#### <span id="page-0-0"></span>**ARDF-Fuchsjagd-Auswertung FjwW** Das Programm **FjwW** dient der Auswertung von *[ARDF](javascript:popup.TextPopup(popARDF,popfont,6,5,-1,0xc0ffc0))* - <u>FW</u> Wettkämpfen mit dem System **SportIdent ®** der AES Arnstadt લિ *[www.sportident.com](http://www.sportident.com/)* System *[Fox-Clock-Control-Device](#page-241-0) [www.dl7vdb.de/...](http://www.dl7vdb.de/fccd/fccd.htm)* Ab Version 7.5 nicht mehr im Standard-Release von FjwW enthalten !

Diese Hilfe in *[Englisch](javascript:ShortCut1.Click())* oder *[Französisch](javascript:ShortCut2.Click())* 

Bei einem Amateurradio-Funkpeil-Wettkampf (engl. *[ARDF](javascript:popup.TextPopup(popARDF,popfont,6,5,-1,0xc0ffc0))*) trägt der Wettkämpfer (Fuchsjäger) neben seinem Peilempfänger einen speziellen Chip/Karte mit sich, mit dem er sich beim Auffinden eines Senders (Fuchs) und am Ziel registriert. Die Ankunftszeiten werden im Chip/Karte und in den Zeiterfassungsgeräten (Stationen) bei der Registrierung gespeichert. Das Programm **FjwW** ermöglicht mit den erfassten Daten des Wettkampfes und der Teilnehmer und Lesen der Zeitstempel aus den Chips/Zeiterfassungsgeräten umfangreiche Auswertungen der Ergebnisse eines oder auch mehrerer Wettkämpfe.

*[©Copyright](#page-238-0)* FjwW ist **keine Freeware** und erfordert **auf jedem PC**, auf dem das Programm benutzt werden soll, die einmalige Eingabe eines von diesem PC und/oder einem SI-Chip abhängigen LizenzKey, der beim *[Autor des Programms](mailto:Karl-Heinz.Schade@dl7vdb.de?subject=ARDF-FjwW)* zu erhalten ist. Ohne diesen LizenzKey startet das Programm in einer Demoversion mit eingeschränkter Funktionalität.

**Zu** *[Besonderheiten](#page-7-0)* **dieser FjwW-Unicode Version gegenüber den Vorgängerversionen** *[siehe](#page-7-0)* .

Beschreibung der Installation *[siehe](#page-0-0)* .

Beschreibung der Lizenzierung *[siehe](#page-0-0)* .

Informationen zu ARDF-FjwW, Versionen, "FjwW-in-Bildern", aktuelle Namenslisten, ...

sind unter *[www.dl7vdb.de](http://www.dl7vdb.de/)* oder *[www.ARDF-FjwW.com](http://www.ardf-fjww.com/)* zu finden. Dort ist eine Beschreibung *[FjwW-in-Bildern](http://www.ardf-fjww.com/fjww-in-bildern/FjwW-in-Bildern.htm)* im Entstehen.

Auflistung der unterstützten **SportIdent** Geräte und Chipkarten *[siehe](#page-167-0)* 

Zur ARDF-Fuchsjagd-Auswertung mit FjwW gehören folgende Dateien, wenn alle Sprachvarianten installiert werden:

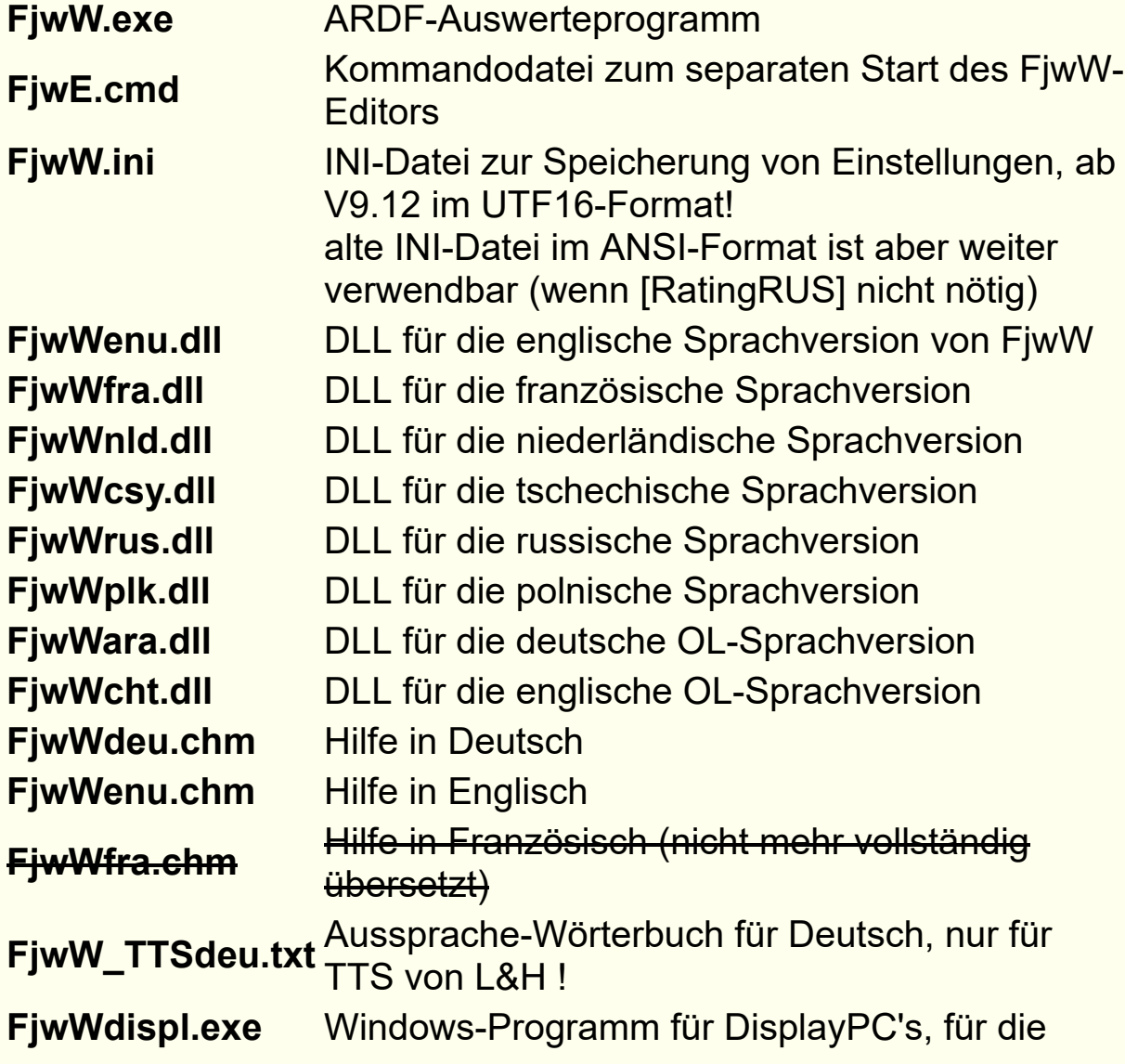

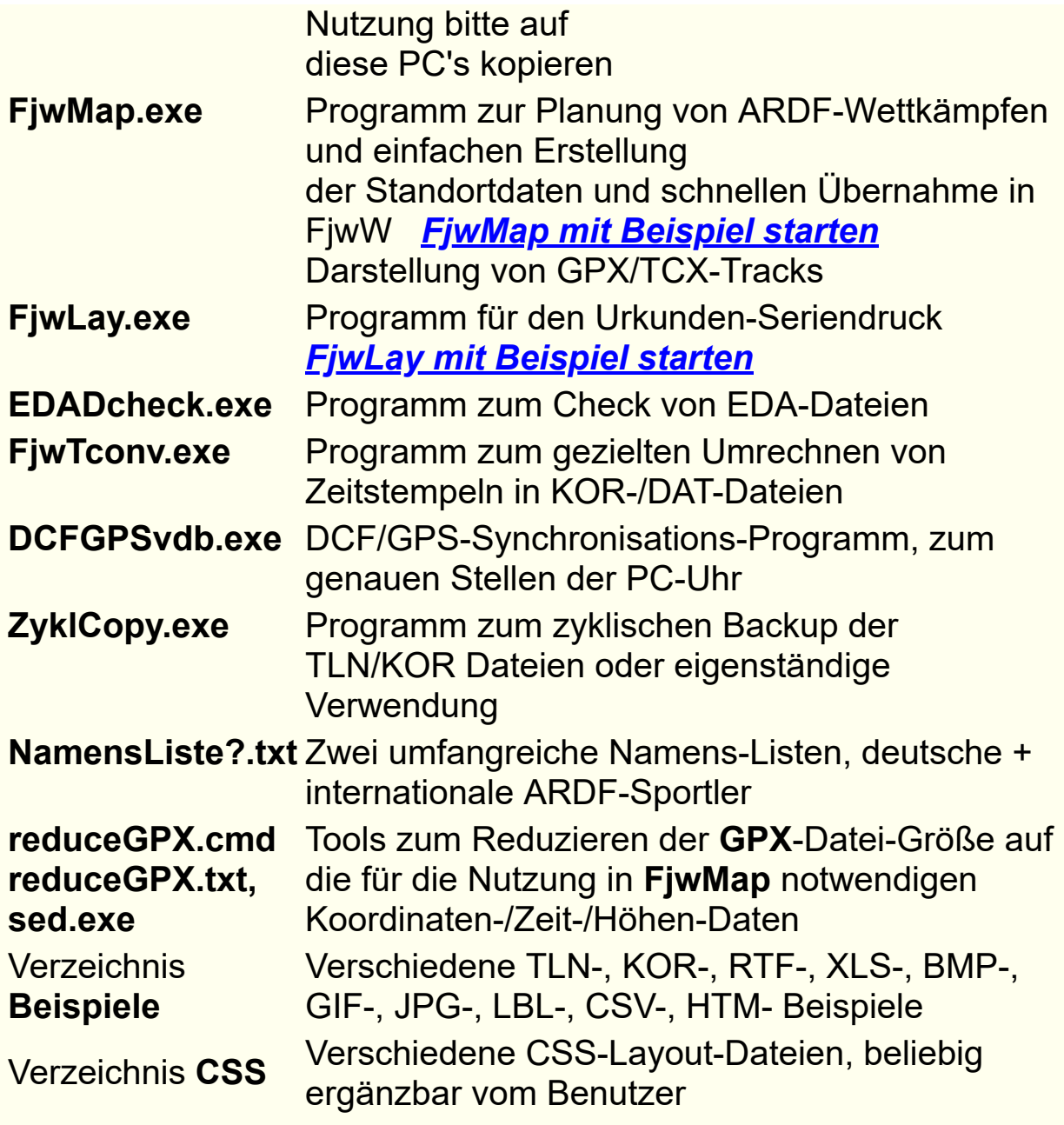

Installation von FjwW

FjwW wird als installierbare Datei mit dem Namen **Setup-FjwW-?.?.?.exe** geliefert. Nach Start der Installation ist den Anweisungen zu folgen. Die gewählte Sprache (Deutsch, Englisch, Französisch) ist die bevorzugte Sprache nach Start von FjwW. Nicht installierte Komponenten können auch nachträglich noch hinzugefügt werden. Wird eine neue Version in das Verzeichnis einer früheren Version installiert, werden dort vorhandene Dateien: **NamensListe1.txt**, **NamensListe2.txt**, **FjwW.ini** und **FjwW\_TTSdeu.txt**

die vom Benutzer auf die persönlichen Bedürfnisse angepasst sein können, in

**NamensListe1.txt.???**, **NamensListe2.txt.???**, **FjwW.ini.???** und **FjwW\_TTSdeu.txt.???** (**???** ist eine Zahl >= 001) umbenannt, um sie vor dem Überschreiben durch die Dateien der neuen Version zu schützen (in diesen Dateien könnte der Benutzer Änderungen vorgenommen haben).

Beim ersten Start von FjwW muss der Benutzer einen LizenzKey eintragen; ohne LizenzKey kann man sich mit dem Programm in einem Demomodus (eingeschränkte Funktionalität) vertraut machen.

Ein Aufruf des Menüs *Extras|Verknüpfungen zu FjwW [siehe](#page-87-0)* stellt sofort alle Verknüpfungen und Pfade auf die gestartete Version von FjwW her. Diese Funktion wird auch beim ersten Start mit LizenzKey angeboten und sollte für die Bedienfreundlichkeit von FjwW ausgeführt werden.

Sollen SI-Stationen mit USB-Interface verwendet werden, ist ein spezieller USB-Treiber zu installieren! Dieser Treiber kann von der *[SportIdent-Homepage](http://www.sportident.com/)* heruntergeladen werden.

#### **Handhabung der Lizenzierung**

Nach Programmstart wird im Feld **PCid** eine unique Zeichenfolge dargestellt. Bitte diese PCid und für eine Lizenzierung mit SportIdent-Chip die Nummer des Chip an den *[Autor](mailto:Karl-Heinz.Schade@dl7vdb.de?subject=ARDF-FjwW)* senden. Den erhaltenen **LizenzKey** in das Eingabefeld darunter eintragen und *Akzeptiere* klicken.

Auf einem beliebigen anderen PC eine betriebsbereite SportIdent-Lesestation an eine serielle Schnittstelle COM 1...99 anschalten, zusätzlich *SI-Chip Lizenz* aktivieren, *Akzeptiere* klicken und nach Aufforderung den für die SI-Chip-Lizenzierung vorgesehenen SportIdent-Chip in die Station stecken.

Ohne eingegebenen, gültigen LizenzKey startet das Programm in einer Demo-Version mit eingeschränkter Funktionalität.

#### Hinweis:

Bei der SI-Chip-Lizenzierung muss der freigeschaltete SI-Chip bei jedem Programmstart auf einem beliebigen PC vorhanden sein, der LizenzKey aber muss nur beim ersten erfolgreichen Programmstart angegeben werden, später kann das Eingabefeld leer bleiben; bei einer darauffolgenden Verwendung eines anderen SI-Chips auf dem gleichen PC muß der zu diesem Chip gehörige LizenzKey auch wieder das erste Mal eingegeben werden.

Bei der Lizenzierung mit SI-Chip wird an allen verfügbaren COM-Ports des PC nach einer Lese-Station gesucht. Gibt es Probleme mit diesem Scannen, kann FjwW auch mit dem Kommandozeilen-Parameter "**/p?**" (? = Port-Nr.) gestartet werden.

Sollte sich die Lese-Station im *Autosend-Modus* befinden *[siehe](#page-116-0)* , muss bei einem wiederholten Stecken des SI-Lizenz-Chips mindestens 20 sec gewartet werden.

# Start des Programms

**FjwW** kann wie jedes Window-Programm durch Doppelklick oder Taste **Enter** gestartet werden. Es kann auch gestartet werden durch:

- Drag&Drop: Ziehen des(der) Icons einer oder mehrerer TLN / EDA-Datei(en) und Fallenlassen auf das FjwW-Icon oder in das Haupt- oder Wettkampfdaten-Fenster von FjwW
- Im *Window-Startmenü|Ausführen* oder als Inhalt einer BAT-/CMD-Datei oder als Kommandozeile z.B.: **FjwW.exe [/i xyz.ini] 1.tln [2.tln] [3.eda] ....** Zeichenersetzung für (\*, ?) wird unterstützt: **FjwW \*.tln** (nur sinnvoll bei TLN) Nach TLN-Dateien können auch KOR / DAT-Dateien angegeben werden, die zum Wettkampf der davor stehenden TLN-Datei geladen werden.
- FjwW kann von jedem Verzeichnis aus gestartet werden, weil das Installationsverzeichnis von FjwW in die

Umgebungsvariable **PATH** eingetragen ist.

- Mit der Tastenkombination **Strg+Alt+F** besonders schnell, mit Tasten **Strg+R** kann danach die letzte benutzte TLN-Datei geladen werden
- Der Editor von FjwW kann allein (beliebig oft) mit der Kommandozeile **FjwW /E** oder der Tastenkombination **Strg+Alt+E** gestartet werden

Wenn in FjwW *Extras|Verknüpfungen zu FjwW* ausgeführt wird, entsteht ein Eintrag **ARDF-FjwW-uni** im Windows-Startmenü und man kann auf die wichtigen TLN / KOR / DAT / EDA-Dateien von FjwW mit der rechten Maustaste klicken und in dem sich öffnenden Kontext-Dialog das *Senden an/ARDF-FjwW* nutzen.

Wird das *Senden an/ARDF-FjwW* (Kontext-Menü) angewendet auf eine

- TLN / EDA-Datei: wird FjwW gestartet und als erster oder bei einem bereits gestarteten FjwW als weiterer Wettkampf geladen
- KOR / DAT-Datei: wird bei einem bereits gestarteten FjwW zum aktuellen Wettkampf geladen

**FjwW** ist siebensprachig: Deutsch, Englisch, Französisch, Niederländisch, Tschechisch, Russisch und Polnisch. Die Sprache ist über Menü *Extras|Sprache* einstellbar; Deutsch ist immer verfügbar, die anderen nur, wenn die Sprach-Unterstützung bei der Installation von FjwW ausgewählt wurde.

# **Die Hilfe**

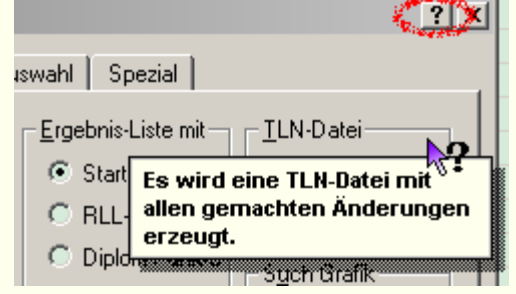

Zum Aufruf dieser Hilfe kann in **FjwW** jederzeit die Taste **F1** oder das Menü **Hilfe** im Programm-Hauptfenster benutzt werden. Außerdem kann in den Fenstern mit dem Fragezeichen 11 (Titelleiste rechts oben oder im Menü) die Kontext-Hilfe zur Erklärung der

Elemente des betreffenden Fensters genutzt werden. Dazu wird

zunächst auf das Fragezeichen und dann auf das zu erklärende Element geklickt (siehe Beispiel links). Ist das zu erklärende Element markiert (hat den Focus, oder der Cursor ist in das Element gesetzt), können die Tasten **Umsch+F1** gedrückt werden, um die Kontext-Hilfe zu bekommen.

#### **Unterstützung zur Fehlerbeseitigung**

In Fällen von Programmabstürzen erzeugt FjwW ein oder zwei Dateien im FjwW-Programm-Verzeichnis **LOG** mit den Namen **~FjwWcrash.txt** und nicht immer **~FjwWcrash.dmp**; bitte diese Dateien und die LOG-Datei **~FjwW.log** an den *[Autor](mailto:Karl-Heinz.Schade@dl7vdb.de?subject=ARDF-FjwW)* senden (z.B. mit Menü *Hilfe|Bug Report* ), möglichst mit Beschreibung der Umstände und der dabei verwendeten/entstandenen TLN-/KOR-/DAT-/LOG-Dateien (bevorzugt als ZIP-(o.ä.)Archiv), um die Beseitigung von Fehlern in FjwW zu beschleunigen. Danach können diese Dateien gelöscht werden.

#### <span id="page-7-0"></span>**FjwW-Unicode** läuft auf Window-PC's ab Windows XT.

# **Besonderheiten der Versionen ab 19.8**

Um die von SI-Chip5 gelesenen Zeitstempel besser zu verarbeiten, gibt es eine Veränderung ab der Version 19.8. In der KOR-Datei werden die aus dem SI-Chip5 gelesenen Zeitstempel unverändert gespeichert, es finden sich dort nur Zeitstempel von **0:00:00** bis **11:59:59**. Dieser Chip5-Typ kann nur 12-h-Zeitstempel auf Grund des begrenzten Speicherplatzes (in Sekunden, zwei Byte pro Zeitstempel) speichern. Erst beim Wiedereinlesen eines Wettbewerbs (erst TLN- dann KOR-Datei) werden die Zeitstempel entsprechend der Wettbewerbsdaten (Begin-End Zeit) umgerechnet und bewertet. So ergibt sich bei Änderungen von Wettbewerbsdaten immer eine korrekte Auswertung, deshalb ist diese Option zu bevorzugen.

Da die Zeitstempel aus der KOR-Datei ab V19.8 anders verarbeitet werden, muss dieses in der zugehörigen TLN-Datei durch eine neue Schlüsselwortzeile gekennzeichnet werden:

#### **@VERSION: 1908**

Bei einem in FjwW neu angelegten Wettbewerb (Menü *Datei / Neuer Wettkampf Strg+N*) wird dieses Schlüsselwort automatisch eingetragen. Wird der Wettbewerb durch eine selbst erzeugte/kopierte/veränderte TLN-Datei angelegt, muss sie dabei eingefügt werden. Wenn bereits SIchip5-Daten in der KOR-Datei vorhanden sind, darf sie nicht nachträglich eingetragen werden. Damit können die Vorteile, die sich durch die andere Speicherung in der KOR-Datei ergeben, genutzt werden.

Der SI-Chip5 kann ohne Probleme in den 12 Stunden nach Wettbewerbs-Beginn, auch bei Zwei-Tages-Wettbewerben über Mitternacht, eingesetzt werden. Ist das nicht der Fall, müssen die vom Chip gelesenen Zeitstempel manuell korrigiert werden (um 12/24/36 Stunden). Liegt die Zeit am Folgetag ist die Uhrzeit mit einem Buchstaben "a" zu ergänzen, z.B. **10:12:34a**).

# **Besonderheiten der UNICODE-Version**

FjwW-Unicode kann alle internationalen Zeichen darstellen, wie kyrillisch, arabisch, koreanisch, ost- und nordeuropäische Sonderzeichen ... erfordert aber, vorallem bei

------------------------------------------------------------------------------------------

koreanisch/japanisch/chinesisch, auch entsprechende Fonts auf dem PC.

Intern arbeitet FjwW dazu mit Unicode-Zeichen im UTF-16 Format (immer 2 Byte pro Zeichen). Die von FjwW erzeugten Dateien und Listen verwenden aber das UTF-8 Format (ein bis vier Byte pro Zeichen). Das führt nun aber dazu, daß diese Dateien nicht mehr in den Vorgängerversionen geladen werden können, weil diese das UTF-8 Format nicht lesen können.

Es ist aber möglich, die UTF-8-Dateien mit FjwW-Unicode(\*) oder Window-Programmen(\*\*) nach ANSI (Zeichensatz 1252) zu konvertieren. Zeichen, die es nicht im Zeichensatz 1252 gibt, wie kyrillisch, werden beim Konvertieren zu Fragezeichen.

Wenn in FjwW-Unicode TLN/KOR/DAT-Dateien im ANSI-Format von FjwW-Vorgängerversionen geladen werden, können Ergebnislisten dieses Wettkampfes erzeugt werden, es können aber keinerlei Veränderungen der Daten des Wettkampfes oder der Teilnehmer vorgenommen werden. Wenn dies beabsichtigt ist, müssen vor dem Laden der TLN/KOR/DAT-Dateien diese mit FjwW-Unicode(\*) oder anderen Window-Programmen(\*\*) ins UTF-8 Format konvertiert werden.

(\*) Konvertieren in FjwW-Unicode ist mit dem Editor möglich: Menü *Datei|Datei zeigen editieren Strg+E* . Bei **Datei|Speichern unter** kann dann das andere Dateiformat gewählt werden.

(\*\*) Window-Programme, die sich zum Anzeigen, Editieren oder Konvertieren von Dateien im UTF-8 Format eignen: z.B. **MS-Editor(NOTEPAD.EXE), MS-Word**.

# **Das Programm Hauptfenster**

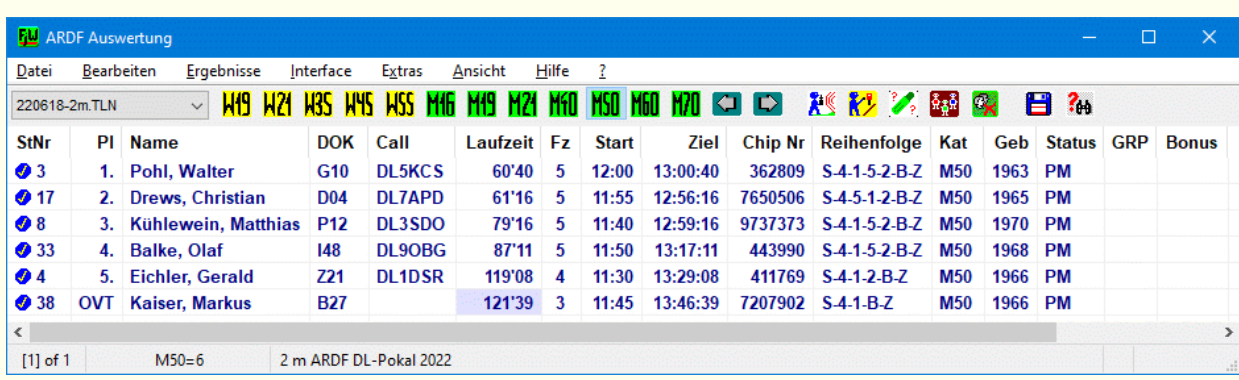

#### **Toolleiste**

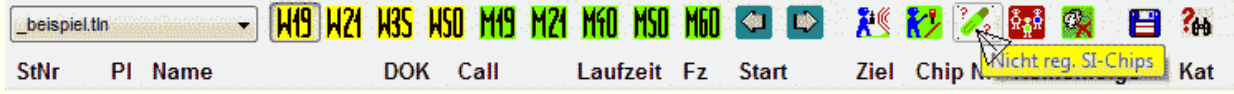

- Auswahlbox zur Wahl und Anzeige des Dateinamens der TLN-Datei des im Programm-Hauptfenster dargestellten aktuellen Wettkampfes. Die Anzeige des nächsten Wettkampfes kann auch mit **Strg+Cursor unten**, des vorherigen mit **Strg+Cursor oben** erfolgen.
- Icons zur Wahl und Anzeige der im Programm-Hauptfenster dargestellten Kategorie. Die schnelle Wahl einer Kategorie kann auch mit den Tasten **Strg+F1...Strg+F10** erfolgen; die Anzeige der nächsten Kategorie erfolgt mit **Strg+Cursor rechts**, der vorherigen mit **Strg+Cursor links**.
- Icons zur Veränderung der Reihenfolge der Kategorien; diese Reihenfolge wird auch in allen Ergebnislisten und beim Senden der Ergebnisse zu DisplayPCs benutzt. Die Icons sind nur sichtbar, wenn eine Änderung der Reihenfolge möglich ist.
- Icons zur Anzeige der Teilnehmer, die noch nicht (auch **Strg+A**) oder schon (auch **Strg+Z**) im Ziel sind.
- Icon (auch Strg+Q) zur Anzeige der SI-Chipnummer, mit der kein Teilnehmer im Wettbewerb registriert ist. Entsteht beim

Lesen der Chip-Daten während eines Wettbewerbs oder bei Teilnehmer-Registrierung durch Chip-Lesen und Nichtübernahme in den Wettbewerb.

- Icon (auch Strg+H) zur Anzeige der Helfer
- Icon (auch Strg+C) zur Anzeige der im Depot gespeicherten nicht aktiven Teilnehmer/Helfer.
- Icon (auch Strg+S) zum Speichern der Daten in der TLN-Datei.
- Icon (auch Strg+F) zur Schnellsuche nach Namen, Rufzeichen, DOK, Start- und Karten-Nummer.

#### **Kopfleiste des Programm-Hauptfenster**

StNr | PI | Name | DOK | Call | Laufzeit | Fz | Start | Ziel | Chip Nr | Reihenfolge | Kat | Geb | Status | GRP | R |

Abkürzungen haben folgende Bedeutung :

- **Pl** = Platz, Platzziffer oder Abkürzungen OVT, NOF, SPW, DSQ *[siehe](#page-228-0)*
- **Fz** = Fuchszahl, Stern **\*** davor bedeutet, dass die Anzahl manuell gesetzt wurde; Gleichheitszeichen **=** , wenn beim Sprint-Wettbewerb wegen Nichteinhaltung der Suchreihenfolge die Fuchsanzahl verringert wurde.
- **Bonus** = Zeitgutschrift(-strafe) in Minuten.
- **Chip Nr** = SI-Chip-Nummer, Leih-Chips sind vorn mit einem Stern **\*** markiert
- **Reihenfolge** = Start-Füchse-Ziel werden mit Bindestrich getrennt dargestellt, andere Zeichen vor der Fuchsnummer bedeuten:

**\*** Fuchs wurde gefunden, wird aber für den Teilnehmer nicht gewertet, weil dieser nicht in Fuchsliste seiner Kategorie eingetragen ist

**#** Fuchs wurde mehrfach gefunden/gestempelt mit einer Zeitdifferenz > 1 Minute

**+** Fuchszeit liegt nicht innerhalb Start- und Zielzeit (überprüfen), Fuchs wird nicht gewertet

**?** Registrierte Fuchszeit ist fehlerhaft (überprüfen), Fuchs wird nicht gewertet

**!** Steht nach der Fuchsnummer, bedeutet 'Pflichtfuchs', beim SPRINT zeigt es den Zuschauerfuchs (engl. Spectator)

Existiert eine Bake, wird die Reihenfolge rot hinterlegt, wenn die Bake nicht direkt vor dem Ziel gefunden oder die durch den/die 'Pflichtfüchs(e)' vorgegebene Reihenfolge nicht eingehalten wurde (z.B. **S-1-2-3-4-B-5-Z** ).

**Laufzeit** am Wettkampftag kann dahinter ein Ausrufezeichen erscheinen (z.B. **65'59 !** ) und die Platzspalte grün hinterlegt sein. Das bedeutet, daß sich die Platzierung dieses Teilnehmers nicht mehr verändern kann.

Sie wird rot (z.B. **-8'01** ) hinterlegt, wenn sie negativ wird, weil die Zielzeit vor der Startzeit liegt, diese Zeiten also nicht korrekt und so zu kontrollieren/korrigieren sind.

Ist der Teilnehmer noch unterwegs (hat noch keine Zielzeit) und seine Laufzeit (zum aktuellen Zeitpunkt) ist größer als die Limitzeit oder die Limit-Uhrzeit ist überschritten, wird die **StNr** und die **Laufzeit** gelb hinterlegt (z.B. **99** . . . **133'44** ). Die erreichte Laufzeit wird blau hinterlegt (z.B. **120'01** ), wenn die Limitzeit überschritten ist und wird hellbraun hinterlegt, wenn der Teilnehmer eine Zeitgutschrift (Bonus) erhalten hat (z.B.  **60'01** ).

- **Start** = Startzeit, die Startzeit kann in der TLN-Datei, im Teilnehmer-Registrierungs-Dialog oder durch Auslosen festgelegt werden. Dann werden sie bei einer eingegebenen Startverzögerung automatisch umgerechnet. Bei manuell gesetzten Startzeiten (im Korrektur-Dialog) geschieht das nicht, als Hinweis werden diese Startzeiten dann **blau** hinterlegt.
- Die **Kat**egorie wird gelb hinterlegt (z.B. **M50 )**, wenn bei vorhandenem **Geb**urtsjahr der Teilnehmer nicht in seiner altersrichtigen Kategorie (nach IARU-R1 ARDF-Regeln) startet. Wenn in der INI-Datei unter **[FjwW]** in **MenCatFirstChar=** und **WomenCatFirstChar=** andere erste Buchstaben gelistet sind, werden die alters-gleichen IARU-Kategorien für diese Bewertung herangezogen.
- Bei StNr erscheint ein X, wenn durch Filterung mit dem GRP-Namen der Teilnehmer nicht im Ergebnis erscheint, nach dem Kreuz wird der GRP-Name dargestellt.

Die Spaltenbreite lässt sich verändern durch Verschieben der

senkrechten Trennlinien, und durch Drag&Drop kann die Reihenfolge der Spalten beliebig verändert werden. Die optimale/notwendige Spaltenbreite für alle Datenspalten kann über Menü

*Extras|Optimale Spaltenbreite* erreicht werden. Steht der Cursor auf der Trennlinie zwischen zwei Spalten kann mit Doppelklick die optimale Breite der linken von der Trennlinie befindlichen Spalte eingestellt werden. Die Spaltenbreiten und -reihenfolge werden mit

*Extras|Einstellungen speichern* in der INI-Datei abgespeichert und bei einem erneuten Programmstart wieder so dargestellt.

Ein erster Klick auf eine Spalte der Kopfleiste sortiert das Programm-Hauptfenster alphabetisch/numerisch aufsteigend nach dem Inhalt der betreffenden Spalte, ein erneuter Klick sortiert absteigend, ein dritter schaltet die Sortierung aus; bei Sortierung wird die komplette Spalte **blau** hinterlegt. Bei einer Aktualisierung des Programm-Hauptfenster mit Taste **F5**, **ESC** oder Menü

*Extras|Aktualisieren* wird die Tabelle wieder ohne Spaltensortierung dargestellt.

#### **Programm-Hauptfenster**

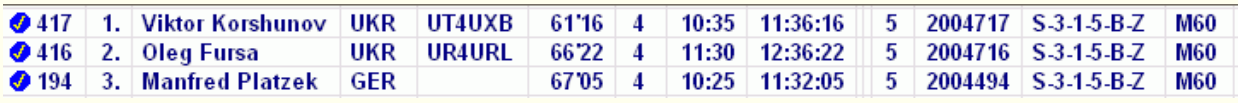

- Darstellung der Resultate der Teilnehmer einer Kategorie oder der Einlaufliste (im Ziel, der letzte Teilnehmer steht oben), oder der am Ziel fehlenden Teilnehmer (n.i.Ziel, Startgruppen sind optisch getrennt, 5 min vor der realen Startzeit sind die zu startenden Teilnehmer markiert).
- Das Icon links der Startnummer dient der Darstellung, ob der Teilnehmer durch die eingestellte Gruppen-Auswahl in *Ergebnisse|Listen Optionen/Gruppe/L-Faktor* in den erzeugten Ergebnislisten erscheinen wird.
- Am Wettkampftag werden die Teilnehmer bei der Laufzeit mit einem Ausrufezeichen markiert, deren Platzierung durch noch nicht im Ziel eingetroffene Teilnehmer nicht mehr verändert werden kann.

Ein Klick mit der rechten Maustaste im Programm-Hauptfenster öffnet ein Kontext-Menü (identisch mit dem Menü unter *Bearbeiten|...* ). Taste **ESC** hebt die Selektierung einer Teilnehmerzeile auf.

Am Wettkampftag gibt es eine spezielle Funktion in den Tabellen zur Anzeige der Teilnehmer, die noch nicht (Tasten **Strg+A**) oder schon (Tasten **Strg+Z**) im Ziel sind, wenn kein Teilnehmer markiert ist (Taste **ESC**). Dann werden die nächsten startenden Teilnehmer immer sichtbar im Fenster gehalten bzw. immer der letzte im Ziel eingetroffene Teilnehmer in der obersten Zeile angezeigt.

# **Statusleiste**

 $[1]$  of 1 M60=51 | 13th ARDF-Championships Bulgaria 2m-band

- Anzeige der Nummer des aktuellen, im Programm-Hauptfenster dargestellten Wettkampfes (entspricht Reihenfolge des Einlesens) und der Gesamtzahl der geladenen Wettkämpfe
- Anzeige der Kategoriebezeichnung und der Anzahl der Teilnehmer dieser Kategorie
- Anzeige des Kurztitels des Wettkampfes
- Anzeige zu speichernder Änderungen mit Icon Langen abwechselnd mit Icon  $\blacksquare$  (Änderungen müssen in TLN-Datei abgespeichert werden, z.B. Tasten **Strg+S**)
- **Anzeige des Vorhandenseins einer <b>[TLN-BAK-Datei](#page-52-0)** mit Icon (Tooltipp zeigt den Dateinamen)

# **Das Wettkampf-Daten Fenster**

Das Wettkampfdaten Fenster zeigt alle Daten jedes geladenen Wettkampfes und ermöglicht die Änderung dieser Angaben (Button *Ändern*).

Das Fenster kann mit Taste **ESC** versteckt und  $\frac{11}{2}$  12.08.06 2m durch Klick auf das kleine Icon in der Taskleiste

oder, wenn eines der Fenster von FjwW aktiv ist (den Focus hat), durch Taste **Strg+F3** wieder sichtbar gemacht werden.

Die Auswahlbox rechts ermöglicht die Anzeige der Daten eines anderen geladenen Wettkampfes. Nach Ändern von Angaben muss *Speichern* geklickt werden. Deaktivieren von *Ändern* vor Speichern verwirft alle gemachten Änderungen.

Zur Erläuterung der Felder sollte die Kontext-Hilfe (Fragezeichen rechts oben, dann zu erklärendes Feld anklicken) benutzt werden.

#### **Zu den Eingabefeldern:**

- Im oberen Feld können bis zu acht Textzeilen angegeben werden, die in den verschiedenen Einzel-Ergebnissen als Kopftext zur Beschreibung des Wettkampfes ausgegeben werden.
- *Datum* kann nur so lange geändert werden, wie noch keine Daten aus KOR/DAT-Dateien oder von SI-Chips gelesen wurden.
- Die *Bake* muss von allen Teilnehmern angelaufen werden und wird als gefundener Fuchs gezählt. Sie wird in verschiedenen Listen anders als die Füchse behandelt. Die Fuchs-/Baken-Nummern müssen kleiner als die *Ziel-Nr* sein.
- Die *Fuchsliste* gibt für jede Kategorie die Nummern der Füchse an, die von den Teilnehmern dieser Kategorie zu suchen sind und nur die gewertet werden. Andere von den Teilnehmern

gefundene Füchse erscheinen zur Kontrolle in einigen Listen. Beim Einfügen von Teilnehmern mit einer im Wettkampf noch nicht existierenden Kategorie werden alle bisher definierten Fuchsnummern übernommen. Für Start/Ziel eingesetzte Fuchsnummern und die Bakennummer gehören nicht in die Fuchsliste. Wenn der Fuchsnummer ein Ausrufezeichen '**!**' angefügt wird, wird dieser Fuchs zu einem 'Pflichtfuchs': alle davorstehenden Füchse müssen vor, alle dahinterstehenden Füchse nach dem Pflichtfuchs aufgesucht werden. Die Reihenfolge der aufgeführten Fuchsnummern vor/nach dem Pflichtfuchs oder ohne Pflichtfuchs ist beliebig.

*[siehe](#page-237-0)* Beispiele für die Möglichkeiten des 'Pflichtfuchses'. Der Fuchsliste kann die Startgasse vorangestellt werden. Sie muß als "A: " bis "Z: " bezeichnet werden.

Bereits definierte Kategorien ohne Teilnehmer werden in der Auswahlbox mit (\*) beginnend dargestellt. Diese können auch mit *Löschen* entfernt werden.

Wird nach *Ändern* in das Eingabefeld der Auswahlbox eine noch nicht existierende Kategorie eingegeben, kann mit *Neu* diese angelegt werden.

Außer den Kategorie-Bezeichnungen erscheinen hier auch:

**aK!** außer Konkurrenz

**kK!** keine Kategoriewertung

**allFox** alle in den Kategorien angegebenen Fuchs-Nummern (Gesamt-Fuchsliste, nur Anzeige)

Die *Beginn* und *Ende*zeit des Wettkampfes sind notwendig zum Eingrenzen des Zeitraumes der Wertung. Alle Start-, Ziel- und Fuchszeiten müssen innerhalb dieses Zeitraumes liegen, sonst kommt es bei Start- und Zielzeit zu Fehlermeldungen, oder Fuchszeiten werden ignoriert.

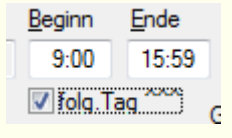

Die Endzeit kann auch am **folgenden Tag** liegen, **Diog Tag 2009** g dazu die Checkbox unter *Ende* aktivieren. Zeitdaten des folgenden Tages werden in

verschiedenen Fenstern, Dialogen und Listen mit einem angehängten **a** (wie **a** nderer Tag) gekennzeichnet. Siehe *[siehe](#page-132-0)* 

Achtung: Bei diesen Wettkämpfen über zwei Tage kann die **SI-Card5** nur innerhalb der ersten 12 Stunden eingesetzt werden (die 12-Stunden-Zeitstempel können nicht automatisch in den Zwei-Tage-Zeitraum eingeordnet werden) !!! Die Fuchszeiten, die innerhalb von Start- und Zielzeit des Teilnehmers liegen, werden als gefundene Füchse gewertet. Fuchszeiten, die zwischen Beginnzeit und Startzeit und nach

Zielzeit und vor Endzeit liegen, sind eigentlich fehlerhaft und erscheinen deshalb in einigen Listen (z.B. LZL) speziell markiert, aber nicht in den Ergebnislisten.

- Bei Änderung der Startverzögerung in *Start-Verz.* werden die Startzeiten (geloste und in der TLN-Datei stehende) der Teilnehmer entsprechend geändert, aber nicht manuell gesetzte Startzeiten! Die Beginn- und Endzeiten des Wettkampfes müssen evtl. entsprechend verringert oder erhöht werden.
- Die Herkunft der Startzeiten der Teilnehmer wird in *Startzeit von* angezeigt und kann eingestellt werden, es bedeuten:

*TLN Daten* Startzeiten kommen aus TLN- oder KOR-Datei, sie sind entstanden durch Auslosen, manuelle Eingabe oder bereits in der TLN-Datei vorhanden.

*TLN + SI-Start-St. (..sek)* Startzeiten kommen aus TLN/KOR, werden aber überschrieben von Startzeiten aus SI-Card/Startstation Sekunden-genau.

*SI-Start-Station (..sek)* Startzeit ist der Zeitstempel aus einer SI-Startstation Sekunden-genau, die Startzeiten aus der TLN-Datei und geloste Startzeiten werden nicht benutzt.

*SI-Start-Station (1 min)* Startzeit ist der Zeitstempel aus einer SI-Startstation aufgerundet auf volle Minuten (0,1,2,..). *SI-Start-Station (2 min)* Startzeit ist der Zeitstempel aus einer SI-Startstation aufgerundet auf zwei Minuten (0,2,4,..). *SI-Start-Station (2,5 min)* Startzeit ist der Zeitstempel aus einer SI-Startstation aufgerundet auf zwei 1/2 Minuten  $(0,2:30,5...).$ 

*SI-Start-Station (5 min)* Startzeit ist der Zeitstempel aus einer SI-Startstation aufgerundet auf volle fünf Minuten  $(0,5,10, ...)$ .

*Fuchs xx* Startzeit ist der Zeitstempel aus einer SI-Startstation (für Sonderfälle, wenn z.B. die Zeit an einer Fuchs-Station als Startzeitpunkt für einen zweiten Wettkampfabschnitt gewertet werden soll). Die Fuchs-Nummer darf nicht in den Fuchslisten aller Kategorien stehen.

Die Herkunft der Zielzeiten der Teilnehmer wird in *Zielzeit von* angezeigt und kann eingestellt werden, es bedeuten:

*SI Zielstation* Zielzeit ist der Zeitstempel aus einer SI-Ziel-Station.

*Letzter Fu or SI-Ziel* Zielzeit ist der Zeitstempel aus der SI-Fuchs-Station, die der Teilnehmer zuletzt registriert hat oder die Zeit aus der Zielstation, wenn kein Fuchs gestempelt wurde. *Fuchs xx* Zielzeiten sind die aus einer SI-Fuchs-Station gelesenen Zeitstempel.

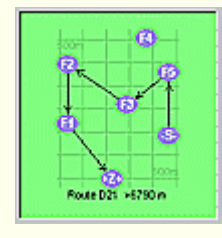

Sind *Standorte* der Füchse angegeben, wird eine grafisch maßstabgerechte Darstellung der Standorte, mit einem 500-m-Gitternetz hinterlegt, gezeigt. Sie ermöglicht eine Kontrolle der richtigen Angabe der Standorte, die aus einer Karte zu entnehmen sind (mit einer Genauigkeit weniger

als einige 10 Meter). Fehlende Standortangaben sind in den X-Y-Eingabefeldern mit Fragezeichen gekennzeichnet. Für jede Kategorie wird die optimale Reihenfolge mit der kürzesten Laufstrecke (Luftlinie) dargestellt. Fehlen Standortangaben, werden die Eingabefenster rot hinterlegt.

SI-Stations-Nummernliste *SI-Nr*

Beim Einsatz von SportIdent-Geräten muss es für die Fuchs-Geräte eine Übersetzungsliste zur Umrechnung der SI-Stations-Nummer (immer **20...254**) in die Fuchs-Nummer geben. Hier dürfen keine Stationsnummern fehlen oder gleiche Stationsnummern bei verschiedenen Fuchs-Nummern vorkommen, die Eingabefelder sind **rot** hinterlegt, wenn ein Fehler vorliegt.

Im zweiten Feld *Reserve* kann für jeden Fuchs eine zweite(Reserve) SI-Nr angegeben werden. Das bringt den Vorteil, daß bei zwei am Fuchs eingesetzten SI-Stationen genau unterschieden werden kann, aus welcher Station die Daten

kommen. Oder es bringt den Vorteil, daß zu jeder Zeit bei Problemen mit einer SI-Station eine Reserve-Station (mit nicht noch einmal im Wettkampf existierender SI-Nr) am Fuchs eingesetzt werden kann.

**Ausnahme bei SPRINT:** Der Zuschauerpunkt(Spectator) kann am gleichen Ort wie die Bake stehen, dann gibt es nur den Baken-Sender und die SI-Bakenstation. Das wird in den Wettbewerbdaten eingestellt dadurch, dass auch für den Spectator die eine/gleiche SI-BakenStations-Nummer eingetragen wird !

Erfolgen Änderungen, werden automatisch die vorhandenen TLN-namensgleichen KOR/DAT-Dateien eingelesen.

**• Der Button <b>E** ermöglicht bei gestartetem Programm **FjwMap** das schnelle Holen der dort erfassten Standorte und **Fuchslisten** 

Der Button *[Optimale Suchreihenfolgen](#page-43-0)* zeigt für alle Kategorien diese Suchreihenfolgen in einem neuen Fenster (mit Druckmöglichkeit). Der Button *Bild* ermöglicht das Speichern der angezeigten Karte als GIF-Datei.

#### **Anzeige der Angaben zum Veranstalter u.a. :**

Mit dem Button rechts oben oder mit den Tasten **Alt+<** kann das Textfeld für den Wettkampftitel versteckt und die folgenden Eingabefelder sichtbar gemacht werden:

- Veranstalter (Name), Rufzeichen, DOK/Club des Veranstalters
- Kurztitel des Wettkampfes
- Typ des Wettkampfes (**OFF** offizieller Wk, **INT** internationaler Wk, **OV** - Wk in einem Ortsverband
- **Foxoring** Wettkampf, wird benötigt für veränderte Ergebnislisten-Ausgabe, die Standort-Grafiken(GIFs) werden größer dargestellt
- **Sprint** Bewirkt das richtige Zählen der zu wertenden Füchse bei Nichteinhaltung der korrekten Suchreihenfolge beim Sprint, verändert einige Darstellungen in Ergebnislisten; muss vor dem

Lesen von Daten aus den SI-Chips oder aus den KOR/DAT-Dateien aktiviert sein !

- **Score** Jedem gefundenen Fuchs kann eine Punktzahl zugeordnet werden durch **manuellen** Eintrag der Punktzahlen hinter dem Schlüsselwort **@FOX\_SCORE\_LISTE** in der TLN-Datei *[siehe](#page-185-0)* . Die Punkte der gefundenen Füchse werden addiert und ersetzen die gefundene Fuchszahl bei der Platzierung der Teilnehmer.
- **Multi SI-Card** Mehrfache Verwendung von SI-Cards in einem Wettbewerb *[siehe](#page-148-0)*
- Veröffentlichung der Ausschreibung (Heft-Nr., Jahrgang, Seite in DARC-Zeitschrift CQ-DL)

Nach Aktivieren *Ändern* können die Angaben verändert und mit *Speichern* übernommen werden.

Die endgültige Sicherung der Wettkampfdaten in der TLN-Datei muss immer mit *Datei|Speichern TLN-Datei* oder Tasten **Strg+S** erfolgen.

Die Angaben rechts unten werden ständig bei Registrierung von Teilnehmern am Ziel aktualisiert. Sie ermöglichen einen schnellen Überblick über den Stand des Wettkampfes.

# **Der SportIdent-Status Dialog**

Das SportIdent-Status Fenster wird dargestellt, wenn die serielle Schnittstelle zur Abfrage der SI-Station aktiviert ist. Das Fenster zeigt im linken Teil wichtige Zustandsinformationen der angeschlossenen SI-Station. Im rechten Teil zeigt es die Daten der letzten gelesenen SI-Card.

Das Fenster kann mit Taste **ESC** versteckt und dann durch Klick auf das kleine Icon in der Taskleiste (SysTray) oder, wenn eines der Fenster von FjwW aktiv ist (den Focus hat), durch Tasten **Strg+F3** wieder sichtbar gemacht werden.

#### **Linker Teil**

Diese Angaben werden durch zyklische Abfrage der SI-Station ermittelt. Nach Registrieren einer SI-Card werden sie nach Ablauf der eingestellten Zykluszeit aktualisiert.

Stations-Nummer; Status der letzten Abfrage, zusätzlich **Hintergrund** 

 **grün** (ok, Lese-Station),

 **blau** (ok, keine Lese-Station),

 **rot** (COM-Schnittstelle gestört, Station ausgeschaltet) oder  **weiss** wenn die gelesene SI-Chip-Nummer dargestellt wird und der Chip keine Fuchs-/Start-/Ziel-Zeiten enthält. Wenn zwei Schnittstellen für SI-Stationen freigegeben sind, wird

vor die Stations-Nummer ein [A] oder [B] gesetzt.

- Funktion der Station; Art der akustischen und optischen Signale bei Registrierung einer SI-Card
- Stations-Serien- und CPU-Nummer
- Abweichung der internen Uhr der Station von der PC-Uhrzeit. Wenn das Datum der Station vom PC-Datum abweicht, wird der Text **? Datum ?** rot hinterlegt ausgegeben.
- Uhrzeit der Station

Zahl der benutzten / maximal vorhandenen Speicherblöcke in der Station

#### **Mittlerer Teil**

- Uhrzeit des letzten Backup der Daten der Station
- Auf der letzten gelesenen SI-Card enthaltenen Daten: Startnummer, Checkzeit, Startzeit, Zielzeit und Kartennummer

# **Rechter Teil**

- In der linken Listbox: alle Zeitstempel der gelesenen Card (seit V19.8 bei SI-Chip5 der orginale Zeitstempel 0:00:00 bis 11:59:59 !, nicht umgerechnet auf wirkliche Zeit mit Hilfe der Wettkampf-Beginnzeit) mit Stations-Nummer der Füchse
- In der rechten Listbox: Wettkampf- und Startnummern, die in der TLN-Datei zu den gelesenen Kartennummern zugeordnet sind; die letzte steht oben.
- Checkbox *Sound*: Aktivierung ergibt akustische Signale beim Stecken (Window-Systemklang **Hinweis**) oder Herausziehen (Window-Systemklang **Standardton**) eines SI-Chips in der **Lesestation**

# **Oberer Teil**

Werden die gelesenen Zeitstempel in der zugehörigen KOR-Datei abgespeichert, erscheint ein Disketten-Chip-Icon ( **gelb** umrandet), wurde nicht abgespeichert, ist das Icon **grau und rot durchkreuzt**.

Die folgenden Symbole und Beschriftungen sind normalerweise nicht zu sehen:

Blinkendes SI-Logo fordert dazu auf, ein **Backup** der Daten der SI-Station mit *Station löschen nach Backup* zu machen. Wenn die Speicherfähigkeit überschritten wird, sind alle Daten der davor gespeicherten SI-Cards nicht mehr auslesbar! Die Warnung beginnt bei 90% Füllstand.

- Solange Daten beim Backup aus der SI-Station ausgelesen werden, erscheint eine kleine Animation.
- Wird eine SI-Card mit einer Kartennummer gelesen, die keinem Teilnehmer zugeordnet werden kann, ertönt ein vierfaches akustisches Signal (Window-Systemklang **Frage**), der Hintergrund der Listbox mit den Zeitstempeln wird rot schraffiert hinterlegt und an der **grün** umrandeten Stelle erscheint die Gesamtzahl bisher nicht zugeordneter Kartennummern.
- Werden Daten von einer SI-Card oder an den seriellen Interfaces B/C empfangen für die kein Wettbewerb gefunden wird, wo sie einem registrierten Teilnehmer zugeordet werden kann, erscheint dieses Icon:

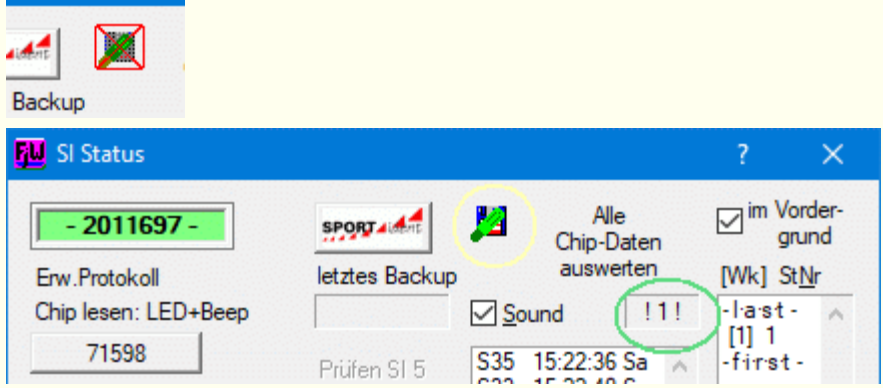

# **Unterer Teil**

• Ist der Empfang von Fuchsdaten an der COM-B oder COM-C aktiviert, erscheinen in der Box die Teilnehmer, die sich in einer Start-, Ziel- oder bei einer Fuchs-Station registriert haben. Es werden Nummer der Fuchs-SI-Station oder "Start(3)"/"Ziel(4)", SI-Kartennummer, Name (wenn SI-Kartennummer zugeordnet werden kann) und DOK des Teilnehmers angezeigt. Die Box kann aufgeklappt werden, um die letzten max. 200 Zeitstempel zu zeigen.

Hinweis: Sollen die akustischen Signale auf dem Auswerte-PC auch zu hören sein, müssen natürlich die Window-Systemklänge **Hinweis** und **Standardton** in der Systemsteuerung von Windows aktiviert sein.

# **Das Text/Editor Fenster**

Dieses Fenster stellt einen kompletten Editor mit umfangreichen Funktionen dar :

- in den Texten können nun auch Grafiken enthalten, eingefügt, entfernt und begrenzt verändert und der Texthintergrund eingefärbt werden (dann \*.RTF)
- Mehr Editiermöglichkeiten als bekannte Editierprogramme wie Notepad/Wordpad
- Unterstützung von Tastaturkürzeln für schnelles Editieren
- Kontextmenü bei Klick mit rechter Maustaste (wie Menü *Bearbeiten|...* )
- Suchen und Ersetzen von Textteilen, Springen zu einer angegebenen Zeile
- Anzeige der aktuellen Cursor-Position mit Zeilen-/Spalten-Nummer und Zeilen-Gesamtzahl
- Sehr weit reichende Rückgängig(Undo)- Wiederherstellen(Redo)-Funktion
- Öffnen und Speichern von Textdateien im Textformat (\*.TXT) und im Rich-Textformat (\*.RTF)
- Alle Window-bekannten Formatierungen für Schriftfont und farbe
- Drag&Drop von markierten Textteilen
- Drucken mit Hintergrundbild(ern)
- Zoom-Einstellung des Editorfensters, exakte Druckvorschau

Beispiel für das Einfügen einer Grafik, für die Einfärbung von Texthintergrund und die Druckvorschau.

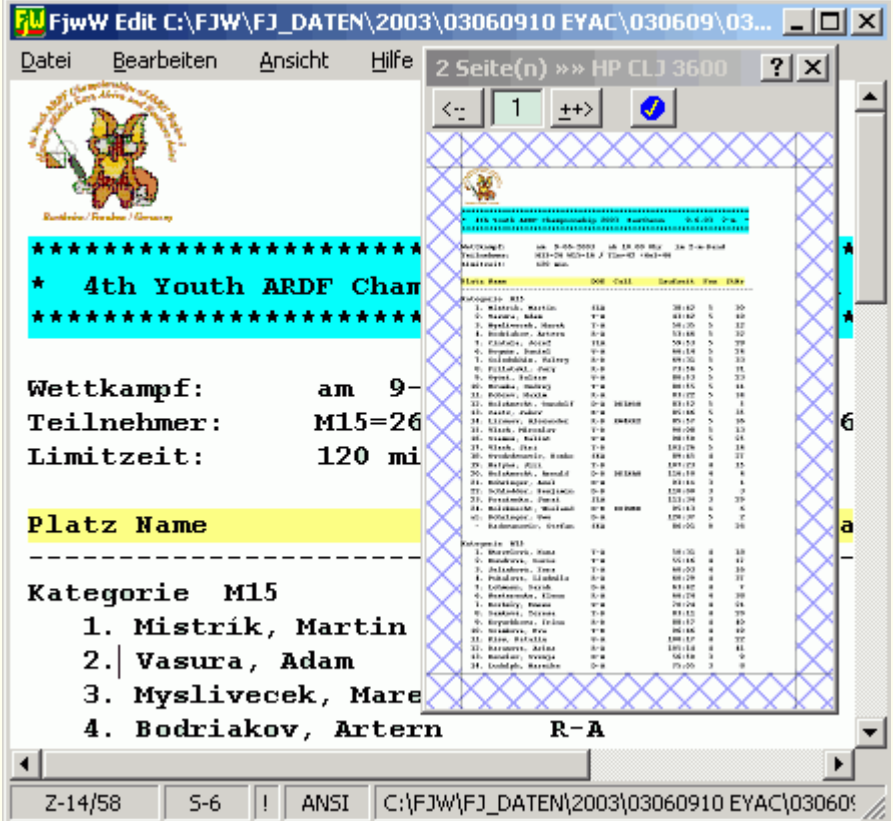

Dieses Editorfenster wird auch benutzt, wenn erzeugte Ergebnislisten sofort angezeigt werden. So können z.B. vor dem Ausdruck noch spezielle Formatierungen vorgenommen werden.

Das geöffnete Editorfenster kann jederzeit, wenn eines der Fenster von FjwW aktiv ist (den Focus hat), durch Tasten **Strg+F5** in den Vordergrund geholt werden.

Der Editor kann seit V10.10 schnell, beliebig oft und unabhängig von FjwW mit den Tasten **Strg+Alt+E** oder der Kommandozeile "FjwW /E" gestartet und genutzt werden.

Wird die LOG-Datei über Menü *Extras|LOG Datei* oder mit Tasten **Strg+G** dargestellt, hat sie einen hellgrauen Hintergrund, ist geschützt vor Veränderung und sofort werden die letzten Zeilen der Datei dargestellt.

#### **Die Menü Struktur**

# *Datei* Menü

# *Neu* **Strg+N**

Legt eine leere Datei des gleichen zuvor geladenen Datei-Typs (ANSI / UTF8 / UTF16 / RTF) an.

# *Öffnen* **Strg+O**

Öffnet eine Datei zum Anzeigen/Editieren. Eine UTF8-, UTF16 oder RTF-Dateien werden durch ihren Inhalt in den ersten Zeichen der Datei automatisch erkannt. Bei RTF zeigt der Fenster-Hintergrund eine hellblaue Farbe.

# *Speichern* **Strg+S**

Speichert die aktuelle Datei mit gleichem Dateinamen und gleichen Datei-Typs.

# *Speichern unter* **Strg+Umsch+S**

Die Speicherung der aktuellen Datei ist unter anderem Dateinamen möglich. Bei Textdateien im ANSI-, UTF8- oder UTF16-Format kann dabei in ein anderes Format ausgegeben werden.

# *Speichern als RTF*

Eine Text-Datei (ANSI/UTF8/UTF16) kann auch als RTF-Datei abgespeichert werden. Das ist insbesondere dann notwendig, wenn in einer Textdatei (\*.TXT) Schrift-Formatierungen durchgeführt oder Grafiken eingefügt wurden, was in einer Text-Datei verloren gehen würde.

# *Drucken* **Strg+P**

Ermöglicht das Drucken des Gesamttextes oder einzelner Seiten in der gleichen Formatierung, wie im Editor-Fenster zu sehen.

# *Drucken mit Bild*

Die ausgedruckten Seiten können mit einer Grafik (BMP-/GIF-/JPG-Format) an verschiedenen Ecken/Mitte (unabh. von eingestellten Druckrändern) der Druckseite hinterlegt werden. Die Transparenz und die Größe des Bildes ist einstellbar. Ein Beispiel ist *hier* **□** zu sehen.

# *Druck Einstellungen*

Die eingestellten Ränder, das Papierformat, ... werden beim

Ausdrucken des Textes und ggf. der Hintergrundbilder benutzt. Wenn *Ansicht|Zeilen/Wort Umbruch* nicht aktiviert ist, werden über den rechten Rand hinausragende Textzeilen abgeschnitten.

Werden Druckränder kleiner (z.B. = 0) als der nicht bedruckbare Rand des Papiers (abhängig vom Druckertyp) eingetragen, werden diese automatisch auf die minimal möglichen Ränder gestellt.

Beim ersten Aufruf werden Druckränder angeboten, die in der *[INI-Datei](#page-171-0)* stehen :

# **[Edit]**

; Druck-Ränder für oben,unten,links,rechts in mm **mTop=10 mBottom=10 mLeft=15 mRight=8**

*Beenden*

# *Bearbeiten* Menü

*Rückgängig* **Strg+Z**

Die letzte durchgeführte Änderung wird rückgängig gemacht; kann vielfach wiederholt werden.

- *Wiederherstellen* Stellt den letzten Änderungszustand wieder her; kann vielfach wiederholt werden.
- *Alles auswählen* **Strg+A**
- *Ausschneiden* **Strg+X, Umsch+Entf**
- *Kopieren* **Strg+C, Strg+Einf**
- *Einfügen* **Strg+V, Umsch+Einf**
- *Suchen* **Strg+F**
- *Ersetzen* **Strg+R**

# *Gehe zu Zeile*

Nach Eingabe der Zeilennummer wird diese markiert angezeigt.

# *Schriftart*

Eine Einstellung der Schriftart wirkt immer auf den markierten Text, wenn keine Auswahl vorhanden ist, wirkt die Schriftformatierung ab der momentanen Position des Cursors.

*Letzte Schrift anw.* Die zuletzt eingestellte Schrift-Formatierung wird auf den selektierten Teil des Textes angewendet.

# *Ansicht* Menü

# *Zeilen/Wort Umbruch*

Aktivieren bewirkt bei *auf Fensterbreite* einen automatischen Umbruch kompletter Worte am Zeilenrand des Editor-Fensters

# und bei *auf Druckseitenbreite*

einen automatischen Umbruch kompletter Worte am rechten Rand, wie bei einer Druckerausgabe entsprechend der

Einstellungen bei *Datei|Druck Einstellungen* .

# *Druck Vorschau*

Das neue Fenster zeigt die Druckseitenbreite und -höhe so an, wie sie mit dem in *Datei|Druck Einstellungen* gewählte Einstellungen (Druckränder, Papiergröße, Hoch-/Quer-Format, ...) ausgedruckt würde. Eine Veränderung der Einstellungen zeigt die neue Druckansicht. So kann z.B. kontrolliert werden, mit welcher Schriftart und -größe der Text beim Ausdruck auf die Zeilenbreite passt.

Im Fenster oben/Mitte kann die darzustellende Druckseite direkt eingegeben oder mit **Alt+(+)** oder **Alt+(-)** die nächste oder vorhergehende Seite gewählt werden.

#### *Normal 100% Zoom 80% Zoom 60%* Die Darstellung im Editorfenster wird entsprechend des Zoom-Faktors verkleinert.

#### *Haupt Fenster* **Strg+F2** Das FjwW-Hauptfenster wird sichtbar gemacht und in den Vordergrund geholt.

# **Der Korrektur Dialog**

Das Korrektur Fenster dient der Anzeige und Korrektur der für den ausgewählten Teilnehmer vorhandenen Daten.

Daten des angezeigten Teilnehmers können sofort korrigiert werden, die Korrekturen werden mit *Speichern* sofort in der *Korrektur-Datei* [\(\\*.KOR\) gespeichert oder müssen später über Menü](#page-192-0) *Datei / TLN-Datei speichern* in der *[TLN-Datei](#page-185-0)* gespeichert werden. Mit *Abbrechen* können die Korrekturen verworfen werden.

Gerade in diesem Fenster können die Shortcuts für eine schnelle Eingabe genutzt werden, z.B. für die Eingabe einer Startzeit 12:05 mit: *ALT+E, ALT+T, "12 5", ENTER* .

FjwW merkt sich, wo der Bediener die letzte Änderung vor *Speichern* eingegeben hat und setzt den Eingabe-Cursor bei Wiederholung erneut in dieses Eingabefeld. So wird z.B. die Änderung der Startzeiten mehrerer Teilnehmer erleichtert.

#### **Linker Teil oben**

Die Grafik zeigt maßstabgerecht die Verteilung der Fuchsstandorte. Hinterlegt ist ein Gitternetz mit 500 m Abstand. Durch Linien und Pfeile ist die Suchlaufreihenfolge dargestellt.

#### **Rechter Teil oben**

Die Eingabe der Start-Ziel-Zeiten kann sehr vereinfacht werden, weil als Trennung zwischen den Zahlen das *Leerzeichen* oder jedes beliebige Sonderzeichen verwendet werden kann !

*Fuchszahl* : (0...62) Bei 0(Null) Füchsen erfolgt für den Teilnehmer keine Platzierung. Hintergrund ist **blau** , wenn manuell geändert wurde.

Rücknahme der manuellen Korrektur durch Eingabe von Prozentzeichen **%** .

*Startzeit* : Sie muss nach Wettkampfbeginn und vor dem um die Limitzeit verringerten Wettkampfende liegen. Eintragen einer Zeit 0.00:00 (oder einfach 0) setzt den Teilnehmer auf **nicht gestartet**. Es kann anstelle der Startzeit auch die Startgruppe (1...) angegeben werden, vor die Zahl ist dann ein Stern **\*** zu schreiben. Die Startgruppe wird in die Startzeit umgerechnet, es wird ein Startgruppenabstand von 5 min zugrunde gelegt, wenn dieser nicht in der TLN-Datei bei **@START\_LOSEN** oder bei *Datei / Auslosen Startzeiten* verändert wurde.

Hintergrund ist **blau** , wenn manuell geändert wurde. Rücknahme der manuellen Korrektur durch Eingabe von Prozentzeichen **%** .

- *Zielzeit* : Sie muss nach Wettkampfbeginn und vor Wettkampfende liegen. Eintragen einer Zeit 0.00:00 (oder einfach 0) setzt den Teilnehmer auf **not compl** (nicht beendet) und es erfolgt für ihn keine Wertung. Hintergrund ist **blau** , wenn manuell geändert wurde. Rücknahme der manuellen Korrektur durch Eingabe von Prozentzeichen **%** .
- *Fuchszeiten* : Zum Verändern die Fuchsnummer/-zeit anklicken/auswählen und die neue Zeit im rechten oberen Eingabefeld eingeben, ggf. weiter die nächste Fuchsnummer/ zeit auswählen. Ein Fuchs wird gelöscht und nicht mehr gewertet durch Eintragen einer Zeit 0.00:00 (oder einfach 0). Gespeichert werden die Veränderungen aller Fuchszeiten erst mit *Speichern*.

Geänderte Fuchszeiten sind mit einem Ausrufezeichen **!** markiert. Rücknahme der manuellen Korrektur durch Eingabe von Prozentzeichen **%** für die Fuchszeit.

**\*** Fuchs wurde gefunden, wird aber für den Teilnehmer nicht gewertet, weil dieser nicht in Fuchsliste seiner Kategorie eingetragen ist

**#** Fuchs wurde mehrfach gefunden mit einer Zeitdifferenz > 1 Minute

**+** Fuchszeit liegt nicht innerhalb Start- und Zielzeit (überprüfen), Fuchs wird nicht gewertet

**?** Registrierte Fuchszeit ist fehlerhaft (überprüfen), Fuchs wird nicht gewertet

*Für alle Zeitangaben* : bei Wettkämpfen über zwei Tage signalisiert ein an die Zeitangabe angehängtes **a** eine Zeitangabe vom zweiten Wettkampftag.

#### **Mittelteil**

- Die Eingaben eines *Namen*, *Vornamen* werden zurückgewiesen, wenn es einen Teilnehmer oder Helfer mit identischem Namen+Vornamen im gleichen Wettkampf gibt. Name und Vorname wird zu Name, Vorname oder Vorname Name zusammengefasst und auf 24 Zeichen begrenzt. Zur Struktur des Namens *[siehe](#page-245-0)*
- *DOK / Land* (Deutscher Ortskenner des DARC) ist eine zusätzliche Angabe über den Teilnehmer, bei internationalen Wettkämpfen kann hier z.B. der Name des Landes des Teilnehmers stehen. Bei der Mannschafts-Wertung dient er zur Bildung der einzelnen Mannschaften.
- *Gruppe* ermöglicht die Auswertung des Wettkampfes für Teile/Gruppen von Teilnehmern, z.B. zur getrennten Erzeugung von Ergebnislisten für die inländischen und ausländischen Teilnehmer des Wettkampfes. Die Gruppe wirkt also als Filter, wenn das aktiviert wird.
- *Chip-Nr* der SportIdent-Card (4...7 stellige Zahl). Bei Veränderung werden die (Start)/Fuchs/Ziel-Zeiten gelöscht und automatisch die zum Wettkampf gehörenden, TLNnamensgleichen KOR/DAT-Dateien durchsucht, um die bereits vorhandenen Daten für die neue Karten-Nummer einzulesen. Die Karten-Nummer kann als Leih-Chip markiert werden, diese wird dann in verschiedenen Fenstern und Listen gekennzeichnet Stern **\*** und speziell behandelt. Mit Aktivieren der Checkbox darunter wird die letzte oder nächste in der SI-Lesestation gelesene Chip-Nr. übernommen. Wenn ein Teilnehmer z.B. mit einer unbekannten Chip-Nr. zum

Auslesen des Chips erscheint, ist es damit möglich, diese Chip-Nr. dem bereits im Wettbewerb registrierten Teilnehmer (ohne oder mit falscher erfasster Chip-Nr.) einfach zuzuweisen.

- *Bonus* Zeitgutschrift in Minuten, negative Werte verlängern die Laufzeit; in der Ergebnisliste wird durch ein Plus-/Minus-Zeichen (+/-) nach der Laufzeit die Veränderung durch einen eingetragenen Bonus angezeigt.
- *Status* Fuchsmeister-Kennzeichen, wird benötigt zur Berechnung der Punkte für das DARC-Fuchsjagd-Diplom in der Ergebnisliste; oder Klassen-Zugehörigkeit für die SRR-Wertung in Russland/Ukraine.
- *Aufgegeben* Der Teilnehmer wird nicht platziert und erscheint nicht mehr in der Liste der am Ziel erwarteten Teilnehmer; wenn der Teilnehmer eine Zielzeit hat, wird 'Aufgegeben' zurückgesetzt.
- *Disqualifikation* Der Teilnehmer wird nicht platziert und erscheint nicht mehr in der Liste der am Ziel erwarteten Teilnehmer; Disqualifikation wird vom Veranstalter/Jury ausgesprochen.
- Es sind alle Bezeichnungen der *Kategorie* aus bis acht Buchstaben/Zahlen möglich. Werden nicht die dreistelligen Standard-Bezeichnungen verwendet, erscheint ein neutrales Icon mit den ersten drei Zeichen des Kategorie-Namens (aber mit dem Tooltipptext der vollen Bezeichnung) in der Toolleiste im Hauptfenster von FjwW.

# **Unterer Teil**

Zur *Auswahl* nach einem Namen oder Startnummer sind in das entsprechende Feld die ersten oder alle Zeichen des Namens oder die ersten oder alle Ziffern der Startnummer einzugeben. Wenn dann die Taste Cursor-Unten gedrückt oder das Eingabefeld aufgeklappt wird, erscheint eine sortierte Liste mit Namen oder Startnummer, die mit diesen Zeichen beginnen. Die Richtige kann ausgewählt werden und die Daten dieses Teilnehmers werden angezeigt.

- Gespeichert wird nach dem Prüfen aller gemachten Änderungen mit *OK* oder *Übernehmen*. Nach OK wird das Fenster geschlossen, nach Übernehmen können weitere Änderungen vorgenommen oder ein anderer Teilnehmer ausgewählt werden.
- Das Fenster kann mit *Schließen* oder Taste *ESC* geschlossen werden, wenn keine ungespeicherten Änderungen vorhanden sind.

#### **Rechter erweiterbarer Teil**

- Nach Klicken des Button *<<<<--->>>>* wird der rechte Teil des Dialoges um ein Listfeld erweitert (oder wieder geschlossen). FjwW durchsucht die KOR-Datei nach der SI-Chipnummer des im Dialog gezeigten Teilnehmers. Auf diese Weise werden alle vom SI-Chip gelesenen Zeitdaten verständlich aufbereitet.
- Die Zeile über dem Listfeld erklärt, was in den Spalten dargestellt wird:

**SFZ**: Start-/Fuchs-/Ziel-Daten stehen in der Zeile **SINr**: Nummer der SI-Station, von der die Fuchs-Zeitstempel stammen **Zeit**: Zeit des Zeitstempels (hh.mm:ss) **Datum**: Datum des Zeitstempels (dd/mm/yy)

**KORzeile**: Zeilennummer der KOR-Datei, in der der Zeitstempel zu finden ist

• Die Datenzeilen werden farblich hinterlegt:  **hellblau** Kommentarzeile, die die Zeit des Empfangs/Auslesens des Zeitstempels zeigt.  **hellgrün** Gültige Zeitstempel, die für die Wertung des Teilnehmers übernommen werden.  **<>- <>- <>** Zeile signalisiert, daß ein Zeitsprung rückwärts

zwischen der vorrigen zur nächsten Datenzeile auftritt. Zeitstempel werden im SI-Chip nacheinander gespeichert, so auch ausgelesen und in die KOR-Datei geschrieben; gültige Zeitstempel eines Wettkammpfes müssen also zeitlich aufsteigend sein. Dieser Fall kann so z.B. darauf deuten, daß der SI-Chip nicht vor dem Wettkampf gelöscht wurde.

# **De r Te i lnehme r-Erf a s sungs Di a log**

In diesem Dialog können folgende Dinge realisiert werden:

**1.** Manuelle Eingaben der notwendigen Teilnehmerangaben und Einfügen in einen oder mehrere der geladenen Wettkämpfe.

**2.** Auswahl eines Teilnehmers aus einer zuvor geladenen Namens-Liste. Die Schnellauswahl kann nach Namen+Vornamen, Karten-Nummer, DOK oder Rufzeichen erfolgen. Die Angaben können korrigiert werden.

**3.** Automatische Auswahl eines Teilnehmers aus der Namens-Liste nach Registrieren des zum Teilnehmer gehörenden SI-Chips in der SI-Lesestation. Sofortiges Senden der Anmeldedaten zu DisplayPC's. Möglichkeit der Markierung einer Chip-Nummer als Leih-Chip.

**4.** Schnelles Finden eines zu einer unbekannten SI-Karten-Nummer gehörenden Teilnehmers.

**5.** Aktualisierung, Korrektur, Ergänzung, Abgleich, Löschen, Hinzufügen von Einträgen der Teilnehmer-NamensListe, Abspeicherung in einer (neuen) Datei.

Eine oder mehrere Namens-Liste(n) können einfach mit Drag&Drop, also Ziehen des(der) Icon der Namens-Dateien und Fallenlassen dieser auf das Fenster der Teilnehmer-Erfassung, geladen werden. Die Namen, der in einem Vorgang geladenen Namensliste(n), merkt sich FjwW in der Registry und lädt diese bei Öffnen des Dialogs erneut.

Beim Speichern werden alle zu diesem Zeitpunkt geladenen und mit dem Button **\* Neu** hinzugefügten Einträgen in einer (neuen) Datei abgespeichert.

#### **Details zu 1.**

Einfach alle Teilnehmerangaben in die oberen Auswahlboxen eintragen, eine *Start Nr* angeben (oder *Freie StNr* klicken) und mit *Einfügen* diesen Teilnehmer in den aktuell eingestellten Wettkampf (zu sehen auch in der Titelleiste dieses Fensters) einfügen. Auf fehlende, aber notwendige Daten oder doppelte Namen u.ä. wird hingewiesen, Teilnehmer/Helfer mit gleichem Vorund Nachnamen darf es in einem Wettkampf nicht geben, ggf. ist die Schreibweise leicht zu modifizieren oder Zusätze zum Vor- oder Nachnamen zu machen. Der SI-Chip kann als Leih-Chip gekennzeichnet werden, die Karten-Nummer wird damit speziell behandelt. Auch die Startzeit und die Gruppe kann hier bereits eingetragen werden.

Die Namen sollten vorzugsweise als '**Nachname, Vorname**' oder '**Vorname Nachname**' eingegeben werden *[siehe](#page-245-0)* 

Wenn ein Teilnehmer mit einer noch nicht existierenden Kategorie eingefügt wird und bereits eine Fuchsliste für die Kategorie " " oder "kK!" (keine KlassenWertung) angelegt wurde, wird dem Teilnehmer diese Fuchsliste zugewiesen.

Nach Wechsel des aktuellen Wettkampfes kann auch in diesen der Teilnehmer eingefügt werden, also auf den aktuellen Wettkampf achten, wenn mehrere geladen sind !

Um den richtigen geladenen Wettkampf auszuwählen, in den der Teilnehmer eingefügt werden soll, kann direkt mit den Tastenkombinationen **Strg+Umsch+1..9** (für die ersten neun Wettkämpfe) oder nacheinander mit **Strg+Cursor unten** oder **Strg+Cursor hoch** gewechselt werden. Der Teilnehmer kann so schnell auch in mehrere vorzubereitende Wettkämpfe übernommen werden.

#### **Details zu 2.**

Die bessere Möglichkeit ist, eine/mehrere Namens-Liste(n), eine beliebige TLN-Datei oder eine CSV-Datei (mit TLN-Schlüsselworten) zu laden, so dass in den Auswahlboxen sehr viele Teilnehmer zur Auswahl bereitstehen. Es können auch mehrere solcher Dateien hintereinander geladen werden, wenn die Checkbox *Hinzu laden* aktiviert ist. Alle geladenen Teilnehmer aus allen Dateien sind dann alphabetisch in den vier Auswahlboxen sortiert zu finden und es ist leicht, neue Teilnehmer nach Namen, Kartennummer, DOK oder Rufzeichen zu suchen und dann ggf. mit Veränderung in den aktuellen Wettkampf einzufügen.

Die Namen der letzten geladenen Dateien werden bei Schließen des Dialogs in der Registry gespeichert. Bei erneutem Öffnen des Dialoges, auch nach erneutem FjwW-Start werden sie sofort wieder geladen.

Um einen Teilnehmer nach dem Namen zu suchen, kann folgendermaßen gearbeitet werden:

- Mit Mausklick Auswahlbox aufklappen oder Taste **Cursor unten** drücken; Eingabe der ersten Zeichen des zu suchenden Namens; nach jedem Zeichen wird die aufgeklappte Liste aktualisiert; ist der zu suchende Name sichtbar, mit Taste **Cursor unten** Markierung auf den Teilnehmer setzen und **Enter** drücken oder einfach anklicken.
- Eingabe der ersten Zeichen des Namens des zu suchenden Teilnehmers; Taste **Cursor unten** drücken; in der aufgeklappten Liste stehen sortiert die Teilnehmer mit den eingegebenen Anfangsbuchstaben; mit Taste **Cursor unten** Markierung auf den Teilnehmer setzen und **Enter** drücken.
- Wurde ein Teilnehmer ausgewählt und hat er mehr als eine Kartennummer (also im Kommentarfeld ein **SI????/?????**), dann erscheinen in der Chip-Auswahlbox nur seine verwendeten Kartennummern, von der eine ausgewählt werden kann. Mit "Show all SI" im ersten Eintrag können wieder die Kartennummern aller Teilnehmer dargestellt werden.
Details und Beispiel einer ladbaren *[Namensliste](#page-202-0)*.

### **Details zu 3.**

Die Teilnehmererfassung für einen Wettkampf kann durch Registrieren(Stecken) der SI-Card des anmeldenden Teilnehmers und Suche in der Namensliste beschleunigt werden. Folgende Vorbereitungen sind zu treffen:

- Anschließen einer eingeschalteten SI-Lesestation an eine serielle Schnittstelle.
- Aktivieren der Schnittstelle über Menü *Interface|SportIdent* .
- Öffnen dieses Fensters mit *Bearbeiten|Tln/Hlp Erfassung* , Laden einer Teilnehmer-Liste, z.B. die mitgelieferte **Namensliste?.txt** mit dem Button links.
- Aktivieren der Checkbox *Chip-Anmeldung* , der Hintergrund dieser Box muss **grün** werden, dann ist eine betriebsbereite (sonst **rot** ) SI-Lesestation vorhanden. Ist der Hintergrund **blau** , ist die SI-Station nicht als Lesestation programmiert.

Nach dem Registrieren(Stecken) der SI-Card wird die Checkbox *Chip-Anmeldung* inaktiv und der Teilnehmer mit der SI-Karten-Nummer erscheint in den oberen Auswahlboxen, wenn er in der Namensliste vorhanden ist. Die Karten-Nummer erscheint auch unter der Kartennummer-Auswahlbox. Wenn der oben angezeigte Teilnehmereintrag nicht dem registrierten Chip zugeordnet werden soll, kann manuell ein beliebiger anderer Eintrag ausgewählt werden, und die eben registrierte Karten-Nummer kann mit dem kleinen Button rechts daneben übernommen werden. Ist der SI-Chip nicht gelöscht (min. eine Fuchs-/Start-/Ziel-Zeit vorhanden), ist die Nummer **rot**, bei gelöschtem Chip **weiss** hinterlegt. Sind die Daten komplett, wird *Einfügen* angeklickt.

Mit erneutem Aktivieren der Checkbox *Chip-Anmeldung* kann der nächste SI-Chip erfasst werden. Sollte bereits in der

Zwischenzeit ein weiterer SI-Chip gesteckt worden sein (zu erkennen im *[SI-Status Fenster](#page-20-0)*), steht er sofort mit Aktivieren der Checkbox zur Verfügung.

Wenn in Menü *Interface|Ergebnis Anzeige* bei *Anzeige* der Eintrag *\*\* Anmeldung \*\** gewählt wird, werden sofort die für den gesteckten SI-Chip in der NamensListe gefundenen Teilnehmer-Daten zu DisplayPC's gesendet und dort angezeigt. Sind ggf. Korrekturen im Teilnehmer-Erfassungs-Fenster notwendig, kann die Anzeige auf den DisplayPC's durch Klick auf das Button aktualisiert werden. Nach *Einfügen* des Teilnehmers werden dann die letzten fünf registrierten Teilnehmer zu den DisplayPC's gesendet.

Weitere Details zur Einstellung des Sendens zu den DisplayPC's *[siehe](#page-44-0)* 

### **Details zu 4.**

Wenn während des Wettkampfes am Ziel eine unbekannte Si-Karten-Nummer auftaucht (zu erkennen u.a. an den schrägen roten Hintergrundstrichen im *[SI-Status Fenster](#page-20-0)* ), wird einfach die Checkbox *Chip-Anmeldung* aktiviert und der zur Kartennummer bekannte Teilnehmer wird angezeigt (es muss eine/mehrere Namensliste(n) geladen sein).

Zur Anmeldung eines Teilnehmers muss die **Chip-Anmeldung** aktiviert sein, nach Lesen des SIchip wird der zugehörende Teilnehmer in der/den Namensliste(n) gesucht und angezeigt (wenn er vorhanden ist) und kann in den aktuellen Wettbewerb eingefügt werden. Sollte vor dem Einfügen in den Wettbewerb mit *Einfügen* bereits ein weiterer SIchip ausgelesen werden, wird dieser vorherige SIchip in das Fenster **'Unangemeldete SI-Chips, STRG+Q'** eingefügt und kann später mit Doppelklick weiter bearbeitet werden.

### **Details zu 5.**

Aktualisierung: die zu ergänzende Namens-Liste laden; mit *<Special>* das Fenster vergrößern; Box *Hinzu laden* aktivieren; TLN-Datei des Wettkampfes dazu laden, der die neuen Teilnehmer enthält, die in die Namens-Liste mit aufgenommen werden sollen; nun *Abgleich* ausführen und mit *Suchen* auf inkonsistente Einträge prüfen und ggf. Korrekturen vornehmen. Die Anzahl der Einträge wird zu jedem Zeitpunkt links unten angezeigt.

Nun kann die Namens-Liste wieder in einer Datei abspeichert werden.

Korrektur: Zu korrigierenden Teilnehmereintrag oder ersten Eintrag **\_\_neu\_new\_\_** in den oberen Boxen auswählen, die Angaben erscheinen nun auch in den mittleren Eingabefeldern. Nach Aktivieren *Edit* können die Angaben verändert und mit *Ändern* für den ausgewählten Eintrag übernommen werden, es kann aber auch mit *Löschen* der Eintrag komplett entfernt oder mit *Neu* zu den bereits bestehenden Einträgen hinzugefügt werden.

Wird die Karten-Nummer mit einem nachfolgenden Plus-Zeichen(+) versehen, ist sie als Verleih-Chip markiert.

Bei *Abgleich* wird einer von zwei vollständig gleichen Einträgen gelöscht und Einträge mit identischen Namen+Vornamen und nicht widersprüchlichen weiteren Angaben bei fehlenden Angaben durch den anderen Eintrag ergänzt. Beispiel: aus den zwei Einträgen wird nur ein Eintrag mit vollständigen Angaben.

Schade, Karl-Heinz 6613 D21 DL7VDB Schade, Karl-Heinz DL7VDB 1950 M60 ------------------------------------------------------- Schade, Karl-Heinz 6613 D21 DL7VDB 1950 M60

Bei *Suchen* wird auf mehrfache Einträge mit gleicher Karten-Nummer bei verschiedenen Teilnehmern geprüft. Entsprechende Paare werden in den oberen Auswahlboxen und den mittleren Eingabefeldern dargestellt. Identische Karten-Nummern sind durch **== == ==** gekennzeichnet. Beispiel:

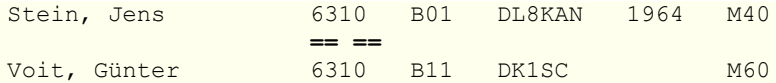

Zusätzlich werden Einträge mit identischen Namen/Vornamen und widersprüchlichen weiteren Angaben, durch **<> <> <>** gekennzeichnet, dargestellt. Beispiel:

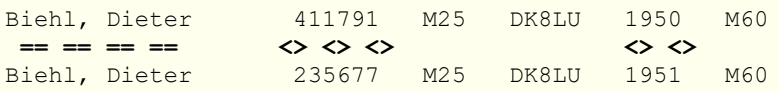

Nach *Abgleich* oder *Suchen* und notwendigen Korrekturen kann die Namensliste wieder als Datei abgespeichert werden. Die Teilnehmer sind zeilenweise in der Datei, nach Namen sortiert, die einzelnen Angaben durch Tabulator getrennt, gespeichert. Auch vorhandene und neu eingegebene Kommentare zu jedem Teilnehmer werden wieder gespeichert.

Zusätzlich wird beim Einlesen der Namensliste für jeden Teilnehmer bei angegebenem Geburtsjahr getestet, ob eine angegebene Kategorie (neue + alte) zum Geburtsjahr passt; Basis ist das momentane aktuelle Jahr. Wenn die Kategorie (gemäß IARU, siehe *[Kategorie-Bezeichnungen](#page-219-0)*) nicht dem Alter/Geburtsjahr des Teilnehmers entspricht, wird ein Fragezeichen vor die Kategoriebezeichnung gesetzt. Mit *Suchen* werden diese Teilnehmer angezeigt und es kann eine manuelle Korrektur gemacht werden.

Weitere Details zur Handhabung *[siehe FAQ-9](#page-121-0)* .

# <span id="page-40-0"></span>**Aus los en St a rtr e ihenfolge Di a log**

Im Dialog muss vor dem Auslosen eingestellt werden :

Behandlung der bereits manuell oder durch vorheriges

- **1)** Auslosen festgelegten Startzeiten; nur wenn es noch nicht festgelegte Startzeiten gibt, kann ausgelost werden.
- **2)** Die Verteilung der Teilnehmer jeder Kategorie in den bei **3c)** eingestellten Gesamt-Startgruppenzahl.
- **3a)** Max. Anzahl der Teilnehmer der gleichen Kategorie, die in jeder Startgruppe starten können (Standard = 1).

Max. Anzahl der Teilnehmer aller Kategorien, die in jeder

**3b)** Startgruppe starten sollen (Standard = Anzahl der Kategorien **\*** Anzahl aus Punkt **3a)**.

- **3c)** Gesamtzahl der Startgruppen; sie kann nicht unter die notwendige Zahl von Startgruppen verringert werden.
- **4)** Auslosen der Teilnehmer aller Kategorien oder einer ausgewählten Kategorie.

Wenn die Teilnehmer nicht mit Startzeiten ab der Wettkampf-Beginnzeit ausgelost werden sollen, kann die erste(früheste)

**5)** Startzeit innerhalb von Wettkampf-Beginn bis Wettkampf-Ende minus Limitzeit verändert werden.

Es können 'Pseudokategorien' aus mehreren Kategorien gebildet werden, deren Teilnehmer wie die einer Kategorie beim

**6)** Auslosen behandelt werden. Wird bei **3a)** =1 gewählt, startet niemals mehr als ein Teilnehmer aus diesen Kategorien in der gleichen Startgruppe.

Die Einstellungen sind in dieser Reihenfolge vorzunehmen, weil sie sich gegenseitig beeinflussen können. Für diese Einstellungen wird die Zeit der letzten Startgruppe angezeigt.

Auch der zeitlicher Abstand der Startgruppen (Standard 300sec=5min oder 120sec=2min) kann gewählt werden.

Die Verteilung der Teilnehmer jeder Kategorie kann so gewählt werden, dass sie nur *in den ersten* oder *in allen* Startgruppen ab *Erste (früheste) Startzeit* zufällig verteilt oder mit *Massen-Start* alle Teilnehmer der ausgewählten Kategorie(n) auf die 'Erste Startzeit' gesetzt werden.

Nur wenn es noch nicht festgelegte Startzeiten gibt (die auf Nullzeit stehen), kann ausgelost werden; ggf. sind die bereits festgelegten Startzeiten durch Aktivieren *Vorhandene Startzeiten löschen* zu löschen. Dabei kann gewählt werden, ob nur die schon einmal *geloste* oder *alle* Startzeiten vor dem Auslosen gelöscht werden sollen. Gelöscht werden die Zeiten der Teilnehmer der ausgewählten Kategorie(n)

Teilnehmer mit bereits gesetzten Startzeiten, wenn nicht *Vorhandene Startzeiten löschen* aktiviert ist, werden beim Auslosen berücksichtigt, wenn deren Startzeiten in die rechts oben im Dialog angezeigten Zeiten (1. Start, Letzter) fallen. Außerhalb dieser Zeiten gesetzte Teilnehmer beeinflussen das Auslosen nicht. Wenn bereits mehr Teilnehmer einer Kategorie durch manuelle Eingabe in eine Startgruppe gesetzt wurden, als durch Einstellung bei *Tln je Kat* in einer Startgruppe starten sollen, werden keine weiteren Teilnehmer in diese Startgruppe gelost.

Im unteren Teil des Dialoges können Kategorien zu "Pseudo-Kategorien" zusammengefasst werden. Teilnehmer dieser Pseudo-Kategorien werden beim Auslosen wie eine Kategorie behandelt und starten so nicht in der gleichen Startgruppe; es sei denn, bei *Tln je Grp* wird größer 1 eingestellt. Die Zahl der Teilnehmer der PseudoKategorie verändert ggf. die in *Gesamt Grp* eingestellte Zahl von Gesamt-Startgruppen.

Die ausgelosten Startzeiten werden sofort in der zur TLN-Datei namensgleichen KOR-Datei abgespeichert (angehängt), falls die Datei noch nicht existiert, wird sie angelegt.

Mit *Verteilung* kann die Verteilung der Teilnehmer auf die Startgruppen in Tabellenform angezeigt und auch einfach verändert werden. Details zur Handhabung *[siehe FAQ-8](#page-121-0)* 

# **Das Suchreihenfolgen Fenster**

Im Fenster werden die optimalen Suchreihenfolgen aller Kategorien dargestellt. Durch Scrollen oder Vergrößern des Fensters können mehr als zwei Kategorien gezeigt werden. Im linken oberen Teil des Fensters werden die minimalen Laufstrecken der Kategorien sortiert nach ihrer Länge aufgelistet.

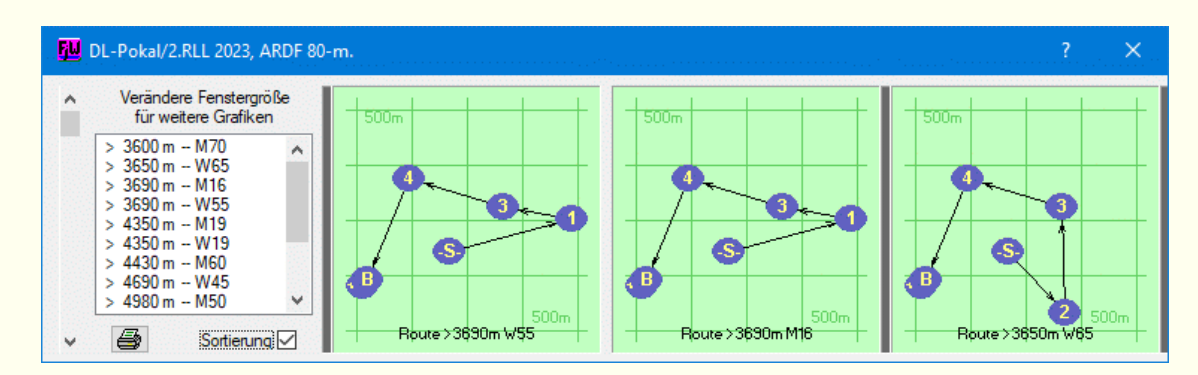

Alle Grafiken können auf wählbarem Papierformat auf ein oder mehreren Seiten ausgedruckt werden.

Für jede Kategorie wird die Suchreihenfolge mit der kürzesten Laufstrecke (Luftlinie) gezeigt.

Wird **Sortierung** aktiviert, werden die identischen Suchreihenfolgen nacheinander dargestellt und durch schwarze senkrechte Streifen begrenzt.

Durch einen Algorithmus zur Ermittlung der optimalen Suchreihenfolgen von **Keld Helsgaun (keld@ruc.dk)**: An Effective Implementation of the Lin-Kernighan Traveling Salesman Heuristic

Department of Computer Science, Roskilde University, Roskilde/Denmark gibt es diese Beschränkung nicht mehr.

Werden im Wettkampfdaten-Fenster die Standorte der Füchse verändert, werden auch die optimalen Suchreihenfolgen sofort neu gezeichnet.

# <span id="page-44-0"></span>**Der Ergebnis-Anzeige Dialog**

Im Fenster werden die Einstellungen vorgenommen, um Wettbewerbs-Ergebnisse und persönliche Anmelde- und Ziel-Daten zu den DisplayPC's zu senden. Dort läuft das Programm **FjwWdispl** (oder **FJWDISPL** auf DOS-PC's).

Die anzuzeigenden Daten können über bis zu drei seriellen COM-Schnittstellen oder/und drei LAN-Ports gesendet werden. Es gibt keine Interaktivität zwischen DisplayPC und FjwW, es wird von FjwW nur gesendet (UDP-Broadcast, Rundfunksendung).

Für jede der drei Port-Gruppen kann ein COM-Port ausgewählt und/oder das fest zugeordnete LAN-Port aktiviert und die zu sendenden Daten ausgewählt werden. Die erste LAN-Port-Nummer ist durch den Eintrag **UDPport=12345** in der **INI-Datei** festgelegt; von diesem Port beginnend, werden fünf Ports genutzt, falls diese Port-Nummern im LAN-Netzwerk verwendet werden, ist der INI-Eintrag zu verändern und FjwW neu zu starten. Es werden folgende Ports durch die drei Interface benutzt: 12345...12349, 12356...12360, 12367...12371. Bei Änderung des ersten Ports 12345 in der INI-Datei verändern sich die benutzten Portbereiche entsprechend.

Wird das FjwWdispl-Button im Dialog Mitte/unten geklickt, wird FjwWdispl für jedes aktivierte LAN-Port auf dem FjwW-PC gestartet. Wenn der PC einen zweiten aktivierten Monitorausgang hat, arbeitet(en) FjwWdispl auf diesem zweiten Monitor.

Die Anzeige erfolgt auf den DisplayPC's, die an die entsprechende COM-Schnittstelle angeschaltet sind oder die gleiche LAN-Port-Grundnummer Einstellung in **FjwWdispl** haben. Seit der FjwW-Version 9.11 wird für die Anzeigedaten jeder Kategorie auch eine Check-Summe gesendet. Wenn die Daten in FjwWdispl nicht korrekt empfangen werden, festgestellt durch Auswertung der Check-Summe, wird die Kategorie nicht dargestellt

(erfordert FjwWdispl ab 9.11). Bei Nutzung von WLAN zur Datenübertragung zu den DisplayPC's kann es sinnvoll sein, die Verzögerungszeit beim Senden der Daten im INI-Eintrag **UDPdelay=** zu vergrößern.

Außerdem bekommt jede von FjwW gesendete, auf DisplayPC darzustellende Seite eine Id-Nummer mit. Beim Start der Display-Programme FJWDISPL und FjwWdispl kann man festlegen, welche Seiten mit diesen Id-Nummern auf den betreffenden DisplayPC überhaupt angezeigt werden sollen.

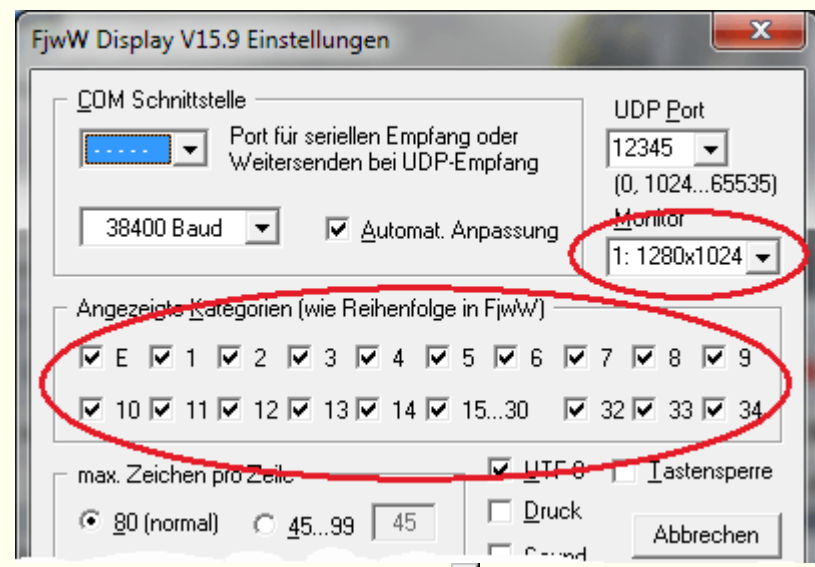

In **FjwWdispl** wird dies im ersten Einstell-Dialog festgelegt, es können nur die ersten 14 Kategorien einzeln damit ausgewählt werden, die Kategorien 15...30 nur gemeinsam. Die Auswahl über

die Kommandozeile *[siehe](#page-135-0)* ist gezielter möglich.

Besitzt der DisplayPC mehrere Monitorausgänge, kann ein Monitor in der Auswahlbox rechts oben ausgewählt werden.

Die Auswahlboxen für die COM Schnittstelle und das UDP Port enthalten nur die Port-Nummern, die verfügbar sind. Für das UDP Port kann auch jede beliebige Port-Nummer >=1024 manuell eingetragen werden.

**Id-Nummern** der Seiten mit den aktuellen Ergebnissen (Empfehlung: 80 oder mehr Zeichen pro Zeile in **FjwWdispl**) siehe unten *Beispiel 1* für Foxoring-Wettbewerb mit großer Fuchszahl

0 = Einlaufliste (**E**)

- 1 = erste Kategorie in FjwW (z.B. **W19**)
- 2 = zweite Kategorie in FjwW (z.B. **W21**)
- ......
- 11 = neunte Kategorie in FjwW (z.B. **M70**)
- $\bullet$  ......

19.

• 30 = letzte mögliche Kategorie

**Id-Nummern** der Seiten mit persönlichen Anmelde- und Ziel-Daten (Empfehlung: 45 Zeichen pro Zeile in **FjwWdispl**)

- 32 = Daten bei SI-Chip-Anmeldung, siehe unten *Beispiel 2*
- 33 = Daten der letzten fünf angemeldeten Teilnehmer, siehe unten *Beispiel 3*
- 34 = Zieldaten des gerade in Lesestation registrierten Teilnehmers, siehe unten *Beispiel 4*

Weitere Details zu den Programmen zur Anzeige auf den DisplayPC's *[siehe](#page-135-0)* 

Hohe Zeichenzahl pro Zeile von **99** in **FjwWdispl** eingestellt REINENFOLGE PL NAME LAUFZEIT **STWR**  $16.$ 134135 13 56  $5 - 7 - 8 - 1 - 12 - 14$ 134138 13 55  $8 - 7 8 - 1 - 12 - 14 - 6 - 3 - 13 - 2 - 9$ 17. 14.6 215136 13.

13

10

20

13

215133

196114

*Beispiel 1*

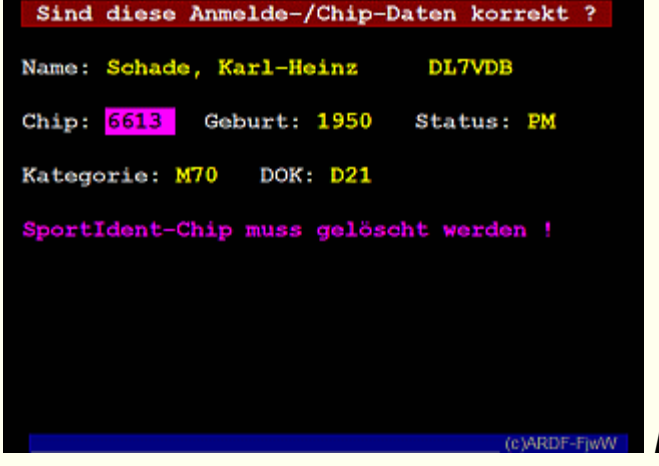

*Beispiel 2, Spaltenbreite 45*

 $21 5-7-8-1-12-14-13-2-9-5-3-6-4-20-2$ 

S-7-8-1-12-14-13-2-9-5-3-6-4-20-2

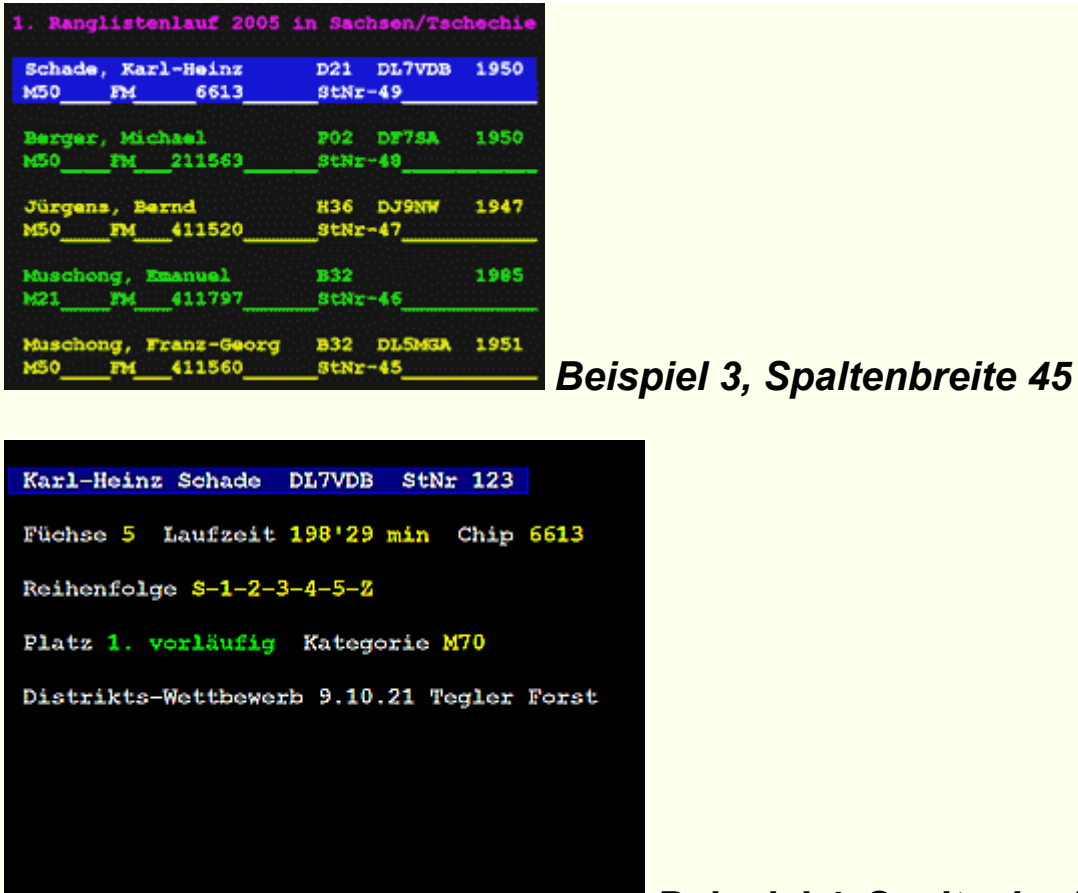

### *Beispiel 4, Spaltenbreite 45*

# **Das Ziel-Zeitnahme Fenster**

Im Ziel-Zeitnahme-Fenster, das immer im Vordergrund gehalten wird, kann durch Mausklick oder Drücken der Leertaste die momentan anzeigte Zeit gespeichert und durch Eingabe einer Startnummer oder Auswahl eines Teilnehmers, diesem Teilnehmer die gespeicherte Zeit als Zielzeit zugeordnet werden.

Bevor diese Funktion benutzt wird, sollte immer die Genauigkeit der internen Uhr des PC's überprüft und ggf. korrigiert werden.

Die genommene momentane Zeit wird in der obersten Zeile gespeichert, bereits vorher genommenen Zeiten rutschen nach unten. So können max. 10 Zeiten genommen werden, bevor sie Teilnehmern als Zielzeit zugeordnet werden, weil sie sonst verloren gehen. Die Zuordnung der Zeiten erfolgt nur für die Teilnehmer des aktuellen Wettbewerbs (falls mehrere geladen sind: zum entsprechenden Wettbewerb wechseln). Die aktuelle Zeit muss innerhalb Wettkampfbeginn und -Endezeit liegen, sonst wird das durch ein **rot** Hinterlegen der Beschriftung *Start Nr Name* angezeigt.

Der obere große Button, in dem die fortlaufende aktuelle Zeit gezeigt wird, dient der manuellen Zeitnahme. Wenn die Zeit in großer senkrechter Schrift gezeigt wird, ist dieser Button bereit (hat den Focus), bei Drücken der **Leertaste** die aktuelle Zeit zu speichern. **Achtung:** *kurz drücken*, denn die Zeit wird beim Loslassen der Leertaste genommen. Mit der Maus kann der Button jederzeit angeklickt werden (auch wenn die Schrift nur klein und kursiv ist), um die Zeit zu nehmen. **Achtung:** auch hier *kurz klicken*, denn die Zeit wird beim Loslassen der Maustaste genommen.

Mit der Zeitnahme wird die Zeit in der oberen der zehn Zeilen gespeichert, mit der Taste **TAB** oder Mausklick gelangt man in die Eingabefelder für die Startnummer des Teilnehmers, dem man diese

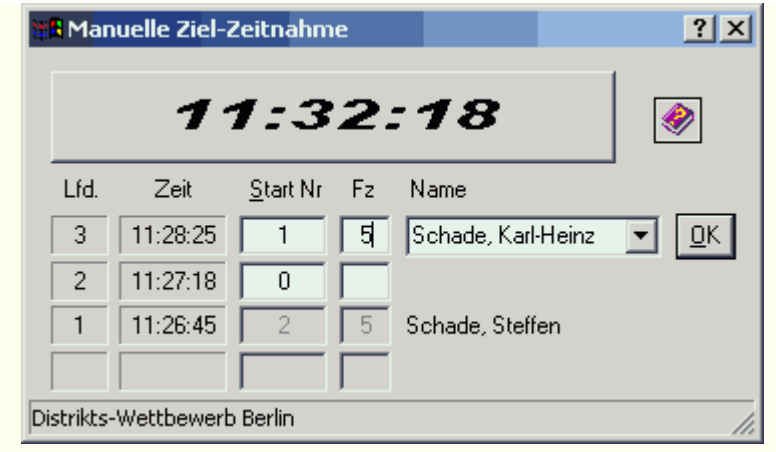

Zeit als Zielzeit zuordnen will. Gleichzeitig erscheint dann auch eine Auswahlbox rechts neben dem Startnummern-Eingabefeld, die Auswahlbox listet alle Teilnehmer auf, die

noch keine Zielzeit haben. Nun kann entweder die Startnummer des Teilnehmers eingegeben, der Teilnehmer in der Auswahlbox selektiert oder durch Eingabe der ersten Buchstaben des Nachnamens und Aufklappen der Auswahlbox (Taste **Cursor unten** oder Mausklick) nach dem Teilnehmer gesucht werden. Ist die gefundene Senderanzahl zu diesem Zeitpunkt schon bekannt, kann sie sofort eingetragen werden. Mit **OK** klicken oder Taste **ENTER** kann dann die Zeit als Zielzeit und die evtl. eingegebene Senderzahl dem Teilnehmer wirklich zugewiesen werden.

# **Di e M enü Struk tur**

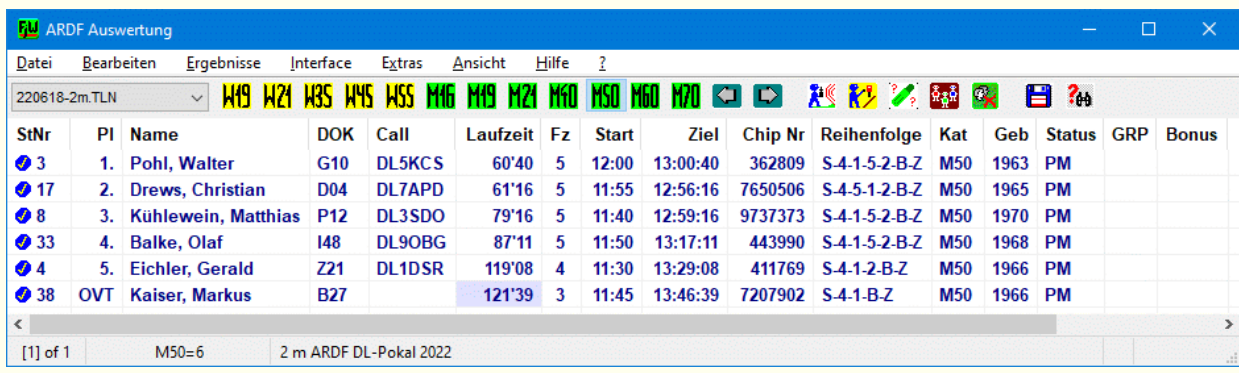

**Das Hauptfenster** Weitere Hilfe durch Anklicken der Window-Elemente !

*[Datei](#page-52-0)* Menü

Neuer Wettkampf; TLN-Datei einlesen; KOR Korrektur-Datei lesen; DAT Daten-Datei einlesen; Teilnehmer aus TLN importieren; Teinehmer aus CSV lesen; Teilnehmer aus CSV (INI Keys); SI-ReaderUI CSV einlesen; EDAD einlesen; Auslosen Startzeiten; IARU-R1-ARDF-WG Auslosen; TLN-Datei speichern; TLN-Datei speichern als; EDAD speichern; Aktuelles Fenster als HTML; Optionen; Datei zeigen/editieren; Letzte Datei zeigen; Im HTML-Fenster zeigen; Letzte TLN/EDA Dateien; Beenden

*[Bearbeiten](#page-61-0)* Menü

Korrektur Tln/Hlp-Daten; Tln für unbekannten Chip suchen; Farbig kennzeichnen; Kopiere Zeitdaten von; Tln außer Konkurrenz setzen; Tln/Hlp in Depot verschieben; Zeile in den Wettkampf schieben; In ein anderes Depot kopieren; Zeile im Depot löschen; Komplettes Depot löschen; Tln/Hlp Erfassung; Start Verteilung; Schnellsuche; Wettkampf entfernen; Kategorie nach vorn; Kategorie nach hinten

*[Ergebnisse](#page-66-0)* Menü

Listen Optionen; Keine KategorieWertung; Einzel Wertung; Team Wertung; Laufzeit Liste; Suchgrafik Liste; Individual Liste; Ziel-Ticket; Start; Spezial; Urkunden-Seriendruck; Pokal Wertung; Multi Team Wertung; RLL Wertung (DARC); Klub Wertung (ROM); Spezial; Mehrere Listen, FTP

### *[Interface](#page-78-0)* Menü

SportIdent Interface; Backup/Anzeige Daten; Stations Programmierung; Ergebnis Anzeige; DisplayPC lö, erneut senden; Senden zu ORGEO-Live; Senden Ergebnisse als JSON; Start Signal; Sprach Ausgabe; DCF/GPS Synchronisation; Automatischer Feature Start; Manuelle Ziel-Zeitnahme

*[Extras](#page-87-0)* Menü

LOG Datei; Zeige LO&G/TLN/HTTP/FTP Verz.; Zykl. Backup TLN/KOR; Optimale Suchfolgen; Name & Call vorlesen; Mehrere FjwW-Instanzen; Verknüpfungen zu FjwW;

Einstellungen speichern; Zeigen/Editieren INI-Datei; Eigene HTML-Anzeige; Programm Sprache;

*[Ansicht](#page-91-0)* Menü

Wettk. Daten Fenster; SI-Status Fenster; Erfassung Tln Fenster; Text/Edit Fenster, HTML-Fenster; Aktualisieren;

Schriftart in Tabelle; Optimale Spaltenbreite; Laufzeit in Std:Min:Sek; Tln noch nicht im Ziel; Teilnehmer im Ziel; Nicht reg. SI-Chips; Helfer; Tln/Hlp Depot; Nächste Kategorie; Vorige Kategorie; Nächster Wettkampf; Voriger Wettkampf;

### **Hilfe** Menü

Inhalt; Suchen; Letzte Infos; Über FjwW; Kontakt; Bug Report; Versions Check

**?** Menü Kontext-Hilfe

# <span id="page-52-0"></span>**Da s Da t e i – M enü**

# **Einlesen**

### *Neuer Wettkampf* **Strg+N**

Es gibt drei Möglichkeiten, einen neuen Wettkampf anzulegen

- Wettkampf mit einigen Standardangaben kreieren Einige Daten des Wettkampfes werden auf Standardwerte gesetzt. Zunächst sollten das Wettkampfdatum und andere Daten im Wettkampfdaten-Fenster korrigiert und fehlende Angaben ergänzt werden.
- Wettkampf aus Inhalt der Zwischenablage kreieren Die TLN-Datei kann auch in anderen Window-Anwendungen wie **Word, Wordpad, EXCEL** oder dem **FjwW-Editor** erstellt werden. Vor dem Einlesen in FjwW ist diese in Word/Excel in die Zwischenablage zu kopieren und über diesen Menüeintrag von FjwW zu importieren. Nach fehlerfreiem Laden wird mit dem Wettkampfdatum und dem Frequenzband ein TLN-Dateiname gebildet.
- Wettkampf aus einer (Standard)TLN-Datei kreieren Es kann die TLN-Datei eines anderen Wettbewerbs oder eine vorbereitete (Standard)-TLN-Datei genutzt werden. Eine Option ermöglicht auch das Einlesen der in dieser TLN-Datei enthaltenen Teilnehmer.

Der gebildete Name (Jahr-Monat-Tag-lfdNr) und das Verzeichnis, das unter

### *Datei|Optionen|Verzeichnis neue Wettkämpfe*

angegeben werden kann, ergibt den vorgeschlagenen Dateinamen, der verändert werden kann.

Über Menü *Bearbeiten|Tln/Hlp Erfassung* können Teilnehmer dem Wettkampf hinzugefügt werden. Die entstehenden Daten müssen über Menü *Datei|TLN-Datei speichern* oder Tasten **Strg+S** gespeichert werden.

### *TLN-Datei einlesen* **Strg+O**

Die Teilnehmer-Datei (\*.TLN) enthält alle notwendigen Daten zum Wettkampf und zu den Teilnehmern.

Die Zeichencodierung der Datei kann **UTF-8** oder **UTF-16** sein.

Bei einem Fehler wird abgebrochen, eine Messagebox zeigt die Art des Fehlers, und die fehlerhafte Zeile wird in der LOG-Datei (Anzeige z.B. mit Tasten **Strg+G**) dargestellt. Wenn die Option

*Daten zu TLN autom. laden* aktiviert ist, werden die namensgleichen, vorhandenen KOR- und DAT-Dateien automatisch eingelesen (z.B. nach **020317.TLN** wird **020317.KOR** und **020317.DAT** geladen).

Es können bis zu 32 Wettkämpfe nacheinander geladen und für verschiedene Auswertungen herangezogen werden. Der Inhalt der TLN-Datei wird im Beispiel einer *[Teilnehmer-Datei](#page-185-0)* erläutert.

### *KOR Korrektur-Datei einlesen* **Strg+K**

Existieren für die geladene TLN-Datei in einer KOR-Datei gelesene SI-Chip-Daten und Korrekturen, muss auch diese eingelesen werden. Die Korrekturdatei wird immer zu den Daten des gerade aktuellen Wettkampfes (zu erkennen im linken Teil der Statusleiste oder in der Toolleiste) eingelesen.

Eine Korrekturdatei mit dem Namen der TLN-Datei und der Erweiterung .KOR wird z.B. automatisch angelegt oder an eine Datei gleichen Namens angehängt, wenn die Startzeiten der Teilnehmer ausgelost oder Daten von Teilnehmern manuell verändert werden. Für FjwW existiert immer nur eine KOR-Datei, in die die manuellen Änderungen und gelesenen Chip-Daten geschrieben werden. Nach Öffnen/Einlesen einer KOR-Datei über diesen Menüpunkt werden

alle folgenden Änderungen und Chip-Daten in diese Datei geschrieben (angehängt).

Beispiel einer *[Korrektur-Datei](#page-192-0)*.

# *DAT Daten-Datei einlesen* **Strg+D**

Die aus einem oder mehreren Start/Fuchs/Ziel-Stationen stammenden Zeitdaten werden aus der angegebenen Datendatei gelesen und das Programm-Hauptfenster aktualisiert.

Die Datendatei wird immer zu den Daten des gerade aktuellen Wettkampfes (zu erkennen im linken Teil der Statusleiste) eingelesen.

Bei einem Fehler wird abgebrochen, die fehlerhafte Zeile ist die letzte in der LOG-Datei dargestellte Zeile.

# *Teilnehmer aus TLN importieren...*

Die in einer anderen als die aktuelle TLN-Datei enthaltenen Teilnehmer können in den aktuellen Wettbewerb übernommen werden, solange der Wettbewerb noch keinen Teilnehmer enthält.

# *Teilnehmer aus CSV lesen...*

Teilnehmer können auch durch Einlesen einer CSV-Datei zum aktuellen Wettbewerb hinzugefügt werden. Die Datei muß in der ersten Zeile die Standard-Schlüsselworte enthalten. *[siehe](#page-190-0)*  Die Zeichencodierung der Datei kann **ANSI**, **UTF-8** oder **UTF-16** sein.

Wie man bei hohen Teilnehmerzahlen mittel MS-EXCEL diese CSV-Datei(en) leicht erstellen kann zeigt *[siehe](#page-99-0)* 

# *Teilnehmer aus CSV (INI Keys)...*

Teilnehmer können auch durch Einlesen einer CSV-Datei zum aktuellen Wettbewerb hinzugefügt werden. Die Datei muß in der

ersten Zeile die entsprechenden Schlüsselworte enthalten, die in der INI-Datei unter **ReadUserCSVger=** oder **ReadUserCSVenu=** stehen. Die Daten in der CSV-Datei können z.B. von einem Anmeldeportal im Internet kommen.

# *SI.ReaderUI CSV einlesen...*

Die Software "SPORTident.ReaderUI" (siehe *[www.sportident.com](http://www.sportident.com/)*) kann eine CSV-Datei von den gelesenen SI-Chip Daten erzeugen. Die Datei kann in FjwW eingelesen werden. Ein kurzes Beispiel:

```
EventId;SI-Card;CN;Mode;Source;DayOfWeek;PunchDate;PunchTime;No;Cnt
1;1300076;;STA;RDO;2;2000-01-01;13:28:00;0;3;
1;1300076;31;CN;RDO;2;2000-01-01;13:56:44;1;3;
1;1300076;32;CN;RDO;2;2000-01-01;14:16:33;2;3;
```
Das enthaltene Datum **PunchDate** hat keine Bedeutung. Eine Datenzeile wird nur dann verwertet, wenn **DayOfWeek** dem Wochentag (So...Sa=0...6) des Wettkampftages entspricht. Bei der SIcard5 ist der Wochentag auf '7' gesetzt, er wird beim Einlesen durch den Wochentag des Wettkampfs ersetzt. Bei einem erneuten Laden des Wettkampfes muss auch die CSV-Datei immer wieder eingelesen werden.

# *EDAD einlesen*

Es wird eine Datei im EDAD-Format eingelesen. Die EDA-Datei enthält alle notwendigen Daten eines Wettkampfes, wenn sie durch FjwW erzeugt wurde. Sie beinhaltet alle relevanten Informationen aus TLN-, KOR- und DAT-Datei.

Mit der eingelesenen EDA-Datei kann der Wettkampf nur noch **Offline**, also ohne dass Daten von angeschlossenen SI-Stationen eingelesen werden, ausgewertet werden. Alle Ergebnisse können nur angeschaut und Ergebnislisten ausgegeben werden, Daten des Wettkampfes oder der Teilnehmer können nicht verändert werden. Die EDA-Datei dient der gesicherten Archivierung und Weitergabe von Wettkampfergebnissen.

Mit dem mitgelieferten Programm **EDADcheck** können EDA-Dateien, die aus anderen Quellen stammen, überprüft werden.

# **Spezial**

### *Auslosen Startzeiten...*

Hier können die Startzeiten der Teilnehmer nach dem Zufallsprinzip ausgelost und die Verteilung in den Startgruppen danach sofort angesehen werden.

Details zur Handhabung *[siehe](#page-40-0)* 

## *Team Auslosen (RUS)...*

In Russland gibt es eine besondere Art des Auslosen der Startzeiten. Die Teilnehmer eines Teams in jeder Kategorie sollen in größst möglichem Abstand gestartet werden. Offensichtlich soll damit eine eventuelle Zusammenarbeit der Team-Teilnehmer erschwert/verhindert werden. Jeweils ein zufälliger Teilnehmer der Teams bilden einen Startblock, der nächste Block entsteht mit einem weiteren zufälligen Teilnehmer aus den Teams *[siehe](#page-247-0)* .

### *IARU-R1-ARDF-WG Auslosen...*

Hier werden die Startzeiten der Teilnehmer nach den Regeln der IARU-R1-ARDF-Arbeitsgruppe ausgelost. Diese Regeln werden bei den Welt-/Region1-/EYAC-Wettbewerben im ARDF angewendet. Details zur Handhabung *[siehe](#page-248-0)* 

# **Speichern**

# *TLN-Datei speichern* **Strg+S**

Es wird eine Teilnehmer-Datei gespeichert, die alle in einer TLN-Datei speicherbaren Angaben enthält (immer im UTF-8-Format). Die eingelesene Teilnehmer-Datei wird überschrieben.

Das Speichern ist nur möglich, falls es Änderungen zum Speichern gibt; wenn eine EDA-Datei als Wettkampf geladen wurde, kann keine TLN-Datei gespeichert werden.

### *TLN-Datei speichern als...* **Strg+Umsch+S**

Je nach Angabe im *Ergebnisse|Listen Optionen* wird

- die Teilnehmer-Datei für den gleichen Wettkampf erzeugt
- eine Teilnehmer-Datei für den nächsten Tag ohne Startzeiten (Angaben mit führendem **#?** sind gewöhnlich noch zu verändern!) erzeugt

Als Dateiname muss ein anderer als der der Teilnehmer-Datei gewählt werden.

Kommentare aus der ursprünglich geladenen TLN-Datei sind nicht mehr enthalten. Es wird immer im UTF-8-Zeichenformat und in einem Format abgespeichert, bei dem die Datenspalten mit Leerzeichen (keine TABs!) aufgefüllt sind, so dass die Spalten der Schlüsselwort- und der Daten-Zeile immer in der gleichen Zeichenspalte beginnen.

### *EDAD speichern...*

Es wird die Ergebnisdatei (\*.EDA) im EDAD-Format für die Weitergabe/Archivierung der Ergebnisse in lesbarer und gesicherter Dateiform erzeugt.

Die EDA-Datei speichert alle relevanten Daten des Wettkampfes. Sie wird immer im UTF-8-Zeichenformat gespeichert.

Eine EDA-Datei kann mit dem Programm **EDADcheck** gestestet werden, ob alle für EDAD vorgesehenen Pflichtangaben vorhanden sind und die Checksumme (Check der Datenintegrität) korrekt ist.

# *Aktuelles Fenster als HTML ...*

Die im Hauptfenster gezeigte Tabelle (Kategorien, 'Nicht im Ziel', 'Ziel erreicht') wird in einer HMTL-Datei abgespeichert und bei aktiviertem 'sofort zeigen' im Standard-Browser dargestellt und kann dort ggf. ausgedruckt werden.

Die Reihenfolge der Spalten und eine gewählte Spaltensortierung werden so ausgegeben. Sehr schmal/unsichtbar gewählte Spalten erscheinen nicht in der Ausgabe; eine Spalte, die für eine Sortierung geklickt wurde, erscheint aber immer.

# **Optionen**

### *Optionen*

### *Daten zu TLN autom. laden*

Nach erfolgreichem Laden der TLN-Datei werden im Verzeichnis der TLN-Datei die namensgleichen KOR- und DAT-Dateien gesucht und in dieser Reihenfolge eingelesen.

# *TLN BAK-Sicherung*

Dient zur Aktivierung der automatischen Sicherung einer TLN-BAK-Datei.

TLN-BAK-Datei: Werden Änderungen in dem gesamten Umfang von Teilnehmer-Daten ausgeführt, die nicht in der zugehörigen KOR-Datei abgespeichert werden können (z.B.: Einfügen neuer Teilnehmer, Änderung der FoxListe, Änderung der Karten-Nummer, ...) wird nach einer Minute oder beim Beenden von FjwW, wenn die TLN-Datei nicht gespeichert wurde, eine Sicherungskopie mit dem Dateinamen **TLNdatei~.bak** (TLNdatei ist der Name der geladenen TLN-Datei, z.B. für **030422m2.tln** wird **030422m2.tln~.bak** als BAK abgespeichert) angelegt, wenn dies aktiviert ist.

Das hilft in den Fällen, wenn der Bediener das Speichern der TLN-Datei vergisst oder das Programm abstürzt und dann trotzdem noch alle Daten in der BAK-Datei vorhanden sind. Nach diesen Problemfällen kann durch Entfernen von **~.BAK**, diese als TLN-Datei weiter verwendet werden. Ist nicht bekannt, wo die BAK-Datei gespeichert wurde, kann mit dem Namen **\*.tln~.bak**

nach ihr gesucht werden.

Das Vorhandensein einer BAK-Datei für den aktuell dargestellten Wettkampf wird in der Statusleiste des Hauptprogramms mit einem Icon und einem Tooltipptext (Dateiname) angezeigt. Wird die TLN-Datei mit Menü *Datei|TLN-Datei speichern* gespeichert, wird die BAK-Datei gelöscht und das Icon erscheint nicht mehr in der Statusleiste.

# *Verzeichnis für LOG/TLN/(HTTP/FTP) Dateien*

Für die Arbeit mit FjwW wird ein Verzeichnis benötigt, in dem temporäre Dateien geschrieben werden können:

- für das Speichern der LOG-Datei
- für das Speichern der TLN-Dateien von neu angelegten Wettbewerben
- für das Speichern der TXT/HTM/GIF/...Dateien im Verzeichnis **HTTP**, die vom HTTP-Server für den Browser bereitgestellt werden
- für das Speichern der TXT/HTM/GIF/...Dateien im Verzeichnis **FTP**, die für den FTP-Client zum Hochladen bereitgestellt werden

Beim ersten Start von FjwW wird von Windows ein schreibbares Verzeichnis bereitgestellt, das sich in den Benutzer-Verzeichnissen befindet. Es kann geändert werden, wenn kein Wettbewerb geladen wurde. Die Unterverzeichnisse HTTP und FTP werden automatisch angelegt, wenn sie benötigt werden. Die Schlüsselworte **HTTPpath=** und **FTPlocalPath=** in der INI-Datei haben keine Bedeutung mehr.

# **Anzeigen/Editor**

### *Datei zeigen/editieren...* **Strg+E**

Nach einem Dateiauswahl-Dialog wird die Datei im Editor dargestellt und kann verändert und abgespeichert oder gedruckt werden. Der

vollwertige Editor mit vielen Bearbeitungsmöglichkeiten verarbeitet Textdateien und RTF-Dokumente *[siehe](#page-23-0)* .

## *Letzte Datei zeigen* **Strg+L**

Es wird die letzte erzeugte oder geladene Datei dargestellt.

# *Letzte TLN / EDA Dateien* **Strg+R**

Es werden die bis zu acht letzten TLN/EDA-Dateien angezeigt, die in FjwW geladen wurden. Das Anklicken einer von ihnen bewirkt das schnelle Laden dieser Datei. **Strg+R** öffnet sofort den letzten geladenen Wettkampf.

### *Beenden*

Beenden von FjwW. Falls Änderungen von Teilnehmer-Daten noch nicht abgespeichert wurden oder die serielle Schnittstelle noch freigegeben ist, wird nachgefragt, ob nicht erst gespeichert werden soll.

# <span id="page-61-0"></span>**Da s Be a rbe it en- M enü**

### *Korrektur Tln|Hlp-Daten* **Strg+F7**

Im sich öffnenden Dialog werden alle wichtigen Daten und Ergebnisse eines Teilnehmers/Helfers angezeigt. Der Dialog wird angezeigt, wenn im Programm-Hauptfenster die Zeile eines Teilnehmers oder eine freie Zeile doppelklickt oder bei einer markierten Zeile *Enter* gedrückt wird. Einträge im Depot-Fenster *Strg+C* können nicht verändert werden. Details siehe *[Korrektur-Fenster](#page-28-0)*

### *Tln für unbekannten Chip suchen*

Erscheint ein Teilnehmer des Wettbewerbs am Ziel mit einer Chipnummer, mit der er nicht im Wettbewerb angemeldet ist, erscheint die Chipnummer im Fenster "Unbekannte SI-Chips" nach dem Einlesen. Mit diesem Menüpunkt oder einem Doppelklick auf die unbekannte Chipnummer öffnet sich ein Dialog zur Eingabe der Startnummer, die der Teilnehmer 'hoffentlich' zum schnellen Identifizieren trägt. Dann kann geschaut werden, ob die unbekannte Chipnummer dieser Startnummer, dem Namen usw. zugeordnet werden kann.

# *Farbig kennzeichnen*

Eine markierte Teilnehmerzeile wird farblich gekennzeichnet, um z.B. an eine Aktion zu erinnern.

======================

### *Zeitdaten kopieren von*

Bei Teilnehmern, die keine Chip-Nummer besitzen, die evtl. als "Mitläufer" zusammen mit einem anderen Teilnehmer den Wettkampf absolviert haben, ist das Kopieren der Zeitdaten (Start/Füchse/Ziel)

von diesem Teilnehmer möglich. Im Dialog kann der Teilnehmer und die Zeitdaten, die kopiert werden sollen, ausgewählt werden. Alle kopierten Zeiten werden als 'manuell gesetzt' markiert, in der KOR-Datei gespeichert und auch dort speziell gekennzeichnet.

## *Außer Konkurrenz setzen*

Ein markierter Teilnehmer im Programm-Hauptfenster kann 'außer Konkurrenz' (Bezeichnung **aK!**) gesetzt werden. Alle Daten des Teilnehmers bleiben verfügbar, eingelesene Daten werden für diesen Teilnehmer gespeichert, aber der Teilnehmer erscheint in keiner Ergebnisliste. Die Ergebnisse dieser Teilnehmer werden aber im Programm-Hauptfenster und auf den DisplayPC's angezeigt.

# *Tln/Hlp in Depot verschieben* **Strg+Entf**

Teilnehmer und Helfer können in ein Depot(Ablage) verschoben werden, die im aktuellen Wettbewerb keine Bedeutung mehr haben sollen, sie erscheinen in keinen Listen mehr, eben nur noch im Depot-Fenster **Strg+C**. Sie werden aber immer in der TLN-Datei abgespeichert, diese Zeilen beginnen mit dem Dollarzeichen "\$" als erstes Zeichen. Sie sind so über den Wettbewerb hinaus noch verfügbar (Verwendung z.B. bei Mehrtages-Wettbewerben, bei denen die Teilnehmer an unterschiedlichen Tagen teilnehmen). Die Einträge im Depot werden nicht geprüft auf mehrfache gleichen Einträge, Namen, Startnummern, ...

# *Zeile in den Wettkampf schieben*

Ein Eintrag im Depot kann jederzeit als Teilnehmer/Helfer in den aktuellen Wettbewerb geschoben werden. Dabei wird vorher geprüft, ob ein Teilnehmer mit gleichem Namen, Startnummer und/oder Chip-Nummer bereits im Wettbewerb existiert. In dem sich dabei öffnenden Fenster wird dies angezeigt und es können ggf. Änderungen vorgenommen werden.

### *In ein anderes Depot kopieren*

Ein Eintrag im Depot kann in das Depot eines anderen geladenen Wettbewerbs kopiert werden. Dazu ist zunächst der Wettbewerb auszuwählen.

### *Zeile im Depot löschen*

Nur ein markierter Eintrag im Depot kann vollständig aus dem Wettbewerb entfernt werden.

### *Komplettes Depot löschen*

Alle Depot-Einträge können auf einmal gelöscht werden.

=======================

# *Tln/Hlp Erfassung* **Strg+Einf**

Der sich öffnende Dialog dient zum Hinzufügen von Teilnehmern zum aktuell eingestellten Wettkampf. Die oberen Eingabefelder können ausgefüllt und mit *Einfügen* bestätigt werden. Auf fehlende, aber notwendige Daten oder doppelte Namen u.ä. wird hingewiesen.

Die bessere Möglichkeit ist, eine Namens-Liste (mitgelieferte **Namensliste.txt**, beliebige TLN-Datei oder eine in FjwW erzeugte CSV-Datei) zu laden, so dass in den oberen Auswahlboxen sehr viele Teilnehmer zur Auswahl bereitstehen.

Es kann auch eine TLN-Datei eines anderen Wettbewerbs eingelesen/hinzu-gelesen werden. Damit stehen die bereits darin erfassten Teilnehmer schnell zur Verfügung; Karten-Nummern, die als Leihchip gekennzeichnet sind, sind dann aber nicht verfügbar.

Eine noch schnellere Möglichkeit ist, über die SI-Chip-Registrierung den Teilnehmer automatisch in der Teilnehmer-NamensListe zu finden und nur noch durch Klick/Tastendruck diesen einzufügen.

Detaillierte Beschreibung *[siehe](#page-33-0)* 

### *Start Verteilung*

In dem sich öffnenden Fenster kann die Anzahl der startenden Teilnehmer in jeder einzelnen Startgruppe als Gesamtzahl und pro Kategorie übersichtlich in Tabellenform dargestellt werden. Wenn im rechten Teil der Tabelle auf eine Zahl geklickt wird, zeigt das obere Listenfeld den/die Namen der Teilnehmer der Kategorie (Spalte), die in dieser Startgruppe (Zeile) starten.

Ein im Listenfeld markierter Teilnehmer kann nach Eingabe einer neuen Startzeit oder Startgruppe und *Neu setzen* zu dieser umgesetzt werden. Die Veränderungen werden durch zwei Pluszeichen **++** und Minuszeichen **- -** in der Tabelle dargestellt. Die Startzeiten können hier aber nur solange geändert werden, bis Ergebnisdaten, wie Ziel- oder Fuchszeiten, aus einer KOR/DAT-Datei oder von den Zeiterfassungsgeräten (serielle Schnittstelle) gelesen werden.

====================

### *Schnellsuche* **Strg+F**

Dient zur Suche nach Teilnehmern im Programm-Hauptfenster, die den eingegebenen Text im Namen, Call, DOK oder die eingegebene Zahl in der Start- oder Karten-Nummer enthalten. Wird ein solcher Teilnehmer innerhalb der angezeigten Kategorie, auch bei den Helfern, des aktuellen Wettbewerbs oder in allen geladenen Wettbewerben gefunden, wird er markiert im Hauptfenster sichtbar. Mit *Weiter* kann der nächste Teilnehmer mit zutreffendem Suchkriterium gezeigt werden; gibt es keine weiteren Teilnehmer, wird *Weiter* deaktiviert und der Suchtext vollständig markiert. Bei Wahl von *Chip-Nr in allen gel. KOR-Dateien* (möglich bei eingegebener Chip-Nr 1000...9999999) werden die Chip-Daten in den KOR-Dateien aller geladenen Wettbewerbe gesucht und angezeigt.

Es kann auch nach ganzen Worten/Zahlen gesucht werden, das ist z.B. sinnvoll, wenn nach einer konkreten Start-/Karten-Nummer oder nach allen Teilnehmern eines bestimmten DOK gesucht werden soll.

## *Wettkampf entfernen*

In dem sich öffnenden Dialog kann im **rechten** Listenfeld ein Wettkampf markiert und dann entfernt werden. Ein Entfernen ist nicht möglich, wenn für diesen Wettkampf geänderte Teilnehmeroder Wettkampf-Daten noch nicht in einer TLN-Datei abgespeichert wurden oder für diesen Wettkampf ein Senden zu DisplayPC's aktiviert ist.

======================

### *Kategorie nach vorn Kategorie nach hinten*

Die aktuell angezeigte Kategorie kann in ihrer Reihenfolge zu den anderen Kategorien nach vorn (zurück) oder hinten (vorwärts) bewegt werden.

Diese Reihenfolge der Kategorien, sichtbar in der Toolleiste, wird für die Erzeugung der Ergebnislisten benutzt, in dieser Reihenfolge werden die Kategorien in den Ergebnislisten aufgeführt.

Sie wird auch verwendet beim Senden der Daten zu den DisplayPCs und spielt deshalb eine Rolle bei der selektiven Darstellung der Kategorien auf DisplayPCs (*[siehe](#page-135-0)* **FjwWdispl** Option **/l**).

### <span id="page-66-0"></span>**Da s Ergebni s s e - M enü**

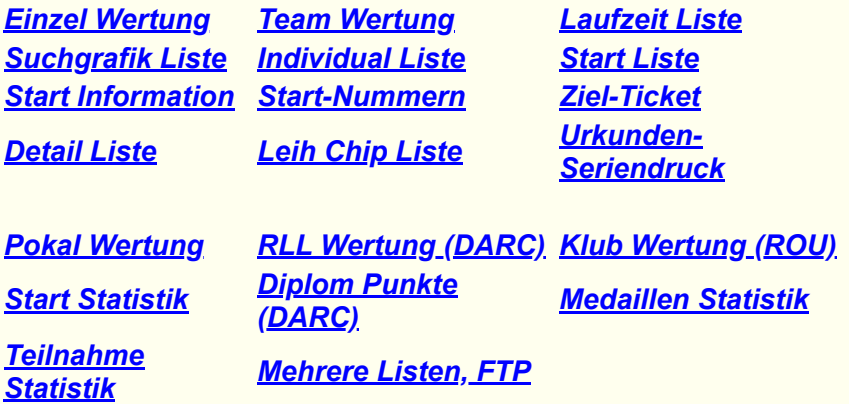

#### **Optionen**

#### **Listen Optionen**

*Format* Einstellung Zeichenformat (UTF-8, ANSI, ...) für Text-, HTML- und CSV-Listen, TLN-Datei ...

Die hier gemachten Einstellungen sind für alle geladenen Wettkämpfe wirksam.

#### *Einzel Wettk.*

Hier können Einstellungen für die Start-/Ergebnis-/Statistik-Listen eines Einzel-Wettkampfes vorgenommen werden.

Für die Team-Wertung ist wählbar, wie viele Teilnehmer zu einer Mannschaft gehören und wie viele von diesen für die Berechnung des Team-Ergebnisses herangezogen werden. Voreingestellten Werte sind **3** Team-Tln / **2** gewertete Tln.

Für Start-(**STL**)/Ergebnis-(**ERG**)/Mannschafts-(**MAN**)-Listen kann das

*Benutzer definierte Spalten* aktiviert werden. Dann werden die INI-Einträge in den Abschnitten **[UserListTXT]** und **[UserListHTML]** *[siehe INI-Datei](#page-171-0)* wirksam, mit denen gestaltet werden kann, welche Daten, in welcher Reihenfolge, mit welcher Breite und Ausrichtung, mit welchen Spaltentiteln in den Listen erscheinen. Details, Beispiele *[siehe](#page-215-0)* .

Die hier gemachten Einstellungen sind für alle geladenen Wettkämpfe wirksam.

#### *CSS Layout*

Hier kann eine CSS Layout-Datei ausgewählt werden, die für bei der Erzeugung der HTML-Listen zur Festlegung des Layouts herangezogen werden.

Der Eintrag **Standard** hat ein festes Layout, die anderen vorhandenen Einträge sind im CSS-Verzeichnis von FjwW vorhandene Layout-Dateien (**\*.css**). Es gibt von FjwW mitgelieferte Layouts, weitere können vom Benutzer im CSS-Verzeichnis erstellt werden, *[siehe Beispiel](#page-250-0)* .

Das CSS-Layout wird entweder als Text direkt in die Liste eingefügt oder als Datei in das Verzeichnis kopiert, in dem die erzeugte Ergebnisliste abgelegt wird und ein Verweis darauf in die Liste geschrieben.

#### *Gruppe/Faktoren*

Gruppen-Auswahl: Hiermit erfolgt die Auswahl, ob alle Teilnehmer oder nur Teilnehmer bestimmter Gruppen in den Ergebnissen/Listen erscheinen sollen. Mit "[ ]" werden alle Teilnehmer selektiert, die keine Gruppen-Bezeichnung besitzen. Die eingestellte Gruppenauswahl gilt jeweils nur für den mit der Auswahlbox gewählten Wettkampf.

Weitere Details zur Handhabung *[siehe FAQ-3](#page-121-0)* .

Leistungsfaktor: Wenn *anwenden* oder Menü *Ergebnisse|Leistungsfaktor* aktiviert ist, werden alters- und geschlechts-abhängige Faktoren benutzt, um die erreichte Laufzeit zu korrigieren (verkleinern je nach Alter/Geschlecht) und neu zu platzieren; es kann nur aktiviert werden, wenn für alle Teilnehmer das Geburtsjahr eingetragen ist. Die geschlechts-abhängige Zuordnung erfolgt über die Kategorie (bei allen mit "**W**" beginnenden Kategorien werden die Frauen-, bei allen anderen die Männer-Faktoren angewendet; durch das INI-Schlüsselwort **WomenCatFirstChar=** kann für die Frauen ein anderer Buchstabe gewählt werden).

Die Listenfelder zeigen für Männer und Frauen die Altersgrenzen und die Laufzeit-Reduzierungsfaktoren in Prozent. Die Angaben stehen in der INI-Datei. Die Anwendung der Leistungsfaktoren ist meist nur sinnvoll bei *Keine Klassenwertung* , die alters-abhängigen Faktoren sind in der Regel für die Altersgrenzen der Standard-Kategorien definiert.

Die Angaben müssen in der *[INI-Datei](#page-171-0)* stehen: **powerFactorName=** ; Anteil der Laufzeit auf den der Leistungsfaktor angewendet wird **powerFactorRun=** ; Männliche Altersgruppen **powerFactorMan=** ; Weibliche Altersgruppen **powerFactorWom=**

Für jeden Teilnehmer muß sein Geburtsjahr eingetragen sein. Die geschlechts-abhängige Zuordnung der Faktoren erfolgt über die Kategorie des Teilnehmers (bei allen mit "**W**" beginnenden Kategorien werden die Frauen-, bei allen anderen die Männer-Faktoren angewendet).

LA-ARDF Norwegen: *[www.ardf.no/regler-oslocup.htm](http://www.ardf.no/regler-oslocup.htm)* ÖVSV Österreich: *[ardf.oevsv.at/Archiv/ARDF\\_Wertung\\_mittels\\_Leistungsfaktoren\\_nach\\_Cepelka\\_\\_3a.pdf](http://ardf.oevsv.at/Archiv/ARDF_Wertung_mittels_Leistungsfaktoren_nach_Cepelka__3a.pdf)* Hier ein Auszug aus dem Papier des ÖVSV *[siehe](#page-110-0)* 

#### *Wettk.-Auswahl*

Hiermit erfolgt die Auswahl der geladenen Wettkämpfe, die bei den Mehrfachwertungen herangezogen werden sollen.

#### *Mehrf. Wettk.*

Einstellung für die DARC Ranglisten Wertung, wie viele Gesamt-Wettkämpfe es geben soll und wie viele schlechte Ergebnisse (Streichergebnisse) nicht gewertet werden. Standard sind die voreingestellten Werte **9 / 3**.

Einstellung für die Pokal-Wertung, ob Fuchszahl und Laufzeit oder speziell für Russland (Ukraine und angrenzende Länder) die SRR-Rating-Punkte die Platzierung bestimmen.

Wird der Optionen-Dialog über diesen Menüpunkt *Ergebnisse|Listen Optionen* erreicht, sind alle Registerkarten und Options-Button vorhanden und können eingestellt werden. Die

Options-Button tragen nur kurze Beschriftungen, hier sollte die Kontext-Hilfe (Anklicken Fragezeichen rechts oben, dann Klicken auf das zu erklärende Button) genutzt werden. Der Options-Dialog wird auch vor jedem Erzeugen einer Ergebnisliste angezeigt. Dann sind aber nur die für die jeweilige Ergebnisliste relevanten Registerkarten und Options-Button vorhanden und zur Einstellung freigegeben.

#### **Keine Kategoriewertung Strg+G**

Wird diese Option aktiviert, werden alle Teilnehmer einer Kategorie ohne Bezeichnung zugeordnet und neu platziert. Es erscheint eine weitere Kategorie, wenn diese noch nicht vorhanden ist, mit der Bezeichnung **kK!**; alle Wertungen der eigentlichen Kategorien sind solange nicht mehr verfügbar. Die Ergebnislisten der Wettkampf-Einzel- und Mehrfach-Wertungen (außer DARC-RLL) und das Senden zu DisplayPC's werden mit dieser einen Kategorie ausgeführt. Die Option kann für jeden geladenen Wettkampf einzeln aktiviert und deaktiviert werden.

### **Einzel-Wettkampf-Wertungen**

#### **Einzel Wertung**

#### *Text*

Es wird eine Ergebnisliste mit Platz, Name, DOK, Call, Laufzeit, Fuchszahl und Startnummer/RLL-/Fj-Diplom-Punktzahl erstellt. Die Platzierung erfolgt nach der Fuchszahl und der Laufzeit. Teilnehmer ohne gefundene Füchse, nur gefundener Bake oder mit überschrittener Limitzeit werden nicht platziert. Mit der Option *Stz bei n.i.Ziel* wird anstelle der Laufzeit die Startzeit des Teilnehmers eingetragen - sinnvoll für vorläufige Ergebnislisten, die während des Wettkampfes ausgehängt werden.

Wenn die Ergebnisliste die erreichten Fj-Diplom-Punkte ausgeben soll, muss für die Teilnehmer die korrekte Eintragung des FM-(Peilmeister)-Kennzeichen und der korrekte Wettbewerbs-Typ (OV oder OFF/INT, bei Orts-Verbands-Wettbewerben wird eine andere Berechnung vorgenommen) im Feld 'Status' vorhanden sein.

#### *HTML*

Es wird eine Ergebnisliste im HTML-Format mit Einbindung von CSS-Styles erstellt.

#### *RTF*

Die Ergebnisliste wird zunächst in einem einfach formatierten Layout erzeugt, es werden nur die zwei häufig vorhandenen Schriftfonts **Arial** und **Courier New** verwendet. Die Datenspalten beginnen jeweils bei gesetzten Tabulatoren, so dass eine Formatierung in einen beliebigen anderen Schriftfont die Spaltenstruktur nicht stört. Sind die verschiedenen Abschnitte der Liste mit Abschnittsformatierungen versehen, kann in entsprechend geeigneten Programmen wie WORD mit wenigen Klicks die Umformatierung der Zeilen mit der gleichen Abschnittsformatierung (wird **Formatvorlage** in WORD genannt) in der gesamten Liste durchgeführt werden.

Die verwendeten Formatvorlagen heißen: Title, Comment, Header, SubHeader, ResultRows. Diese sind bei geöffneter Ergebnisliste in WORD in der linken Auswahlbox für Formatvorlagen oder im WORD-Menü **Format/Formatvorlage** zu finden.

#### *CSV*

Es wird eine **C**omma**S**eparated**V**alue-Datei mit allen relevanten Teilnehmer-, Helfer- und

Ergebnisdaten erstellt. Dieses Dateiformat kann in anderen Programmen wie **FjwLay** oder **Word / Excel / Access** geladen und weiter verarbeitet werden. Die Datei enthält folgende Daten für jeden Teilnehmer:

Kategorie, Name, Vorname, DOK, Call, Geburtsjahr, Band, Platz (nur Ziffer), Platz (Ziffer plus Punkt), Laufzeit,<br>Fuchszahl, Startnummer, Kartennummer, SET aus TLN, Startzeit, Zielzeit, RLL-/Diplom-/SRR-/GC-Punkte, Fuchszei **oder** alle Helfer mit: Name, Vorname, DOK, Call

Wenn die CSV-Datei mit den Optionen *Datenspalten-Trennzeichen -> TAB* und *CSV-Schlüsselwort -> wie TLN* erstellt wird, kann diese als Namensliste im Dialog *Tln/Hlp Erfassung* verwendet werden.

#### *Text DOK/Land*

Bei Eingabe der DOK-/Landes-Bezeichnung werden immer in jeder Kategorie die ersten drei Plätze und folgende ausgegeben, wenn die Teilnehmer zu diesem Land gehören.

#### **Team Wertung**

Mehrere Teilnehmer einer Kategorie mit der identischen Bezeichnung in DOK bilden eine Mannschaft. Für die jeweils Bestplatzierten der Mannschaft (nicht a.L. und >=1 Fuchs/Bake) werden Fuchszahl und Laufzeit addiert und nach Fuchszahl und Laufzeit platziert.

Unter Menü *Ergebnisse|Listen Optionen/Spezial* kann im linken unteren Feld die Anzahl der zur Mannschaft gehörenden Teilnehmer (Standard=3) und im rechten unteren Feld die Anzahl der zu wertenden Teilnehmer mit den besten Ergebnissen (Standard=2) eingestellt werden.

Teilnehmer ohne Bezeichnung bei DOK gehören zu keiner Mannschaft und erscheinen nicht in der Team-Wertung.

#### *Text*

Die Team-Wertungsliste enthält Platz, Name, DOK, Call, Laufzeit, Fuchszahl und die Gesamtfuchszahl und Gesamtlaufzeit der Teilnehmer der Mannschaften.

#### *HTML*

Es wird eine Ergebnisliste im HTML-Format mit Einbindung von CSS-Styles erstellt.

#### *CSV*

Es wird eine **C**omma**S**eparated**V**alue-Datei mit allen relevanten Ergebnisdaten erstellt. Dieses Dateiformat kann in anderen Programmen wie **FjwLay** oder **Word / Excel / Access** geladen und weiterverarbeitet werden. Die Datei enthält folgende Daten für jede Mannschaft:

```
Kategorie, Platz, Team, GesamtLaufzeit, GesamtFuchszahl,
Name1, Vorname1, Call1, Laufzeit1, Fuchszahl1,
Name2, Vorname2, Call2, Laufzeit2, Fuchszahl2,
..........
```
### *Text DOK/Land*

Bei Eingabe der DOK-/Landes-Bezeichnung werden immer in jeder Kategorie die ersten drei Plätze und der folgende ausgegeben, wenn das Team zu diesem Land gehört.

Der Staffellauf ist eine spezielle Form der Team-Wertung. Die Wertung erfolgt folgendermaßen:

Alle Teilnehmer mit der gleichen DOK/Klub-Bezeichnung bilden eine Staffelmannschaft und

werden mit ihren Ergebnissen zur Wertung herangezogen. Jeder Teilnehmer absolviert einen abgeschlossenen Wettkampfteil mit Start, Suchen von Füchsen und Zielankunft.

### *Staffellauf*

*China Regeln*

*Beliebige Kat.*

*[Siehe detailierte Beschreibung](#page-251-0)*

#### **Laufzeit Liste**

Die Laufzeitliste enthält umfangreiche Daten und Statistiken der Ergebnisse der einzelnen Teilnehmer, Vergleiche der Ergebnisse innerhalb der gleichen Kategorie und über alle Teilnehmer des Wettkampfes. Die Liste ist in folgende Teile gegliedert:

- Allgemeine Wettkampfangaben, wie in anderen Listen
- Die berechneten, minimalen Laufstrecken aller Kategorien, beim HTML-Format auch eine Grafik für die Kategorie mit der längsten Laufstrecke
- Für jeden Teilnehmer (sortiert nach Startzeit): Suchreihenfolge, Start-, Fuchs-, und Ziel-Ankunftszeiten
- Für jeden Teilnehmer (sortiert nach Kategorie und Platzierung): Suchreihenfolge, Laufzeiten zwischen Start, Füchsen und Ziel in min, kumulative Laufzeiten zu den Füchsen ab Start in min:sec
- Statistik der Fuchs-zu-Fuchs-Laufzeiten in min: sec für jede Kategorie
- Verteilung der Ankunftszeiten der Teilnehmer an den Füchsen im 5-min-Sendezyklus in jeweils 30-s-Abschnitten
- Verteilung der Ankunftszeiten der Teilnehmer bei den Füchsen und Ziel (auch Start) in 10 min-Abschnitten
- Liste, aus der auf Kooperation zwischen Teilnehmern während des Wettkampfes geschlossen werden kann. Teilnehmer mit kleinen Zeitdifferenzen (20, 30, 40 sec) der Ankunftszeiten bei den Füchsen (auch Start und Ziel) werden nacheinander aufgelistet.

#### *Text*

Die Laufzeit-Liste wird im einfachen Text-Format erstellt.

#### *HTML*

Es wird eine Laufzeit-Liste im HTML-Format mit Einbindung von CSS-Styles erstellt.

Bei der Suchreihenfolge werden Start, Füchse und Ziel in der zeitlichen Reihenfolge, verbunden durch Bindestrich, aufgelistet. Stehen andere Zeichen davor, bedeutet das:

**\*** Fuchs wurde gefunden, wird aber für den Teilnehmer nicht gewertet, weil dieser nicht in Fuchsliste seiner Kategorie eingetragen ist

- **#** Fuchs wurde mehrfach gefunden mit einer Zeitdifferenz > 1 Minute
- **+** Fuchszeit liegt nicht innerhalb Start- und Zielzeit (überprüfen), Fuchs wird nicht gewertet
- **?** Registrierte Fuchszeit ist fehlerhaft (überprüfen), Fuchs wird nicht gewertet

#### **Suchgrafik Liste**

Alle Teilnehmer einer Kategorie, die eine identische Suchreihenfolge gewählt haben, werden in Platzierungsreihenfolge aufgelistet und links daneben eine Grafik mit den eingezeichneten, minimalen Laufstrecken (Luftlinie) dargestellt.

#### *Text*

Erzeugt die Suchgrafikliste im einfachen Textformat; die Grafik wird mit Sonder- oder Pseudografik-Zeichen dargestellt.

#### *HTML*

Erzeugt die Suchgrafikliste in einem HTML-Tabellenformat. Die zugehörigen einzelnen Grafiken (ggf. sehr viele GIF-Bilder) werden im gleichen Verzeichnis wie die Suchgrafikliste abgespeichert.

#### **Individual Liste**

Diese Liste enthält eine umfangreiche Auswertung des Ergebnisses eines Teilnehmers und vergleicht diese mit den Ergebnissen anderer Teilnehmer der Kategorie.

#### *Markierter Tln*

Für den im Programm-Hauptfenster markierten Teilnehmer wird eine Individuelle Ergebnisliste erstellt.

#### *Text*

Erzeugt die Individuelle Ergebnisliste im einfachen Textformat.

#### *HTML*

Erzeugt die Individuelle Ergebnisliste im HTML-Tabellenformat. Die zugehörige Grafik **\*.GIF** wird im gleichen Verzeichnis wie die Individuelle Ergebnisliste abgespeichert.

#### *Alle Teilnehmer*

Erzeugt für alle Teilnehmer des Wettkampfes eine Individuelle Ergebnisliste im HTML-Tabellenformat. Die zugehörigen einzelnen Grafiken (ggf. sehr viele GIF-Bilder) werden im gleichen Verzeichnis wie die Individuellen Ergebnislisten abgespeichert. Zusätzlich entsteht eine HTML-Startseite mit den zwei Möglichkeiten:

#### *Ergebnis-Linkliste*

Erzeugt als erste Linkseite eine Ergebnis-Dateiseite(ERG), bei der die Namen der Teilnehmer einen Link zu der betreffenden Individuellen Ergebnisliste darstellen.

#### *Linkliste einfach*

Erzeugt als erste Linkseite eine einfache Seite, die nur die Namen als Links zu allen Individuellen Ergebnislisten enthält.

#### **Start Liste**

Je nach Angaben im Optionen-Dialog wird eine Startliste erzeugt, die sortiert ist nach

- Startzeiten (Startgruppe): die Startliste für den Start selbst
- Aufsteigenden Startnummern: die Startliste für die Schiedsrichter am Fuchs, der die am Fuchs erscheinenden Fuchsjäger, die ihre Startnummer am Körper tragen, protokollieren
muß.

- Kategorie und Startzeiten: die Startliste, die eine Kontrolle der Auslosung der Startzeiten ermöglicht, ob bestimmte Teilnehmer (z.B. zwei gleich leistungsstarke Teilnehmer) einer Kategorie in zu kleinem Abstand starten.
- DOK/Klub und Startzeiten: die Startliste zeigt alle Teilnehmer eines DOK/Klub/Landes mit ihren sortierten Startzeiten
- Es wird nur oben einmal die erste Startzeit angegeben, die Startzeiten der Teilnemehr beginnen mit der Null-Zeit

Hier gibt es keine spezielle Startliste im CSV-Format; dafür kann die CSV-Datei der Einzelwertung benutzt werden, weil sie auch die relevanten Informationen für eine Startliste enthält.

### **Start Information**

Es wird eine Liste erzeugt, die die zu suchenden Sender der einzelnen Kategorien und die Limitzeit zeigt und zwei Zeilen für das manuelle Eintragen der Senderfrequenzen enthält. Im Editor kann der Text einfach auf die Größe eine A4-Seite formatiert und die ausgedruckte Seite am Start ausgehängt werden.

### *RTF*

Die Liste ist bereits so formatiert, daß sie ca. eine A4-Seite einnimmt, zum direkten Ausdruck und Aushängen am Start.

### **Start-Nummern**

Der sich öffnende Dialog zeigt die wählbaren Optionen. Wichtig ist die Auswahl des danach abgefragten CSS-Layouts. Es ensteht eine HTM-Datei, die im Browser dargestellt und ausgedruckt werden kann.

Wenn durch das CSS-Layout ein Hintergrundbild eingebunden wird, ist diese Bild-Datei zur HTM-Datei zu kopieren.

### **Ziel-Ticket**

Das Zielticket enthält alle direkt bei Zieleinlauf vorliegenden Daten des Teilnehmers wie:

```
Name, DOK, Rufzeichen, Kategorie, Start-Nummer, Karten-Nummer,
Gesamt-Laufzeit, Suchreihenfolge der Füchse, Laufzeiten,
Min. Laufstrecke, Ankunftszeiten an den Füchsen und Ziel
```
Es enthält nun ab V21.2 die Platzierung des Teilnehmers, am Wettkampftag mit der Uhrzeit des Ausdrucks, siehe Beispiel eines *[Zielticket](#page-206-0)*.

### *Markierter Tln*

Für den markierten Teilnehmer wird ein Zielticket auf dem ausgewählten Drucker ausgedruckt.

### *Bei Zieleinlauf*

Ein/Ausschalten der Funktion, dass nach Erfassen der Zielzeit eines Teilnehmers, für diesen sofort ein Zielticket ausgedruckt wird. Der Drucker ist beim Einschalten dieser Funktion auszuwählen, der in der INI-Datei stehende wird angeboten.

### *Hoch (sonst Quer)*

Das Zielticket kann im Hoch- oder Querformat ausgeben werden. Das Hochformat eignet sich z.B. für Streifen-Drucker mit schmalem Endlospapier.

### *Laufstreckengrafik*

Im Zielticket kann die Laufstrecken-Grafik eingefügt werden. Die Größe der Grafik kann in der INI-Datei unter [Ticket] mit dem Schlüsselwort **tiZoomGraphic=** als Zoomfaktor eingestellt werden.

Im Hochformat hat das Zielticket eine feste Breite von 40 Zeichen. Beim Querformat kann die Breite durch den INI-Eintrag **tiWidth=** auf diesen Wert begrenzt werden, bei großen Fuchszahlen wird ein geordneter Zeilenumbruch beim Drucken gemacht. Die Formatierung (Schriftart, Schriftgröße, Schriftstyle) und die Platzierung beim Drucken (Ränder, Leerzeilen am Ticketende) können in der INI-Datei durch Einträge bei den Schlüsselworten **tiFont=, tiTop=, tiLeft=, tiHead=, tiData=, tiTitl=, tiEndRow=** vorgegeben werden. Das ermöglicht die Anpassung des Tickets an verschiedenste Papierformate usw. Weitere Erklärungen und Beispiel *[siehe](#page-171-0)* .

Ab Version 6.7 unterstützt FjwW auch den Etiketten-/Label-Drucker **QL-500/550** von **Brother**. Ausgehend von einem Label-Layout, das mit dem **p-touch-Editor** von Brother erstellt wird, können schnell Tickets ausgedruckt werden, die auch verschiedene Grafiken enthalten können. Weitere Erklärungen *siehe* **■** und [QL-500](#page-143-0).

### **Detail Liste**

Alle für den Wettkampf und die Teilnehmer vorliegenden Daten werden in Tabellenform ausgegeben.

Platz, Name, DOK, Call, Laufzeit, Fuchszahl, Startnummer, Kartennummer, Startzeit, Zielzeit, Fuchs-Zeiten, *[Error-Kennung](#page-254-0)*, *[Korrektur-Kennung](#page-254-0)*, nicht gewertete Füchse (gefunden, aber nicht gewertet) werden nach Kategorien und Platzierung aufgelistet.

Nach den Fuchszeiten können folgende Zeichen stehen, dann bedeutet das:

- **\*** Fuchs wurde gefunden, wird aber für den Teilnehmer nicht gewertet, weil nicht in der Fuchsliste eingetragen
- **#** Fuchs wurde mehrfach gefunden mit einer Zeitdifferenz > 1 Minute
- **+** Fuchszeit liegt nicht innerhalb Start- und Zielzeit, aber innerhalb der Wettkampfzeit (überprüfen), Fuchs wird nicht gewertet
- **?** Registrierte Fuchszeit ist fehlerhaft (überprüfen), Fuchs wird nicht gewertet.

Auch die Helfer und weitere Angaben zum Wettkampf erscheinen in dieser Liste.

### **Leih-Chip Liste**

Alle Teilnehmer, deren Karten-Nummer als Leih-Chip markiert sind, werden in dieser Liste ausgegeben. Die Liste ist nach aufsteigenden Karten-Nummern sortiert; sie erleichtert das Einsammeln der ausgeliehenen Chips z.B. am Ziel.

Die Karten-Nummer eines Teilnehmers kann bei der Teilnehmer-Erfassung, im Korrekturfenster oder direkt in der TLN-Datei (mit einem vorangestellten Stern \* bei *KARTNR*) als Leih-Chip markiert werden.

### **JSON-Datei**

Für spezielle Internet-Anwendungen kann eine Datei im JSON-Format ausgegeben werden. Die verwendeten *[Schlüsselworte](#page-230-0)* sind hier zu finden.

### **Urkunden-Seriendruck**

Für den aktuellen Wettbewerb wird eine temporäre CSV-Datei mit dem zu diesem Zeitpunkt gültigen Ergebnisstand erzeugt. Nach Auswahl einer bereits vorbereiteten Layout-Datei (\*.lay) wird das Programm **FjwLay** mit Übergabe dieser beiden Dateinamen aufgerufen. Innerhalb von FjwLay (unabhängig von FjwW) kann nun der Druck einzelner oder ganzer Serien von Urkunden gestartet werden, ein Beispiel *siehe* <u>Details auch in FjwLay nach Taste F1</u>).

### **Mehrfach-Wettkampf-Wertungen**

Mehrfach-Wertungen können mit FjwW erfolgen, indem bis zu 32 Wettkämpfe mit ihren kompletten Daten aus TLN/KOR/DAT- oder EDA-Dateien geladen wurden. Welche dieser geladenen Wettkämpfe wirklich zur Mehrfach-Wertung herangezogen werden, wird über Menü *Ergebnisse|Listen Optionen|Wettk.-Auswahl* festgelegt. Jeder geladene Wettkampf ist zunächst automatisch für die Mehrfach-Wertung ausgewählt.

Werden die Ergebnisse der Teilnehmer aus mehreren Wettkämpfen zusammengefasst, werden die zusammengehörenden, gleichen Teilnehmer durch Vergleich des Namens, Vornamens und der Kategorie ermittelt.

Die Struktur der Namen wird detailierter erklärt *[siehe](#page-245-0)* 

Um den gleichen Teilnehmer in verschiedenen Wettkämpfen handelt es sich, wenn die ersten 6 Zeichen des **Namen**s und die ersten 6 Zeichen des **Vornamen**s (ohne Beachtung der Groß-Kleinschreibung) und die Kategorie identisch sind. Um also Mehrfach-Wertungen machen zu können, muss auf die identische Schreibweise der Teilnehmer-Namen und der Kategorie bei den einzelnen Wettkämpfen geachtet werden !

### **Pokal Wertung**

Für die geladenen/ausgewählten zwei oder mehr Wettkämpfe werden die Ergebnisse des gleichen Teilnehmers (*[siehe](#page-66-0)* ) zusammengefasst. Die Zahl der gefundenen Füchse und die Laufzeiten jedes Teilnehmers werden addiert, platziert wird nach der Gesamtzahl der Füchse und der Gesamt-Laufzeit. Als Option kann auch eine kleinere Anzahl von Wettkämpfen angegeben werden, dann werden aus allen Wettkämpfen die dieser Anzahl entsprechenden besten Ergebnisse zum Gesamtergebnis addiert.

Die Pokal-Wertungsliste enthält Platz, Name, DOK, Call der Teilnehmer und Laufzeit und Fuchszahl der einzelnen Wettkämpfe und die Gesamtfuchszahl und Gesamtlaufzeit der Teilnehmer.

### *Text*

Erzeugt die Pokalwertungsliste im einfachen Textformat.

### *HTML*

Es wird eine Ergebnisliste im HTML-Format mit Einbindung von CSS-Styles erstellt.

### *CSV*

Es wird eine **C**omma**S**eparated**V**alue-Datei mit allen relevanten Ergebnisdaten erstellt. Dieses Dateiformat kann in anderen Programmen wie **FjwLay** oder **Word / Excel / Access** geladen und weiterverarbeitet werden. Die Datei enthält folgende Daten für jeden Teilnehmer für n Wettbewerbe:

```
Kategorie, Platz, Name, Vorname, DOK, Call, GesamtLaufzeit, GesamtFuchszahl,
Laufzeit1, Fuchszahl1,
Laufzeit2, Fuchszahl2,
....,
Laufzeit(n), Fuchszahl(n)
```
### **RLL Wertung (DARC)**

Es wird eine Liste der *[Ranglisten-Wertung des DARC](#page-103-0)* erzeugt. Es können max. so viele Wettkämpfe (Standard=9) zusammen gewertet werden, wie unter Menü

*Ergebnisse|Listen Optionen|Spezial* im oberen Feld angegeben. In dem zweiten Feld werden die Zahl der Streichergebnisse angegeben. Die Streichungen werden erst bei Erreichen der max. möglichen Wettbewerbe ausgeführt

Zum Verändern der *[Standard Senderanzahl](#page-255-0)* jeder Kategorie gibt es den INI-Eintrag **RLLdefaultFox=**.<br>Wie bei Erteilung von **Ausrichterpunkten** (neu seit 2013) zu verfahren ist *siehe* **□** 

Für die ausgewählten zwei oder mehr Wettkämpfe werden die Ergebnisse des gleichen Teilnehmers zusammengefaßt *[siehe](#page-66-0)* .

Erreichen Teilnehmer einer Kategorie Punktgleichheit, werden diese nach der Platzierung der gewerteten Wettkämpfe (Summe der Platzziffern) aufsteigend sortiert.

### *Text*

Erzeugt das Ranglisten-Ergebnis im einfachen Textformat.

### *HTML*

Es wird eine Ergebnisliste im HTML-Format mit Einbindung von CSS-Styles erstellt.

### *CSV*

Es wird eine **C**omma**S**eparated**V**alue-Datei mit allen relevanten Ergebnisdaten erstellt. Dieses Dateiformat kann in anderen Programmen wie **FjwLay** oder **Word / Excel / Access** geladen und weiterverarbeitet werden. Die Datei enthält folgende Daten für jeden Teilnehmer:

```
Kategorie, Name, Vorname, DOK, Call, GesamtPunkte, GesamtPunkte2m, GesamtPunkte80m,
Punkte2m-1, Punkte2m-2, Punkte2m-3, Punkte2m-4,
Punkte80m-1, Punkte80m-2, Punkte80m-3, Punkte80m-4
```
### **Klub Wertung (Rumänien)**

Diese Wertung wird in Rumänien (ROM) angewendet. Für jeden Wettbewerb erhält der Teilnehmer bis zu 100 *["GC"-Punkte](#page-108-0)*. Diese Punkte werden für alle Teilnehmer des gleichen Klubs (DOK) addiert und die Klubs nach der Punktzahl sortiert.

### **Start Statistik**

Hiermit kann eine Statistik für mehrere Wettkämpfe erstellt werden, wie häufig die Teilnehmer in welchem Teil des Startzeitraumes gestartet sind. Dazu wird der Startzeitraum (erster bis letzter Start von Teilnehmern) jedes Wettkampfes in 10 Zeiträume (jeweils 10%) aufgeteilt und die Startzeit des Teilnehmers diesen 10 Teilen zugeordnet.

Die Zuordnung der Teilnehmer erfolgt wie (**siehe**<sup>1</sup>) beschrieben, ohne Berücksichtigung der Kategorie. Die Liste wird sortiert nach der RLL-Wertung innerhalb der Kategorie.

### **Diplom Punkte (DARC)**

Hiermit wird für mehrere Wettkämpfe eine Liste der erreichten Punktzahl für das DARC-Fuchsjagd-Diplom (Peilmeister Punkte) erzeugt. Die Teilnehmer/Helfer sind mit ihrer Gesamtpunktzahl ausgewiesen und sind alphabetisch sortiert. Die Punkte durch Helfertätigkeit sind mit einem Stern(\*) gekennzeichnet.

Damit die berechneten Punkte richtig sind, müssen folgende Angaben des Wettkampfes und der Teilnehmer / Helfer / Ausrichter korrekt angegeben sein:

Wettbewerbstyp **OFF, INT, OV** Helfer / Ausrichter **HLP, ORG** Fuchsmeister **FM**

Die Diplom-/Peilmeister-Punkte werden nach folgendem Schema berechnet *[siehe](#page-105-0)* .

### **Medaillen Statistik**

Für die einzelnen DOKs/Klubs/Länder werden die Anzahl der Platzierungen 1./2./3. (Gold/Silber/Bronze) in der Einzel Wertung oder Team Wertung addiert und als Tabelle ausgegeben.

#### **Teilnahme Statistik**

Es wird eine HTML-Liste erzeugt, die die Anzahl der Wettkämpfer in den Kategorien aller teilnehmenden DOK/Klubs/Länder aller geladenen/selektierten Wettbewerbe darstellt.

#### **Mehrere Listen, FTP Strg+M**

Zur Erzeugung mehrerer/immer gleicher aktuellen Ergebnis-Listen/-Dateien kann diese Funktion genutzt werden. Weitere Details *[siehe](#page-256-0)* .

# **Da s Int e rf a c e - M enü**

# **SportIdent**

## *SportIdent* **Strg+I**

Im sich öffnenden Dialog müssen für die Abfrage und Programmierung der SI-Stationen folgende Einstellungen vorgenommen werden:

- Auswahl- und Aktivierungsbox für die Nummer der **seriellen Schnittstellen** (SI-A, SI-B, SI-C), an der die SI-Stationen angeschaltet sind; die Verfügbarkeit der ersten 99 COM-Ports wird angezeigt.
- Wahl der Datenrate der seriellen Schnittstelle; die USB-SI-Stationen arbeiten mit 38400 Baud, die SI-Stationen mit RS232- Schnittstelle mit 4800 oder 38400(>=BSx7) Baud. Ist die falsche Datenrate gewählt, erfolgt nach 1-2 sec automatisch ein neuer Verbindungsversuch mit der anderen Datenrate.
- Zykluszeit für die Abfrage des Stations-Status.
- Für die SI-B können zusätzliche Funktionen gewählt werden, die weiter unten beschrieben sind.
- Die SI-C kann Daten lesen, die von Start/Fuchs/Ziel-Stationen kommen.
- *Karten anzeigen, nicht auswerten !* Aktivieren, wenn nur der Inhalt und/oder die Nummer der SI-Cards gezeigt werden soll, ohne dass diese Daten für die Auswertung der geladenen Wettkämpfe übernommen und in KOR-Dateien gespeichert werden; ist aktiviert, wenn mit SI-Chip-Anmeldung gearbeitet wird, in diesem Fall interessiert nur die Chip-Nummer.
- Mit Klick auf *Portliste aktualisieren* werden die verfügbaren COM Ports erneut gescannt, so wird z.B. auch ein bei offenem Dialog gesteckter Seriell-USB-Adapter in der Auswahlbox sichtbar und kann ausgewählt werden.

Die **SI-Card5** kann nur Zeitstempel mit max. 12 Stunden speichern, der Zeitstempel kann so zwei Zeitpunkte am Tage repräsentieren. Deshalb ist eine eindeutige Zuordnung zur Wettkampfzeit notwendig. Das wird mit der Wettkampf-Datum erreicht. Das Datum wird zu den Zeitstempeln einfach hinzugefügt, die Beginnzeit dient dazu, den 12 h-Zeitstempel als Vormittags- oder Nachmittags-Zeit zu interpretieren.

Wenn z.B. zwei Wettkämpfe an einem Tag stattfinden und beide werden in FjwW geladen, dann werden von den Stationen gelesene Daten für beide Wettkämpfe ausgewertet und in beide KOR-Dateien geschrieben. Das kann zu Problemen führen, wenn nicht beachtet wird, dass sich die Endezeit des ersten Wettkampfes nicht mit der Beginnzeit des zweiten Wettkampfes überschneiden darf.

Mit OK werden die Einstellungen vorgenommen und in der Registry gespeichert.

Mit SI-A, SI-B und SI-C können unterschiedliche Aufgaben realisiert werden:

## **SI-A (SportIdent-Interface A):**

- Lesen der Daten aus den SI-Cards zur Wettkampfauswertung
- Lesen der SI-Chip-Nummer bei der Anmeldung mit SI-Chip
- Erzeugen eines Backup der Daten, die in der angeschlossenen SI-Station selbst (Master) gespeichert sind

## **SI-B (SportIdent-Interface B):**

- Lesen der Daten aus den SI-Cards zur Wettkampfauswertung
- Lesen der SI-Chip-Nummer bei der Anmeldung mit SI-Chip
- Erzeugen eines Backup der Daten, die in der angeschlossenen SI-Station selbst (Master) oder einer aufgelegten SI-Station (Slave\*) gespeichert sind
- Service-Funktionen (Stations-Programmierung) in der Station selbst (Master) oder einer aufgelegten SI-Station (Slave\*); es werden keine SI-Cards gelesen und deren Daten ausgewertet
- Lesen der Daten, die Start/Fuchs/Ziel-Stationen senden, wenn eine SI-Card bei ihnen gesteckt wird. Die Stationen müssen sich

im AUTOSEND Modus befinden, **Fuchs**-Stationen müssen mit **Stationsnummern 20...254**, die **Start**-Station mit **Nummer 3** und die **Ziel**-Station mit **Nummer 4** programmiert sein. Die Daten der Fuchs-Stationen können in einem realen Wettkampfkampf dazu über eine Funkverbindung kommen; die Funkverbindung hat voll transparent für die Daten zu sein, die Datenrate kann an SI-B auch auf 1200 Baud oder andere Werte (diese sind dann in der INI-Datei z.B. als **foxdataBaudrate=1200** einzutragen) eingestellt werden.

## **SI-C (SportIdent-Interface C):**

**Nur** Lesen der Daten, die Start/Fuchs/Ziel-Stationen senden, wenn eine SI-Card bei ihnen gesteckt wird. Die Stationen müssen sich im AUTOSEND Modus befinden, Fuchs-Stationen müssen mit Stationsnummern 20...254, die Start-Station mit Nummer 3 und die Ziel-Station mit Nummer 4 programmiert sein.

## (Slave\*)

Eine Slave-Station ist eine über einen (Ferrit-)Koppelstab an einer Master-Station (mit Verbindung zur seriellen Schnittstelle des PC) angedockte Station, die gelesen/programmiert werden soll; die Einstellung ist nur am zweiten Interface SI-B möglich.

# *Backup/Anzeige Daten* **Strg+B**

Es öffnet sich ein Dialog und die in den SI-Stationen gespeicherten Zeitstempel können in einer Datei (\*.DAT) abgespeichert werden, neue Daten werden an die ausgewählte Datei angehängt. Der vorgeschlagene Dateiname sollte akzeptiert werden, damit die Namensbeziehung zur zugehörigen TLN-Datei erhalten bleibt.

Die Zeitstempel der SI-Card5 sind nur innerhalb von 12 Stunden eindeutig, das Wettkampfdatum wird immer hinzugefügt, die Zeit bleibt unverändert zwischen 0.00:00 und 11.59:59. Erst beim Einlesen erfolgt mit der Wettkampf-Beginnzeit die Umrechnung in die Vor-/Nach-Mittagszeit.

Die Zeitstempel der SI-Card6...11 und SIAC sind nur eindeutig für

einen Zeitraum von vier Wochen. Das Wettkampfdatum wird hinzugefügt, wenn der Wochentag des Zeitstempels dem Wochentag des Wettkampfdatums entspricht. Ansonsten erscheinen die Abkürzungen des Zeitstempel-Wochentages im Datum und nach einem **#** am Zeilenanfang, womit diese Datenzeile unwirksam wird. Die Daten in einer SI-Station sollten nicht älter als eine Woche sein, weil es sonst zu Mehrdeutigkeit der Daten kommen kann, die nachträglich manuell bearbeitet werden müssen. Beispiele von *[Backup-Daten-Dateien](#page-195-0)*.

Des weiteren werden beim Backup die SI-Stations-Nummern (>=20) in die Fuchs-Nummer umgerechnet in der DAT-Datei abgespeichert. Dazu wird die in der Mitte des Dialoges gezeigte Tabelle benutzt. Das ist entweder die Standardtabelle, die sich aus FuchsNummer=StationsNummer-30 ergibt, oder die Tabelle wurde für einen Wettkampf verändert, dann muss aus der Auswahlbox der betreffende Wettkampf ausgewählt werden. In der Auswahlbox sind nur die Wettkämpfe zu finden, die das gleiche Datum haben, wie bei *Interface|SportIdent* angegeben. SI-Stations-Nummern, die nicht in der Tabelle angegeben sind, werden als FuchsNummer=StationsNummer+1000 in der DAT-Datei abgespeichert.

Wenn nach der Speicherung in der DAT-Datei die Daten in der SI-Station gelöscht werden sollen, ist *Station löschen nach Backup* zu aktivieren. Ausschalten der SI-Station mit *SI aus* ist nach dem Backup an SI-B möglich.

Während des Backup erscheint eine Animation und ein blinkender Hinweis:

## **Es ist sicherzustellen, dass während des laufenden Backups keine SI-Cards in der ausgelesenen Station registriert/gesteckt werden !!!**

Dieser Hinweis ist zu beachten, weil es sonst nach Aussage von AES zum unvollständigen Backup oder sogar zu einem Datenverlust in der SI-Lesestation kommen kann.

Im linken Teil des Fensters können die aus der Station gelesenen Daten selektiv dargestellt werden. Wenn eine Karten-Nummer und darunter eine Fuchs-Nummer/Start/Ziel ausgewählt wird, werden die für diese Karte vorhandenen Zeitstempel mit der Stations- und Fuchs-Nummer (in die auf Grund der SI-Nr-Liste umgerechnet wurde) oder Start- oder Ziel-Bezeichnung gezeigt.

## *Stations Programmierung* **Strg+P**

Wenn die Kommunikation zu einer angeschlossenen, eingeschalteten SI-Station funktioniert, können in dem sich öffnenden Dialog die wichtigen Einstellungen in den Stationen vorgenommen werden, die für einen Fuchsjagd-Wettkampf und Auswertung mit FjwW benötigt werden:

- Einstellen der Funktion der Station (Lösch-, Prüf-, Start-, Ziel-, Lese-, Fuchs-Station; programmiert werden die Stationsnummern 1, 2, 3, 4, 5, >=20). Fuchs-Stationen werden mit einer zur Fuchs-Nummer einstellbar zugeordneten Stations-Nummer programmiert (z.B. **31...35...** für **F1...F5...**). Die Stations-Nummer kann nach dem Programmieren durch einfachen Klick für die nächste Station verändert werden. Feste Einstellung der Signalisierung beim Registrieren einer SI-Card (LED-Lichtblitz, Piepton immer EIN). Die gespeicherten Daten der Station werden **gelöscht** !!! Die Station wird anschließend ausgeschaltet.
- Einstellen der Betriebszeit und des Autosend-Modus der Station im so genannten *[Trainingsmodus](#page-113-0)*. Die Station wird anschließend ausgeschaltet.
- Einstellen der internen Uhr in der Station mit der PC-Uhrzeit
- Ausschalten der Station

Mit dem Service-Dialog wird auch gleichzeitig das Stationsstatus-Fenster dargestellt. Hier können danach, ggf. nach dem Wiedereinschalten der Station, die Ergebnisse der Service-Einstellungen kontrolliert werden.

Weitere oder spezielle Einstellungen können nur mit **SI-Config Plus** (alt SI-Config) von AES vorgenommen werden (Download: *[www.sportident.com](http://www.sportident.com/)*).

# **Display**

# *Ergebnis Anzeige*

Im Dialog kann das Senden über serielle Schnittstellen (COM) oder über das LAN (TCP/IP) für bis zu drei verschiedene Darstellungen an drei verschiedenen seriellen oder LAN-Ports eingestellt werden. Siehe dazu *[Ergebnis Anzeige](#page-135-0)*.

Alle verfügbaren seriellen Schnittstellen werden in den Auswahlboxen angezeigt. Die kleinste LAN-Port-Nummer ist in der INI-Datei festgelegt. Bei aktiviertem **HTTP Display** werden in der Listbox alle URL's anzeigt, unter denen der FjwW-HTTP-Server erreichbar ist. Mit OK werden die Einstellungen in der Registry gespeichert.

## *DisplayPC lö, erneut senden* **Strg+V**

Bewirkt unmittelbar, dass die Ergebnisse aller Kategorien zu den DisplayPCs gesendet werden. Das kann angebracht sein, weil auf einem DisplayPC das Programm FjwWdispl neu gestartet wurde, die Verbindung (seriell/LAN) gestört war und alte Anzeigen auf dem DisplayPC gelöscht werden sollen.

# **Signal+Sprache**

*Start Signal*

Für **alle** geladene Wettkämpfe, deren Wettkampfdatum das Tagesdatum ist, können Zeitzeichen ähnliche, akustische Signale/Klänge zu Zeitpunkten des Startes von Teilnehmern und/oder unabhängig von den Startzeiten zyklisch, in einstellbaren min-Abständen, ausgegeben werden.

Bei 10, 5, 4, 3, 2 und 1 (oder andere mögliche 60,45...1, in *[INI-Datei](#page-171-0)* einstellbar) Sekunden vor dem Start von Teilnehmern wird ein erstes Signal, direkt zum Start ein zweites Signal vom PC erzeugt. Die Art der Tonerzeugung und -ausgabe kann im Dialog eingestellt und werden bei OK in der Registry abgespeichert. Beim nächsten Öffnen des Dialogs oder Start von FjwW sind diese Einstellungen wieder komplett vorhanden.

Weitere Details *[siehe](#page-150-0)* .

# *Sprach Ausgabe*

Wenn auf dem PC eine Sprachausgabe(**T**ext**T**o**S**peech)-Maschine installiert ist (siehe Details), kann in dem Dialog eine Sprachausgabe bei verschiedenen Aktionen aktiviert werden:

- Ansage der nächsten startenden Teilnehmer (Zeit vor Start einstellbar)
- Ansage des Ergebnis des Teilnehmers nach Lesen des SI-Chips in der Lesestation
- Ansage, dass der gelesene SI-Chip ein Leihchip ist (und so schnell wieder eingesammelt werden kann)
- Ansage Vorname, Name, Call des markierten Teilnehmers im Programm-Hauptfenster, gesteuert über Menü *Extras|Name+Call vorlesen*

Vor jeder Ansage kann ein kurzes Aufmerksamkeits-Signal ausgegeben werden.

Mit OK werden die Einstellungen vorgenommen und in der Registry gespeichert. Beim nächsten Öffnen des Dialogs oder Start von FjwW sind diese Einstellungen wieder vorhanden. Weitere Details *[siehe](#page-171-0)* 

# *DCF/GPS Zeit-Synchronisation*

Eine genaue PC-Uhr ist erforderlich, wenn mit FjwW z.B. die Start-Signale erzeugt oder die Zeiterfassungsgeräte zeitgenau programmiert werden sollen. Zum Stellen der PC-Uhr kann ein DCFoder GPS-Empfänger an ein COM- oder USB-Port angesteckt werden und die Zeit-Synchronisation gestartet werden. Mit einem GPS-Empfänger werden auch noch die GPS-Positionsdaten des Empfängers angezeigt.

Es wird das mitgelieferte, eigenständige Programm **DCFGPSvdb** mit entsprechenden Optionen gestartet; es muss sich im Programmverzeichnis von FjwW befinden.

Zur eigenständigen Benutzung des DCF/GPS-Programms und ein Anschalte-Beispiel eines DCF-Empfängers *[siehe](#page-156-0)* .

=====================

## *Automatischer Feature Start*

In den fünf Dialogen **SportIdent Interface - - Ergebnis Anzeige - - Start Signal - - Sprach Ausgabe - - Zielticket Druck**

werden bei Bestätigung der Einstellungen mit OK diese immer in der Registry gespeichert.

Werden ein/mehrere dieser Untermenüs aktiviert, werden beim nächsten Start von FjwW und Laden eines Wettbewerbs die letzten Einstellungen aus der Registry in den entsprechenden Dialoge geladen und sofort automatisch bestätigt. Diese Möglichkeit ist besonders wertvoll innerhalb eines Wettbewerbs mit vielen Teilnehmern, wenn das Programm aus irgendwelchen Gründen beendet (auch Programmabsturz) wurde. Danach kann das Programm mit all seinen Feature schnell wieder in Betrieb gesetzt werden. Bei Arbeit mit mehreren Instanzen von FjwW werden diese Untermenüs disabled, weil der 'Automatische Feature Start' dann nicht mehr korrekt funktioniert.

Nach Installation der Version 20.10: Beim ersten Öffnen eines der Dialoge werden die in der INI-Datei gespeicherten Werte im Dialog übernommen und nach Bestätigung mit OK in die Registry geschrieben und auch beim nächsten Öffnen des Dialoges wieder aus der Registry übernommen, die entsprechenden INI-Werte spielen nun keine Rolle mehr.

======================

# **Zielzeitnahme**

## *Manuelle Ziel-Zeitnahme...* **Strg+T**

In dem sich öffnenden Zeitnahmefenster kann durch Mausklick oder Leertastendruck die momentan anzeigte Zeit gespeichert und durch Eingabe einer Startnummer oder Auswahl eines Teilnehmers diesem die gespeicherte Zeit als Zielzeit zugeordnet werden.

Bevor diese Funktion benutzt wird, sollte immer die Genauigkeit der internen Uhr des PC's überprüft und ggf. korrigiert werden.

Die genommene momentane Zeit wird in der obersten Zeile gespeichert, bereits vorher genommenen Zeiten rutschen nach unten. So können max. 10 Zeiten genommen werden, bevor sie Teilnehmern als Zielzeit zugeordnet werden müssen, weil sie sonst verloren gehen. Die Zuordnung der Zeiten erfolgt nur dem in FjwW aktuell angezeigten Wettbewerb (falls mehrere geladen sind) und dieser Wettbewerb das aktuelle Tagesdatum als Wettkampfdatum hat. Wenn das nicht der Fall ist, wird die Beschriftung "*Start Nr Name*" im Zeitnahmefenster **rot** hinterlegt.

Weitere Details siehe *[Ziel-Zeitnahme-Fenster](#page-48-0)*

# **Da s Ex tr a s - M enü**

## *LOG Datei*

Es werden zunächst die letzten Zeilen der LOG-Datei gezeigt, von dort aus kann beliebig zurückgescrollt werden.

Verschiedene Aktivitäten und Fehlerereignisse werden in der LOG-Datei durch ständiges Anhängen ausgegeben. Die aktuelle LOG-Datei **~FjwW.log** (immer im Unterverzeichnis, das bei

*Datei|Optionen|Verzeichnis LOG Dateien* angezeigt/ausgewählt werden kann) wird auf eine Dateigröße von ca. 200 kB begrenzt, dann wird sie umbenannt und eine neue LOG-Datei angelegt. Die älteren LOG-Dateien tragen laufende Nummern als Dateierweiterung; sie können zu späterer Zeit gelöscht werden, wenn sie nicht mehr benötigt werden.

## *Zeige LOG/TLN/HTTP/FTP Verz.*

Das Verzeichnis wurde beim ersten Start von FjwW automatisch angelegt. Es kann aber über Menü

*Datei|Optionen|Verzeichnis für LOG/TLN/HTTP/FTP Dateien* verändert werden. Das sich öffnende Fenster zeigt die LOG-Datei (~FjwW.log), ggf. alte LOG-Dateien (~FjwW???.log), Daten-Dateien (~FjwW\_\*.dat, Zeitstempel von gelesenen SI-Chips), TLN-Dateien von neu kreierten Wettbewerben und die Unterverzeichnisse HTTP und FTP.

=====================

# *Zykl. Backup TLN/KOR*

Zur zyklischen Sicherung (Vermeidung eines Datenverlustes bei einem Crash) der während eines Wettbewerbs sich ändernden TLN- und KOR-Dateien kann diese Funktion benutzt werden. Im sich öffnenden Dialog wird das Laufwerk/Verzeichnis angegeben, auf/in dem die Kopien der TLN/KOR-Dateien des **aktuellen Wettbewerbs** gespeichert werden. Das Wiederholen der Sicherung erfolgt mit der eingegebenen Zykluszeit, wenn sich mindestens eine der beiden Dateien verändert hat. Die Dateien erhalten eine Dateierweiterung **~00~** aufsteigend bis **~??~**. Die Fragezeichen werden durch die eingegebene Kopienzahl bestimmt. Bei Überschreiten werden die ältesten Kopien (ggf. die **~00~**) danach überschrieben.

Die Sicherung läuft als separater Prozess in einem 'Eingabeaufforderung'- Fenster, dort ist die Sicherung durch Schließen des Fensters zu beenden.

## *Optimale Suchfolgen*

Im einem Fenster werden die optimalen Suchreihenfolgen aller Kategorien dargestellt *[siehe](#page-43-0)* 

## *Name & Call vorlesen*

Bei aktivierter Sprachausgabe wird der Vorname, Name und das Rufzeichen des markierten Teilnehmers angesagt.

======================

## *Mehrere FjwW-Instanzen*

Wird dieser Menüpunkt aktiviert, führt jedes Starten von FjwW zu einer weiteren Instanz des Programms. Die dann laufenden FjwW-Programme sind völlig unabhängig voneinander.

Normalerweise wird ein neuer Wettbewerb im Menü *Datei* , durch Doppelklick oder Drag&Drop einer TLN-Datei in dem einen laufenden FjwW geladen. Wenn an einem Wettbewerbstag zwei sich zeitlich überlappende Wettbewerbe (Endzeit des ersten liegt nach dem Beginn des zweiten Wettbewerbs) ausgewertet werden sollen, kann es zu Problemen bei den Ergebnissen kommen. Wenn die Daten der SI-Chips eingelesen werden, schreibt FjwW die Daten in alle KOR-Dateien der geladenen Wettbewerbe, die das Datum des Wettbewerbstages haben. Weitere Details *[siehe](#page-165-0)* .

Um die Probleme bei zeitlich überlappenden Wettbewerben zu verhindern, lädt man die Wettbewerbe in verschiedenen Instanzen von FjwW. Dann muss man sich allerdings auch Gedanken machen, da die verwendeten Hardware-Resourcen (COM-Ports für SI-Stationen, LAN-Ports für Netzwerk-Unterstützung, ...) des Computers nicht zwischen den FjwW-Instanzen geteilt werden können.

## *Verknüpfungen zu FjwW*

Es werden folgende Systemeinstellungen vorgenommen:

• Im Window-Start-Menü entsteht in der Gruppe **Programme** ein Eintrag *ARDF-FjwW-uni* zum Start von FjwW. Schnellstart ist mit

**Strg+Alt+F** möglich.

- Dateien mit der Erweiterung **.TLN** und **.EDA** werden mit FjwW verknüpft, ein Doppelklick auf eine Datei mit diesen Erweiterungen übergibt dem zuvor gestarteten oder bereits laufenden Programm FjwW diese Dateien, die von FjwW als neuer Wettkampf geladen werden.
- Die TLN-/EDA-Dateien bekommen ein spezielles Icon.
- Der Pfad zur aktuellen **Hilfe-Datei** im Programm-Verzeichnis von FjwW wird gesetzt.
- Im Explorer Kontextmenü erscheint bei *Senden an* ein neuer Eintrag *ARDF-FjwW* . Dadurch können die FjwW-Dateitypen TLN/KOR/DAT/EDA sehr einfach durch Anklicken mit der rechten Maustaste zu FjwW gesendet und dort geladen werden.

## *Einstellungen speichern*

Die Einstellungen werden in der Datei **FjwW.ini**, die sich im Verzeichnis von **FjwW** befindet, gespeichert. Existiert FjwW.ini dort nicht, wird sie neu angelegt. Folgende Einstellungen werden gespeichert:

- Größe des Hauptfensters bei Programmstart
- Reihenfolge und Breite der Spalten des Programm-Hauptfenster
- Schriftart, -größe und -farbe des Programm-Hauptfenster
- Einlese-Optionen für TLN/KOR/DAT (autom. Laden KOR/DAT)
- Option der automatischen Sicherung einer TLN-BAK-Datei
- Tooltipp- und Farbmarkierungs-Einstellung
- Druckername für den Zielticket-Druck
- Option Hoch/Quer für den Zielticket Druck
- Darstellung der Laufzeit in Fenstern und Listen

Beispiel einer INI-Datei *[siehe](#page-171-0)* .

## *Zeigen/Editieren INI-Datei*

Es wird die zum laufenden Programm zugehörige INI-Datei geöffnet und kann angeschaut, verändert und abgespeichert werden.

## *Eigene HTML-Anzeige*

Ist die Option aktiviert, wird nach Erzeugen(+ Anzeigen) einer HTML-Liste ein FjwW-Fenster geöffnet und die HTML-Seiten dargestellt, ansonsten der gewählte Standard-Browser des PC zur Anzeige benutzt.

### *Programm Sprache*

Es werden alle implementierten Sprachen angezeigt. Wenn die korrekten Sprach-DLLs im FjwW-Verzeichnis vorhanden/installiert sind, können diese Sprachen auch ausgewählt werden. Die Sprach-Umschaltung wird aber erst beim nächsten Programmstart wirksam !

Wenn es keine korrekte Sprach-DLL gibt, startet FjwW immer in Deutsch.

## *Listen Sprache*

Nach Wahl der Sprache für die Progamm-Oberfäche und erneutem Start von FjwW wird die **Listen Sprache** auf die gleiche Sprache gestellt. Danach kann sie aber auf eine andere Sprache verändert werden. Das bewirkt, dass alle Ausgaben in Ergebnislisten und Anzeigen(z.B. DisplayPC, Zielticket, HTTP-Server) in dieser Sprache erzeugt werden.

Die Listen Sprache kann ohne erneuten Start von FjwW verändert werden.

# **Da s Ans i cht- M enü**

Die Tastenkombinationen

**Strg+F2, Strg+F3, Strg+F4, Strg+F5, Strg+F6** werden immer wirksam, sobald ein Fenster von FjwW sichtbar und aktiviert ist.

## *Wettkampf Daten* **Strg+F2**

Der Dialog, der alle Angaben zum Wettkampf zeigt und die Änderungen dieser Angaben ermöglicht, wird im Vordergrund dargestellt *[siehe](#page-14-0)* .

## *SI-Status Fenster* **Strg+F3**

Der Dialog, der den Status der SportIdent-Geräte darstellt, wird im Vordergrund dargestellt, *[siehe](#page-20-0)* .

## *Erfassung Tln Fenster* **Strg+F4**

Der Dialog, in dem Teilnehmer registriert (in den aktuellen Wettbewerb eingefügt), wird im Vordergrund geholt, *[siehe](#page-33-0)* .

## *Text/Edit Fenster* **Strg+F5**

Das Fenster zur Darstellung und Editieren von Listen wird im Vordergrund dargestellt *[siehe](#page-23-0)* .

## *HTML Fenster* **Strg+F6**

Das Fenster zur Darstellung von HTML-Dateien

=====================

*Aktualisieren* **F5**

Das Programm-Hauptfensters wird sofort aktualisiert (nur in Ausnahmefällen notwendig).

# *Schriftart in Tabelle*

Einstellen der Schriftart, -größe, -farbe ... im Programm-Hauptfensters.

# *Optimale Spaltenbreite*

Stellt alle Spalten im Programm-Hauptfensters so breit ein, daß die Inhalte ungekürzt sichtbar sind. Ist diese Einstellung aktiviert, werden die momentanen Spaltenbreiten nicht in der INI-Datei gespeichert (Menü *Extras|Einstellungen speichern* ).

Im Programm-Hauptfenster kann die Breite der Spalten durch Anfassen der Trennlinien zwischen den Spaltenköpfen verändert (auch nicht mehr sichtbar) werden.

Durch Anfassen der Spaltenköpfe kann durch waagerechtes Verschieben die Reihenfolge der Spaltendarstellung den individuellen Wünschen angepasst werden.

# *Laufzeit in Std:Min:Sek*

Umschaltung der Darstellung der Laufzeit in Fenstern und Listen von min'sek auf std:min:sek.

======================

# *Teilnehmer im Ziel* **Strg+Z**

Die Einlaufliste stellt die im Ziel angekommenen Teilnehmer im Programm-Hauptfenster dar; der zuletzt eingetroffene Teilnehmer steht oben. Die Karten-Nummern von geliehenen SI-Chips sind mit einem Stern (\*) markiert, sodass am Ziel sofort erkannt werden kann, welcher Teilnehmer seinen SI-Chip wieder zurückgeben muss.

# *Tln noch nicht im Ziel* **Strg+A**

Die Liste der fehlenden Teilnehmer stellt alle noch zu startenden oder nicht im Ziel angekommenen Teilnehmer dar, die einzelnen Startgruppen sind durch eine Leerzeile voneinander getrennt. Fünf Minuten vor der realen Startzeit, bis zum Zeitpunkt des Startes, werden die zu startenden Teilnehmer mit einem Häkchen bei der Startnummer markiert.

# *Nicht registrierte SI-Chips* **Strg+Q**

Die Liste zeigt die SI-Chipnummern, mit denen kein Teilnehmer in den geladenen Wettbewerben registriert ist. In der Spalte **Diverses** wird die Uhrzeit eingetragen, wann Daten von dieser Chipnummer gelesen wurden. Bei Schließen des Wettbewerbs werden noch in der Liste vorhandene Chipnummern in der LOG-Datei abgespeichert.

# *Helfer* **Strg+H**

Die Liste der eingetragenen Helfer, sortiert nach Namen, wird angezeigt.

# *Tln/Hlp Depot* **Strg+C**

Das Fenster zeigt die nicht aktiven Teilnehmer/Helfer, die keinerlei Bedeutung für den Wettbewerb selbst haben. Sie werden aber immer in der TLN-Datei abgespeichert, diese Zeilen beginnen mit dem Dollarzeichen "\$" als erstes Zeichen. Sie sind so über den Wettbewerb hinaus noch verfügbar (Verwendung z.B. bei Mehrtages-Wettbewerben, bei denen die Teilnehmer an unterschiedlichen Tagen teilnehmen).

=====================

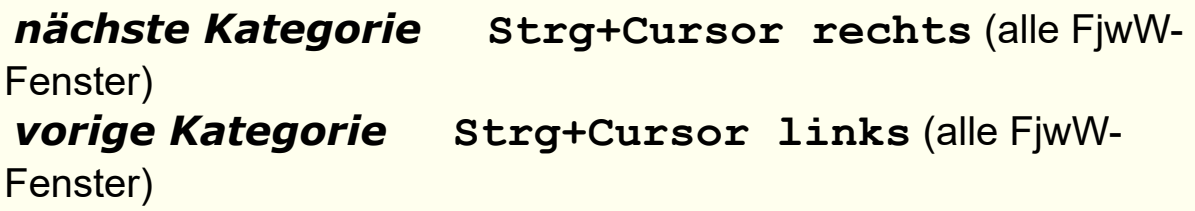

Dient zur Darstellung der nächsten/vorigen Kategorie im Programm-Hauptfensters. Die ersten neun Kategorien können auch gezielt mit den Tastenkombiantionen **Strg+1...Strg+9** direkt dargestellt werden. Diese Tasten werden immer wirksam, sobald ein Fenster von FjwW sichtbar und aktiviert ist.

*nächster Wettkampf* **Strg+Cursor unten** (alle FjwW-Fenster) *voriger Wettkampf* **Strg+Cursor hoch** (alle FjwW-Fenster)

Wenn mehrere Wettkämpfe geladen sind, kann zwischen diesen gewechselt werden. Die ersten neun Wettkämpfe können auch gezielt mit **Strg+Umsch+1...Strg+Umsch+9** direkt dargestellt werden. Die Shortcut-Tasten werden immer wirksam, sobald ein Fenster von FjwW sichtbar und aktiviert ist.

# **Vorbereiten der notwendigen Daten zum Wettkampf**

Es gibt folgende Möglichkeiten, zu einem Wettkampf in FjwW zu kommen:

Menü *Datei|Neuer Wettkampf*

Es wird ein Wettkampf mit einigen Standardangaben und einem Teilnehmer in der Kategorie 'ohne Wertung' kreiert. Im Wettkampf-Daten-Fenster können diese Angaben verändert und die fehlenden ergänzt werden. Über Menü

*Bearbeiten|Tln/Hlp Erfassung* können die Teilnehmer erfasst werden. Der kreierte Teilnehmer kann über

*Bearbeiten|Tln/Hlp komplett entfernen* gelöscht oder mit *Bearbeiten|Korrektur Tln-Daten* korrigiert und Daten ergänzt werden. Diese Funktionen sind auch durch das Kontextmenü des Programm-Hauptfenster (rechte Maustaste) erreichbar.

Das mitgelieferte Beispiel **\_beispiel.tln** z.B. als **021025.tln** kopieren (es ist günstig, das Wettkampfdatum als Dateinamen zu benutzen) und alle Angaben im oberen Teil auf die Daten des Wettkampfes editieren. Die Schlüsselworte/-zeilen mit **@** dürfen nicht verändert werden.

Die Teilnehmer-Zeilen können ganz oder teilweise gelöscht oder die Teilnehmer-Zeilen entsprechend korrigiert oder neue Teilnehmer in identischer Weise hinzugefügt werden. Die Daten sind immer innerhalb der Spalten, die durch Schlüsselworte gebildet werden, zu halten. Wird diese Datei eingelesen und FjwW gibt keine Fehlermeldung aus, kann man in zwei Fenstern bereits alles Mögliche sehen (auch korrigieren).

Man macht das Gleiche mit **\_beispiel1.rtf** oder **\_beispiel2.xls** und benutzt die Programme WORD oder EXCEL um zu ändern. Sind alle Änderungen und Ergänzungen gemacht, wird der gesamte Text in WORD oder die gesamte Tabelle in EXCEL

markiert und in die Zwischenablage kopiert. Dann kann man in FjwW die Daten über Menü

*Datei|TLN-Daten von Zwischenablage* einlesen.

- Man kann in FjwW die **\_default.tln** laden. Durch Doppelklick auf einen Teilnehmer oder auf die leeren Zeilen im Hauptfenster oder über **Strg+F6** oder über Menü oder rechte Maustaste öffnet sich der Korrektur-Dialog. Hier kann man entsprechende Ergänzungen/Korrekturen vornehmen. Man kann auch Dummys löschen mit DEL oder ... Vor allem aber kann man über Menü *Bearbeiten|Tln/Hlp Erfassung* einen Dialog öffnen, in dem man mit Import die mitgelieferte 'Namensliste.txt' laden kann und schon hat man viele bekannte Fuchsjagd-Teilnehmer zur Auswahl. Mit wenigen Tastendrücken/Klicks hat man einen neuen Teilnehmer in FjwW eingefügt, der sofort im Hauptfenster angezeigt wird.
- Bei Wettkämpfen, die häufiger mit ähnlichen Bedingungen und Teilnehmern stattfinden, kann man eine TLN-Datei vorbereiten, die eine größere Zahl von Teilnehmern enthält, die mit einer gewissen Wahrscheinlichkeit zum Wettkampf kommen werden. Die Teilnehmer werden in der TLN-Datei mit der Kategorie **aK!** versehen, erst bei der Anmeldung wird nur noch die Kategorie geändert, das geht sehr schnell. Die in der Kategorie zunächst verbleibenden Teilnehmer erscheinen ja nicht in den Ergebnislisten und können evtl. später noch gelöscht werden.

Dann sollte mit Menü *Datei|TLN-Datei speichern* oder Tasten **Strg+S**, spätestens vor Programmende, eine TLN-Datei abspeichert werden. Falls man im Korrektur-Dialog bestimmte Änderungen vorgenommen hat, wurde bereits eine KOR-Datei mit dem Namen der TLN-Datei angelegt.

## **Die Startzeiten entstehen folgendermaßen:**

durch manuelles Eintragen unter der Spalte **START** in der TLN-Datei, auch Sekunden-Angabe möglich

- durch manuelles Eintragen der Startgruppe unter der Spalte **SET** (z.B. **\*5** für Start in der 5. Startgruppe) in der TLN-Datei
- durch Eingabe der Startzeiten im Korrektur-Dialog (Menü *Bearbeiten|Korrektur Tln/Hlp-Daten* oder Tasten **Strg+F6**)
- durch Eintragen geeigneter Zahlenwerte bei @START\_LOSEN in der TLN-Datei (siehe detaillierte Erläuterung in beispiel.tln). Ist die erste Zahl größer als 0, wird nach dem Einlesen dieser TLN-Datei sofort ein Auslosen der Startreihenfolge durchgeführt. Die Zahl in der TLN-Datei wird sofort wieder auf 0 geändert, sodass beim nächsten Einlesen nicht mehr gelost wird. Die ausgelosten Startzeiten werden in die namensgleiche KOR-Datei geschrieben (angehängt, falls diese schon existiert).
- nach dem Laden der TLN-Datei (Tasten **Strg+O**) und Menü *Datei|Auslosen Startzeiten* kommt ein Dialog, mit dem man die Startzeiten nach dem Zufallsprinzip auslosen kann. Eine Beeinflussung der Startzeiten (Erzielen bestimmter Reihenfolgen für einzelne Teilnehmer) ist mit Einträgen bei SET in der TLN-Datei möglich. Die ausgelosten Startzeiten werden in die namensgleiche KOR-Datei geschrieben (angehängt, falls diese schon existiert).
- durch Auswertung der Zeitstempel einer SI-Start-Station bzw. einer festzulegenden Fuchs-Station. Dazu ist in der TLN-Datei der Parameter **@STZ\_IN\_DAT** auf 127 bzw. 1...62 zu setzen oder im Wettkampfdaten-Fenster bei *Startzeiten von* die entsprechende Auswahl zu treffen. Evtl. in der TLN-Datei vorhandene Startzeiten der Teilnehmer werden gelöscht. In diesem Fall können bei laufendem Wettkampf die aktuellen Laufzeiten (**xxx:yy run**) im Hauptfenster nicht angezeigt werden, weil die wirkliche Startzeit in FjwW noch nicht bekannt ist.
- durch Anschließen einer auf AUTOSEND programmierten Startstation an das COM-B/C-Interface und Einstellung in Menü *Interface|SportIdent COM B Port / COM C Port* aktivieren und *Fuchs-/Start-Stations-Daten lesen*. Die Startzeiten werden sofort mit Stecken des SI-Chip in der

Startstation von FjwW eingelesen und werden sekundengenau oder durch Aufrunden auf volle 1, 2 oder 2,5 oder 5 Minuten verarbeitet.

Wenn der Parameter **@STZ\_IN\_DAT** auf 255 gesetzt wird, wird die Ankunftszeit am ersten gefundenen Fuchs als Startzeit übernommen und als Fuchszeit diese Ankunftszeit um 1sec erhöht gesetzt. Im Wettkampfdaten-Fenster ist bei *Startzeiten von* "Erster gefundener Fuchs" zu wählen.

## Mit dem Editor von FjwW (Menü

*Datei|Datei zeigen/editieren* ) kann die TLN-Datei geladen und die gewünschten Änderungen vorgenommen werden. Ein Speichern der Änderungen ist aber solange nicht möglich, wie der Wettkampf dieser TLN-Datei noch in FjwW geladen ist, der entsprechende Wettkampf kann über Menü

## *Bearbeiten|Wettkampf entfernen* entfernt werden.

Nach Speichern der Änderungen mit gleichem oder anderem (Achtung: dann wird aber eine vorher evtl. vorhandene, namensgleiche KOR-Datei nicht mehr automatisch geladen) Dateinamen muss die geänderte TLN-Datei erneut eingelesen werden.

# **Registrierung der Teilnehmerdaten mit MS-EXCEL**

Bei ARDF-Veranstaltungen mit hoher Teilnehmerzahl, wie ARDF-Welt- und IARU-Region1-Meisterschaften, entsteht ein erheblicher Zeitaufwand für die Registrierung der Teilnehmerdaten, die für die Durchführung der Wettbewerbe notwendig sind.

Von den Teilnehmern bzw. Teilnahmeländern sind folgende Daten der Wettkämpfer bereit zu stellen:

- Name und Vorname
- Geburtsjahr (Kontrolle der Startberechtigung in den gewählten Kategorien)
- Eigene SI-Chip-Nummer
- Amateurfunk-Rufzeichen, ggf.
- Gewählte Kategorie für jeden Wettbewerb
- Gewähltes Startdrittel für jeden Wettbewerb (Auslosung der Startreihenfolge bei WM und IARU-R1)

Der Veranstalter hat folgende Daten bereit zu stellen:

- Landeskenner, vorzugsweise die dreistelligen Abkürzungen des **IOC** *[siehe](#page-220-0)*
- Start-Nummern
- SI-Leihchip-Nummern für Teilnehmer, die keinen eigenen mitbringen

Diese Daten lassen sich am besten mit MS-EXCEL erfassen, verwalten und ändern.

Die EXCEL-Datei könnte, wie in der mitgelieferten Datei **\_WC-Registry.xlsm** im Verzeichnis **Beispiele** und im folgenden Bild dargestellt, aussehen:

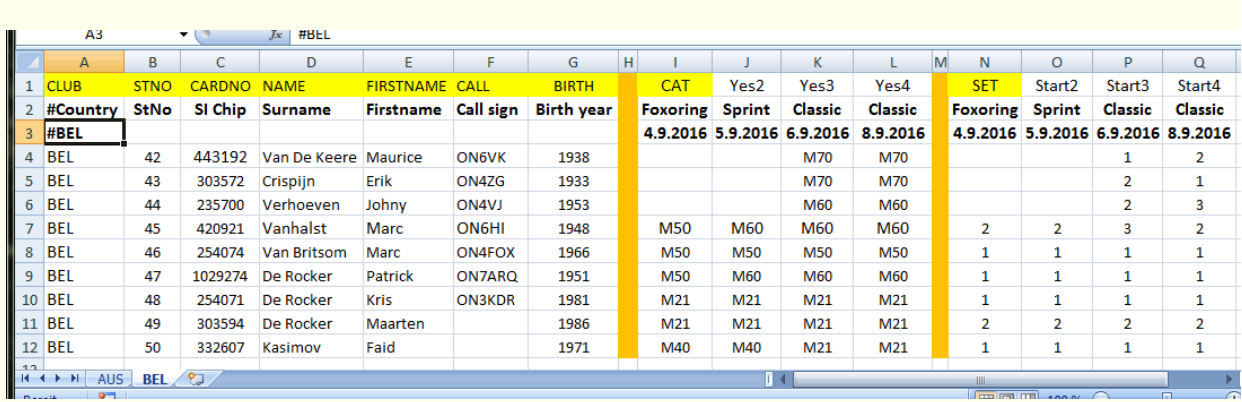

Für jedes Teilnahmeland sollte solch ein Arbeitsblatt mit dem IOC-Namen des Landes (im Bild Australien & Belgien) angelegt werden. Die erste Zeile enthält Schlüsselworte (gelb hinterlegt), die beim Import der Daten in FjwW benötigt werden. Datenspalten, die nicht gelb hinterlegt sind, haben beim Import keine Bedeutung. Das wird ausgenutzt, indem nacheinander für die vier Wettbewerbe 4./5./6./8.9.2016 die Spaltennamen **Yes2/3/4** durch **CAT** und **Start2/3/4** durch **SET** vor dem Export/Import ersetzt werden. Die Zeilen 2 und 3 sind Kommentarzeilen (durch '#' als erstes Zeichen) zur Erläuterung, was in die Datenspalten einzutragen ist. Ab

Zeile 4 stehen die Datenzeilen der Teilnehmer.

Die SI-Chip-Nummern können mit einem führenden Stern "\*" als Leih-Chips gekennzeichnet werden.

Wird in der Kategorie-Spalte **CAT** "\$\$\$" angegeben, wird der Teilnehmer in das Depot von FjwW übernommen und kann so leicht vor/während des Wettbewerbs nachträglich in den Wettbewerb und damit in die Wertung übernommen werden.

Vor dem Import in FjwW sind alle Arbeitsblätter jeweils als **"Unicode Text (\*.txt)"** zu exportieren. Das kann am einfachsten mit dem in der EXCEL-Datei enthaltenem Makro **AllCSV** geschehen.

Nun können in FjwW unter Menü

*Datei|Import Teilnehmer aus CSV alle CSV-Dateien* (Mehrfach-Auswahl ist möglich) in einem Zuge eingelesen werden. In der LOG-Datei *Strg+G* stehen ggf. Fehlerausgaben.

## **Wertung bei Sprint-Wettkämpfen**

### Auszug aus **ARDF RULES - Part B / 2015 - valid from January 1st, 2015** Appendix 7: Rules for the ARDF Sprint Competition

S3 Race system

- S3.1 The competition shall be run as two loops with a spectator run through the finish area between them.
- S3.2 Each competitor runs through the start corridor, which leads to the area with transmitters No.1 to No.5 (slow keying). After finding all the required transmitters from this loop, he/she runs to the spectator control and through the spectator corridor to the area with transmitters No.1F to No.5F (fast keying). After finding all the required transmitters from this loop, the competitor runs to the finish beacon and through the finishing corridor to the finish line. S3.3 The transmitters searched for on each of the loops are defined in advance but may be visited in any order. All transmitters searched for on each loop shall be on the same frequency. S3.4 The finish beacon and the spectator control may be at the same place. In this case, there is no spectator control transmitter.

Das Problem ist das Zählen der zu wertenden Sender, wenn die oben beschriebene Reihenfolge beim Stempeln

der Sender nicht eingehalten wird. Das wird nur ausgeführt, wenn im Wettkampf-Datenfenster STRG+F3 die

Checkbox "Sprint" aktiviert ist ! Zu den speziellen Einstellungen in FjwW *[siehe FAQ17](#page-121-0)* und *[siehe FAQ18](#page-121-0)* .

### **FjwW zählt die gestempelten Sender folgendermaßen:**

- 1. Da das Nichteinhalten der Suchreihenfolge bereits Nachteile bringt, soll dem Wettkämpfer die größste Fuchszahl angerechnet werden, die beim Prüfen unterer Varianten 3) und 4) ermittelt werden.
- 2. Das Aufsuchen des Spectators(Zuschauerpunkt) ist ein wichtiges Kriterium beim Ermitteln der Varianten. Er kann einmal, mehrmals, nicht gestempelt sein, oder im Wettbewerb gar nicht vorhanden sein.
- 3. Einmal/mehrmals Spectator gestempelt:
	- Es wird jeweils nur ein Spectator als gestempelt angenommen und die gestempelten Füchse in den beiden Fuchsgruppen(langsam/schnell) addiert.

1 2 S 2F 3 4 S 1F 2F 3 S 3F 4F B gestempelte Sender =============================================== 1 2 S 2F - - - 1F - - - 3F 4F B =8 gewertete Sender 1 2 - - 3 4 S 1F 2F 3F 4F B =**10 gewertete Sender** 1 2 - - 3 4 - - - - S 3F 4F B =8 gewertete Sender

- Wird mit einem Fuchs der Fuchsgruppe(schnell) begonnen, zählen nur die dieser Gruppe
	- **oder**

nur die der Fuchsgruppe(langsam); ein gefundener Spectator zählt nicht.

1F 2F S 3 4 5 B gestempelte Sender ======================= 1F 2F - - - - B =3 gewertete Sender - - - 3 4 5 B =**4 gewertete Sender**

- 4. Kein Spectator gestempelt:
	- Ist der erste gestempelte Fuchs aus der Fuchsgruppe(langsam) werden deren Füchse solange gezählt, bis ein Fuchs aus der Fuchsgruppe(schnell) gestempelt wird, deren Füchse nur noch gezählt werden.

1 2 3 5F 5 3F 1F B gestempelte Sender ========================== 1 2 3 5F - 3F 1F B =7 gewertete Sender

• Ist der erste Fuchs aus der Fuchsgruppe(schnell), werden nur noch deren Füchse gezählt.

3F 5F 2F 3 5 1 B gestempelte Sender ======================== 3F 5F 2F - - - B =4 gewertete Sender

5. Jeder Fuchs/Spectator/Bake wird nur einmal gezählt. Werden nur Spectator und/oder Bake (nicht versteckte Sender) gestempelt, wird der Wettkämpfer nicht platziert.

```
S B gestempelte Sender
======
- - =0 gewertete Sender
```
Um den Spectator als besonderen Standort in den Fuchslisten der Kategorien zu kennzeichnen, wird das

Ausrufezeichen "!" (Pflichtfuchs) benutzt. *[siehe FAQ-17](#page-121-0)* .

**Reale Beispiele**, die nach obigen Regeln nur wenige gewertete Sender ergeben:

1 3 2 4 3F 4F 2F 5F S B gestempelte Sender ================================== 1 3 2 4 - - - - S B =6 gewertete Sender 1 3F 4F 2F 5F S 5 B gestempelte Sender ============================  $1 - - - - - S - B = 3$  gewertete Sender

<span id="page-103-0"></span>Mit dem **Ranglistensystem** sollen die besten deutschen Amateurfunkpeiler in jeder Kategorie ermittelt werden. Die Ergebnisse bilden die Grundlage bei der Auswahl von Teilnehmern aus Deutschland für internationale ARDF-Wettbewerbe.

Dazu werden die Deutsche ARDF-Meisterschaft und drei/vier ausgewählte Wettbewerbe herangezogen, die nach IARU-/DARC-Regeln ausgerichtet werden müssen.

- Der beste Läufer mit den meisten Sendern und der kürzesten Laufzeit erhält 100 Punkte pro gefundenem Sender. Jeder danach platzierte Läufer mit gleicher Senderzahl erhält 100 Punkte, abzüglich der prozentual mehr gebrauchten Laufzeit.
- Der erste Läufer mit einem Sendern weniger erhält die Punktzahl des vor ihm Platzierten, abzüglich der ggf. mehr gebrauchten Laufzeit. Bei den weiteren Läufern wird wie oben verfahren.
- Die Gesamtpunktzahl des Läufers ergibt sich aus den oben ermittelten Punkten, multipliziert mit der Zahl der vom Läufer gefundenen Sender.
- Läufer, die die Limitzeit überschreiten oder keinen Sender (ausschließlich Zielbake) gefunden haben, bekommen keine Punkte. Läufer mit mehr als der doppelten Laufzeit des Siegers erhalten keine Punkte.
- Es wird jede Kategorie getrennt gewertet.
- **Seit 2010:** Unabhängig der zu suchenden Senderzahl bei den verschiedenen Wettkämpfen (z.B. Foxoring mit deutlich höherer Senderzahl) wird in allen Kategorien die Punktzahl des Erstplatzierten auf 600 Punkte und der folgenden Platzierten entsprechend in jedem Wettkampf hoch- oder heruntergerechnet.
- **Nicht mehr seit 2013:** In jedem Frequenzband muss mehr als ein Wettkampf absolviert werden, damit die erreichten Punkte zur Gesamtpunktzahl addiert werden
- **Seit 2013:** Teilnehmer, die als Ausrichter eines RLL-Wettbewerbs tätig sind, können Ausrichterpunkte als Ausgleich für die entgangenen Teilnehmerpunkte erhalten, siehe weiter unten (\*\*\*).
- **Seit 2018:** Es wird nicht mehr zwischen dem 80- und 2-m-Band unterschieden. Wenn alle Wettbewerbe absolviert sind, werden drei Wettbewerbe mit den kleinsten Punktzahlen gestrichen, also nicht zur Gesamtpunktzahl addiert.

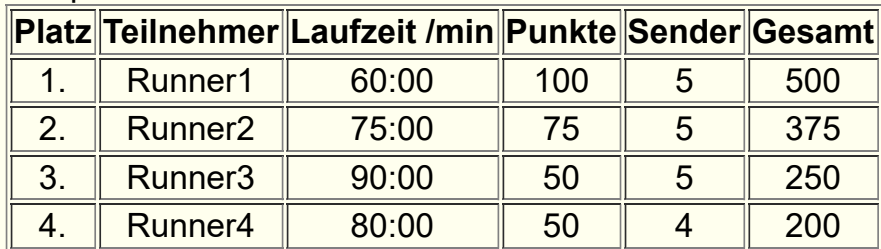

### Beispiel: RLL-Punkte in einem Wettbewerb

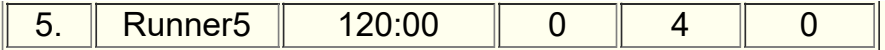

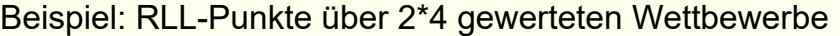

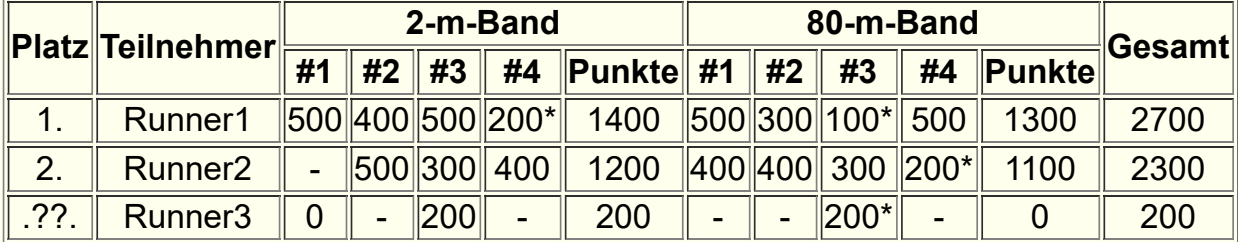

(-) nicht teilgenommen, (\*) Streichergebniss, (") Punkte nur aus einem Wettbewerb

**(\*\*\*)** Wenn Teilnehmer **Ausrichterpunkte** für ihrer Tätigkeit für den entsprechenden Wettbewerb erhalten sollen, ist folgendermaßen vorzugehen:

- Der Teilnehmer ist 'außer Konkurenz' zu setzen, ihm also die Kategorie **aK!** zu geben
- Der Teilnehmer ist im Statusfeld auf **AP** zu setzen

Zur Berechnung der Ausrichterpunkte werden die zwei besten Punktzahlen von aktiver Teilnahme bei Ranglisten-Wettbewerben addiert und halbiert den Wettbewerben mit Helfer Funktion zugeordnet.

Hinweis: Da die Teilnehmer, die Ausrichterpunkte erhalten sollen, auch als Helfer erfasst werden (für Erhalt von Fj-Diplompunkten) müssen sie hier mit leicht verändertem Namen erfasst werden (gleiche Namen für Teilnehmer und Helfer sind nicht möglich). Ein Vorschlag wäre aus 'Name, Vorname' z.B: 'Name\_, Vorname' zu machen.

Wenn das Ergebnis einzelner Teilnehmer oder ganzer Kategorien eines Wettbewerbs gestrichen werden sollen, also keine RLL-Punkte bekommen und auch nicht als Streichergebnisse zählen sollen, ist das Statusfeld jedes dieser Teilnehmer mit einem Prozentzeichen **%** zu ergänzen.

# <span id="page-105-0"></span>**Berechnung der Fj-Diplom- / Peilmeister-Punkte**

Für das Fuchsjagd-Diplom des DARC erhalten Teilnehmer des Wettbewerbs folgende Punkte:

- **OV** Wettbewerbe auf Ortsverbandsebene Jeder Teilnehmer erhält 1 Punkt (wenn er in FjwW gestartet ist; Startzeit > 0). Nur Erstplatzierte erhalten 3 Punkte und Zweitplatzierte 2 Punkte, wenn sie nicht Peilmeister **FM** sind.
- **OFF** Offizielle Wettbewerbe, wie Deutsche Meisterschaft oder Ranglisten-Wettbewerbe Jeder Teilnehmer erhält (wenn er in FjwW gestartet ist; Startzeit > 0) folgende Punkte: (Anzahl Teilnehmer der Kategorie *minus* Platz des Teilnehmer) *dividiert* durch (5 *plus* Platz des Teilnehmer)

*abgerundet* auf eine ganze Zahl

*plus* das *Maximum* von (6 *minus* Platz des Teilnehmer) oder (2)

Die Berechnung berücksichtigt die Platzierung und die Teilnehmerzahl in der Kategorie des Teilnehmers und ergibt immer 2 oder mehr Punkte.

## **INT** Internationale Wettbewerbe Immer 2 Punkte für die Teilnahme, unabhängig der Platzierung.

Helfer und Ausrichter erhalten folgende Punkte:

- **OV** Wettbewerbe auf Ortsverbandsebene Helfer **HLP** erhalten 1 Punkt, Ausrichter **ORG** erhalten 2 Punkte.
- **OFF** Offizielle Wettbewerbe, wie Deutsche Meisterschaft oder Ranglisten-Wettbewerbe Helfer und Ausrichter erhalten 2 Punkte; wenn sie Peilmeister **FM** sind, erhalten sie 5 Punkte.
- **INT** Internationale Wettbewerbe Helfer und Ausrichter erhalten keine Punkte.

## Mit dem **SRR Ranglistensystem** sollen die besten

Amateurfunkpeiler Russlands/Ukraine (und angrenzender Länder) ermittelt werden.

Die vergebenen SRR-Punkte werden nach folgenden Regeln ermittelt:

- Punkte erhalten die Teilnehmer, die alle für ihre Kategorie festgelegten Sender gefunden haben
- Der Erstplatzierte erhält 25 Punkte (Basis-Punkte), kann in der INI-Datei unter *[\[RatingRUS\]](#page-171-0)* **basePoints=** anders festgelegt werden.
- Für die Nächstplatzierten reduziert sich die Punktzahl für ihre zusätzliche Laufzeit (in Sekunden) dividiert durch 300 (entspricht minus ein Punkt pro fünf Minuten)
- Die Punktberechnung wird auf 1/100 Punkte genau durchgeführt
- Wenn die Kategorie eine kleine, in der INI-Datei unter *[\[RatingRUS\]](#page-171-0)* **minComInCat=** definierte Anzahl von Teilnehmern hat, erhalten diese Teilnehmer keine Punkte, außer:

es gibt Kategorien mit vergleichbaren Anforderungen (gleiche Anzahl zu suchender Sender), dort wird sein Ergebnis eingeordnet und dann seine Punktzahl berechnet. Die Möglichkeit der Einordnung in diese Kategorien wird in der INI-Datei festgelegt, z.B.: ein einzelner Teilnehmer der Kategorie M60 könnte in die Kategorien M50, M40 oder M21 eingordnet werden.

Bei Wettbewerben der "B"-Kategorie (Club level, City level, the traditional):

Die Wettkämpfer werden bei entsprechender Leistung in der Vergangenheit einer der folgenden "Klassen" zugeordnet: **ЭМС, МСМК, МС, КМС, I раэряд, II раэряд, III раэряд, Iю., IIю., IIIю., б.р.**

Das sind Abkürzungen mit entsprechender Bedeutung wie "ЭМС = Verdienter Meister des Sports".

- Diese "Klassen" haben abhängig von der Kategorie unterschiedliche Gewichtungspunkte. Die Namen der "Klassen" und die zugehörigen Gewichtungspunkte werden mit mehreren Schlüsselworten in der INI-Datei unter *[\[RatingRUS\]](#page-171-0)* **basePointsBcat= classW= classW1= classW2= classW3= classWeight\_???= ...** eingetragen.
- Bei einem Wettbewerb der "B"-Kategorie wird die Basis-Punktzahl des Erstplatzierten aus den Gewichtungspunkten der ersten zehn Platzierten in jeder Kategorie nach einer Berechnungsformel ermittelt.

Basis-Punktzahl = 12 + R5/100 + R5/200 + R10/400 (R5 = Summe der Gewichtungspunkte der ersten fünf Platzierten, R10 = Summe der Gewichtungspunkte der ersten zehn Platzierten). Das ergibt eine mögliche Basis-Punktzahl von 13...24 Punkten für den Erstplatzierten.

Die erreichbare Punktzahl in jeder Kategorie hängt also von der "Klasse/Gewichtungspunkten" und der Platzierung der Teilnehmer ab. Nach dem Erstplatzierten reduziert sich die Punktzahl entsprechend der höheren Laufzeiten.
Mit dem **FRR Ranglistensystem** sollen die besten Amateurfunkpeiler Rumäniens ermittelt werden.

Die vergebenen GC-Punkte werden nach folgenden Regeln ermittelt:

- Die Punktermittlung wird für ausgewählte (jüngere, leistungsstarke) Kategorien durchgeführt: z.B. in den beiden Gruppen W19, W21, W35 und M19, M21, M40 (Festlegung in INI-Datei unter **[RatingROM]**)
- Unabhängig davon können zwei oder mehr Kategorien mit gleichen zu suchenden Sendern zu einer Gruppe gehören. Jede Kategorie darf aber nur einmal in allen Gruppen vorkommen. Die Gruppe der Kategorien wird nach dem Schlüsselwort **catGroup?** ("?" ist eine Zahl 1..9), mit Komma getrennt, aufgezählt.
- Innerhalb dieser beiden Kategorie-Gruppen wird der Teilnehmer ermittelt, der alle zu suchenden Sender gefunden hat und die kürzeste Laufzeit bezogen auf die Anzahl dieser Sender hat. Dieser Teilnehmer erhält 100 Punkte.
- Teilnehmer mit allen gefundenen Sendern und längerer Laufzeit je Sender erhalten umgekehrt proportional weniger Punkte; z.B. mit dreifacher Laufzeit je Sender bekommt ein Teilnehmer ein Drittel von 100 Punkten => 33,33 Punkte.
- Teilnehmer, die einen Sender weniger gefunden haben, bekommen Punkte nach folgendem Verfahren. Der mit der kürzesten Laufzeit je Sender von diesen Teilnehmern erhält 20 Punkte weniger als der mit der schlechtesten Laufzeit je Sender und allen gefundenen Sendern. Alle weiteren dieser Teilnehmer erhalten proportional weniger Punkte (wie oben) davon ausgehend.
- Teilnehmer mit zwei oder mehr nicht gefundenen Sendern und Teilnehmer anderer Kategorien, als in der INI-Datei aufgelistet, erhalten keine Punkte.

Bei der Klub-Wertung des FRR Rumäniens wird folgendermaßen verfahren:

- Die GC-Punkte der Teilnehmer aus mehreren Wettbewerben werden dem Club des Teilnehmers gutgeschrieben und addiert.
- Teilnehmern der Kategorien W15 und M15, die alle zu suchenden Sender gefunden haben, erhalten 25 Punkte (Festlegung in INI-Datei unter **[RatingROM]**) für ihren Club gutgeschrieben.
- Die Klubs werden sortiert nach ihrer erreichten Gesamtpunktzahl.

## **Auswertung von ARDF - Bewerben mit Anwendung des Leistungsfaktors**

#### **Dieses Modell kommt nur zur Anwendung, wenn eine Wertung nach Kategorien (weniger als 5 Teilnehmer je Kategorie) nicht möglich ist bzw. wenn Einzelbewerbe für höherwertige Bewerbe (z.B.: OE-Meisterschaft) angerechnet werden müssen.**

Das internationale ARDF Reglement sieht zur Berücksichtigung von Geschlecht und Alter unterschiedliche Wettbewerbsbedingungen (Kategorien, Anzahl der zu suchenden Füchse) vor. Damit wird unter anderem auch eine Abwicklung eines Bewerbes unter gleichen zeitlichen Rahmenbedingungen erreicht.

Bei lokalen Bewerben sind für eine Kategorieneinteilung üblicherweise zu wenig Teilnehmer (mindestens 5 je Kategorie erforderlich!). Es wird dann nur in einer allgemeinen Kategorie ausgewertet, wodurch speziell ältere Teilnehmer und Damen stark benachteiligt werden.

Das nachstehende Modell berücksichtigt die wissenschaftlich nachgewiesenen Leistungsunterschiede (nach Cepelka und Hanson) durch Multiplikation der tatsächlichen Laufzeit mit einfach anzuwendenden Leistungsfaktoren. Somit werden die Ergebnisse unterschiedlichen Geschlechts und unterschiedlicher Altersgruppen vergleichbar. Der Vorschlag orientiert sich bezüglich der Altersstufen am internationalen ARDF-Reglement.

#### ................

Das von OE6TGD vorgeschlagene Modell sieht 5 zu suchende Füchse für alle Teilnehmer vor. Die erzielten Laufzeiten werden mit dem alters- und geschlechtsabhängigen Leistungsfaktor (nach Cepelka und Hanson) aus nachstehender Tabelle multipliziert bevor die endgültige Reihung vorgenommen wird:

In FjwW werden die Frauen-Kategorien durch den ersten Buchstaben 'W' der Kategorie von denen der Männer (alle anderen ersten Buchstaben) unterschieden. Durch das INI-Schlüsselwort **WomenCatFirstChar=** kann für die Frauen ein anderer Buchstabe (z.B.: SLO -> **WomenCatFirstChar=Ž**, ROM -> **WomenCatFirstChar=F**) gewählt werden.

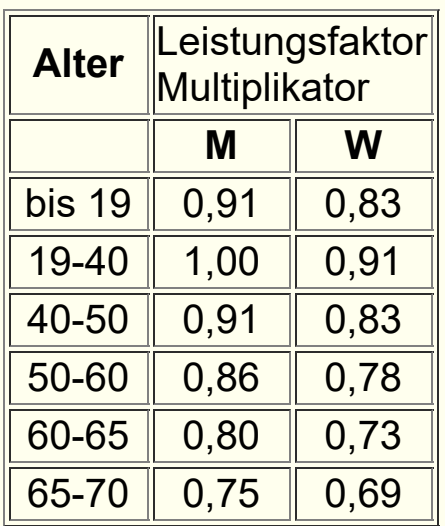

Der Leistungsfaktor der Damen (W) unterscheidet sich nach Cepelka um ca. 10%, nach Hanson um 8-10% von dem der Herren (M). Im gegenständlichen ARDF-Vorschlag wurden 9% (Mittelwert) berücksichtigt.

Da während eines ARDF-Bewerbes nur ca. 70% **\***) der Gesamtzeit echter Laufanteil sind, ist nur dieser Anteil mit dem LF zu bewerten, der Rest wird ohne Bewertung dazu addiert.

**\***) dieser Wert ist noch exakt zu verifizieren OE6TGD/OE6GC, 13.11.2005

### **Praktisches Beispiel einer Bewerbsauswertung:**

Annahme ist, dass alle Läufer die gleiche Laufzeit erzielt und alle Füchse gefunden haben.

Die Formel für die zu wertende Zeit lautet:  $t(wertung) = t(Lauf) \times 0.7 \times LF + t(Lauf) \times 0.3$  oder  $t(wertung) = t(Lauf) \times ((0.7 \times LF) + 0.3)$ 

Voraussetzung für die Anwendung des Powerfaktors in FjwW sind entsprechende Einträge in der INI-Datei unter dem Abschnitt **[Rating]** mit den Schlüsselworten **powerFactorRun=**, **powerFactorMan=** und **powerFactorWom=**.

Beispiel:

**powerFactorMan=**0-19:66.66% / 20:99.5% / 21:100% /.../ 80- 99:55.55%

bedeutet: die Altersgruppe bis 19 Jahren wird mit 66,66%, Teilnehmer mit 20 Jahren mit 99,5%, Teilnehmer mit 21 Jahren mit 100%, ..., die Altersgruppe 80 bis 99 Jahren mit 55,55% bewertet. Für jedes Alter von 0 bis 99 Jahren muss es eine Prozentangabe geben !

### **Handhabung und Verhalten der SportIdent-Stationen**

Die folgende Beschreibung behandelt nicht mehr die SI-Stationen bis einschließlich BSF/M6. Sie können nur mit den älteren SI-Card 5/6, nicht mehr mit den neueren SI-Card >=8 umgehen. Diese Stationen sollten nicht mehr eingesetzt werden.

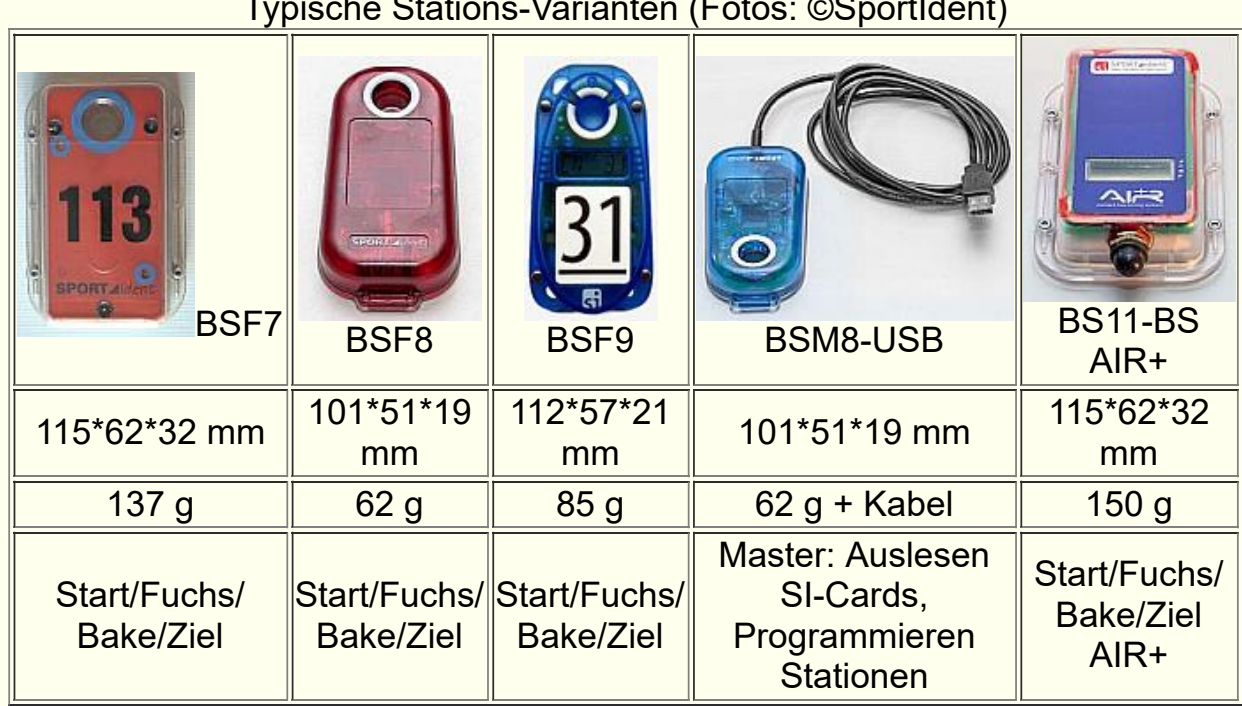

#### Typische Stations-Varianten (Fotos: ©SportIdent)

#### Zitate ©SportIdent:

- Die Station ist die meiste Zeit im Stand-by-Modus, einem Betriebszustand, in dem der Energieverbrauch extrem niedrig ist. Das Umschalten aus diesem Stand-by-Modus in den Aktiv-Modus erfolgt, wenn eine beliebige SI-Card in die Station eingeführt wird.
- Wenn sich die Station einmal im Aktiv-Modus befindet, ist die Reaktionszeit bei den nachfolgenden SI-Cards sehr niedrig. Nach einer einstellbaren Zeitspanne, in der keine SI-Card in die Station eingeführt wurde, schaltet die Station wieder in den Stand-by-Modus.
- Aus dem Stand-by-Modus kann die Station auch in den Service-Modus geschaltet werden. Dies geschieht, wenn zum Einschalten die violette Befehlskarte Service/OFF verwendet wird. Im Service-Modus werden auf der LCD-Anzeige zusätzliche Angaben über die Station, den Batterieverbrauch und die Firmwareversion angezeigt, siehe unten.
- Der Service-Modus wird für die induktive Kopplung zwischen zwei Stationen benutzt, um Einstellungen zu ändern oder Daten auszulesen. Der Koppelstab ist erforderlich, um eine schnelle und zuverlässige Datenübertragung zwischen den Stationen zu erreichen. Der Service-Modus wird automatisch nach 10 Minuten beendet oder kann vorher mit der Befehlskarte Service/OFF beendet werden.
- Die Firmware der SPORTident-Stationen BSF7/8/9 kann in einen einfachen Verfahren vom Anwender aktualisiert werden. Die Firmware kann über die induktive Schnittstelle durch den Nutzer selbst geladen werden. Die Station ist dadurch stets auf dem aktuellsten Stand und zusätzliche Funktionen können implementiert werden. Zum Firmwae-Update muss die BSM7/8 als Masterstation benutzt werden.

Die Stationen erfüllen jeweils eine spezielle Funktion als Lösch-/Prüf-/Start-/Fuchs-/Ziel-Stationen. Für diese Funktionen müssen sie programmiert werden mit Hilfe einer Master-Station (BSF/M 7/8) *[siehe](#page-116-0)* .

Auf dem Display werden außer Stationsnummer und Uhrzeit weitere stationsspezifische Daten angezeigt. Beispiele:

**SERVMO** Service-Mode, einmal nach Einschalten mit OFF-Card

- **CN** 33 Stations-Nummer
- 12:13:14 Uhrzeit
- **OFF**240 Betriebszeit in Minuten
- **SW** 565 Version der Firmware
- **BAT**<sup>341</sup> Batteriespannung in Volt (3,41V), gemessen beim Einschalten der **Station**
- **CAP**011 Verbrauchte Batteriekapazität in Prozent
- **PC** 35 Anzahl gespeicherter SI-Cards

#### **Einige ausgewählte Daten der SportIdent Stationen**

(Verbindliche Informationen nur bei *[www.sportident.com](http://www.sportident.com/)*)

Speicherkapazität für: 21802/1022 (BSF8/BSM8) SI-Cards in Fuchs-/Lese-Station

#### **Eigenschaften/Handhabung der SI-Cards**

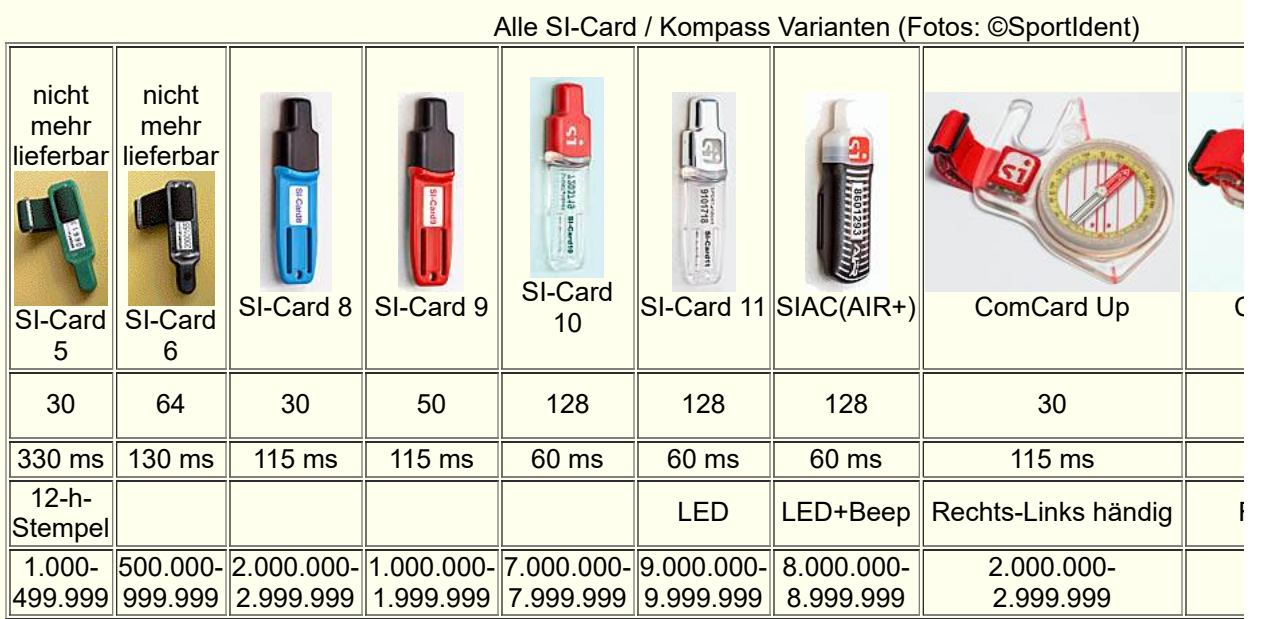

Die SI-Cards werden zur Registrierung in das Loch der SI-Station gesteckt, bis deutlich weniger als einer Sekunde ein optisches und akustisches Signal auf der Oberseite der Station kommt, dass die Registrierung erfolgreich war. Dann ist der Zeitstempel auf der SI-Card und in der SI-Station gespeichert. Der Zeitstempel wird zu den schon auf der SI-Card vorhandenen Zeitstempeln hinzugefügt (kumulatives Sammeln), zur Zahl der speicherbaren Zeitstempel siehe Tabelle oben. Zusätzlich gibt es feste Speicherplätze für die Lösch-(Prüf-), Start- und Ziel-Zeit.

Die älteste SI-Card5 speichert nur Halb-Tages-Zeitstempel (12 h), die Chip-Varianten ab SI-Card6 speichern 4-Wochen-eindeutige Zeitstempel, von dem aber nur die Wochentags-Information in FjwW genutzt wird.

Für die SI-Card5 ist es praktisch **immer erforderlich**, die SI-Card vor dem Start zum Wettkampf zu löschen, um keine Probleme bei der anschließenden Auswertung zu bekommen. Bei den anderen SI-Cards bereitet ein Nichtlöschen wenig Probleme, wenn alle gesammelten Zeitstempel auf der SI-Card in der gleichen Woche liegen und das Überschreiten der max. möglichen Zeitstempel nicht zu erwarten ist.

Da noch viele SI-Card5 in Benutzung sind, hat der Veranstalter darauf zu achten, dass das SI-Card-Löschen korrekt durchgeführt wird: SI-Card stecken und gesteckt lassen, bis das akustische **und** optische Signal wahrgenommen wird. Das wird sehr erschwert, wenn mehrere Lösch- und ggf. Check-Stationen dicht beieinander stehen und so die Quittungssignale der Nachbarstationen gehört oder gesehen werden.

Ein wiederholtes Stecken einer SI-Card in einer Fuchs- oder Ziel-Station nach einer erfolgreichen Registrierung innerhalb weniger als 20 sec ergibt eine sofortige Quittierung (Piep und LED-Blitz), ohne dass eine nochmalige Speicherung in der SI-Card und der SI-Station erfolgt.

Weiterführende Informationen auf *[www.sportident.com](http://www.sportident.com/)*

# <span id="page-116-0"></span>**Vorbereitung der SportIdent-Stationen**

Für einen normalen ARDF-Wettkampf sind mindestens folgende SI-Stationen erforderlich:

- **Lösch-Station**(en) : Das Löschen der SI-Cards vor dem Wettkampf ist erforderlich! Das gilt unbedingt bei Verwendung der SI-Card5, die nur 30 Halbtages-Zeitstempel speichern können. Ab SI-Card6 speichern sie 4-Wochen-Zeitstempel, genutzt wird in FjwW aber nur die Wochentag-Information, gelöscht werden könnte jede Woche oder wenn ein Überlauf der zu speichernden Zeitstempel (unterschiedlich bei den verschiedenen SI-Cards) droht.
- Check-Station(en) : Zum Überprüfen der gelöschten SI-Card, das wird auch von der Lösch-Station bereits erledigt; deshalb eigentlich nur notwendig, wenn örtlich getrennt das Löschen kontrolliert werden soll.
- **Start-Station**(en) : Wenn die Startzeit der Teilnehmer beim Registrieren in der Start-Station genommen werden soll; wenn die Daten der Start-Station über das Interface sofort von FjwW ausgewertet werden soll, muß sie die Stations-Nr.=3 besitzen
- **Fuchs-/Bake-Stationen** : Mehrere Stationen abhängig vom ARDF-Wettkampf, sie müssen die Stations-Nr. im Bereich 20...254 besitzen.
- **Ziel-Station**(en) : Zielzeitnahme, da die Zielzeit beim Stecken der SI-Cards registriert wird, sollten für die Teilnehmerzahl ausreichend Stationen auf/an der Ziellinie bereitstehen. Wenn die Daten der Ziel-Station über das Interface sofort von FjwW ausgewertet werden soll, muß sie die Stations-Nr.=4 besitzen.
- **Lese-Station**(en) : Lese-Station zum Auslesen der Zeitdaten aus den SI-Cards, verbunden mit dem FjwW-PC

Die Lösch- und Check-Stationen sollten Stations-Nummern von 1 und 2 besitzen.

Die SI-Stationen sind vor dem Einsatz zum Wettkampf entsprechend vorzubereiten. Dazu gibt es das Programm **SI-Config Plus** (veraltet **SI-Config** & **SIMAN**), das vom Hersteller AES unter *[www.sportident.com](http://www.sportident.com/)* bereitgestellt wird. Wichtige Einstellungen können auch mit FjwW im Menü *Interface|Stations Service* vorgenommen werden.

Die Stationen werden für eine bestimmte Betriebszeit (Einschaltdauer, z.B. 6 Stunden) programmiert. Wird dann die Station mit Stecken einer SI-Card eingeschaltet, bleibt sie mindestens für die programmierte Betriebszeit eingeschaltet. Bei jedem Stecken einer SI-Card beginnt diese Betriebszeit wieder von vorn. Zur Funktionskontrolle sollte nach dem Einschalten eine nicht von den Teilnehmern benutzte SI-Card gesteckt werden; das Registrieren muss quittiert werden (Piep, LED), die SI-Card wiederum kann zur Kontrolle gelesen werden. Eine einmal programmierte Betriebszeit bleibt beliebig lange erhalten, sie ist also nach jedem neuen Einschalten wirksam bis zu einer neuen Programmierung.

Für die älteren Stationen bis BSF/M6: Die Dauer der Betriebszeit ist auf Grund der zeitlichen Bedingungen für das Ausbringen der Sender und der Stationen in das Wettkampfgelände zu wählen, da eine sich selbst ausgeschaltete Station nachfolgend ankommende Teilnehmer nicht mehr registrieren kann ! Diese Gefahr besteht bei den neueren Stationen ab BSF/M 7/8 nicht mehr. Sie gehen nach der programmierten Betriebszeit in den Standby-Betrieb (in dem sehr sehr wenig Strombedarf haben), aus dem sie aber durch erneutes Stecken einer SI-Card wieder in den normalen Betriebszustand gehen. Der Nachteil ist nur, daß das Erkennen dieses Steckens länger dauert. Man könnte die Station auch auf die minimale Betriebszeit von 2min programmieren, um deutlich Batterieenergie zu sparen, hat dann aber meist eine längere Reaktion der Station, weil die Station jeweils meist aus dem Standby geholt werden muß.

Oder in **FjwW**: Menü *Interface|SportIdent* Schnittstelle COM B wählen und *Service/Backup in Slave-Station* wählen. Wenn die Kommunikation zur Station OK ist (Station vorher einschalten), kann man Menü *Interface|Stations Service* aufrufen. Nun können die für einen Wettkampf relevanten Einstellungen in den Stationen vorgenommen werden.

Die SI-Stationen speichern die Zeitstempel der registrierten Teilnehmer auch in ihrem internen Speicher, die Daten bleiben nach Ausschalten des Gerätes erhalten und können später ausgelesen werden. Damit alte Daten nicht überschrieben werden oder für einen neuen Wettkampf an einem **anderen Tag können** die gespeicherten Daten gelöscht werden (Programm **SI-Config** oder in FjwW über Menü *Interface|Backup/Anzeige Daten* ).

### **Zuordnung der SI-Stations-Nummern zu den Fuchs-Nummern**

Häufig werden die Stations-Nummern **31...35...** für die Füchse **F1...F5...** benutzt. Werden mehrere Stationen an einem Fuchs eingesetzt, müssen sie die gleiche Stations-Nummer tragen. Aber seit der FjwW Version 10.6 kann eine zweite/Reserve Stations-Nummer einem Fuchs zugeordnet werden, die an keinem anderen Fuchs verwendet wird. Das ist besonders im Havariefall (Ausfall der SI-Station am Fuchs) wertvoll. Im Wettkampfdaten-Fenster kann diese Nummer zusätzlich eingetragen werden; die Nummer der ausgefallenen Station muß in FjwW erhalten bleiben, weil ggf. bereits Teilnehmer an dieser Station gesteckt haben.

Davon wird abgewichen,

- wenn nach einer Fuchsjagd die SI-Stationen mit den Sendern an andere Standorte transportiert werden und die Fuchs-Nummern anders lauten sollen als an den vorherigen Standorten (SI-Stationen können inzwischen nicht umprogrammiert werden)
- wenn zwei oder mehrere Wettkämpfe (z.B. verschiedene Bänder) parallel stattfinden sollen, die das gleiche Ziel mit einer

SI-Lesestation an einem Auswerte-PC haben. Dann bekommen die Stationen des ersten Wettkampf z.B. die Nummern **31...35**, des zweiten z.B. **36...40** usw. Das wird dann durch **@SI\_NR\_LISTE** in der TLN-Datei oder Eingabe im Wettkampfdaten-Fenster jeweils den Fuchs-Nummern **F1...F5** zugeordnet.

### **Betriebsweisen der Lese-Station:**

Es gibt zwei mögliche Betriebsweisen (eingeschaltete Station vorausgesetzt) :

• PC-Quittungs-Betrieb

Die SI-Lese-Station muss mit der COM-Schnittstelle des Auswerte-PC verbunden sein, die Schnittstelle in FjwW über Menü *Interface|SportIdent* eingeschaltet sein. Sobald ein SI-Chip gesteckt wird, erfolgt eine Meldung an FjwW, die SI-Chip-Daten werden geholt und eine Quittung zur Lese-Station gesendet. Diese Quittung bewirkt eine Speicherung auch in der Lese-Station.

Eine Registrierung von SI-Chips ist in dieser Betriebsweise also nur mit angeschlossener Station und aktivem FjwW möglich.

Autosend-Modus

Sobald ein SI-Chip gesteckt wird, werden die SI-Chip-Daten sofort in der SI-Lese-Station gespeichert und auf dem seriellen Interface ausgesendet. Das passiert unabhängig davon, ob die Station an den Auswerte-PC angeschaltet und die Schnittstelle in FjwW eingeschaltet ist. Die Lese-Station kann also autonom, ohne PC, zum Lesen und Speichern der SI-Chips der einlaufenden Teilnehmer benutzt werden.

Wenn die SI-Lese-Station mit der COM-Schnittstelle des Auswerte-PC verbunden und die Schnittstelle in FjwW über Menü *Interface|SportIdent* eingeschaltet ist, werden die registrierten SI-Chips, wie bei PC-Quittungs-Betrieb, sofort für die Auswertung der in FjwW geladenen Wettkämpfe verarbeitet. Wenn die Lese-Station ganz oder teilweise nicht mit aktiviertem FjwW verbunden war, also in der Lese-Station mehr SI-Chip

gespeichert als an FjwW gemeldet sind, ist ein Backup über Menü *Interface|Backup/Anzeige Daten* zu machen und die entstandene DAT-Datei über

*Datei|DAT Daten-Datei einlesen* wieder einzulesen. Es ist zu beachten, dass bei Überschreitung der Speicherkapazität **alle** vorhergehenden Daten nicht mehr verfügbar sind !!!

# <span id="page-121-0"></span>**Auswertung Online, FAQs**

Verschiedene Aktivitäten bei der Auswertung mit **SportIdent** in **Stichpunkten** 

- Vorbereitungen sind abgeschlossen, es existiert eine TLN-Datei, Startlisten sind gedruckt, AuswertePC, Drucker und DisplayPCs stehen am Ziel bereit
- Laden der TLN-/KOR-Dateien, ggf. weitere laden, falls parallele Wettkämpfe stattfinden
- Anschließen SI-Lesestation an COMx des Auswerte-PC
- Aktivieren der Schnittstelle COMx
- Stecken einer SI-Card zur Kontrolle, z.B. die zur Funktionskontrolle in den ausgebrachten Fuchs-Stationen gesteckt wurden
- Anschließen DisplayPCs an COMy oder/und LAN *[siehe](#page-135-0)*
- Starten von FjwWdispl <del>/ FJWDISPL</del> auf den DisplayPC's oder Internet-Browser
- Freigabe der COMy, LAN, HTTP
- Bereitstellen (Netzwerk)Drucker, aktivieren Zielticket-Erzeugung *[siehe](#page-66-0)*
- In Abständen Ergebnislisten mit der Option **Vorläufig** erzeugen und aushängen
- ggf. weitere TLN-/EDA-Dateien vergangener Wettkämpfe laden, um Mehrfach-Auswertungen, wie RLL- oder Pokal-Wertungen unmittelbar während des laufenden Wettkampfes zu machen *[siehe](#page-121-0)*

## **FAQ: Was ist zu tun in folgenden Fällen ?**

**1. Es wurde eine SI-Card im Lesegerät gesteckt, im SI-Status-Fenster werden die gelesenen Zeitstempel mit roten Querstrichen hinterlegt, rechts oben erscheint eine erhöhte Zahl (in Ausrufezeichen) und es ertönt mehrmals ein akustisches Signal (Window-Systemklang FRAGE):** Die Nummer der gesteckten SI-Card wurde in keinem der geladenen Wettkämpfe

gefunden und die Zeitstempel der SI-Card können so keinem Teilnehmer zugeordnet werden. Die gelesenen Daten werden aber in den KOR-Dateien der Wettkämpfe mit dem gleichen Tagesdatum und die Karten-/Start-Nummer werden in der LOG-Datei gespeichert. Wenn dann festgestellt wurde, dass die Karten-Nummer eines Teilnehmers falsch war und über den Korrektur-Dialog geändert wurde, wird die zugehörige KOR-Datei automatisch eingelesen und die Daten sind dem richtigen Teilnehmer zugeordnet.

#### **2. Beim Umsetzen der Fuchsjagdsender von den Standorten des Vormittags- zu den Standorten des Nachmittags-Wettkampfes werden die SI-Stationen anderen Fuchs-Nummern zugeordnet:**

Dazu gibt es den Eintrag *@SI\_NR\_LISTE* in der TLN-Datei. Hiermit kann die Zuordnung (z.B. **F1** -> 31 ... **F5** -> 35) beliebig verändert werden. Die Eingabe dieser Zuordnung kann auch im Wettkampf-Daten-Fenster geschehen.

Werden beim Lesen der SI-Card-Daten SI-Stations-Nummern gefunden, die nicht in dieser Zuordnung enthalten sind, werden diese Stations-Nummern nicht in die Fuchs-Nummer umgerechnet sondern um 1000 erhöht als Fuchs-Nummer in der KOR-Datei abgespeichert.

#### **3. Bei den Deutschen Meisterschaften mit internationaler Beteiligung sollen die Ergebnisse nur der deutschen Teilnehmer (z.B. ARDF-Rangliste) ermittelt werden:**

Dafür kann die Möglichkeit der Gruppenzuordnung der Teilnehmer genutzt werden. Deutsche und nicht-deutsche Teilnehmer müssen unterschiedlichen Gruppen zugeordnet werden. Eine einfache Form wäre, nur den nicht-deutschen/internationalen Teilnehmern die Gruppenbezeichnung z.B. **INT** zu geben (in der TLN-Datei oder einzeln bei Menü *Bearbeiten|Korrektur Tln/Hlp-Daten* ). Beim Erzeugen der Ergebnislisten werden dann im Dialog *Listen Optionen|Gruppe/Faktoren* die Zeichen, "[ ]" steht für alle Teilnehmer ohne Gruppenbezeichnung, in der Liste *Vorhandene Gruppen* durch **<++** in die Liste *Wertungs-Gruppen* übernommen. Nun erscheinen nur noch deutsche Teilnehmer in den

Ergebnislisten, im Programm-Hauptfenster werden die nicht gewerteten Teilnehmer mit einem roten Kreuz in der Spalte StNr markiert.

#### **4. Es steht keine Zielstation und nur eine SI-Master-Station zur Verfügung, mit der nur die Zielzeit der Teilnehmer registriert werden soll:**

Die SI-Master-Station ist als Ziel-Station zu programmieren und an der Ziellinie aufzustellen. Nachdem ein Teil oder alle Teilnehmer sich dort registriert haben, ist in FjwW mit der geladenen TLN-Datei des Wettkampfes ein Backup über Menü

*Interface|Backup/Anzeige Daten* zu machen. Die entstandene DAT-Datei ist über Menü

*Datei|DAT Daten-Datei einlesen* wieder einzulesen. Damit haben alle eingelaufenen Teilnehmer eine Zielzeit, die Zahl der wirklich gefundenen Füchse muss nun z.B. über Menü

*Bearbeiten|Korrektur Tln/Hlp-Daten* für jeden Teilnehmer manuell eingegeben werden.

#### **5. Als Startzeiten der Teilnehmer sollen die in einer SI-Start-Station registrierten Zeiten zur Auswertung herangezogen werden:**

In der TLN-Datei ist bei **@STZ\_IN\_DAT** der Wert 127 einzutragen oder im Wettkampfdaten-Fenster bei *Startzeiten von* der Eintrag *SI Startstation* auszuwählen. Evtl. vorhandene Startzeiten in der TLN-Datei oder durch eine KOR-Datei eingelesene Startzeiten werden gelöscht. Bei Registrierung des Teilnehmers nach dem Ziel in der Lese-Station wird die in der SI-Card vorhandene Startzeit übernommen. Das gleiche gilt, wenn eine DAT-Datei eines Daten-Backups einer SI-Startstation oder -Lesestation über Menü

*Datei|DAT Daten-Datei einlesen* eingelesen wird. Die bei der Registrierung in der SI-Start-Station gespeicherte Startzeit wird für die Auswertung sekundengenau oder auf **volle 1, 2, 2,5 oder 5 Minuten (60, 120, 150 oder 300 Sekunden)**

**aufgerundet**. Bei der Aufrundung gibt es mehreren Teilnehmern die Gelegenheit, sich am Wettkampf-Startplatz innerhalb einer oder zweieinhalb oder fünf Minuten in einer Start-Station zu registrieren

und dann sekundengenau von der Startlinie loszulaufen. Bei der sekundengenauen Auswertung ergibt sich ein sehr einfacher Startablauf (z.B. beim Foxoring-Wettbewerb spielt der genaue Startzeitpunkt keine wichtige Rolle, weil alle Sender durchgängig arbeiten), jeder Teilnehmer startet wann er möchte und registriert sich vor Loslaufen in der Startstation.

Wenn die Startzeiten der Teilnehmer bis zur Ankunft im Ziel nicht aus der Startstation als DAT-Datei ausgelesen und in FjwW eingelesen werden, erfolgt keine ständig erneuerte Darstellung der aktuellen Laufzeiten der Teilnehmer im Programm-Hauptfenster des Programm-Hauptfensters.

Es ist aber auch möglich, eine auf AUTOSEND programmierte Startstation an das COM-B-Interface anzuschließen und in Menü

## *Interface|SportIdent|COM B Port/COM C Port*

aktivieren und *Fuchs-/Start-Stations-Daten lesen* auswählen. Dann werden die Startzeiten sofort mit dem Stecken des SI-Chip eingelesen und stehen der Auswertung zur Verfügung.

#### **6. Als Startzeiten der Teilnehmer sollen die in einer SI-Fuchs-Station registrierten Zeiten zur Auswertung herangezogen werden:**

Ein 80+2-m-Wettkampf mit 10 Füchsen wird durchgeführt, der 80-m-Teil mit Fuchs 1...5 und der 2-m-Teil mit Fuchs 6...10. Es soll der 2 m-Wettkampf getrennt gewertet werden, als Startzeit soll die registrierte Zeit an einem Zwischenstart genommen werden, an dem eine Fuchs-Station 11 aufgestellt ist :

```
In der TLN-Datei oder entsprechend im #Wettkampf-Daten-Fenster<br>
@STZ IN DAT: 11 #Startzeit von Fuchs 11
                                      #Startzeit von Fuchs 11 (SI-Nr 41)
@ZZ_IN_DAT: 0 #Zielzeit von Ziel-Station
@ZIEL_NR: 12 # Ziel-Nr.
@FOX_LISTE: "M21" 6 7 8 9 10 #Fuchsliste
@SI_NR_LISTE: 0 0 0 0 0 36 37 38 39 40 41 #SI-Nr.
```
#### ist obiges einzutragen.

Die Ziel-Nummer muss immer die höchste Nummer sein; die Fuchs-Nummer des Zwischenstarts kann auch jede Fuchs-Nummer sein (z.B. Fuchs 5 des 80-m-Wettkampfes), der aber dann nicht als gefundener Fuchs gezählt wird.

#### **7. Es soll ein Wettkampf mit 10 Füchsen und einem Zwischenziel als Gesamtwettkampf und als zwei Teilwettkämpfe ausgewertet werden:**

Für den ersten 80-m-Teilwettkampf werden die Füchse 1...5 (SI-Nr. 31...35) und als Zwischenziel Fuchs 6 (SI-Nr. 36) eingesetzt. Für den 2-m-Teilwettkampf werden die Füchse 7...11 (SI-Nr. 37...41) eingesetzt, Fuchs 6 soll die Startzeit bestimmen, das normale Ziel die Zielzeit.

## **Gesamt-Wertung**

In der TLN-Datei oder entsprechend im #Wettkampf-Daten-Fenster<br>
@STZ IN DAT: 0 #Startzeit von TLN Datei **@STZ\_IN\_DAT**: 0 #*Startzeit von* TLN Datei **@ZZ\_IN\_DAT**: 0 #*Zielzeit von* Ziel-Station **@ZIEL\_NR:** 12 # *Ziel-Nr.* **@FOX\_LISTE**: "M21" 1 2 3 4 5 . 7 8 9 10 11 #*Fuchsliste* **@SI\_NR\_LISTE**: 31 32 33 34 35 36 37 38 39 40 41 #*SI-Nr.*

### **80-m-Wertung**

In der TLN-Datei oder entsprechend im #Wettkampf-Daten-Fenster<br>
@STZ IN DAT: 0 #Startzeit von TLN Datei **@STZ\_IN\_DAT:** 0 #*Startzeit von* TLN Datei<br> **@ZZ\_IN\_DAT:** 6 #*Zielzeit von* Fuchs 6 (S) #Zielzeit von Fuchs 6 (SI-Nr 36) **@ZIEL\_NR:** 7 # *Ziel-Nr.* **@FOX\_LISTE**: "M21" 1 2 3 4 5 #*Fuchsliste* **@SI\_NR\_LISTE**: 31 32 33 34 35 36 37 38 39 40 41 #*SI-Nr.*

# **2-m-Wertung**

In der TLN-Datei oder entsprechend im #Wettkampf-Daten-Fenster<br>
@STZ IN DAT: 6 #Startzeit von Fuchs 6 ( **@STZ\_IN\_DAT**: 6 #*Startzeit von* Fuchs 6 (SI-Nr 36) #Zielzeit von Ziel-Station **@ZIEL\_NR:** 12 # *Ziel-Nr.* **@FOX\_LISTE**: "M21" 7 8 9 10 11 #*Fuchsliste* **@SI\_NR\_LISTE**: 31 32 33 34 35 36 37 38 39 40 41 #*SI-Nr.*

#### **8. Die Startzeiten einiger Teilnehmer (weil sie z.B. gemeinsam starten wollen) sollen auf bestimmte Start-gruppen/-zeiten festgelegt, die restlichen Startzeiten ausgelost werden:**

**a)** In der TLN-Datei ist für diese Teilnehmer in der Spalte **START** die Startzeit oder in der Spalte **SET** die Nummer der Startgruppe (vor der Zahl ist ein Stern '\*' oder Minuszeichen '-' zu schreiben) einzutragen, anschließend die TLN-Datei einzulesen.

**b)** Über *Bearbeiten|Korrektur Tln/Hlp-Daten* werden diesen Teilnehmern konkrete Startzeiten oder -gruppen zugewiesen. Nun werden über *Datei|Auslosen Startzeiten* die Startzeiten der restlichen Teilnehmer ausgelost. Dabei darf aber *1.Vorhandene / Startzeiten löschen* und *alle* nicht aktiviert sein, weil gerade dadurch die bereits festgelegten Startzeiten wieder gelöscht würden.

#### **9. Beim letzten Wettkampf gab es Teilnehmer, die noch nicht in der Namensliste stehen. Diese Teilnehmer sollen in die Namensliste aufgenommen und bisher fehlende Angaben der anderen Teilnehmer ergänzt werden:**

Nach *Bearbeiten|Tln/Hlp-Erfassung* wird die **Namensliste.txt** geladen. Dann mit *Special* den Dialog vergrößern und *Hinzu laden* aktivieren. Die nun geladene Teilnehmerdatei des letzten Wettkampfes wird hinzugeladen, erkennbar an der erhöhten Anzahl von Einträgen.

Nach Anklicken von *Abgleich* werden nun die neu hinzu gekommenen Teilnehmer, die mit identischen Angaben bereits vorhanden sind entfernt oder neue Angaben, die bei dem bereits eingetragenen Teilnehmer nicht vorhanden sind, bei diesem ergänzt und der neue Eintrag entfernt. Die Teilnehmer, die neu hinzu gekommen sind, bleiben unberührt.

Mit *Suche* sollte nun kontrolliert werden, ob es Teilnehmer (mit gleichen Namen) mit widersprüchlichen Angaben (z.B.

verschiedenem DOK) oder Teilnehmer (mit nicht gleichen Namen) aber identischen Angaben (z.B. gleiche Chip-Nr.) gibt. Diese Eintragungen können dann nach *Edit* mit *Ändern* oder *Lö*schen manuell korrigiert werden.

Nun kann die erweiterte Namensliste abgespeichert werden (zweckmäßigerweise unter neuem Namen, um ein Backup der Vorgängerliste zu erhalten).

# **10. Nach einem Jahreswechsel werden etliche Kategorie-Bezeichnungen in der Namensliste nicht mehr korrekt sein.**

FjwW unterstützt die Korrektur:

Nach dem Laden der Namensliste werden alle Kategorien (neu/alt) am Anfang der Bezeichnungen mit einem Fragezeichen versehen, die nicht mehr dem für den Teilnehmer angegebenen Geburstjahr entsprechen. Mit *Suche* werden diese Teilnehmer der Reihe nach angezeigt und nach *Edit* mit *Ändern* oder *Lö*schen kann manuell

die Kategorie korrigiert werden.

Beim jedem Jahreswechsel gibt es viele Änderungen der Kategorie (bei den z.Z. >9000 Einträgen in den Namenslisten 1&2). Hier kann folgendermaßen verfahren werden: Einlesen der NamensListe und Speichern; Öffnen der gespeicherten Liste mit dem Editor von FjwW (oder jedem anderen Editor, der Tabulatoren nicht in Leerzeichen umwandelt !); alle falschen Kategorie-Bezeichnungen sind nun mit einem führenden Fragezeichen versehen; über die Ersetzen-Funktion können alle falschen Bezeichnungen einer Kategorie auf einen Schlag durch die neue, korrekte ersetzt werden.

?W19 -> W21 ?W21 -> W35 ?W35 -> W50 ?W50 -> W60 ?M19 -> M21 ?M21 -> M40 ?M40 -> M50 ?M50 -> M60 ?M60 -> M70 ?JUN -> SEN ?SEN -> OT ?OT -> VET

### **11. Kann man anschauen, wie die im Editor dargestellte Ergebnisliste beim Druck aussehen wird ?**

Zunächst sollten die gewünschten Druckränder bei

*Datei|Druck Einstellungen* eingestellt sein. Unter *Ansicht* wird *Druckvorschau* aktiviert. Nun kann in einem kleinen Fenster das Druckbild jeder Seite betrachtet werden. Jede Änderung, wie z.B. der Schriftart/-größe wird mit kurzer Verzögerung in dem kleinen Fenster angezeigt.

#### **12. Wie kann man ermitteln, welche Sender wirklich gefunden wurden, wenn der Teilnehmer vor dem Start seine SI-Card nicht gelöscht hat ?**

Das *kann* dazu führen, dass dem Teilnehmer mehr Sender angerechnet werden, als er beim aktuellen Wettkampf gefunden hat. Das entsteht dadurch, weil SI-Card5 Zeitstempel speichert, die nur innerhalb von 12 Stunden eindeutig sind. So können nicht gelöschte Zeitstempel eines vorhergehenden Wettkampfes auch in die Beginn-/Endzeit des aktuellen fallen.

Dazu kann man mit dem Editor von FjwW die aktuelle KOR-Datei öffnen und über Menü *Bearbeiten|Suchen* nach der SI-Kartennummer (z.B. 5588) oder Startnummer (z.B. 43) suchen und findet folgende Zeilen:

```
#StNo=43 - #at14.50:10 Chip=5588
   1 43 11.56:05'00 24-4-04 0; @id5588
   7 43 12.08:42'00 24-4-04 0; @id5588
   9 43 12.15:23'00 24-4-04 0; @id5588
  1 43 12.06:27'00 24-4-04 0; @id5588
  2 43 12.28:20'00 24-4-04 0; @id5588
  5 43 12.45:14'00 24-4-04 0; @id5588
  3 43 13.05:28'00 24-4-04 0; @id5588
  8 43 13.46:53'00 24-4-04 0; @id5588
  7 43 14.14:32'00 24-4-04 0; @id5588
  6 43 14.26:21'00 24-4-04 0; @id5588
128 43 14.38:49'00 24-4-04 0; @id5588
```
Die Zeilen geben in dieser Reihenfolge die auf der SI-Card gespeicherten Zeitstempel wieder; die linke Spalte ist die Nummer des Senders, das Ziel ist die Nummer 128. In dieser Reihenfolge werden die Sender-Zeitstempel auch in den Wettkampfdaten abgespeichert, tritt die gleiche Sendernummer noch einmal auf (im Beispiel 1 und 7) wird der Zeitstempel dieses Senders überschrieben. Aber auch der Zeitstempel für Sender 9 in diesem Beispiel wird gespeichert, weil die Zeit innerhalb der Wettkampfzeit liegt; wenn dieser Sender für den Teilnehmer gewertet wird (weil in Fuchsliste seiner Kategorie), dann hat der Teilnehmer einen Sender **zuviel**.

In diesem Beispiel kann eindeutig gesagt werden, dass Sender 9 zum vorhergehenden, ungelöschten Wettkampfteil gehört, denn **die Zeitstempel innerhalb eines Wettkampfes sind zeitlich aufsteigend**. Über Menü

*Bearbeiten|Korrektur Tln/Hlp-Daten* wird für den Teilnehmer mit SI-Card 5588 die Zeit für Sender 9 auf NULL (Eingabe 0) gesetzt und damit das Problem der nicht gelöschten SI-Card gelöst.

#### **13. Wie können schnell mehrere Wettkämpfe für eine aktuelle RLL-Wertung während eines gerade laufenden Wettkampfes laden?**

Am besten direkt auf der Kommandozeile oder mit einer Kommando-Datei. Zuerst den aktuellen, dann die vergangenen Wettkämpfe angeben. Dabei können die Wildcards **?** und Stern(**\***) gut benutzt werden. Achtung: Datei- und Verzeichnisnamen mit enthaltenen Leerzeichen sind in Anführungsstriche (**""**) einzuschließen.

Beispiele solcher \*.CMD oder \*.BAT-Dateien oder Kommandozeilen:

```
Für Beispiele 1...3 befinden sich die Wettkampfdaten in den
Verzeichnissen
C:\Daten\040814C:\Daten\040815C:\Daten\RLL 2004
```

```
Beispiel 1:
FjwW.exe c:\Daten\040815\040815.tln c:\Daten\040814\040814.tln
```
Beispiel 2:  $C$ : cd \Daten FjwW.exe 040815\040815.tln "RLL 2004\040814.eda"

```
Beispiel 3:
C:
cd \Daten\040815
FjwW.exe 040815.tln ..\040814\040814.tln "..\RLL 2004\04*.eda"
```
Für Beispiel 4 befinden sich viele Wettkampfdaten in einem Verzeichnis, es sollen nur die von 2005 geladen werden C:\Daten\RLL 03-05

Beispiel 4: FjwW.exe "C:\Daten\RLL 03-05\05\*.tln"

### **14. Bei einer schwedischen Wettkampfvariante bestimmt der letzte gefundene Fuchs die Zielzeit.**

Dazu im Wettkampfdaten-Fenster (Strg+F3) bei *Zielzeiten von* "Letzter Fuchs" auswählen oder in der TLN-Datei hinter Schlüsselwort @ZZ\_IN\_DAT: "256" eintragen.

#### **15. Beim einem Wettkampf fällt eine SI-Station am einem Sender unerwartet aus.**

Seit der FjwW Version 10.6 ist es nicht mehr erforderlich, daß alle (ein oder mehrere) SI-Stationen an den Sendern die gleiche Stationsnummer aufweisen müssen. Nun kann auch eine zweite

Stationsnummer an einem Sender benutzt werden, natürlich eine, die nicht bei den anderen Sendern bereits verwendet wird.

Für den unerwarteten Störfall kann so eine vorbereitete SI-Station,

die z.B. mit einer Stationsnummer <=254 programmiert ist, aus einem Reserve-Pool sofort zum Sender gebracht werden. Im Wettkampfdaten-Fenster wird diese Stationsnummer dann zusätzlich für betreffenden Sender eingetragen.

In der gespeicherten TLN-Datei erscheinen solche Stationsnummern dann beim Schlüsselwort **@SI-RES\_NR\_LISTE** .

#### **16. Bei einer ARDF-Weltmeisterschaft werden ein 80-m- und 2 m-Wettbewerb für zwei Gruppen von Kategorien zur gleichen Zeit veranstaltet.**

Damit kann eine bessere Trennung der Kategorien im Gelände erreicht werden. So gibt es einen Start, zweimal 5 Sender, gemeinsame Zielbake und Ziel. In FjwW können diese beiden an sich getrennten Wettbewerbe in einer TLN-Datei zusammengefasst werden. Ein Beispiel dafür findet sich im Verzeichnis "Beispiele" unter dem FjwW-Verzeichnis mit dem Dateinamen "**\_WC2016m80+2.tln**".

### **17. Bei einem SPRINT-Wettbewerb sind bis zu zweimal 5 Sender zu suchen und dazwischen ein Zuschauerpunkt anzulaufen. Wie ist das in FjwW anzugeben?**

Dazu wird am Zuschauerpunkt auch eine Fuchsstation aufgestellt und in den Fuchslisten der Kategorien die Sendernummer mit einem Ausrufezeichen '**!**' erweitert. Beispiel:

In der TLN-Datei sieht es so aus: **@FOX\_LISTE**: "M19" 1 3 4 5 6! 11 13 14 15 #*Fuchsliste M19* **@FOX\_LISTE**: "M21" 1 2 3 4 5 6! 11 12 13 14 15 #*Fuchsliste M21*

Das bedeutet für die Kategorie M19: zunächst sind die Sender F1,3,4,5 in beliebiger Reihenfolge, dann das Zwischenziel F6 und danach die Sender F11,13,14,15 (bel. Reihenfolge) aufzusuchen; für M21 sind das die Sender F1,2,3,4,5, dann F6, danach F11,12,13,14,15. Der Sender F6, in FjwW auch 'Pflichtfuchs' genannt, wird bei der Berechnung der optimalen Suchreihenfolgen der Kategorien richtig einbezogen. Wird die korrekte Reihenfolge

vom Teilnehmer nicht eingehalten, wird das im Programm-Hauptfenster durch eine rot hinterlegte 'Reihenfolge' angezeigt. Ein ausführliches Beispiel einer TLN-Datei für einen Sprint-Wettbewerb findet sich im Verzeichnis "Beispiele" unter dem FjwW-Verzeichnis mit dem Dateinamen "**\_bsp-sprint.tln**"

### **18. Bei einem SPRINT-Wettbewerb befinden sich der Zuschauerpunkt(Spectator) und die Zielbake am gleichen Ort**,

es gibt dann nur einen Baken-Sender und die SI-Baken-Station (möglich nach IARU Rules, Punkt S3.4). Dann ist die Stationsnummer auch für den Zuschauerpunkt zu setzen. Die Standorte des Zuschauerpunktes und der Zielbake müssen gleich sein. Beispiel:

```
In der TLN-Datei sieht es so aus:
@ZIELBAKE: 6
@ZIEL_NR: 7
@SI_NR_LISTE: 31 32 99 34 35 99
@FOX_LISTE: "M21" 1 2 3! 4 5
@OPTIONEN: SptO
@STANDORTE: 0:0/100:100/200:200/666:666/400:400/500:500/666:666/800:800
```
#### **19. Bei einem FO-Wettbewerb soll es keinen Start- und Zielstandort geben.** Der Teilnehmer beginnt mit der Suche eines beliebigen Fuchses (ergibt Startzeit), die Zielzeit ergibt sich aus der Stempelzeit des letzten aufgesuchten Fuchses. Beispiel:

```
In der TLN-Datei sieht es so aus:
@ZIEL_NR: 11
@STZ_IN_DAT: 255
@ZZ_IN_DAT: 256
@SI_NR_LISTE: 31 32 33 34 35 36 37 38 39 40
@FOX_LISTE: "M21" 1 2 3 4 5 6 7 8 9 10
@STANDORTE: /100:100/200:200/333:333/400:400/500:500/
@OPTIONEN: FoxO
```
Die Stempelzeit des ersten Fuchses wird zur Startzeit, die Fuchszeit selbst wird um eine Sekunde erhöht. Die Stempelzeit des letzten gefundenen Fuchses wird zur Zielzeit, die Fuchszeit selbst wird um eine Sekunde verringert.

# **Zwei oder mehrere Wettbewerbe an einem Tag**

Sollen zwei oder mehrere Wettbewerbe an einem Tag durchgeführt werden, ist sorgfältig zu verfahren, damit es nicht zu Problemen kommt. Die Beispiele schildern es für zwei Wettbewerbe, bei mehreren gilt dies analog.

Zunächst ist es wichtig, die Arbeitsweise von FjwW zu kennen: Wenn mehrere Wettbewerbe durch Laden ihrer TLN-Dateien mit dem Datum des Wettbewerbs-Tages vorhanden sind, werden die von einer SI-Lesestation ausgelesenen SI-Chipdaten in die KOR-Dateien dieser Wettbewerbe geschrieben. Das ermöglicht u.a. spätere Änderungen der Wettbewerbs-Bedingungen, ohne dass die SI-Chips erneut eingelesen werden müssen.

Es gibt zwei Fälle, bei denen unterschiedlich zu verfahren ist:

Es gibt keine Überlappung der Endzeit des ersten und der Beginnzeit des zweiten Wettbewerbs !

**Beispiel:** 1.Wettbewerb 9:00 bis 12:59 --- 2.Wettbewerb 13:00 bis 17:00

Es können beide Wettbewerbe in FjwW geladen werden, durch die nichtüberlappenden Wettbewerbszeiten können die gelesenen SI-Chipdaten eindeutig dem richtigen Wettbewerb zugeordnet werden. Selbstverständlich kann jeweils nur der eine Wettbewerb zur richtigen Wettbewerbszeit alleine geladen und die Auswertung gemacht werden.

Hier darf aber nicht der Fehler gemacht werden, später/nachträglich die Endzeit des ersten Wettbewerbs auf eine spätere Zeit zu ändern (z.B. weil ein Teilnehmer erst nach der geplanten Endzeit das Ziel erreicht hat und trotzdem noch gewertet werden soll). Dann können auch Fuchs-/Ziel-Zeiten des ersten Wettbewerbs auch im zweiten Wettbewerb oder Start-/Fuchs-Zeiten des zweiten Wettbewerbs im ersten Wettbewerb wirksam werden, d.h. das Ergebnis jeweils verändern.

Die Endzeit des ersten Wettbewerbs liegt nach der Beginnzeit des zweiten Wettbewerbs !

**Beispiel:** 1.Wettbewerb 9:00 bis 13:30 --- 2.Wettbewerb 12:30 bis 17:00

Hier muss anders verfahren werden, um die oben beschriebenen Probleme zu verhindern. Zunächst ist das Menü

*Extras|Mehrere FjwW-Instanzen* anzuklicken und nur der erste Wettbewerb in FjwW zu laden. Dann ist der zweite Wettbewerb durch Doppelklick auf die zweite TLN-Datei oder durch Starten von FjwW selbst und die zweite TLN-Datei in dieser zweiten Instanz des FjwW-Programms zu laden. Nun sind beide Wettbewerbe in den zwei Instanzen vollständig voneinander getrennt, das Überlappungsproblem gibt es nicht mehr. Nun müssen allerdings auch zwei SI-Lesestationen genutzt werden, jede Instanz benötigt eine eigene Lesestation an einem anderen COM-Port. Auch der HTTP-Server kann nur in einer Instanz aktiviert werden (allerdings mit einer zweiten INI-Datei der zweiten Instanz und einem anderen Port des HTTP-Servers kann auch das umgangen werden).

## **Ein Wettbewerb an zwei Tagen** (über Mitternacht)

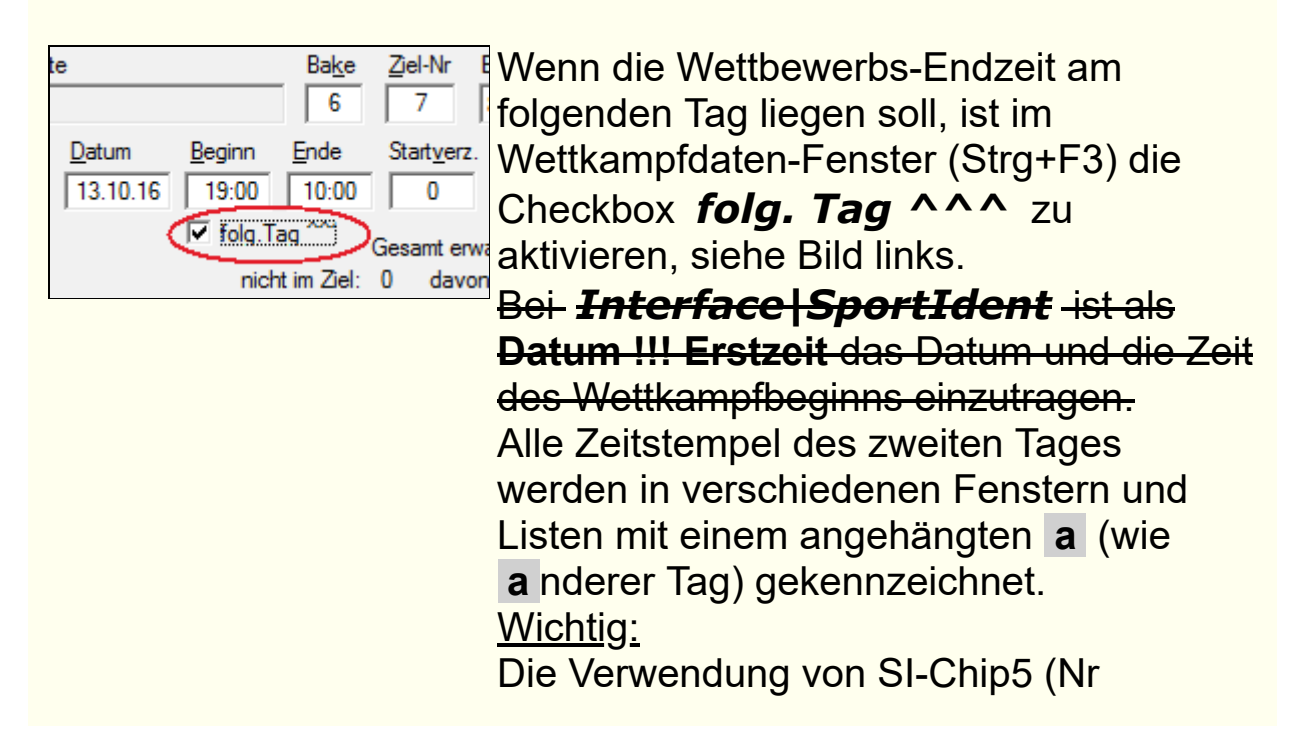

<500000) ist ohne Probleme möglich, wenn alle Zeitstempel auf dem Chip innerhalb von 12 Stunden nach Wettbewerbs-Beginn liegen. SportIdent Chips ab **Typ 6 (also auch 8,9,10,11,SIAC)** können ohne Einschränkung innerhalb der 48 Stunden beider Wettbewerbstage verwendet werden.

Für erfahrene Benutzer: Wenn der SI-Chip5 ohne obige Einschränkung eingesetzt werden soll/muss, ist dies möglich, wenn nach dem Auslesen des Chip für alle Start-/Fuchs-/Zielzeiten eine manuelle Korrektur vorgenommen wird. Alle Zeitstempel, die am zweiten Wettkampftag liegen müssen mit dem Kleinbuchstaben "a" erweitert werden (z.B. **10:12:34a**) und alle Zeitstempel müssen auf Vormittag/Nachmittag kontrolliert und damit die Zeit ggf. um 12 Stunden erhöht werden!

### <span id="page-135-0"></span>**Ergebnis Anzeige**

Folgende Möglichkeiten gibt es für die Darstellung der aktuellen Ergebnisse:

• auf über serielle Schnittstelle angeschalteten PC's mit Windows-(ab Windows XP) oder DOS-Betriebssystem (ab DOS 5.0). Auf diesen DisplayPC's werden die mitgelieferten Programme **FjwWdispl** oder **FJWDISPL** gestartet.

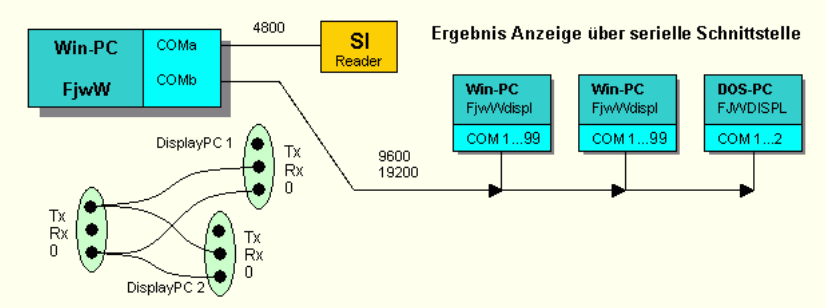

• auf über LAN mit TCP/IP-Protokoll angeschalteten PC's mit Windows-Betriebssystem (ab Win2k). Auf diesen DisplayPC's wird das mitgelieferte Programm **FjwWdispl** oder ein **Internet-Browser** benötigt.

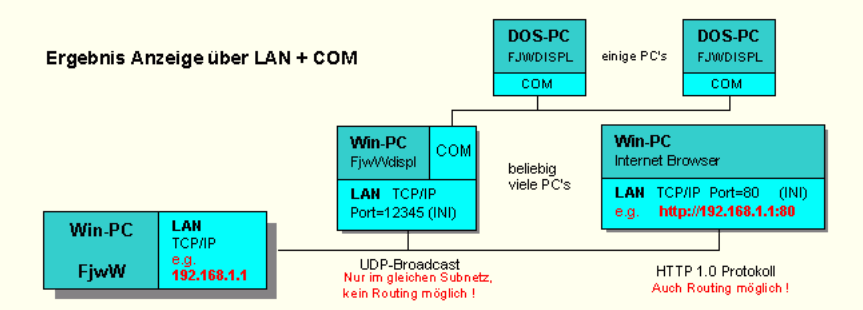

Im Menü *Interface|Ergebnis Anzeige* werden die verschiedenen Möglichkeiten der Anzeige der Wettkampfergebnisse auf weiteren PC's aktiviert.

Von FjwW werden mit der dort eingestellten Zykluszeit (15...99s) die Ergebnisse aller Kategorien gesendet. Alle in der Liste der anzuzeigenden Kategorien (Option /l?) enthaltenen Kategorie-Ergebnisse werden gespeichert und auf den Display-PCs mit der hier gewählten Zykluszeit (5...60s) nacheinander dargestellt. Werden mehrere Display-PCs aufgestellt, kann durch unterschiedlichen Start von FjwWdispl und verschieden eingestellte Zykluszeiten erreicht werden, dass nicht alle Displays gleiche Kategorie-Ergebnisse zeigen.

Damit die Daten auch über eine Funkstrecke übertragen werden können, wird beim Senden über die serielle Schnittstelle die RTS-Ausgangsleitung **200 ms** vor den ersten Daten eingeschaltet (**+ Pegel**) und **10 ms** nach dem letzten Datenbyte ausgeschaltet ( **- Pegel**). Mit diesem Signal kann der Sender/Modulator so gesteuert werden, dass sie beim Eintreffen der Daten bereit sind.

#### Das Display-Programm **FjwWdispl**

FjwW ist in der Lage über COM- oder LAN/WLAN-Interface angeschlossene Computer, auf denen das Programm FjwWdispl läuft, Ergebnisse in Textform mit 16 Vorder- und Hintergrundfarben darzustellen. Bei Nutzung des COM-Interface müssen entsprechende Kabel, wie oben gezeigt, vorhanden sein. Bei Nutzung eines LAN/WLAN-Netzwerks können beliebig viele Computer zur Anzeige aufgestellt werden. Eine Konfiguration der IP-Adressen dieser DisplayPCs ist nicht notwendig, die Anzeigedaten werden als UDP-Broadcast(Rundfunk)Sendung gesendet, das funktioniert nur in dem unmittelbaren Netzwerk, endet also bei einem Router.

Wird das Programm ohne Optionen gestartet, erscheint zunächst ein Dialog, in dem alle Einstellungen vorgenommen werden können, sie werden in der Registry gespeichert und werden bei einem nächsten Start wieder angeboten. Es kann aber auch über Kommandozeile mit folgenden Optionen gestartet werden (keine Speicherung der Optionen in der Registry):

#### Start: **FjwWdispl.exe [/p?] [/s?] [/u?] [/c?] [/q?] [/l?,?,...] [/d?] [/f".."] [/t".."] [/m?] [/k?] [/w?] [/z?] | [/?]**

- $/p$  COM-Port  $(1...99)$ , default=1 /s - Feste Baudrate (1,2,4,8,16,32,48,96)\*1200 Baud default=38400 + automat. Baudraten-Anpassung /u - UDP Port, default=12345, genutzt werden 12345...12349 /c – Max. Zeichenzahl pro Zeile (45...125), default=80 /q - Sound bei Empfang/Tastendruck (default /q0), kein (/q1) /l - Liste der anzuzeigenden Kategorien/Listen (0,1,...34) Nummer entsprechend Reihenfolge in FjwW-**TLN**-Datei oder der Reihenfolge der Kategorien in der Toolleiste von **FjwW**<br>/d - Druck freigeben (/d"DruckerName"), (default kein Drucker)<br>/f - Schriftart, z.B. /f"Lucida Console" /t - Text in der Fußzeile, z.B. /t"ARDF WC 2008 Korea" Erste vier Zeichen "0x??" steuern die Text-/Hintergrund-Farbe, s.u. /m - Anzeige auf Monitor (1,2,...), default=1
	- /k Tastensperre für Kategoriewahl (F1...)
- /w Verzögerung bei Start, warten auf Netzwerk, default=0sec
- /z Anzeigezyklus für Ergebnisanzeige der Kategorien (5...60sec)
- /? Dieser Hilfetext

Ein mit "0x??" beginnender Text steuert die Text-/Hintergrund-Farbe der Titelzeile. Beide Fragezeichen können die Zeichen 0...9,A...F" sein, das erste für den Hintergrund, das zweite für die Textfarbe. In dieser Reihenfolge bedeutet es die Farben:

schwarz, dunkelblau, dunkelgrün, dunkelcyan, dunkelrot, dunkelmagenta, dunkelbraun, dunkelweiss, grau, cyan, grün, blau, rot, magenta, gelb, weiß

Es ist zu beachten, dass auf einem DisplayPC nur die ersten 22 Kategorien durch manuelle Auswahl mit den Tasten **F1...F12,1...9,0** zur Anzeige gebracht werden können, es werden aber alle oder die mit der Option **/l** eingeschränkten Kategorien automatisch angezeigt, wenn sie von FjwW zum DisplayPC gesendet werden. Mehrere DisplayPCs können unterschiedliche Kombinationen von Kategorien darstellen.

Ist FjwWdispl bereits einmal gestartet, bewirkt ein weiterer Start auf dem gleichen Monitor (1 oder 2) die vertikale Aufteilung des Bildschirms für beide. Damit das in der gewünschten Reihenfolge auf dem Display beim zweifachen Start in einer .CMD-Datei oder zwei Verknüpfungen im Autostart geschieht, ist für die zweite Instanz, die im unteren Teil sichtbar werden soll, eine höhere Verzögerung mit der Option "/w?" anzugeben. Deutsche Umlaute für die Titelzeile können nur mit einer Verknüpfung übergeben werden.

#### Beispiel:

 In dem anzuzeigenden Wettkampf sind die Kategorien in folgender Reihenfolge vorhanden: W19 W21 W35 W50 M19 M21 M40 M50 M60 W10 W16 M13 M16 ---------------------------------------------- Als Startoption von FjwWdispl wird übergeben: /L10,11,1,2,3,4 Dann werden auf dem DisplayPC alle W-Kategorien anzeigt und können mit folgenden F-Tasten zur Anzeige gebracht werden: F1 F2 F3 F4 F5 F6 W10 W16 W19 W21 W35 W50 ---------------------------------------------- Als Startoption von FjwWdispl wird übergeben: /L5,6,7,8,9,0 Dann werden auf dem DisplayPC alle >= M19-Kategorien und die Einlaufliste anzeigt und können mit folgenden F-Tasten zur Anzeige gebracht werden: ESC F1 F2 F3 F4 F5 E M19 M21 M40 M50 M60 Hinweis: Die "0" für Einlaufliste (E) kann an beliebiger Stelle hinter /L stehen, sie wird immer der Taste ESC zugeordnet.

Diese Variante der Anzeige entsteht indem die folgenden Verknüpfungen oder Kommandozeilen etwa

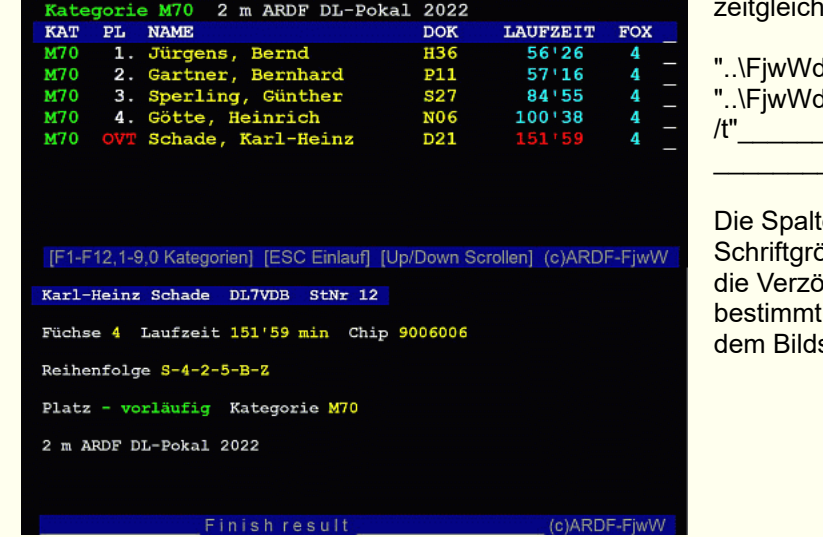

gestartet werden.

displ.exe" /c56 /w2 /u12345  $displ.exe"$  /c65 /w5 /u12356  $\begin{array}{|c|c|c|}\n\hline\n&\text{F in is hresult}\n\end{array}$  $\blacksquare$ 

enzahl nach '/c' bestimmt die öße (kann unterschiedlich sein), igerung des Startes bei '/w' die Position (oben/unten) auf schirm.

**FjwWdispl** benötigt während seines Programmlauf keine Festplattenzugriffe. Außerdem bieten sich einige neue Möglichkeiten durch die rein grafische Ausgabe und bei Programmstart kann eine eigene Fußzeile auf dem Display anstelle der Standard-Fußzeile festgelegt werden (evtl. Text mit Leerzeichen auffüllen, wenn dieser zu groß wird).

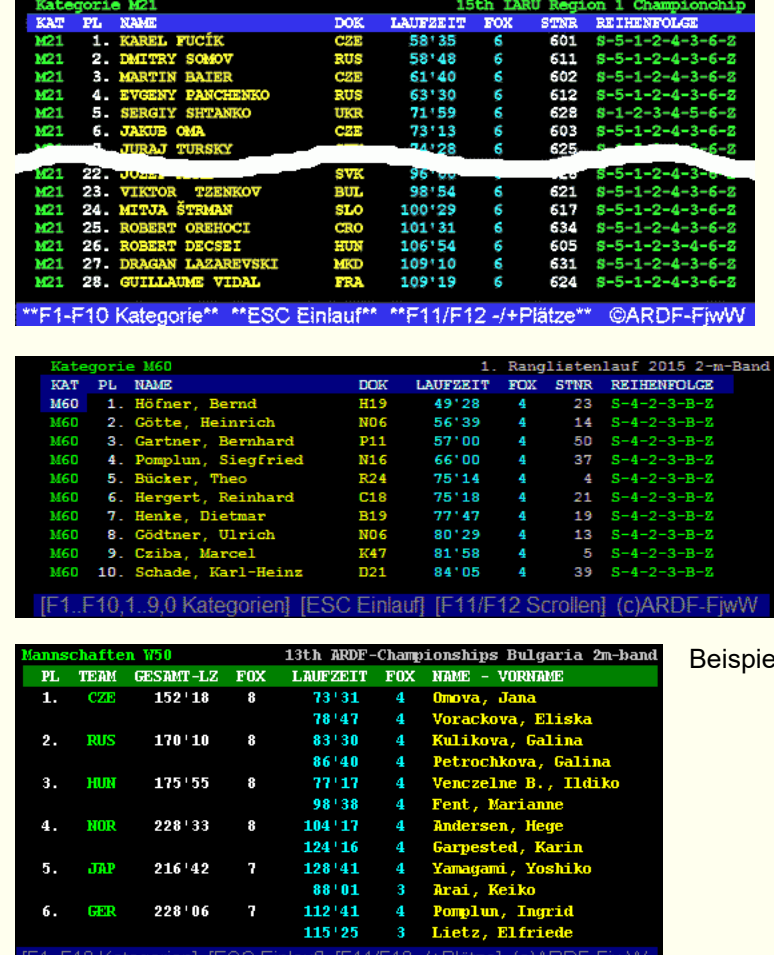

Zwei Beispiele einer Anzeige der individuellen Ergebnisse.

Bl der Anzeige der Team-Ergebnisse.

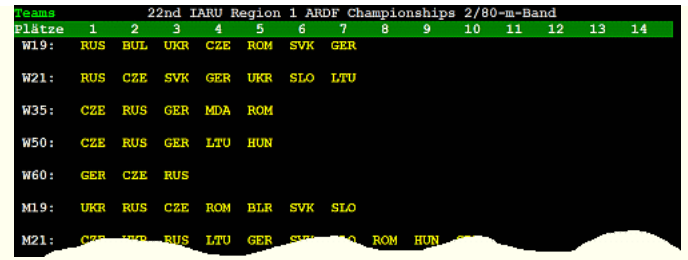

Beispiel der Anzeige der Team-Ergebnisse der Länder/Klubs in allen Kategorien nach Tasten **ESC, E** in FjwWdispl.

Wählt der Betrachter über Tasten **F1...F12,1...9,0** eine Kategorie oder mit Tasten **ESC,E** die Einlaufliste zur Anzeige, bleiben diese für mindestens 20 sec stehen.

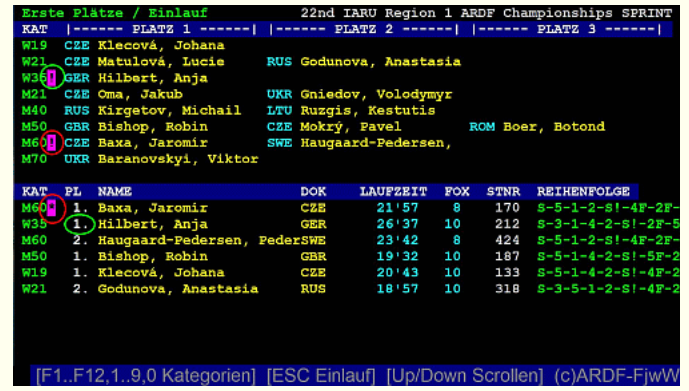

Beispiel der Anzeige der Einzelergebnisse nach Tasten **ESC, E**, Anzeige der ersten drei Platzierten jeder Kategorie und die letzten sechs Teilnehmer, die das Ziel erreicht haben.

Im diesem Beispiel hat der Teilnehmer 'Baxa, Jaromir' gerade seinen SIchip ausgelesen, im unteren Teil mit **\***  markiert. Deshalb wird seine Kategorie M60 im obereb Teil mit einem **!** markiert, weil er einen Platz 1...3 erreicht hat. Beide Markierungen sind **rot** umrandet.

Davor hat die Teilnehmerin 'Hilbert, Antje' das Gleiche erreicht (**grün** umrandet). Nach einiger Zeit verschwinden **\*** und **!** wieder, solange ertönt ein akustisches Signal. Für einen Sprecher am Ziel sollte beim Start von FjwWdispl nur die Option **E** für

**Angezeigte Kategorien** markiert sein!

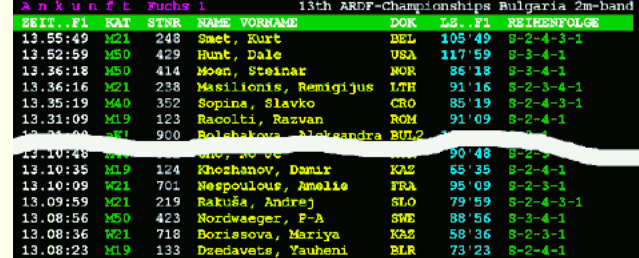

Beispiel einer Anzeige der Fuchs-Ankunft.

Damit alle speziellen Zeichen richtig dargestellt werden, ist bei Start von FjwWdispl eine geeignete Schriftart zu wählen.

FjwWdispl arbeitet wie FjwW im **UTF-8**-Zeichenformat. Dadurch werden alle Zeichen, wie osteuropäische, kyrillische, arabische, ... immer korrekt auf dem Display dargestellt, Voraussetzung ist aber Windows-NT und danach folgende Betriebssysteme.

Folgende Tasten können benutzt werden:

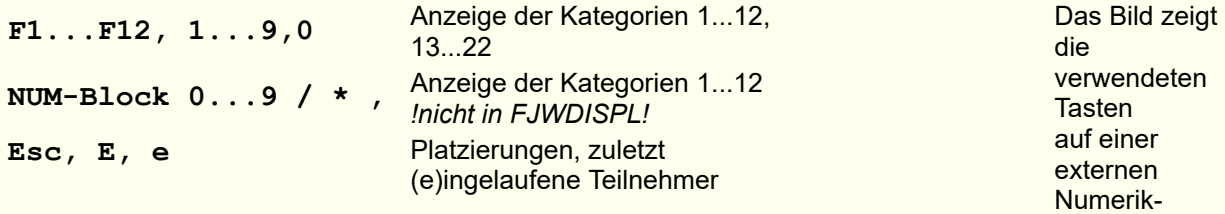

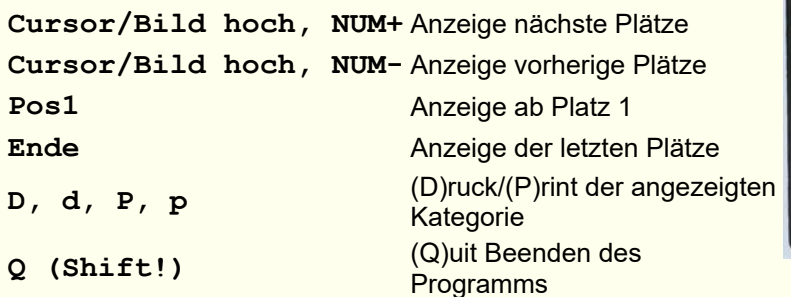

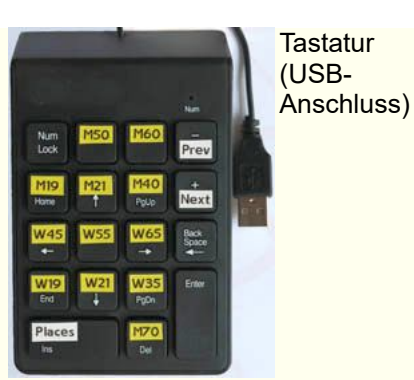

#### **HTTP-Display**

Wird im Menü *Interface|Ergebnis Anzeige* die Option **HTTP Display** aktiviert, liefert der in FjwW integrierte HTTP-(Web-)Server verschiedene Ergebnislisten über das LAN (TCP/IP-Protokoll) am IP-Port 80 (Standardeinstellung).

Mit Eingabe von **http://w.x.y.z** in einem Internet-Browser des im LAN/WLAN des Auswerte-PCs (**w.x.y.z** ist seine IP-Adresse) angeschlossenem Client-PC, erscheint eine Startseite mit anklickbaren Links zum Ansehen und ggf. Speichern/Drucken der aktuellen Ergebnislisten.

Läuft auf dem PC bereits ein Web-Server auf dem Standard-Port 80, dann kann mit dem INI-Eintrag **HTTPport=8080** dem Web-Server von FjwW das Port 8080 zugewiesen werden und beide Server sind arbeitsfähig. Dann muß aber im Browser die URL **http://w.x.y.z:8080** angegeben werden. Nach *Interface|Ergebnis Anzeige* wird die IP-Adresse in der Listbox gezeigt, unter der der Web-Server erreichbar ist.

Ab der Version 11.3 arbeitet parallel zum Web-Server auch ein simpler DNS-Server (Domain Name System, Port 53), der die Auflösung eines URL-Namens in die IP-Adresse des Web-Servers ermöglicht. Dieser Name wird beim Start des Web-Servers aus der INI-Datei gelesen (Abschnitt **[Interface]**, Schlüsselwort **HTTPfjwwURL=**, default "www.ardf.aaa"). Wird dieser Name in der URL des Internet-Browsers des Clients eingegeben, kann damit der Web-Server erreicht werden. Der Name ist gut zu wählen, er soll nicht im Internet auflösbar sein und von den verschiedenen Betriebssystemen (Windows, Android, ...) und Browsern (Firefox, Edge, Crome, ...) so verabeitet werden, dass der DNS-Server in FjwW auch erreicht wird. "www.ardf.aaa" ist ein funktionierendes Beispiel.

Um das z.B. im Zielbereich sinnvoll zu realisieren, benutzt man einen WLAN-Router mit aktiviertem DHCP-Server. Dem Auswerte-PC weißt man eine feste IP-Adresse zu und stellt diese Adresse als lokaler DNS-Server im Router (nicht alle Router ermöglichen das!) ein. Dann kann man einen Aushang im Zielbereich aufhängen, wie das Bild zeigt. Auch ein leicht zu erkennender Name (SSID) des WLAN-Routers ist zu wählen.

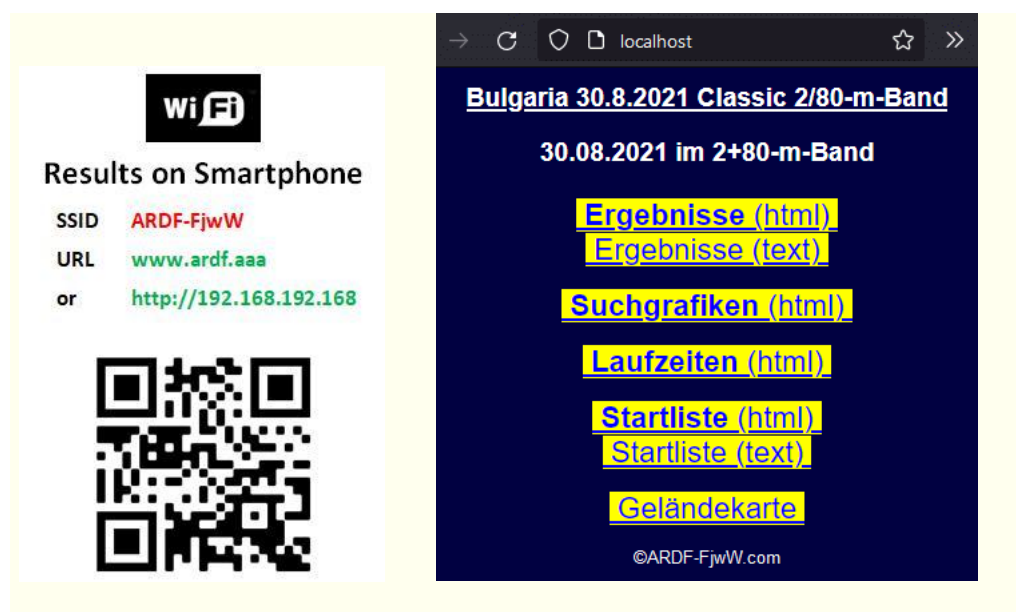

Die angezeigten Listen sind immer für den Zeitpunkt aktuell, an dem sie mit Klick auf den Link gelesen oder mit der Aktualisieren-Funktion des Browsers wiederholt gelesen werden. Nach zwei Minuten wird automatisch zur ersten Seite zurückgekehrt.

Wird bei kleineren Wettbewerben mit gemeinsamen Start- und Ziel-Standort gearbeitet, ist es 'sehr schlecht', wenn dort Computer Ergebnisse, Routen, Karten, Standorte zeigen, die noch nicht gestartete Teilnehmer sehen könnten. Deshalb gibt es die Möglichkeit, die Anzeige dieser zeitweise zu unterdrücken. Dazu ist bei Menü *Interface|Ergebnis Anzeige* die Checkbox

*Keine Ergebnisse/Dateien, nur Startliste zeigen* zu aktivieren. Die Geländekarte muss den Dateinamen ~XXX-map. jpg tragen, wobei XXX die Dateiname der geladenen TLN-Datei (ohne Dateierweiterung) ist. Die Darstellung der Geländekarte wird dann bei obiger Aktivierung auch unterdrückt.

Das gilt auch für weitere Dateien/Bilder, die in eine selbst kreierte Startseite (siehe nächsten Abschnitt) eingebunden werden: eine **Tilde "~"** als erstes Zeichen des Dateinamens bewirkt die Unterdrückung der Darstellung bei Aktivierung obiger Checkbox.

Der Benutzer kann auch eine bessere, selbst kreierte Startseite in der INI-Datei mit **firstHTTPpage=** (HTML-Datei) angeben, die alle HTML-Gestaltungsmöglichkeiten, wie Schriftart/-größe, CSS, Tabellen, Hintergrundgrafik, animierte Grafiken, u.s.w., enthalten kann. Alle notwendigen Dateien für die Seite müssen im Verzeichnis enthalten sein, das in der INI-Datei beim Schlüsselwort **HTTPpath=** angegeben ist. Dieses Verzeichnis muss beschreibbar sein! In der ausgelieferten INI-Datei ist dort das LOG-Verzeichnis im FjwW-Programmverzeichnis angegeben, das muss ggf. sofort geändert werden. Durch eingebundene Schlüsselwörter (s.u.) können Ergebnislisten eines oder mehrerer geladener Wettbewerbe und Ergebnisse von Mehrfach-Wertungen (z.B. Rangliste, Pokalwertung) der geladenen Wettbewerbe über anklickbare Links angezeigt werden und einige Angaben zu den Wettbewerben auf der Startseite dargestellt werden.

Werden bei der Installation von FjwW auch die Beispiele installiert, steht z.B. folgende Startseite zur Verfügung:

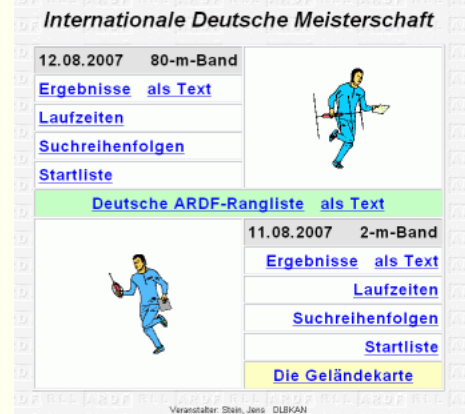

\_http-layout-DM.htm

Um z.B. einen Link (dargestellt als "Liste") in der HTML-Datei zu einer Ergebnisliste zu erhalten, ist folgende Syntax einzuhalten:

#### **<a href="@[1]-erg.htm">Liste</a>**

**rot** immer ein **@ blau** Nummer des darzustellenden Wettbewerbes, möglich ist **[1]...[32]** oder **[ ] grün** festgelegte Dateiendungen für die verschiedenen Ergebnislisten Einzel-Wettbewerb, Nummer 1...32 in **[ ] -erg.txt** Ergebnisliste (Text) **-erg.htm** Ergebnisliste (HTML) **-erg.rtf** Ergebnisliste (RTF) **-man.txt** Mannschaftswertung (Text) **-man.htm** Mannschaftswertung (HTML) **-lzl.txt** Laufzeitliste (Text) **-lzl.htm** Laufzeitliste (HTML) **-srg.txt** Suchgrafikliste (Text) **-srg.htm** Suchgrafikliste (HTML) **-stl.txt** Startliste (Text) **-stl.htm** Startliste (HTML) **-map.jpg** Geländekarte oder beliebige Grafik (JPG) Alle geladenen und selektierten Wettbewerbe, keine Nummer in **[ ] -rll.txt** Rangliste (Text) **-rll.htm** Rangliste (HTML) **-pok.txt** Pokalwertung (Text) **-pok.htm** Pokalwertung (HTML)

Um z.B. den Titel des Wettbewerbs auf der Startseite zu erhalten, kann dieser Bestandteil des HTML-Textes selbst sein oder es wird ein Schlüsselwort der folgenden Form eingefügt, das von FjwW durch den aktuellen Text des Wettbewerbstitel ersetzt wird:

#### **@[1]WETTB\_TITL:**

**rot** immer ein **@**

**blau** Nummer des darzustellenden Wettbewerbes, möglich ist **[1]...[32]** oder **[]**

**grün** Einige Schlüsselwörter, die auch in der TLN-Datei für Angaben zum Wettbewerb verwendet werden

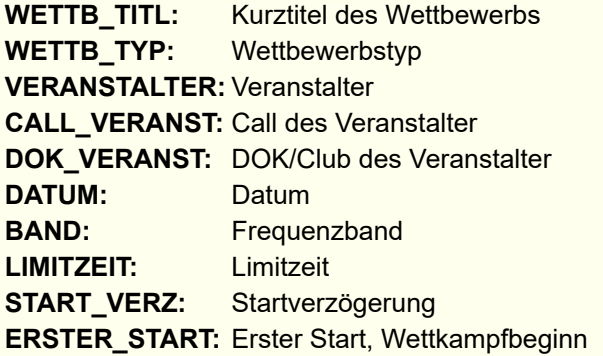

Als Vorlage für eigene Seiten können die mitgelieferten Dateien mit verschiedenen Gestaltungen

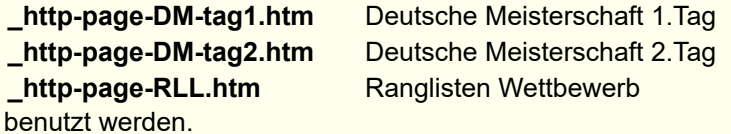

Die dafür erzeugten Dateien werden in dem temporären Systemverzeichnis oder dem in der INI-Datei mit **HTTPpath=** angegebenen Verzeichnis gespeichert und bei Programmende gelöscht. Alle zusätzlich in diesem Verzeichnis vorhandenen Dateien können auch vom Browser gelesen werden (z.B. die Datei **test.txt** durch **http://w.x.y.z/test.txt** ). Es werden die Dateitypen unterstützt:

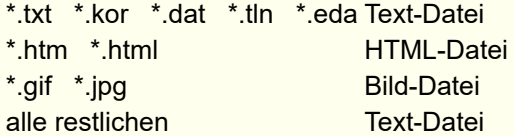

Bitte beachten, daß ein **aktivierter Firewall** die oben beschriebenen Ports (53, 80, 12345...12372) sperren kann. Wenn nötig, den Firewall deaktivieren oder die Benutzung dieser Ports erlauben.

#### **Beispiele für Zieltickets auf Brother-Labeldrucker**

Mit einem Etiketten-/Label-Drucker **QL-500/550/560/570/700** von **Brother**

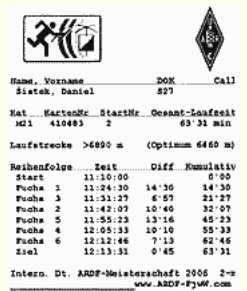

Mit dem z.Z. 2019 lieferbaren, kleinen Labeldrucker von **SportIdent** (Li-Akku, Bluetooth/USB, 58-mm-Papier) können einfache Zieltickets erstellt werden

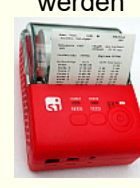

werden gutaussehende Zielticket gedruckt, die auch Grafikelemente enthalten können.

Dafür ist es notwendig, mit dem Brother-Label-Editor ein Label-Layout zu erstellen (siehe **\*.lbl** im Verzeichnis 'Beispiele' unter FjwW-uni) und auch ein spezielles FjwW-BrssCom-Interface zu installieren. **FjwW-BrssCom** kann vom *[Autor](mailto:dl7vdb@darc.de?subject=FjwW-BrssCom)* bezogen werden.

Besser ist es, die neueste Version des Treibers bei BROTHER den *[Treiber 'bcciw30016.msi'](http://www.brother.com/product/dev/label/bpac/download/)* (Stand Ende 2012) herunterzuladen und ihn zu installieren. Die ältere FjwW-BrssCom Version hat Probleme mit Sonderzeichen wie dem 'S mit Caron' .

Weiterhin sind folgende Einträge in der **INI-Datei** unter dem Abschnitt **[Ticket]** vorzunehmen:

- Nach dem Schlüsselwort **BrotherTicketPrinterName=** ist der Name des Labelprinters einzutragen, genau in der gleichen Schreibweise, wie unter "Windows Start/Einstellungen/Drucker" zu finden ist, Beispiel: **BrotherTicketPrinterName=Brother QL-560**.
- Nach den Schlüsselworten **BrotherLabelFilePortrait=** und/oder **BrotherLabelFileLandscape=** ist die Label-Datei für das Hoch- und/oder Quer-Format anzugeben. Der Dateiname kann ein relativer Pathname zum Verzeichnis von FjwW-uni Beispiel: **BrotherLabelFilePortrait=Beispiele\Ticket\\_TicketLabelHochDM.lbl** oder ein absoluter Pathname
- Beispiel: **BrotherLabelFilePortrait=c:\temp\\_TicketLabelHochDM.lbl** sein.
- Wenn bei Zieleinlauf sofort zwei Tickets gedruckt werden sollen, ist **tiDouble=2** zu setzen

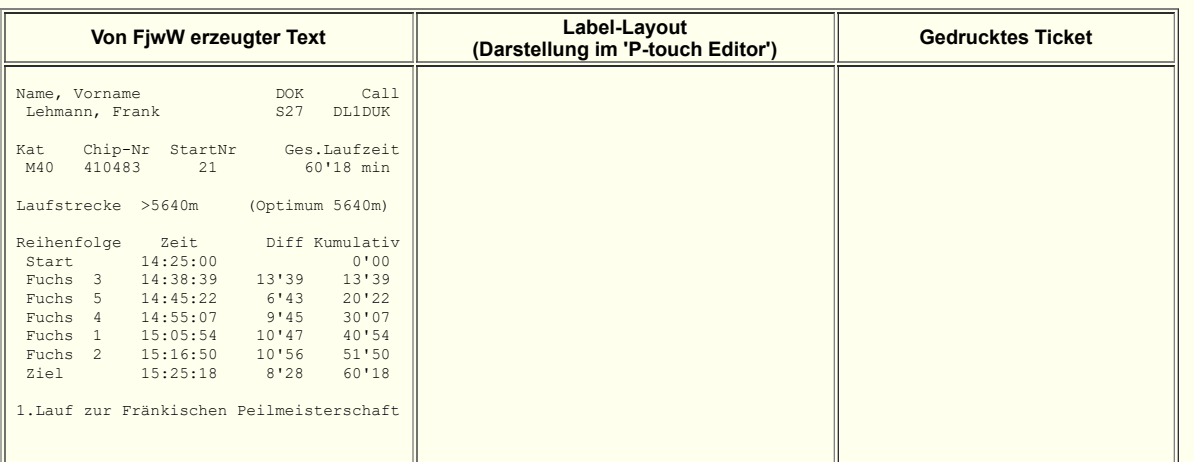
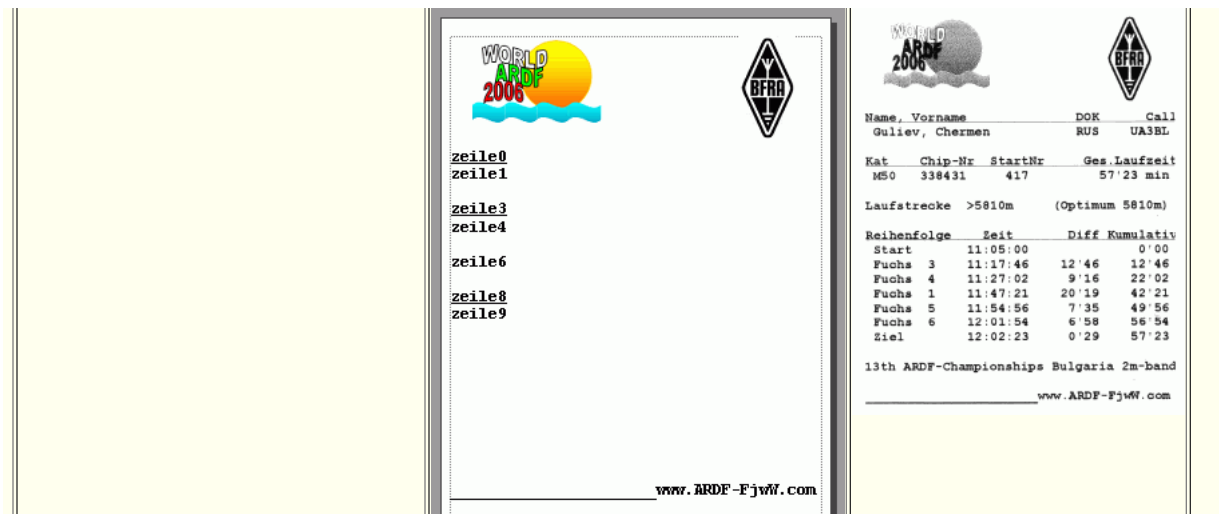

Zu beachten beim Erstellen des Label-Layouts mit dem P-touch-Editor:

- Jede Zeile soll mit Zeilenende abgeschlossen und in einer Schriftart/-größe formatiert sein, nur das erste Zeichen entscheidet über das gedruckte Zielticket. Die Schriftgröße ist so zu wählen, daß für das Porträt-Format 40 Zeichen in einer Zeile gedruckt werden können. Die Schriftart soll gleiche Zeichenbreite für alle Zeichen haben (z.B. "Courier New")
- Die Textzeilen sollen innerhalb eines Rahmens liegen; die Zeilen werden von oben nach unten von Null(00) beginnend durchnummeriert. Das hat Bedeutung für die spätere Ersetzung der Textzeilen des Layouts durch FjwW vor dem Ausdrucken.
- Clipart-Dateien und mit der Funktion "Grafik erstellen" erstellte Grafikobjekte können nicht für den Zielticketdruck verwendet werden.
- Die Informationen über den zu verwendenden Druckertreiber werden mit der Vorlage gespeichert, daher versucht der Computer beim Ausdrucken der Vorlage stets den beim Erstellen der Vorlage eingestellten Treiber zu verwenden.

Mit der FjwW-Version 11.3 gibt es erweiterte Möglichkeiten für den Ticketdruck mit dem Brother-Labeldrucker.

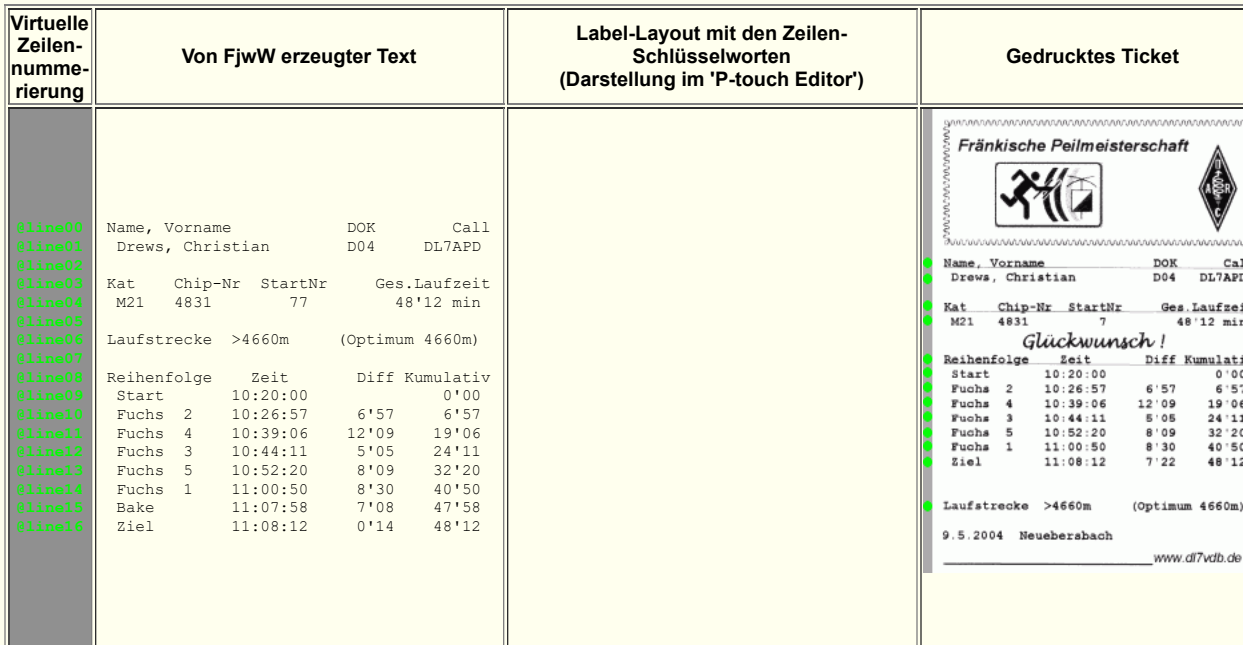

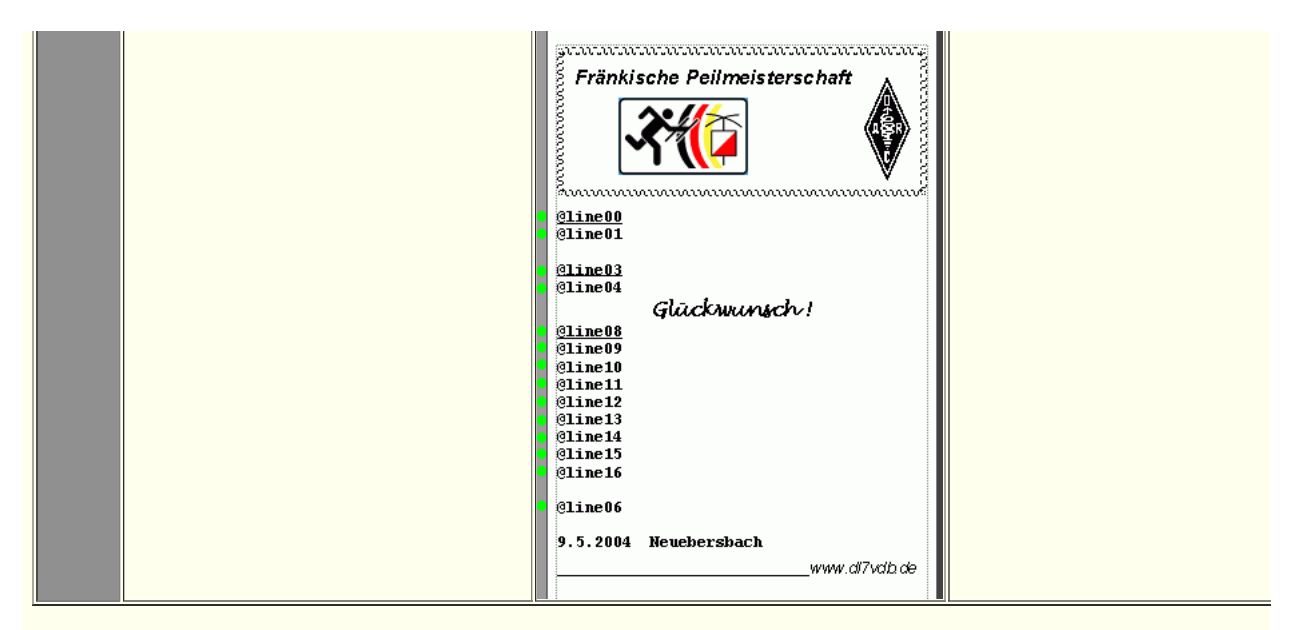

Um diese Möglichkeit zu aktivieren, ist in der INI-Datei unter **[Ticket]** hinter dem Schlüsselwort **BrotherLabelKey=** ein kurzer Text/Begriff einzutragen. Dieser Text spielt dann eine wichtige Rolle für das Layout des gedruckten Tickets.

Die Zeilen des von FjwW erzeugten Tickets werden 'virtuell' durchnummeriert (grün, siehe oben). Dazu wird der Begriff des Schlüsselwortes benutzt und jeweils eine zweistellige fortlaufende Zahl, von Null(00) beginnend, angehängt. Für das obige Beispiel wurde in der INI-Datei geschrieben : **BrotherLabelKey=@line**

Beim Entwurf des Label-Layouts mit dem 'P-touch Editor' wird am Anfang der Zeile dieser Begriff (@line00, @line01, ...) eingefügt. Zwischen, über und unter diesen Zeilen können Grafiken und beliebige Text mit den verfügbaren Schrift-arten/größen eingefügt sein. Genau in den Zeilen wird dann der Begriff durch die Ticketzeile mit der gleichen virtuellen Nummerierung vor der Druckausgabe ersetzt. Das obige Beispiel verdeutlicht dieses; im Verzeichnis Beispiele von FjwW gibt es ein Layout "\_TicketLabelHochFrM.lbl".

# **Registrierung zurückgegebener Leihchips**

FjwW unterstützt die verschiedenen Reaktionen auf Teilnehmer mit eigenen oder geliehenem SI-Chip. Bei Wettbewerben mit vielen Teilnehmern ist es durchaus ein zeitliches Problem, die ausgegebenen Leihchips wieder einzusammeln und dieses auf einfache Weise zu registrieren.

Dazu ist es erforderlich, eine SI-Lesestation zu verwenden, die **!nicht!** im Modus "Kompatibles Protokoll" oder **!nicht!** im Modus "Erweitertes Protokoll" programmiert ist (unterschiedliche Bezeichnungen in den SportIdent **SI-Config+** und SI-Config Programmen.

Die SI-Lesestation wird an SI-B Port angeschlossen und die Einstellung *Rückgabe Leihchip registrieren* gewählt. Der zurückgegebene SI-Chip wird gesteckt und alle geladenen Wettbewerbe werden durchsucht, ob ein Teilnehmer mit dieser Chip-Nummer vorkommt. Nach Ausgabe der Leih-Chip-Liste (sortiert nach Chip-Nummern) bekommt man eine Übersicht der (nicht)zurückgegebenen Leih-Chips, aber auch abgegebener Chips, die nicht als Leih-Chips markiert sind.

Bei großen Veranstaltungen mit mehreren Wettbewerben, für die Leih-Chips ausgegeben werden, kann die Registrierung der Leihchips-Rückgabe am Ende des letzten Wettbewerb erfolgen. Am SI-A Port ist die 'normale' Lesestation, am SI-B Port die Lesestation für die Registrierung der Leihchips angeschlossen, siehe unten. Wenn die Sprachausgabe so eingestellt ist, dass eine zusätzliche Ansage beim Auslesen des geleihenden SI-Chip an der ersten Lesestation erfolgt, kann der Leihchip sofort in der nächsten Lesestation gesteckt und der Leihchip zurückgegeben werden.

Wenn die Wettbewerbe der Vortage ebenfalls geladen sind, wird die Registrierung der Rückgabe in all diesen Wettbewerben wirksam.

Ein Beispiel zur Einstellung unter Menü *Interface|SportIdent*

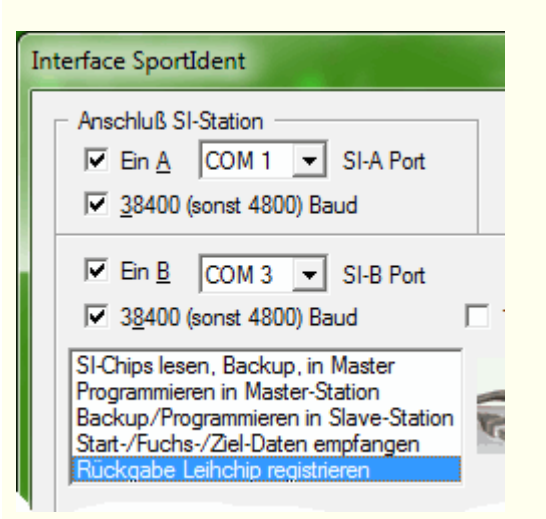

### Einstellung unter Menü *Interface|Sprach Ausgabe*

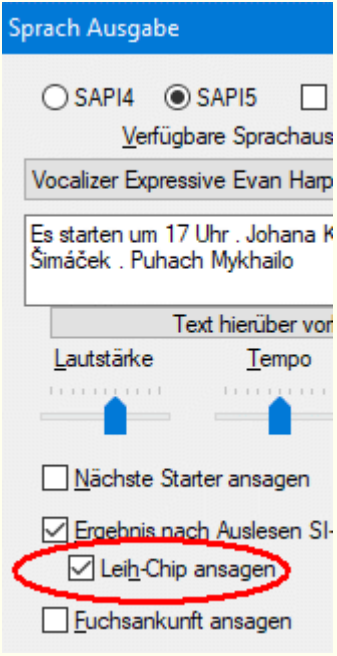

## **Mehrfache Verwendung von SI-Chips in einem Wettbewerb**

Mit Aktivieren der Checkbox *Multi SI-Card* im Wettkampfdaten-Fenster (Strg+F3) können vor oder während des Wettbewerbs mehrere Teilnehmer in den Wettbewerb aufgenommen werden, die die gleiche SI-Chip-Nummer verwenden. So können bei Chip-Mangel mehrere Teilnehmer **nacheinander** den Wettbewerb mit dem gleichen Chip absolvieren.

#### **Ab dem Aktivieren der Funktion sind folgende Details einzuhalten:**

- 1. Teilnehmer, die mit gleicher Chip-Nummer starten wollen/sollen, können zu jeder Zeit bereits im Wettbewerb vorhanden oder hinzugefügt werden. Diese dürfen zunächst keine Startzeiten und Chip-Nummern haben.
- 2. Dem ersten(nächsten) startenden Teilnehmer wird **manuell** die Startzeit und Chip-Nummer zugewiesen. Der Teilnehmer beginnt den Wettbewerb mit gelöschtem Chip.
- 3. Bei Zieleinlauf muss die **Zielstation gestempelt** werden! Danach wird der Chip normal ausgelesen, nur dem Teilnehmer mit der gesetzten Startzeit und noch nicht vorhandener Zielzeit werden die vom Chip ausgelesenen Daten zugewiesen, wenn die Zeiten der Sender/Ziel nach dieser gesetzten Startzeit liegen. Wenn die Zielstation nicht gestempelt wurde, muss die Zielzeit des Teilnehmers manuell eingetragen werden.
- 4. Wenn beim Auslesen des Chip für diesen Teilnehmer noch keine Startzeit und Chip-Nummer gesetzt wurde, muss dies sofort danach erfolgen, die Daten des gelesenen Chip werden automatisch aus der KOR-Datei geholt. Die vorhandene Startund Zielzeit sind sozusagen der Abschluss der Benutzung des Chip durch diesen Teilnehmer.
- 5. Ein wiederholtes Auslesen des Chip zeigt ihn danach als unbekannten Chip im SI-Statusfenster (rote Schrägstreifen).
- 6. Der Chip wird **gelöscht** und kann vom nächsten Teilnehmer benutzt werden.
- 7. Weiter mit Punkt 2.

Ein Chip kann nur nacheinander von mehreren Teilnehmern genutzt werden, die Startzeit eines nächsten startenden Teilnehmers muss später als die Zielzeit eines vorherigen sein. Wird nun versehentlich eine zu frühe Startzeit dem nächsten Startenden manuell zugewiesen, werden Zeitdaten bereits aus der KOR-Datei des/eines vorherigen Teilnehmers dem Teilnehmer zugewiesen. Dieses Versehen kann durch erneute **Eingabe der korrekten späteren Startzeit und Löschen der Fuchs-/Ziel-Zeiten** mit Aktivieren der Checkbox "(Start)-/Fuchs-/Ziel-Zeiten löschen" korrigiert werden.

Eine auf dem Chip vorhandene Startzeit wird in keinem Fall eingelesen, es kann also für die Teilnehmer mit identischer Chip-Nummer nicht 'Start mit Stempeln der Startstation' gearbeitet werden. Ggf. könnte bei Punkt 4 die dann im SI-Status- oder Korrektur-Fenster sichtbare Startzeit manuell für den Teilnehmer übertragen werden.

# **St a rt-Signa l Ausgabe**

Ist die Start-Signal-Ausgabe bei *Interface|Start Signal* aktiviert, können Zeitzeichen ähnliche, akustische Signale/Klänge zu Zeitpunkten des Starts von Teilnehmern oder zyklisch vor Minutenwechsel ausgegeben werden.

Bei 10, 5, 4, 3, 2 und 1 Sekunde (oder andere Werte **60,45...1 sec** durch Eingabe im Dialog) vor dem Start von Teilnehmern oder Minutenwechsel wird ein erstes Signal, direkt zum Start oder Minutenwechsel ein zweites Signal vom PC erzeugt. Das Signal kann z.B. über einen Verstärker und Lautsprecher am Start verwendet werden.

Die Töne/Sounds werden im Dialog nach

*Interface|Start Signal* eingestellt und nach OK in der Registry gespeichert.

Standard Einstellungen sind:

- Piepton 10,5,4,3,2,1 sec vor Start: ca. 1500 Hertz, 60 Millisekunden
- Piepton zum Start:ca. 1000 Hertz, 550 Millisekunden

Es können Pieptöne mit wählbaren Tonhöhen (begrenzt auf 300...3000 Hz) und Tonlängen (begrenzt auf 10...3000 ms) über den Lautsprecherausgang des PC ausgegeben werden (siehe unten).

Zusätzlich kann die Ausgabe von Startsignalen in einem festen Zyklus (1,2,3,5,10 min) mit Beginn des Wettkampfes aktiviert werden, unabhängig von den Startzeiten der Teilnehmer.

Startsignale für Teilnehmer werden nur bei Startzeiten ausgegeben, die am Wettkampftag liegen. Änderungen werden erst nach dem nächsten Minutenwechsel für das Startsignal wirksam.

Eintragungen, die ohne Stern **\*** beginnen, stellen Namen von WAV-Dateien dar (ohne Laufwerk- und Verzeichnisnamen müssen sie im

Verzeichnis von FjwW liegen), die dann über den Sound-Ausgang des PC wiedergegeben werden.

### **Beispiele für die INI-Datei**

#### **; Startsignal 60,30,10,5,4,3,2,1 sec vor dem Start**

; ohne Angabe 10,5,4,3,2,1 sec vor dem Start, zulässig 60,45...1 sec startBeepBefore=60,30,10,5,4,3,2,1 ; Ausgabe an seriellem Port COM1, 1666Hz 77ms startBeep1=\*1666,77,1 ; Ausgabe an PC-Lautsprecher, 1500Hz 66ms ;startBeep1=\*1500,66 ; Ausgabe an WAV-Soundausgang, angegebene WAV-Datei ;startBeep1=C:\WINNT\Media\Utopia Default.WAV

#### **; Startsignal zum Startzeitpunkt**

; Ausgabe an seriellem Port COM2, 1000Hz 555ms startBeepL=\*1000,555,2 ; Ausgabe an PC-Lautsprecher, 825Hz 333ms ;startBeepL=\*825,333 ; Ausgabe an WAV-Soundausgang, angegebene WAV-Datei im Verzeichnis von FjwW ;startBeepL=Utopia Asterisk.WAV

Ist 'COM Port' gewählt, wird an der seriellen Schnittstelle am TxD-Ausgang ein sauberes Tonsignal (im Beispiel Tonhöhe 1666 Hz, Tonlänge 0,077 sec) ausgegeben. Durch den großen Spannungshub von ca. +/-5...15 V kann ein geeigneter passiver Piezoschwinger direkt angeschlossen werden, erfordert aber einen Spannungsteiler, wenn das Tonsignal auf einen Verstärker für Lautsprecherbetrieb gegeben werden soll.

Während des Tonsignals wird der DTR-Ausgang der seriellen Schnittstelle auf +5...15 V geschaltet. Diese Spannung kann z.B. für einen aktiven Piezoschwinger (mit internem Tongenerator) genutzt werden. Es ist zu beachten, dass das geschaltete DTR-Signal ca. 0,05...0,1 sec kürzer ist, als das Tonsignal an TxD.

Nachfolgende Grafik zeigt die Ausgabe an der seriellen Schnittstelle und die Anschaltemöglichkeiten:

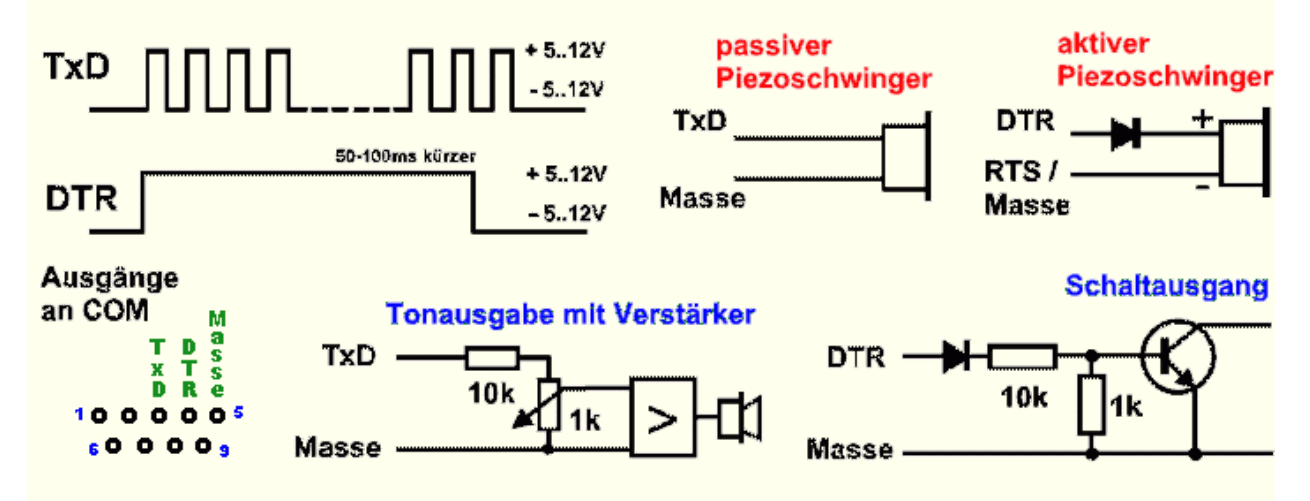

# **Spr a ch-Ausgabe**

FjwW ermöglicht mit Aktivierung der Sprachausgabe:

- die Ansage der nächsten startenden Teilnehmer aller geladenen Wettkämpfe mit aktuellem Tagesdatum für eine einstellbare Minutenzahl (1...9 min) vor dem Start der Teilnehmer
- die Ansage des Ergebnisses des Teilnehmers nach Lesen seines SI-Chips und ggf. das fehlerhafte (meist zu kurze) Stecken des SI-Chips in der Lesestation
- die Ansage, dass der gelesene SI-Chip ein Leihchip ist (und so einfach eingesammelt werden kann)
- die Ansage des Vornamen, Namen und Call eines markierten Teilnehmers im Programm-Hauptfenster

Voraussetzung für die Sprachausgabe ist eine installierte Sprachausgabe(**T**ext**T**o**S**peech)-Maschine der gewünschten Sprache (siehe Installation weiter unten). Werden geeignete TTS gefunden, sind Einträge in der mittleren Auswahlbox im Dialogfenster vorhanden. Aus diesen Sprach-Maschinen kann eine ausgewählt werden, mit *Text hierüber vorlesen* wird der in der Box enthaltene Text zum Test vorgelesen. Die Lautstärke, Stimmhöhe und Sprechgeschwindigkeit kann mit den Schiebereglern eingestellt werden.

Um die Sprachausgabe bei bestimmten Wörtern, besonders bei Namen, zu verbessern, kann die Verwendung eines Aussprache-Wörterbuchs aktiviert werden. Es wird das Wörterbuch benutzt, dessen Dateiname in der INI-Datei unter **TTSpronFile=** angegeben ist. Mit FjwW wird die Wörterbuch-Datei **FjwW\_TTSdeu.txt** mitgeliefert, die für die deutsche Sprachausgabemaschine *TTS3000* von *Lernout&Hauspie* geeignet ist.

Vor jeder Sprachausgabe kann ein kurzes Aufmerksamkeits-Signal (ca. 1500 Hertz, 60 Millisekunden) wiedergegeben werden. Eine

laufende Sprachausgabe wird durch eine neu anstehende Sprachausgabe abgebrochen.

### **I n s t a l l a t i o n**

Voraussetzung für die Sprachausgabe ist selbstverständlich eine Soundkarte und eine ausreichende Leistungsfähigkeit des PC's.

Verschiedene Sprachausgabe-Maschinen (TTS) bekommt man per Download frei und ohne Registrierung (2016) oder durch Kauf auf den Internetseiten:

*[Free Text to Speech Natural Voices - SAPI4 & SAPI5](http://www.zero2000.com/free-text-to-speech-natural-voices.html) [Text-To-Speech Software Features](https://harposoftware.com/)*

Je nach Betriebsystem auf dem verwendeten PC entsteht verschiedenen viel Aufwand beim Installieren der notwendigen Komponenten.

Die **fett** hervorgehobenen Zeilen sind mindestens für eine Sprachausgabe (in Deutsch) erforderlich. Die notwendigen/gewünschten Dateien sind herunterzuladen und anschließend zu starten; die Installation läuft ggf. nach Bestätigung der Lizenzbedingungen ohne weitere Benutzer-Eingaben ab.

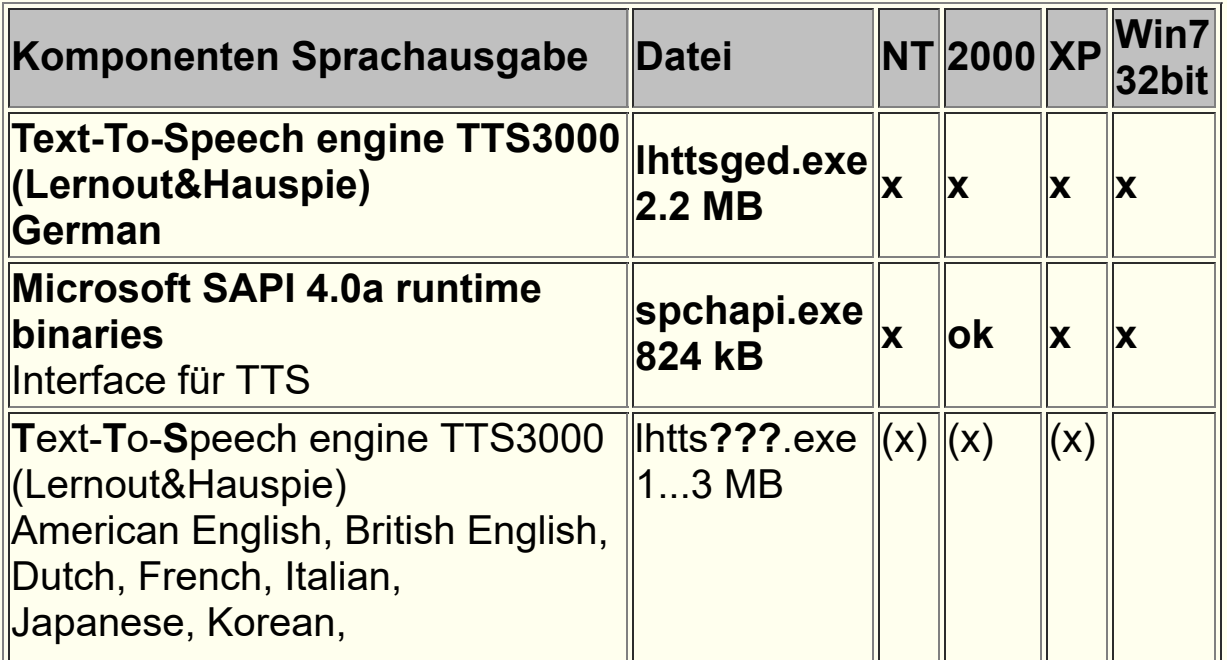

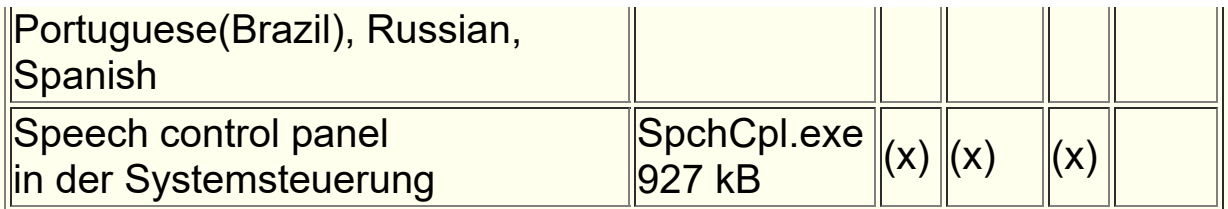

Legende:

- **x** Installieren, für die Funktion in FjwW unbedingt erforderlich !
- **(x)** Bei Bedarf/Wunsch installieren
- **ok** Bereits installiert

Unabhängig von der Sprache der TTS-Maschine werden der Sprachausgabe immer Texte in der für FjwW selbst eingestellten Sprache (Deutsch, Englisch, Niederländisch, Tschechisch, ...) übergeben. Bei Nichtübereinstimmung wird die Sprachausgabe ggf. unverständlich !

# **DCF/GPS Ze it-Synchroni s a tion**

Mit dem Programm **DCFGPSvdb** und einem DCF-Empfänger ist es möglich, die Zeitzeichen-Signale des Senders Frankfurt/Main auf 77,5 kHz auszuwerten und die PC-Uhr mit besser als 0,1 sec Genauigkeit zu stellen. Der DCF-Empfänger wird dazu an eine serielle Schnittstelle angeschaltet; USB-seriell-Schnittstellen sind *nicht* geeignet.

An **DCFGPSvdb** kann auch ein GPS-Empfänger (z.B. eine sogenannte GPS-Maus), meist über die USB-Schnittstelle, angeschaltet werden. Er empfängt die genaue Zeit von den GPS-Satelliten. Die Daten sind mit dem in **NMEA-0183** definierten Protokoll zu liefern. Bei korrektem Empfang (kann bis zu mehrere Minuten erfordern), wird die PC-Uhr gestellt und die GPS-Position des Empfangsortes im Fenster angezeigt.

Start mit GPS-Empfänger: **DCFGPSvdb.exe port baud** *[Demonstration starten](javascript:ShortCut1.Click())*

**port** COM-Port (1...99) **baud** Baudrate (>=300, z.B. 4800,9600,115200)

Start mit DCF-Empfänger: **DCFGPSvdb.exe port [set [min]]** *[Demonstration starten](javascript:ShortCut2.Click())*

**port** COM-Port (1...99), FIFO deaktivieren!

**set** Setzen der PC-Uhr nach (1...9) korrektes Erkennen

**min** Erneutes Setzen der PC-Uhr nach (1...) min

Beispiele:

- - D C F - - 77,5 kHz

**DCFGPSvdb 1** COM Port 1, Zeitdarstellung ohne Stellen der Uhr, kein Beenden

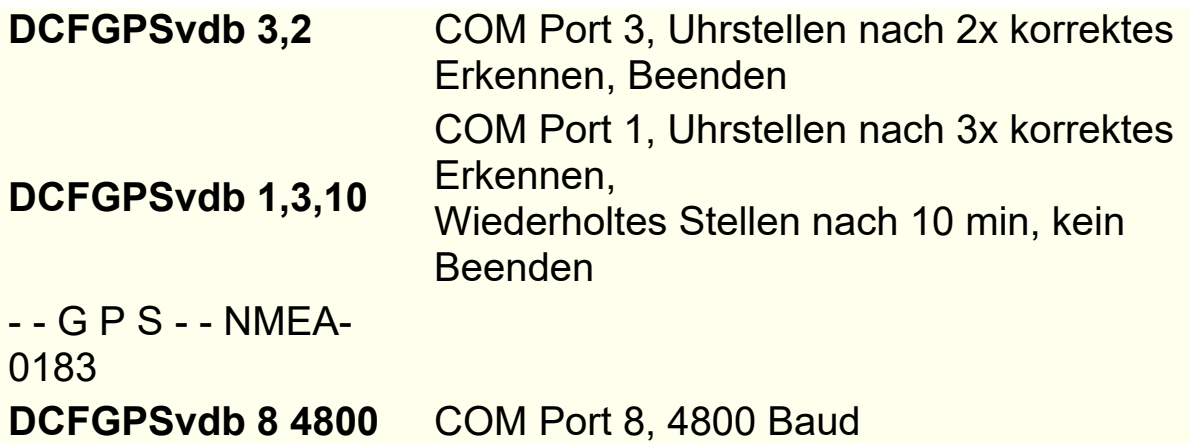

Titelzeile:

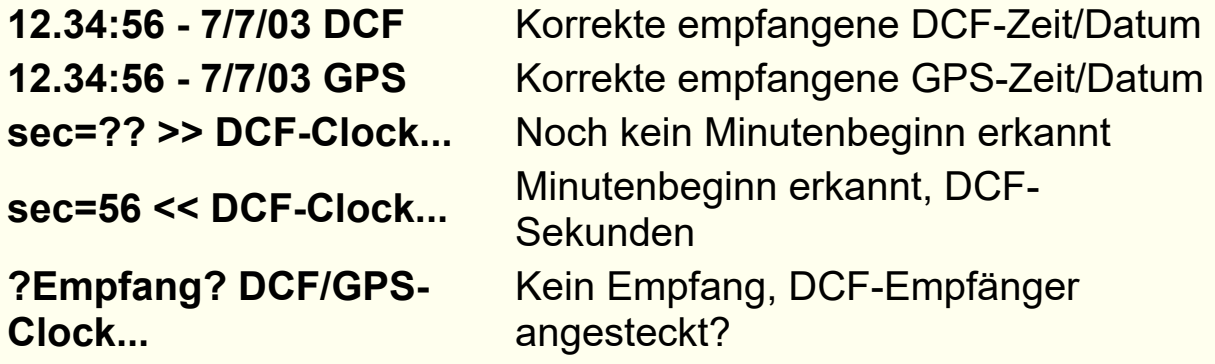

Im Fenster (DCF):

- **(0,1)** korrekte Sekunden-Zeichen
- **(\*)** Minutenbeginn erkannt
- **(#)** kein Empfang

**(?)** Fehlzeichen empfangen

**(?Parity?)** Zeit/Datum fehlerhaft

Hinweis: Unter WinNT/2000/XP kann die Zeilenzahl des Fensters auch bei gestartetem **DCFGPSvdb** im System-Menü (links oben) *Eigenschaften/Layout/Höhe* jederzeit verändert werden.

Nachfolgendes Schaltbild zeigt die Beschaltung eines DCF-Empfangsmoduls und den Anschluß an den 9-/25-poligen SUB-D-Steckverbinder der seriellen Schnittstelle.

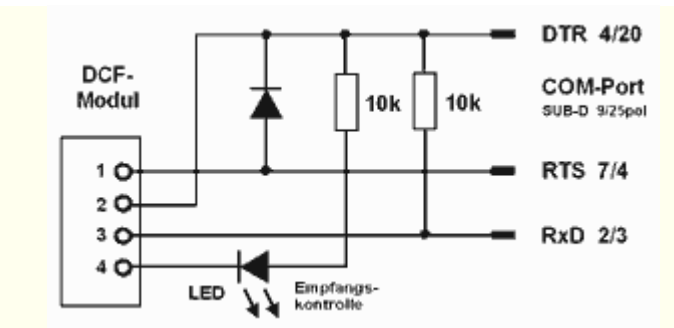

Der Taktausgang T des DCF-Empfangsmoduls gibt direkt das decodierte Empfangssignal als 100-/200-ms-Impulse (entsprechend logisch 0/1) ab. Diese einzelnen Bits werden im Fenster des Programms dargestellt.

#### **DCF-77-Codierung:**

**Sek. 0 1...14 15 16 17 18 19 20 21 22 23 24 25 26 27 28 29 30 31 32 33 34 35** -----+--------+-----------------+-----------+--------+--+-----------+-----+-- Bits |x x....x| x x x x x 1| 1 2 4 8| 1 2 4| x| 1 2 4 8| 1 2| x Bed. |n.belegt| R A1 Z1 Z2 A2 1|Einer |Zehner |PR|Einer |Zehn.|PR --------------|---Sonderbits----|------Minuten-------| |-----Stunden-----| 22:46 7.7.2003| 0 0 1 0 0 1| 0 1 1 0| 0 0 1| 1| 0 1 0 0| 0 1| 0 **Sek. 36 37 38 39 40 41 42 43 44 45 46 47 48 49 50 51 52 53 54 55 56 57 58 59** -----+-----------+-----+--------+-----------+--+-----------+-----------+--+-- Bits | 1 2 4 8| 1 2| 1 2 4| 1 2 4 8| 1| 1 2 4 8| 1 2 4 8| x| f Bed. Einer | Zehn.|Nummer | Einer | Z.|Einer | Zehner | PR| e |---Kalendertag---|-Wo.Tag-|----Monat-----|--------- Jahr --------| | h | 1 1 1 0| 0 0| 1 0 1| 1 1 1 0| 0| 1 1 0 0| 0 0 0 0| 1| l

### **Ausgewertete NMEA-0183 Informationen:** Beispiel:

**\$GPRMC,191410,A,4735.5634,N,00739.3538,E,0.0,0.0,181102,0.4,E,A\*19**

 | | | | | | | | | | | Prüfsumme | | | | Datum: **18.11.02** | | | 007° 39.3538' östliche Länge | | 47° 35.5634' nördliche Breite | Empfängerwarnung, A = Daten OK, V = Warnung Uhrzeit der Positionsbestimmung: **19:14:10** UTC-Zeit

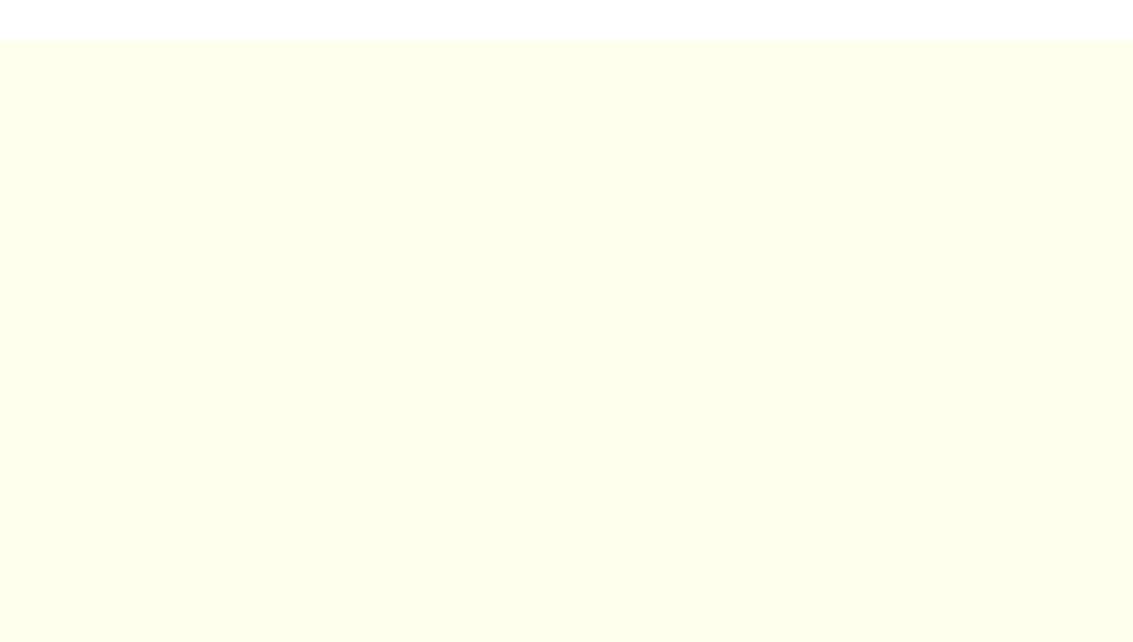

# **Ergebnisse auf ORGEO.RU**

Auf dem russischem Server ORGEO.RU gibt es eine Web-Applikation, mit der die Ergebnisse von ARDF- und anderen Wettbewerben dargestellt werden können. Dazu sind im JSON-Format mit dafür definierten Schlüsselworten Daten des Wettbewerbs und der Teilnehmer auf eine konkrete HTTP-Adresse zu senden. Nach Aktivierung in FjwW (Menü

*Interface|Senden zu ORGEO-Live* ) und bei Änderungen im Wettkampf-Datenfenster (Taste Strg+F3) werden sofort **alle** vorhandenen Daten des Wettbewerbs und der Teilnehmer zum Server gesendet und dargestellt. Bei jedem Auslesen von SI-Chips, Korrekturen von Teilnehmerdaten geschieht das auch, die neuen Ergebnisse werden praktisch mit Sekundenabstand sichtbar und die ARDF-Welt kann zuschauen.

So könnte das Beispiel eines Wettbewerbs auf dem Server aussehen:

In der Übersicht sind alle Kategorien des Wettbewerbs mit den ersten sechs Platzierten zu sehen.

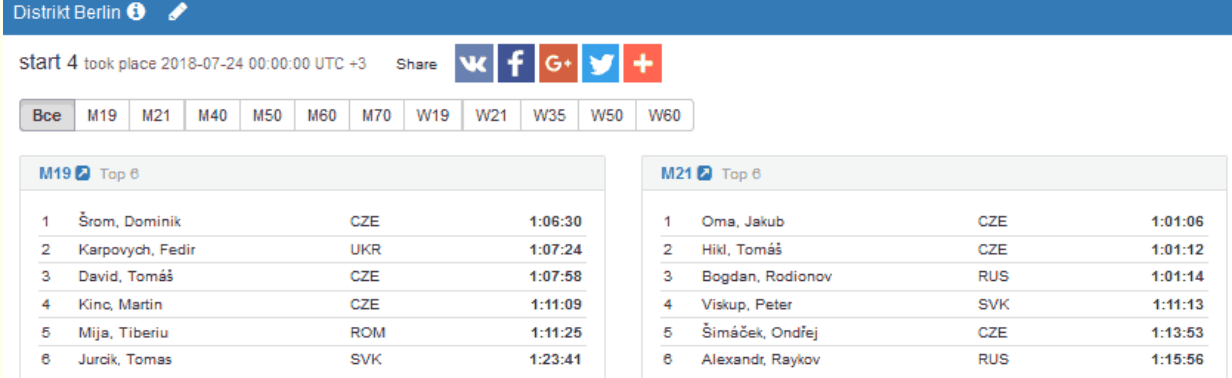

Nach Klick auf die Kategorie M19 sind alle Teilnehmer in Platzierungsreihenfolge zu sehen.

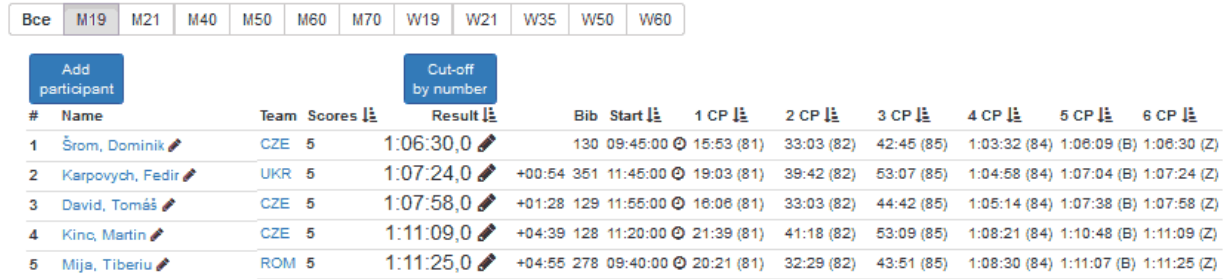

Um Zugang zum ORGEO.RU Server zu bekommen ist zunächst auf *[http://orgeo.ru/event/create](file:///C:/Users/ADMINI~1/AppData/Local/Temp/calibre_uffdy1/xs8lyy_pdf_out/ergebnisOrgeo.htm)* eine Registrierung als Benutzer mit E-Mail-Adresse und Kennwort erforderlich. Dann ist es möglich, die Upload-Möglichkeit für einen Wettbewerb zu kreieren. Am Ende der Anmeldung sieht man untenstehende Seite, in der die rot markierte Linkadresse zu sehen ist. Diese URL ist in FjwW zu verwenden, an diese Adresse werden die JSON-Daten gesendet.

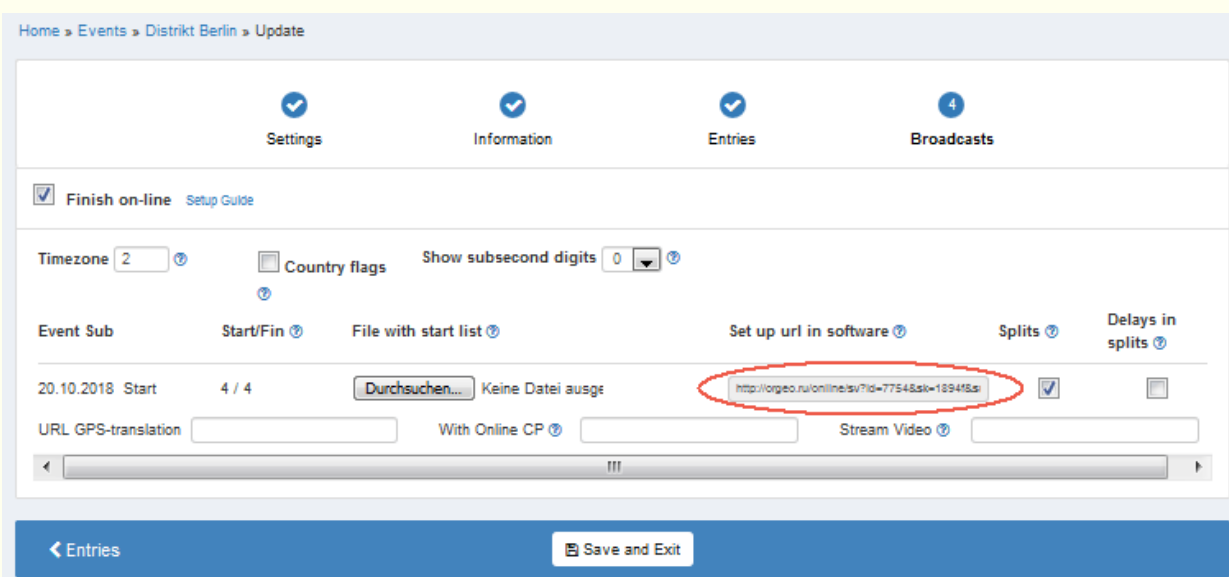

Im Dialog nach Menü *Interface|Senden zu ORGEO-Live* in FjwW ist diese URL einzufügen. Ein **Beispiel** sieht so aus: http://orgeo.ru/online/sv? id=7754&sk=1894f&sub=1&

Damit wird auch gleich die anklickbare Linkadresse angezeigt, auf der die Ergebnisse zu finden sind. http://orgeo.ru/live/#/7754

# **Ergebnisse senden mit JSON**

Mit Menü "Interface/Senden Ergebnisse als JSON" kann das Senden von Daten/Ergebnissen im JSON-Format gestartet werden. Mittels HTTP-Protokoll und POST werden die Daten zu einer angegebenen URL am Port 80 oder in ein im Netzwerk freigegebenes Verzeichnis geschrieben werden. Mit dem Start der Funktion werden sofort alle vorhandenen Daten und Ergebnisse aller Teilnehmer gesendet. Die JSON Daten erhalten beim Schlüsselwort "SOURCE" den Wert **ALL**. Im Verlauf des Wettbewerbs werden die Ergebnisse eines einzelnen Teilnehmers sofort gesendet, wenn:

- der Chip eines Teilnehmers in der Lese-Station gelesen wird, es werden nur Zeiten von gefundenen Füchsen ausgegeben, die auch zu suchen sind,
- das Schlüsselwort "SOURCE" wird auf **READOUT** gesetzt der Chip eines Teilnehmers in die Baken- oder Ziel-Station gesteckt wird

und eine serielle Funk- oder Drahtverbindung zum Interface SI-B oder SI-C von FjwW vorhanden ist,

das Schlüsselwort "SOURCE" wird auf **BEACON** oder **FINISH** gesetzt

die Daten eines Teilnehmers verändert werden, KOR-Dialog (Strg+F7)

Die in FjwW berechnete Platzierung wird nicht mitgesendet, sie ändert sich mit jedem im Ziel ankommenden Teilnehmer mit "SOURCE":"READOUT". Die Berechnung der Platzierung muss in der 'Empfangs'-Software realisiert werden.

Die Daten werden in der Form "KEYWORD":"String", oder bei reinen Zahlen als "KEYWORD":1234, dargestellt.

Die JSON Daten beginnen mit dem Namen *ARDF-FjwW*, nachfolgend die verwendeten Schlüsselworte:

```
ARDF-FjwW= {
"SOURCE":"ALL" or "READOUT" or "FINISH" or "BEACON" or "UPDATE"
"CONTEST":"...",
"DATE":"...",
"BEGIN":"...",
"BAND":"...",
"COMPETITORS": [
   {
  "FIRSTNAME":"...",
  "NAME":"...",
  "CLUB":"...",
   "CAT":"...",
   "CARDNO":...,
   "START":"...",
   "FOX1":"...",
   //...next foxes
   "FOX6":"...",
   "FOX":...,
   "FINISH":"...",
   "RUNTIME":"...",
   "PLACE:...,
  "STNO":...
  },
  {
  //...next competitors
  }
]
}
```
# **Auswertung Offline**

Zu jeder Zeit nach einem Wettkampf kann für diesen eine Auswertung und Listenerzeugung wiederholt werden. Dazu sind die TLN/KOR/DAT-Dateien zu laden; es muss nur die TLN geladen werden, wenn Option im Menü

*Datei|Optionen|Daten zu TLN autom. laden* aktiviert und die KOR/DAT-Dateien den gleichen Dateinamen (ohne Erweiterung) haben.

Nun können sofort über die Menüs von *Ergebnisse|...* alle gewünschten Listen mit den gewählten Optionen erzeugt werden.

Werden weitere Wettkämpfe geladen, können Mehrfach-Auswertungen gemacht werden.

# **Arbe it mit mehr e r en Ins t anz en von FjwW**

In FjwW können bis zu 32 Wettbewerbe geladen werden, um z.B. eine Pokalwertung aus mehreren Wettbewerben zu generieren.

Es können z.B. auch zwei oder mehr Wettbewerbe geladen werden, die an einem Tag nacheinander, überlappend oder parallel stattfinden werden. Es ist Prinzip in FjwW, dass die beim Auslesen der Chips der Teilnehmer die gelesenen Zeitstempel in **alle** KOR-Dateien der geladenen Wettbewerbe **mit dem Tagesdatum** geschrieben werden. Wenn die Wettbewerbe durch die eingestellten Wettbewerbs-Begin und -Endzeiten zeitlich getrennt sind, bereitet die Wertung der Wettbewerbe kaum Probleme.

Laufen die Wettbewerbe aber mehr oder weniger zeitlich parallel, können die gelesenen Zeitstempel auch Auswirkungen in einem anderen geladenen Wettbewerb haben, das häufig nicht so schnell vom Bediener bemerkt wird. Hier gibt es die Hilfe durch die Arbeit mit mehreren Instanzen (laufende FjwW-Programme). Dazu wird nach dem ersten Start von FjwW (1. Instanz) das Menü *Extras|Mehrere FjwW-Instanzen* aufgerufen. Jedes erneute Starten von FjwW oder z.B. Laden eines Wettbewerbs mit Doppelklick auf eine TLN-Datei erzeugt eine weitere Instanz (laufendes FjwW-Programm). Die gestarteten Instanzen sind in Windows vollständig voneinander getrennt, das beschriebene Problem kann nicht mehr auftreten.

Zu beachten ist allerdings, dass in den Instanz Ressourcen nicht mehr gemeinsam genutzt werden können oder dürfen:

Jede Instanz muss ihre eigene SI-Lesestation haben, wenn die Chips der Teilnehmer eines stattfindenden Wettbewerbs gelesen werden sollen

- Jede Instanz benötigt ein eigenes temporäres Verzeichnis, das die verschiedenen LOG/TLN/FTP/HTTP Dateien aufnehmen kann, die andere Instanzen nicht stören
- Jede Instanz benötigt eine eigene Portadresse für den HTTP-Server. Das kann in der INI-Datei beim Schlüsselwort **HTTPport=** (z.B. 8080, Standard 80) eingestellt werden. Jede Instanz benötigt eigene Portadressen für den das UDP-Senden zu den DisplayPCs. Das kann in der INI-Datei beim Schlüsselwort **UDPport=** (z.B. 23456, Standard 12345) eingestellt werden.

Damit die Einstellungen wirksam werden, muss eine eigene INI-Datei beim Starten der FjwW-Instanz mit der Kommandozeilen-Option **/i** (z.B. "FjwW.exe /i c:\temp\ini2.txt") übergeben werden.

## **Unterstützte SportIdent Chip-Karten und Stationen**

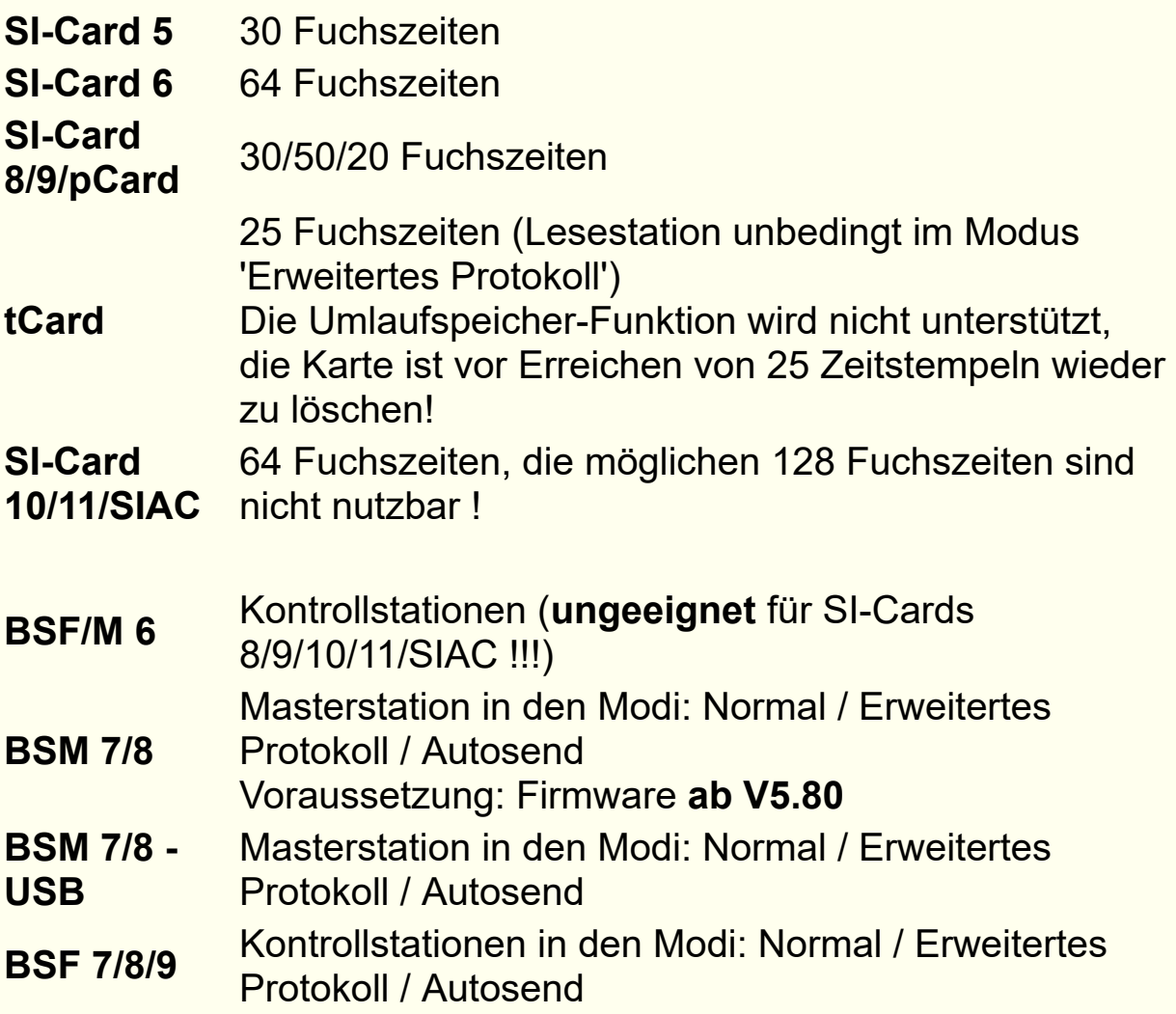

Die **SI-Card 5** liefert nur eindeutige 12-h-Zeitstempel. Mit der Wettkampf-Beginnzeit wird die Tages- und die Vor-Nach-Mittag-Information zum Zeitstempel hinzugefügt.

Die **SI-Cards >=6** liefern einen eindeutigen 4-Wochen-Zeitstempel. Von FjwW wird davon der 1-Wochen(7-Tage)-Zeitstempel benutzt. Damit die Zeitstempel eindeutig zugeordnet werden können, sind diese SI-Cards spätestens 7 Tage nach dem ersten Zeitstempel auf der Karte wieder zu löschen.

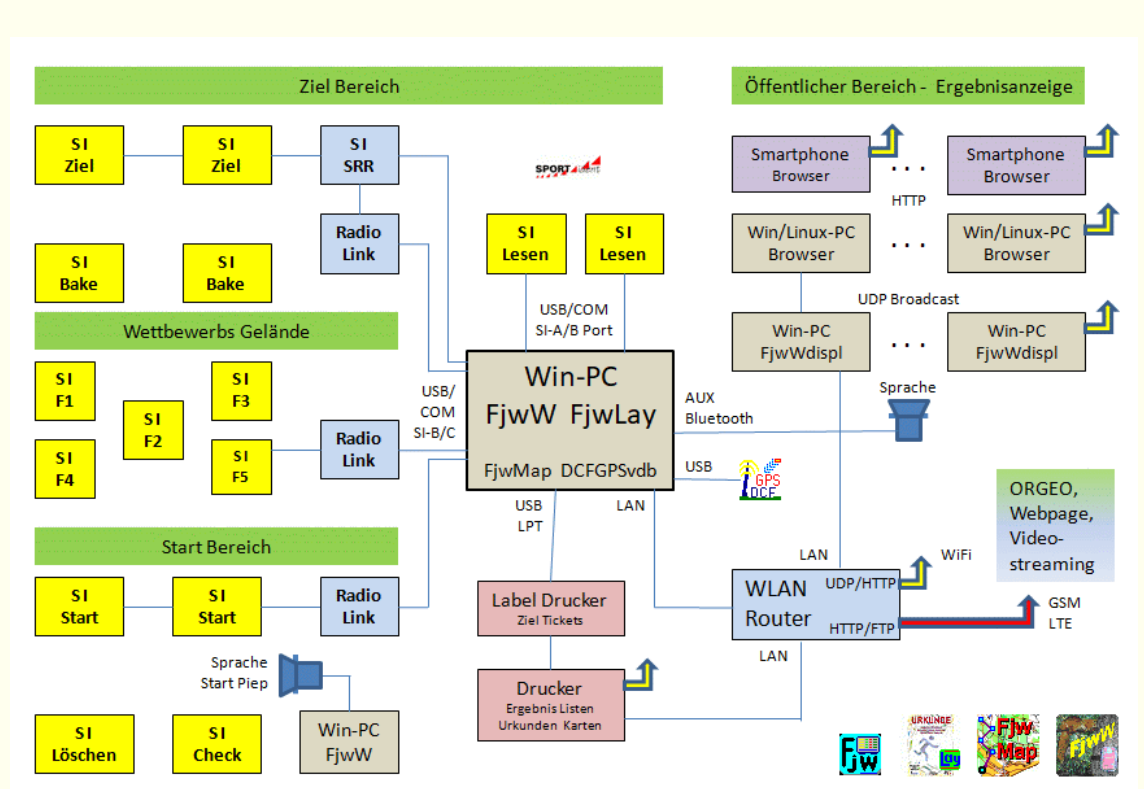

# **Hard- und Software-Komponenten**

**FjwW** Das Programm FjwW macht die gesamte Auswertung des Wettbewerbs, erzeugt die verschiedenen Ergebnislisten zum Druck, für das Internet und für die Darstellung am Ziel auf PCs und Smartphones.

#### **FjwLay**

Das Programm FjwLay zum Druck der Urkunden entsprechend der Wettbewerbs-Ergebnisse. Zur Vorbereitung wird damit ein Layout für den Ausdruck erabeitet.

Auch Zieltickets können mit deutlich erweiterten grafischen Möglichkeiten über FjwLay gedruckt werden.

#### **FjwMap**

Das Programm FjwMap dient der Planung der Standorte der Sender im Gelände auf einer dafür geeigneten (OL)Karte. Es stellt danach die Standorte für FjwW bereit.

#### **FjwWdispl**

Das Programm FjwWdispl dient der Anzeige der Ergebnisse, die von FjwW zyklisch gesendet werden, auf PCs.

#### **DCFGPSvdb**

Dient dem Empfang der exakten Uhrzeit vom DCF-Zeitzeichensender (77,5 kHz) oder den GPS-Satelliten (ca. 1,1...1,5 GHz) zum Einstellen der Uhrzeit im FjwW-PC. Die exakte Uhrzeit wird vorallem beim Programmieren der SportIdent-Stationen benötigt.

#### **SI Löschen, SI Check**

Bei hoher Teilnehmerzahl sind ggf. mehrere Lösch-Stationen einzusetzen, da das Löschen einige Sekunden erfordert. Auf die Check-Station im Startbereich kann meist verzichtet werden, die Lösch-Station führt auch die Check-Funktion aus.

#### **SI Start, SI Ziel**

Da die Zielzeit beim Stecken der SI-Karte registriert wird, sollten für die Teilnehmerzahl ausreichend Stationen auf der Ziellinie aufgestellt werden, damit es zu keinen Zeitverzögerungen beim Zieleinlauf mehrerer Teilnehmer kommt. Das kann auch für die Startstation(en) zutreffen. Bei einer vorhandenen Radio-Link Verbindung werden sie an die SI-B oder SI-C COM Ports angeschlossen.

#### **SI Lesen**

Lesen die SI-Karte aus, damit erfolgt sofort die Auswertung. Die Lesestationen werden an die SI-A oder SI-B COM Ports angeschlossen.

#### **Sprache, Start Piep**

Bei großen/bedeutenden Wettbewerben sind Start und Ziel immer örtlich getrennt. Dort kann ein zweiter PC aufgestellt werden, wo in FjwW der gleiche Wettbewerb (TLN, KOR) geladen wird. Damit können im Startbereich mit entsprechenden Lautsprecher/Verstärkern Ansagen zu den nächsten startenden Teilnehmern gemacht werden und/oder Start-Pieps in der letzten Minute vor dem Start abgegeben werden (Sekunden-Zeitpunkte in FjwW einstellbar).

#### **Radio Link**

Eine Funkstrecke, die in der Lage ist, die seriellen Daten der SI-Stationen mit Baudraten von 38400/4800 in Richtung zu FjwW transparent zu übertragen. Sie werden an die SI-B oder SI-C COM Ports angeschlossen.

#### **WLAN Router**

Um zu erreichen, dass ein FTP-Upload von FjwW ins Internet und ein HTTP-Zugriff zu FjwW von Gästen im öffentlichen Bereich mit funktionierender DNS-Namenauflösung möglich ist:

- **FjwW-PC:** 'DNS-Server' auf die IP-Adresse des Routers einstellen; ggf. im Firewall Port 80 (HTTP) und 53 (DNS) freigeben
- **Router:** 'Lokaler DNS Server' auf die IP-Adresse des FjwW-PC einstellen (nicht alle Router ermöglichen das)

# **Die INI Datei**

Die INI-Datei enthält wichtige Einstellungen für das Programm. Sie werden bei Start des Programms oder einer entsprechenden Funktion ausgelesen.

Bei Aufruf von Menü *Extras|Einstellungen speichern* werden Werte im Abschnitt [FjwW], bei Klick auf das INI-Icon in zwei Dialogen in den Abschnitten [FjwW] oder [Interface] gespeichert. Die Werte der anderen Abschnitte müssen mit einem Editor manuell geändert werden. Die INI-Datei liegt immer im gleichen Verzeichnis wie FjwW. Sie wird mit FjwW mitgeliefert und ist schreibfähig.

Für viele der Schlüsselworte in den Abschnitten **[FjwW], [Interface], [Edit], [Ticket], [Speech]** gibt es Standard-Einstellung (in FjwW.exe gespeichert), wenn das Schlüsselwort nicht in der INI enthalten oder mit Semikolon auskommentiert ist.

Der Benutzer kann mehrere unterschiedliche INI-Dateien mit beliebigen Namen, in beliebigen Verzeichnissen erzeugen und speichern. Beim Programmstart von FjwW kann mit der Kommandozeilen-Option */i* eine der INI-Datei(en) für die Benutzung während der gesamten Laufzeit des Programms geladen werden (z.B. *FjwW.exe /i c:\Test\FjwW1.ini xyz.tln* ).

**Durchgestrichene Einträge/Kommentare** sind nicht mehr erforderlich und wirksam, entsprechende Angaben sind nun in der Registry unter **HKCU\SOFTWARE\FjwW** gespeichert.

Nachfolgend werden die Einträge in der INI-Datei erklärt.

**[FjwW]** ; Breite Hauptfenster **Width=**800 ; Höhe Hauptfenster **Height=**360 ; Font im Programm-Hauptfenster

```
lvFont=-13,0,0,0,700,0,0,0,0,3,2,1,34,Arial
; Font-Farbe im Programm-Hauptfenster
lvTxtColor=800000
; Reihenfolge der Datenspalten im Programm-Hauptfenster
lvOrder=0,1,2,3,4,5,6,7,8,9,10,11,12,13,14
; Breite jeder Datenspalte im Programm-Hauptfenster
lvWidth=50,35,140,45,70,78,30,50,70,4,25,25,40,93,40
; Darstellung der Laufzeit in Fenstern und Listen (0=mmm'ss,
1=h:mm:ss)
styleRuntime=0
; Laden der namensgleichen KOR/DAT-Dateien nach der TLN-Datei
(1=autom.)
AutoDATA=1
; Speicherung einer BAK-TLN-Datei (1=ja)
TLNbackup=1
; Tooltipps nicht anzeigen (1=nein)
noTooltips=0
; Für Ergebnisliste (*-erg.htm) bei HTTP-Zugriff und FTP-Upload, ""
für Standard
HtmlCSSerg=
; Für Suchgrafikliste (*-srg.htm) -"-
HtmlCSSsrg=
; Für Laufzeitliste (*-lzl.htm) -"-
HtmlCSSlzl=Layout-Lzl.css
; Für Startliste (*-stl.htm) -"-
HtmlCSSstl=
; Für Teamliste (*-man.htm) -"-
HtmlCSSman=
; Für Pokalliste (*-pok.htm) -"-
HtmlCSSpok=
; Ersetzen der Standard-Schlüsselworte für Teilnehmer-Import mit
CSV
; Reihenfolge wie in der Kommentarzeile darüber
;;Deutsch:
STNR;DOK;KAT;NAME;VORNAME;CALL;GEBURT;KARTNR;SET;S
TART;STAT;GRP
ReadUserCSVger=;;;NACHNAME;VORNAME;;;;;Start;;
```
;;English:

STNO;CLUB;CAT;NAME;FIRSTNAME;CALL;BIRTH;CARDNO;SET; START;STAT;GRP

;**ReadUserCSVenu=**;;;SURNAME;;;;CHIPNR;;Start;;

; CSS-Layout-Datei **CSSlayout=** ; CSS-Layout (1= in Liste als Text einfügen, 0= als Datei hinzufügen) **CSSinclude=**1 ; Startsignal 60,10,5,4,3,2,1 Sekunden vor dem Start ; ohne Angabe 10,5,4,3,2,1; möglich 60,45...1 **startBeepBefore=**60,10,5,4,3,2,1 ; Startsignal vor Start ;startBeep1=\*1666,77 ;startBeep1=\*1666,77,1 **startBeep1=**C:\WINNT\Media\Utopia Default.WAV ; Startsignal beim Start ;startBeepL=\*825,333 ;startBeepL=\*825,333,1 **startBeepL=**Utopia Asterisk.WAV ; Type des Startsignals **startSignal=**0 ; Zeitabstand für zyklisches Startsignal (in min)

### **timeSigCycle=**1

; Startsignal zyklisch ausgeben (1=ja) **timeSignal=**0

; Format Namen-Vornamen Bildung ; (0= "Name, Vorname") (1= "Vorname Name") **formatNameFname=**0 ; Umwandlung Name/Vorname in Klein-, erstes Zeichen oder Zeichen nach "-" in Groß-Buchstaben (=1) ; Umwandlung Vorname in Klein-, erstes Zeichen in Groß-Buchstaben; Name komplett in Groß-Buchstaben (=2) **nameCapitalize=**0 ; Erster Buchstabe für männliche Kategorien (default =M) **MenCatFirstChar=**M

; Erster Buchstabe für weibliche Kategorien (default =W) **WomenCatFirstChar=**W

; Verwendung 'Benutzer definierte Spalten' (1=ja) **UserDefColumn=**1

; Name des in HTML-Ergebnislisten eingefügten Counter-Scripts **HTMLcounter=**www.darc.de/cgi-bin/???

; Sound nach Stecken SI-Card bei Registration

### **soundRegistration=**

; Sound bei Auslesen einer 'unbekannten SI-Card', absoluter oder relativer Pfad zu FjwW.ini

**soundUnknownChip=**C:\WINDOWS\Media\ringin.wav

; Frequenzangaben (in kHz) für die 'Start-Information'

**freq80mFoxes\_kHz=**3520

**freq80mSpectator\_kHz=**3540

**freq80mFoxesFast\_kHz=**3560

**freq80mBeacon\_kHz=**3580

**freq2mFoxes\_kHz=**144500

**freq2mBeacon\_kHz=**144900

; Helfer am Ende der Ergebnislisten (0= drei in einer Zeile) (1= einzeilig, alle 20 Zeichen des DOK/Klub)

**HelperInNL=**0

; Im Dialog Teilnehmer-Erfassung hinzugefügte Kategorie-Namen **CategoryList=**.7m;2m;80m;Kurz;Lang;JUG;ERW

; Farbmarkierungen in verschiedenen Datenspalten (1=ja) **lvTxtBackColor=**1

# **[Interface]**

; Voreingestellte Baudrate der COM Ports zu DisplayPCs **baudRate=**38400

; Spezial-Baudrate an COM-B/C

### **foxdataBaudrate=**1200

; Erste Port-Nummer beim Senden zu DisplayPC über TCP/IP

; diese und die nächsten vier Ports werden genutzt!

### **UDPport=**12345

; Verzögerung (10...1000ms) beim Senden über LAN/WLAN zu DisplayPC's

; Veränderung wirksam nach neuem Start der Anzeige **UDPdelay=**100

; Port Nummer des HTTP Servers

### **HTTPport=**80

; Vollständiger Verzeichnisname für vom HTTP-FjwW-Server erzeugte temporäre oder

; zusätzliche Dateien, die vom Server per HTTP geliefert werden sollen, muss beschreibbar sein !

; Ohne Angabe wird ein Benutzer-Temp-Verzeichnis genutzt (endet mit ..\ARDF-FjwW\HTTP\)

### **HTTPpath=**C:\temp

; Der in FjwW enthaltene DNS-Server löst diesen Namen in eine IP-Adresse auf.

; Im Browser kann so z.B. "http://www.ardf.aaa" als URL angegeben werden.

; Das Routing zum DNS-Server in FjwW-PC/Router muß richtig konfiguriert sein.

### **HTTPfjwwURL=**www.ardf.aaa

; Absoluter oder relativer Pfad zu FjwW.ini für HTML-Seite des HTTP-Display

**firstHTTPpage=**D:\Temp\\_http-page-DM-tag2.htm

; Zyklus für Senden zu DisplayPC's

### **displCycle=**30

; Automatische Korrektur von SI-Timestamps (keine weitere Beschreibung)

;**timeShiftSI??=**+100 Addieren 100sec

;**timeShiftSI??=**-3333 Subtrahieren 3333sec

;**timeShiftSI??=**14.15:16-10.11:12 Subtrahieren

4h+4min+4sec=14644sec

; Holen von Fuchsdaten vom SportIdent-Live-Server

;**SIliveApiKey=**067e7b5b-c864-4b14-80c4-eaaba4de484c

### ;**SIliveEventId=**20140817890540

; FTP Verbindung zum Upload von Ergebnissen

**FTPserverName=**ardf.???

; Benutzer

### **FTPuser=**vvv

; Passwort, nicht manuell eintragen! Wird verschlüsselt gespeichert.

### **FTPpassword=**

; Verzeichnis auf dem Server **FTPhostPath=**www/xxx ; Vollständiger Verzeichnisname für Zwischenspeichern erzeugte Dateien, die auf einen FTP-Server ; hochgeladen werden sollen. Das Verzeichnis soll auf einem schnelles internem Laufwerk liegen, ; es muss beschreibbar sein ! ; Ohne Angabe wird ein Benutzer-Temp-Verzeichnis genutzt (endet mit ..\ARDF-FjwW\FTP) **FTPlocalPath=**c:\yyy\zzz

## **[Edit]**

; Druck-Ränder in mm **mTop=**10 **mBottom=**10 **mLeft=**15 **mRight=**8

# **[Ticket]**

; Drucker für Zielticket (gültiger Name aktiviert Druck) **Printer=**OKI OL-400 ; Optionswerte addieren: (+1)mit Laufstrecken-Grafik, (+2)Hoch- statt Querformat ; (+4)mit Stations- statt Fuchsnummer, (+8)kein Ticket bei unbekanntem SI-Chip **tiOption=**3 ; Größe der Laufstrecken-Grafik **tiZoomGraphic=**4 ; Font des Ticketdruck (Name, Größe) **tiFont=**Courier New, 9 ; oberer Rand in mm **tiTop=**22 ; linker Rand in mm **tiLeft=**10 ; Format Kopfzeile: (+1)fett, (+2)kursiv, (+4)unterstrichen ; Addiere Zahlenwerte für mehrere Optionen

**tiHead=**3

; Format Datenzeilen: (+1)fett, (+2)kursiv, (+4)unterstrichen

**tiData=**0

; Format Wettbewerbstitel unten: (+1)fett, (+2)kursiv,

(+4)unterstrichen

**tiTitl=**2

; Leerzeilen nach letzter Ticketzeile (default=2)

**tiEndRow=**4

; Ticketdruck doppelt, bei Zieleinlauf: (0)nein, (1)ja **tiDouble=**0

; Name des Etikettendrucker Brother QL-500 in der Systemsteuerung

**BrotherTicketPrinterName=**Brother QL-500

; Absoluter oder relativer Pfad zu FjwW.ini für "Brother" Label-File **BrotherLabelFilePortrait=**Beispiele\Ticket\\_TicketLabelHochDM.lbl **BrotherLabelFileLandscape=**Beispiele\Ticket\\_TicketLabelQuerDM 06.lbl

; Leeres BrotherLabelKey ergibt Zielticket wie bis zu V10.11 aussehend

; Mit BrotherLabelKey ergeben sich erweiterte

Gestaltungsmöglichkeiten *[siehe](#page-143-0)* 

# **BrotherLabelKey=**@line

# **[Speech]**

; Sprachausgabe-Maschine **TTSmachine=**Anna == Adult Female #1 German (L&H) ; Datei des Aussprache-Wörterbuch **TTSpronFile=**FjwW\_TTSdeu.txt ; Benutzung des Aussprache-Wörterbuchs **TTSpron=**0 ; Ansage geliehener SI-Chips **lendAnnounce=**0 ; Aufmerksamkeitssignal vor Ansage (=1 interner Piep, =2 externe WAV-Datei) **Attention=**0 ; Externe WAV-Datei als Aufmerksamkeitssignal

### **AttFile=**

; Lautstärke

**Volume=**65535

; Sprechgeschwindigkeit

**Speed=**150

; Sprechhöhe

**Pitch=**150

; Zeit vor Start für Ansage der nächsten Starter (in min)

**beforeStart=5**

; !!! Jede der folgenden Keyworte schaltet bei >0 die Sprachausgabe nach Laden des 1. Wettbewerbs ein

; Ansage der nächsten startenden Teilnehmer

### **startAnnounce=**0

; Ansage des Ergebnisses bei SI-Chip-Auslesen (1=ja, 3=kurz)

### **resultAnnounce=**0

; Ansage der Ankunft an einem Sender (1=ja), (0=nein)

### **speechFoxArrive=**0

; Sprachausgabe, wenn Daten von einer Fuchsstation empfangen  $(1...62)$ 

**foxAudible=**1,2,3,4,5,6,7,8,9,10,11,12,13,14,15,16

# **[UserListTXT]**

; Ergebnisliste **ERGcolTitle=**Platz//Name, Vorname/DOK/Call/Laufzeit/Fox/StNr **ERGcolData=**PLACE/SPACES/FULLNAME/CLUB/CALL/RUNTIME/ FOXNO/STNO **ERGcolWidth=**5/2/25/6/9/8/5/6 **ERGcolAlign=**RIGHT/LEFT/LEFT/LEFT/LEFT/RIGHT/RIGHT/RIGH T ; Startliste **STLcolTitle=**StNr/Name/DOK/Geburt/SIchip/Startzeit **STLcolData=**STNO/FULLNAME/CLUB/BIRTH/CARDNO/START **STLcolWidth=**5/25/6/6/8/10 **STLcolAlign=**LEFT/LEFT/LEFT/LEFT/RIGHT/RIGHT ; Teamliste **MANcolTitle=**Platz//Name, Vorname/Team/Call/Laufzeit/Fox/Gesamt/Fü **MANcolData=**PLACE/SPACES/FULLNAME/CLUB/CALL/RUNTIME/

FOXNO/TOTRUNTIME/TOTFOXNO **MANcolWidth=**5/2/25/6/8/10/4/10/5 **MANcolAlign=**RIGHT/////RIGHT/RIGHT/RIGHT/RIGHT

# **[UserListHTML]**

; Ergebnisliste

**ERGcolTitle=**Platz/Name, Vorname/DOK/Call/Laufzeit/Fox/StNr **ERGcolData=**PLACE/FULLNAME/CLUB/CALL/RUNTIME/FOXNO/ **STNO** 

; Startliste

**STLcolTitle=**StartNr/Name/DOK/Geburt/SIchip/Startzeit **STLcolData=**STNO/FULLNAME/CLUB/BIRTH/CARDNO/START ; Teamliste

**MANcolTitle=**Platz/Name/Vorname/Team/Laufzeit/Fox/Gesamt/Foxe s

**MANcolData=**PLACE/NAME/FIRSTNAME/CLUB/RUNTIME/FOXN O/TOTRUNTIME/TOTFOXNO

# **[Rating]**

; Standardfuchszahlen für DARC-Ranglisten-Wertung **RLLdefaultFox=**kK!=5,W19=5,W21=5,W35=5,W50=4,M19=5,M21= 6,M40=5,M50=5,M60=4 ; Wertung als Fuchs, wenn nur Bake gefunden (1=ja) **oBeaconToRate=**0

; Powerfaktor, benutzt von ÖVSV (Österreich) **powerFactorName=**ÖVSV nach Cepelka

; Anteil der Laufzeit auf den der Leistungsfaktor angewendet wird **powerFactorRun=**70%

; Männliche Altersgruppen im Alter **x** bis **y** haben den Leistungsfaktor **z** (**x-y:z**)

**powerFactorMan=**0-19:91%/20-39:100%/40-49:91%/50-59:86%/60- 64:80%/65-99:75%

; Weibliche Altersgruppen im Alter **x** bis **y** haben den Leistungsfaktor **z** (**x-y:z**)

**powerFactorWom=**0-19:83%/20-39:91%/40-49:83%/50-59:78%/60- 64:73%/65-99:69%
; Leistungsfaktor, benutzt von LA-ARDF (Norwegen) **;powerFactorName=**LA-ARDF **;powerFactorRun=**100% **;powerFactorMan=**0-15:90%/16-18:95%/19-44:100%/45- 54:97%/55-59:94%/60-64:91%/65-69:88%/70-99:85% **;powerFactorWom=**0-15:80%/16-18:85%/19-44:90%/45- 54:85%/55-59:80%/60-64:75%/65-69:70%/70-99:65%

; Powerfaktor ARDF-Team Niederlande 2014 **powerFactorName=**NL-ARDF new (50%) **powerFactorRun=**50% **powerFactorMan=**0-15:90%/16-18:95%/19-44:100%/45-54:87%/55- 59:82%/60-64:79%/65-69:78%/70-99:74% **powerFactorWom=**0-15:80%/16-18:85%/19-44:92%/45-54:80%/55- 59:75%/60-64:72%/65-69:70%/70-99:67%

; Power factor ÖVSV by World Master Athletic (WMA) **;powerFactorName=**ÖVSV by WMA **;powerFactorRun=**70% **;powerFactorMan=**0-

5:65.26%/6:68.99%/7:72.5%/8:75.79%/9:78.86%/10:81.71%/11:84.3 4%/12:86.75%/13:88.94%/14:90.91%/15:92.66%/16:94.19%/17:95.5 %/18:96.7%/19:97.9%/20:98.93%/21:99.61%/22:99.96%/23:100%/2 4:100%/25:100%/26:100%/27:100%/28:99.99%/29:99.91%/30:99.75 %/31:99.52%/32:99.22%/33:98.85%/34:98.4%/35:97.88%/36:97.29 %/37:96.62%/38:95.92%/39:95.21%/40:94.51%/41:93.8%/42:93.1%/ 43:92.4%/44:91.69%/45:90.99%/46:90.28%/47:89.58%/48:88.88%/4 9:88.17%/50:87.47%/51:86.76%/52:86.06%/53:85.36%/54:84.65%/5 5:83.95%/56:83.24%/57:82.54%/58:81.84%/59:81.13%/60:80.43%/6 1:79.72%/62:79.02%/63:78.32%/64:77.61%/65:76.91%/66:76.2%/67 :75.5%/68:74.79%/69:74.02%/70:73.19%/71:72.3%/72:71.34%/73:7 0.31%/74:69.23%/75:68.08%/76:66.87%/77:65.59%/78:64.25%/79:6 2.85%/80:61.38%/81:59.85%/82:58.25%/83:56.6%/84:54.88%/85:53 .09%/86:51.24%/87:49.33%/88:47.35%/89:45.31%/90:43.21%/91:41 .04%/92:38.81%/93:36.52%/94:34.16%/95:31.74%/96:29.26%/97:26 .71%/98:24.09%/99:21.42%

### **;powerFactorWom=**0-

5:66.07%/6:69.07%/7:71.87%/8:74.47%/9:76.87%/10:79.06%/11:81. 06%/12:82.85%/13:84.45%/14:85.84%/15:87.04%/16:88.13%/17:89. 22%/18:90.16%/19:90.78%/20:91.1%/21:91.14%/22:91.14%/23:91.1 4%/24:91.14%/25:91.14%/26:91.14%/27:91.14%/28:91.14%/29:91.1 4%/30:91.11%/31:91.04%/32:90.92%/33:90.75%/34:90.54%/35:90.2 6%/36:89.95%/37:89.59%/38:89.18%/39:88.71%/40:88.2%/41:87.65 %/42:87.05%/43:86.39%/44:85.69%/45:84.93%/46:84.14%/47:83.29 %/48:82.39%/49:81.45%/50:80.46%/51:79.46%/52:78.47%/53:77.48 %/54:76.48%/55:75.49%/56:74.5%/57:73.5%/58:72.51%/59:71.52%/ 60:70.52%/61:69.53%/62:68.54%/63:67.54%/64:66.55%/65:65.56%/ 66:64.56%/67:63.57%/68:62.58%/69:61.58%/70:60.59%/71:59.59%/ 72:58.6%/73:57.61%/74:56.61%/75:55.62%/76:54.63%/77:53.63%/7 8:52.64%/79:51.65%/80:50.6%/81:49.44%/82:48.18%/83:46.8%/84: 45.31%/85:43.72%/86:42.01%/87:40.2%/88:38.28%/89:36.25%/90:3 4.1%/91:31.85%/92:29.49%/93:27.02%/94:24.44%/95:21.75%/96:18 .96%/97:16.05%/98:13.03%/99:09.91%

## **[RatingRUS]**

;### Spezielle Rating-Punkt-Berechnungen für Russland ### ;\*\*\* Basispunkte SRR-Rating **basePoints=**25 ;\*\*\* min. Zahl von Tln in Kategorie, damit Punkte vergeben werden **minComInCat=**3 **minComInCatEVSK=**6 ;\*\*\* Nachkomma-Ziffern für GAPpercent (0..2) **GAPpercentDigit=**0 ;\*\*\* Rückfall in andere Kategorie bei SRR-Rating **relapse\_M70=**M60,M50,M40,M21,M20 **relapse\_М70=**М60,М50,М40,М21,М20 **relapse\_M60=**M50,M40,M21,M20 **relapse\_М60=**М50,М40,М21,М20 **relapse\_M50=**M40,M21,M20 **relapse\_М50=**М40,М21,М20 **relapse\_M40=**M21,M20 **relapse\_М40=**М21,М20 **relapse\_M19=**M21,M20

**relapse\_М19=**М21,М20 **relapse\_M16=**M19,M20 **relapse\_М16=**М19,М20 **relapse\_M14=**M16,M19,M20,M21 **relapse\_М14=**М16,М19,М20,М21 **relapse\_M12=**M14,M16,M19,M20,M21 **relapse\_М12=**М14,М16,М19,М20,М21 **relapse\_W60=**W50,W35,W21,W20 **relapse\_D60=**D50,D35,D21,D20 **relapse\_Ж60=**Ж50,Ж35,Ж21,Ж20 **relapse\_Д60=**Д50,Д35,Д21,Д20 **relapse\_W50=**W35,W21,W20 **relapse\_D50=**D35,D21,D20 **relapse\_Ж50=**Ж35,Ж21,Ж20 **relapse\_Д50=**Д35,Д21,Д20 **relapse\_W35=**W21,W20 **relapse\_D35=**D21,D20 **relapse\_Ж35=**Ж21,Ж20 **relapse\_Д35=**Д21,Д20 **relapse\_W19=**W20,W21 **relapse\_D19=**D20,D21 **relapse\_Ж19=**Ж20,Ж21 **relapse\_Д19=**Д20,Д21 **relapse\_W16=**W19,W20,W21 **relapse\_D16=**D19,D20,D21 **relapse\_Ж16=**Ж19,Ж20,Ж21 **relapse\_Д16=**Д19,Д20,Д21 **relapse\_W14=**W16,W19,W20,W21 **relapse\_D14=**D16,D19,D20,D21 **relapse\_Ж14=**Ж16,Ж19,Ж20,Ж21 **relapse\_Д14=**Д16,Д19,Д20,Д21 **relapse\_W12=**W14,W16,W19,W20,W21 **relapse\_D12=**D14,D16,D19,D20,D21 **relapse\_Ж12=**Ж14,Ж16,Ж19,Ж20,Ж21 **relapse\_Д12=**Д14,Д16,Д19,Д20,Д21 ;;\*\*\* "B" category in Russia: club level, city level, the traditional **basePointsBcat=**24;M70,M60,W60,D60,Ж60,Д60,W50,D50,Ж50,Д

### 50

;;\*\*\* Таблица соответствия званий/разрядов с баллами по категориям **classW=** ЗМС,МСМК, МС,КМС, I, II,III, Iю,IIю,IIIю,бр,1ю,2ю,3ю, \* **classW0=**150, 150,100, 50, 25, 12, 6, 3, 3, 3, 3, 3, 3, 3, 3 **classW1=**120, 120,100, 80, 60, 40, 20, 10, 10, 10,10,10,10,10,10 **classW2=** 0, 0,120,100, 80, 60, 40, 20, 10, 10,10,20,10,10,10 **classW3=** 0, 0, 0, 0,120,100, 80, 60, 40, 20,20,60,40,20,20 **classW4=** 0, 0, 0, 0, 0, 0,120,100, 80, 60,40,00,80,60,40 **classWeight\_M21=**classW1 **classWeight\_М21=**classW1 **classWeight\_W21=**classW1 **classWeight\_D21=**classW1 **classWeight\_Ж21=**classW1 **classWeight\_Д21=**classW1 **classWeight\_M20=**classW1 **classWeight\_М20=**classW1 **classWeight\_W20=**classW1 **classWeight\_D20=**classW1 **classWeight\_Ж20=**classW1 **classWeight\_Д20=**classW1 **classWeight\_M40=**classW1 **classWeight\_М40=**classW1 **classWeight\_W35=**classW1 **classWeight\_D35=**classW1 **classWeight\_Ж35=**classW1 **classWeight\_Д35=**classW1 **classWeight\_M19=**classW2 **classWeight\_М19=**classW2 **classWeight\_W19=**classW2 **classWeight\_D19=**classW2 **classWeight\_Ж19=**classW2 **classWeight\_Д19=**classW2 **classWeight\_M50=**classW2 **classWeight\_М50=**classW2 **classWeight\_M60=**classW2 **classWeight\_М60=**classW2

```
classWeight_M70=classW2
classWeight_М70=classW2
classWeight_M16=classW3
classWeight_М16=classW3
classWeight_W16=classW3
classWeight_D16=classW3
classWeight_Ж16=classW3
classWeight_Д16=classW3
classWeight_M14=classW3
classWeight_М14=classW3
classWeight_W14=classW3
classWeight_D14=classW3
classWeight_Ж14=classW3
classWeight_Д14=classW3
classWeight_M12=classW4
classWeight_М12=classW4
classWeight_W12=classW4
classWeight_D12=classW4
classWeight_Ж12=classW4
classWeight_Д12=classW4
```
# **[RatingROM]**

;### Spezielle Rating-Punkt-Berechnungen für Rumänien ### ;\*\*\* Liste der Kategorien, in denen der beste Teilnehmer mit seiner Laufzeit pro Sender die Punktzahl bestimmt ;\*\*\* Schlüsselwörter müssen aufsteigende Endnummer aufweisen, also auch mehr als zwei möglich **catGroup1=**M19,M21,M40 **catGroup2=**W19,W21,W35 **catGroup3=**F19,F21,F35 ;\*\*\* Jugend-Kategorien, die bei Club-Rating 25 Punkte erhalten, wenn alle Sender gefunden **catClubFix=**25;W15,M15

### <span id="page-185-0"></span>**Beispiel einer Teilnehmer-Datei (TLN)**

Die TLN-Datei kann in folgenden Formaten kodiert sein:

- ANSI (Codepage 1252): verwendet bis Version 7.10
- mit Einschränkung auch ab FjwW-Unicode-Version 8.3.
- UTF-8: erforderlich ab FjwW-Unicode-Version 8.3.
- UTF-16: zusätzlich möglich seit FjwW-Unicode-Version 17.7.

#### \*\*\*\*\*\*\*\*\*\*\*\*\*\*\*\*\*\*\*\*\*\*\*\*\*\*\*\*\*\*\*\*\*\*\*\*\*\*\*\*\*\*\*\*\*\*\*\*\*\*\*\*\*\*\*\*\*\*\*

### \* 2. Ranglistenlauf 2005 Niedersachsen 80-m-Band \* \*\*\*\*\*\*\*\*\*\*\*\*\*\*\*\*\*\*\*\*\*\*\*\*\*\*\*\*\*\*\*\*\*\*\*\*\*\*\*\*\*\*\*\*\*\*\*\*\*\*\*\*\*\*\*\*\*\*\*

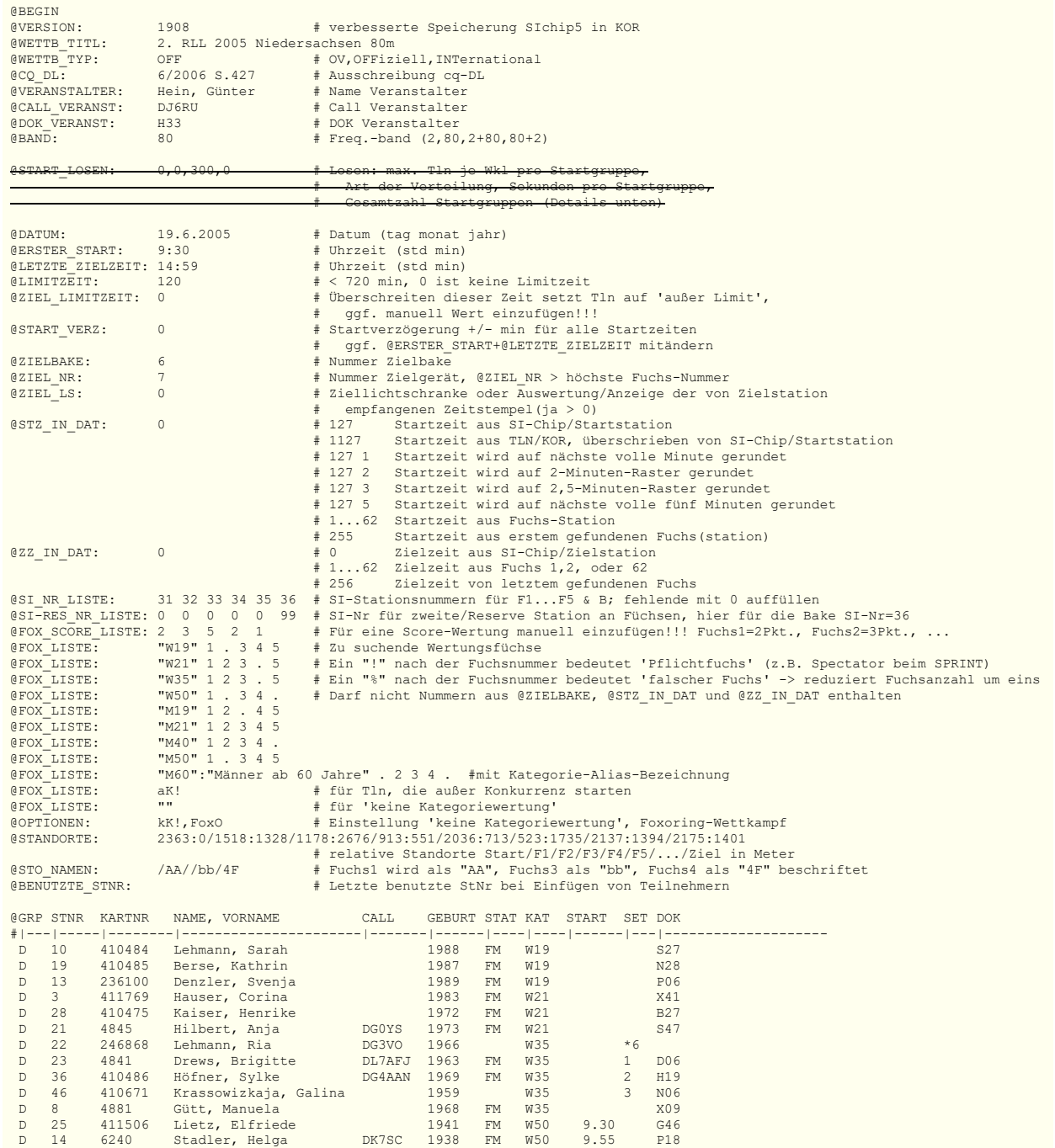

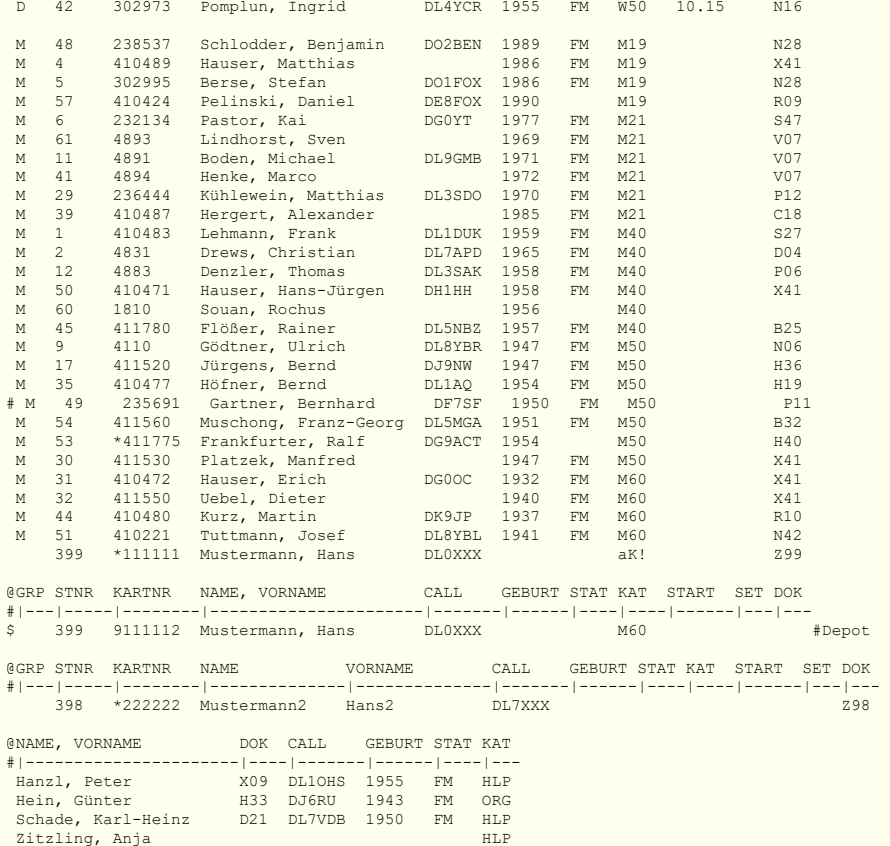

@END #muß hier stehen, wenn noch Text folgen soll Save: 11:08:32 19.6.05 LATITUDE/Charly

### **Erläuterungen:**

**@BEGIN**(+) und **@END**(+) begrenzen die eigentliche Teilnehmerdatei.

Die ersten max. 8 Zeilen vor **@BEGIN** werden als Kopf in den Ergebnislisten übernommen.

Die mit **@** beginnenden Schlüsselwörtern dürfen nicht verändert werden, ihre Reihenfolge zw. **@BEGIN** und **@GRP...** sollte so beibehalten werden (für einzelne Spezialfälle), sie wird beim Speichern der TLN-Datei immer so erzeugt.

Steht ein '**a**' am Ende der Zeitangaben in @LETZTE\_ZIELZEIT, @ZIEL\_LIMITZEIT bedeutet das eine Zeit am Tag nach dem Datum des Wettkampfbeginns in @DATUM.

Die Zeile mit **@GRP...STNR...** bestimmt die Spaltenabstände (die Spaltenpositionen und -breiten kann verändert werden) der nachfolgenden Zeilen mit den Teilnehmerdaten. Die jeweilige Spalte beginnt mit dem Anfang des Schlüsselwortes und endet vor dem nächsten Schlüsselwort. Die Reihenfolge der Schlüsselworte (Datenspalten) kann beliebig verändert werden, nicht benötigte Schlüsselworte können entfallen, andere hier nicht angegebenen Schlüsselworte können als Spalten eingefügt werden, werden aber nicht von FjwW verwendet.

Eine neue Zeile mit **@GRP...** aktualisiert die Spaltenabstände.

Das folgende Lineal **#---|---|...** ist eine optische Hilfszeile zum leichten Einhalten der Spalten, sie kann auch entfallen.

Zwischen den Datenspalten sind Leerzeichen oder Tabulatoren als Trennzeichen zu verwenden, die Schlüsselwortzeile muss das gleiche Trennzeichen zwischen den einzelnen Schlüsselworten

enthalten!

Die mit **(+)** versehenen Schlüsselwörter müssen, mit Angaben versehen, in der Teilnehmerliste vorhanden sein. Zeilen können mit 'REM' oder '#' zu Kommentarzeilen gemacht werden.

### **Bedeutung der Schlüsselwörter:**

#### **@GRP**

### **STNR KARTNR NAME, VORNAME CALL GEBURT STAT KAT START SET DOK @GRP STNR KARTNR VORNAME NAME CALL GEBURT STAT KAT START SET DOK**

**GRP** Hier können ein bis drei beliebige Buchstaben/Zahlen verwendet werden, um eine Gruppe von Wettkämpfern zu bilden; im Beispiel oben Gruppe **D** (Damen) und **M** (Männer). Bei der Erzeugung der Ergebnislisten kann diese Gruppenbezeichnung als Filter benutzt werden. Gibt es in GRP keine Gruppenzuordnung, erscheint dieser Teilnehmer in der Auswertung, wenn als Filter "[ ]" angegeben wird. Die Gruppenbezeichnung kann vier Buchstaben (keine Unterscheidung von Großund Kleinbuchstaben) und Zahlen enthalten.

**STNR** (+) Startnummer des Teilnehmers (1...9999).

Sie darf nur solange geändert werden, wie noch keine zugehörige KOR-Datei durch Auslosen oder manuelle Änderungen entstanden ist; die Zuordnung der Daten erfolgt über die **Startnummer** !

**KARTNR** Chip-Kartennummer des Teilnehmers. Ein vorangesetztes '\*' oder '-' bedeutet, dass es sich um eine geliehene Karte handelt, diese Karten-Nummer wird speziell behandelt.

**NAME, VORNAME** (+) Erst Nachname, dann Vorname (max. 22 Zeichen). Der Nachname geht immer bis zum Komma. Wenn kein Komma vorhanden ist, wird das als 'Vorname Name' verstanden. Es können auch zwei Spalten mit den zwei Schlüsselworten **VORNAME** und **NAME** vorhanden sein, das wird dann in FjwW zusammengefügt.

**DOK** Club, Landes-Bezeichnung (max. 20 Zeichen). Zu möglichen *[Länderbezeichnungen](#page-220-0)*. Bei der Mannschaftswertung ist **DOK** der Name der Mannschaft.

**CALL** Rufzeichen des Teilnehmers (max. 7 Zeichen).

**GEBURT** Geburtsjahr des Teilnehmers

**STAT** Kennzeichen, dass Teilnehmer Fuchsmeister ist; dann **FM** angeben. Angabe nur von Bedeutung, wenn Ergebnisliste die erreichten Fj-Diplom-Punkte enthalten soll.

**START** Startzeit (std:min), es ist immer die ursprüngliche Startzeit ohne eine evtl. Startverzögerung. Eine hier eingetragene Startzeit hat immer Vorrang vor dem Setzen mit **SET** oder einem Auslosen der Startreihenfolge; ist aber bedeutungslos, wenn mit **@STZ\_IN\_DAT** (s.u.) gearbeitet wird.

Steht ein '**a**' am Ende der Zeitangaben in **START** bedeutet das eine Startzeit am Tag nach dem Datum des Wettkampfbeginns in **@DATUM**.

**KAT** Wertungsklasse(Kategorie) (max. 3 Zeichen, aber nicht mit einer Zahl beginnend; siehe auch bei **@FOX\_LISTE**). Es wird nicht zw. Klein- und Großbuchstaben unterschieden. Das Feld bleibt bei allen Teilnehmern frei, wenn keine Kategoriewertung erfolgt.

**SET** Setzen von Reihenfolgen beim Auslosen der Startreihenfolge (siehe unten **START\_LOSEN**). Der Teilnehmer mit der kleineren positiven Zahl bei **SET** erhält eine frühere Startzeit als der Teilnehmer mit der höheren Zahl der gleichen Kat.; es können beliebige Zahlenwerte von 1 bis 9999 verwendet werden.

Zahlenwerte mit davorstehendem \* setzen direkt die Startgruppe:

z.B.: \*1 (auch -1) setzt Tln in erste Startgruppe,

\*9 (auch -9) setzt Tln in die 9.Startgruppe

Priorität der Festlegung und Verlosung der Tln in Startgruppen (aufsteigende Reihenfolge):

1. Die eingetragene Startzeit bei **START**

2. Die direkt gesetzte Startgruppe bei **SET**-Werten mit \*

3. Teilnehmerzahl pro Kat und Startgruppe durch Setzen oder Losen ist erreicht oder überschritten

4. Der gesetzte Tln, der einen kleineren **SET**-Wert hat

5. Der zufällig geloste Tln ohne **SET**-Wertangabe (oder 0)

**BEM** Beliebiger Text nur für diese Liste.

**@BEGIN:** (+) Davor stehender Text wird Überschrift in den erzeugten Ergebnislisten.

**@LIMITZEIT:** Limitzeit in min (max. 720). Keine Limitzeitbewertung wird durchgeführt bei 0 min.

**@ZIEL\_LIMITZEIT:** Limit-Ziel-Uhrzeit in std:min, muss innerhalb der Wettkampfzeit liegen. Überschreitet Teilnehmer diese Zeit mit seiner Zielzeit, wird er auf 'außer Limit' gesetzt.

**@DATUM:**(+) Datum des Wettkampfes (tag.monat.jahr).

**@FOX\_LISTE:** Liste der zu wertenden Fuchsnummern für die angegebene Kategorie. Soll eine Wertung ohne Kategorien (keine Kategoriewertung) erfolgen, sind die Kategorie **""** und die zu wertenden Fuchsnummern anzugeben. Werden keinerlei Fuchsnummern angegeben, werden alle möglichen Fuchsnummern (1...ZielNummer-1) eingesetzt.

Fehlen die **@FOX\_LISTE**, werden die zu wertenden Füchse auf die Liste der nach IARU zu suchenden Füchse gesetzt.

Die Reihenfolge der hier aufgeführten Kategorien ist auch die Reihenfolge in verschiedenen Ergebnislisten.

Für eine korrekte EDAD-Datei sind die Kategorien:

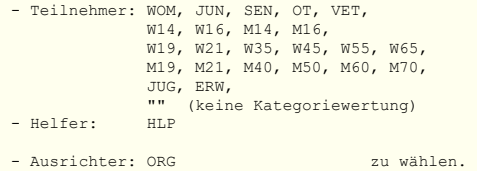

Die Helfer erscheinen nur im EDAD-File, der Ergebnisliste und in der Detail-Liste.

**@OPTIONEN: kK!** Wenn 'keine Kategoriewertung' **FOXO** ist Foxoring-Wettkampf

**@START\_VERZ:** Startverzögerung (max. +/-500 min) für alle Teilnehmer, die beim Einlesen der Teilnehmerliste oder Korrekturliste auf die Startzeit addiert wird.

**@ZIELBAKE:** Nummer der Zielbake. Die Zielbake wird in verschiedenen Listen und Darstellungen speziell behandelt, weil sie immer vor dem Ziel angelaufen wird.

**@STANDORTE:** Koordinaten für Start/Fuchs/Ziel-Standorte in Meter. Alle Zahlenwerte müssen zwischen -9999 bis +9999 liegen. Standorte, die bezogen von einem gedachten Nullpunkt östlicher(links) oder nördlicher (oben) liegen, haben positive Koordinatenwerte. In der Reihenfolge Start, Füchse, Ziel sind jeweils zwei Zahlenwerte für die Ost/West- und die Nord/Süd-Koordinate, durch Semikolon getrennt, anzugeben. Eingabeformat:

 startX:startY;fox1X:fox1Y;fox2X:fox2Y; ... foxnX:foxnY;zielX:zielY Das '/' trennt Start/Fox/Ziel, der ':' trennt die X- und Y-Koordinaten.

Nicht in **@FOX\_LISTE** vorkommende Füchse werden mit '0:0/' oder nur '/' eingetragen.

### **@WETTB\_TYP: @CALL\_VERANST: @VERANSTALTER:**

### **@CQ\_DL: @DOK\_VERANST: @BAND:**

Sind notwendige Angaben zur Erzeugung der EDAD-Datei und Angaben, die in verschiedenen Ergebnislisten verwendet werden..

**@ZIEL\_NR:** (+) Die Fuchsnummern in **@FOX\_LISTE** müssen kleiner sein.

**@STZ\_IN\_DAT:** Legt die Quelle der Startzeiten fest:

=0 Zeiten aus der TLN/KOR-Datei werden benutzt (Standard)

=127 x Zeiten aus SI-Start-Stationen werden benutzt, x=(1,2,3,5) bei Aufrundung, s.o.

=1...62 Zeiten aus der angegebenen Fuchs-Station wird benutzt

Eine manuell geänderte Startzeit wird nicht überschrieben. Die Nummer des Gerätes, aus dem die gelesenen Zeiten als Startzeit verwendet werden (@STZ\_IN\_DAT) darf nicht die Ziel-Nr. oder die Nummer eines Fuchses sein.

**@ZZ\_IN\_DAT:** Legt die Quelle der Zielzeiten fest:

= 0 Zeiten aus der Ziel-Station werden benutzt (Standard)

= 1...62 Zeiten aus der angegebenen Fuchs-Station wird benutzt

**@SI\_NR\_LISTE:** (+) Liste für die Zuordnung der SI-Stationsnummern zu den Füchsen; die Liste beginnt mit der SI-Nr für Fuchs1, nicht existierende Füchse sind mit SI-Nr "0" aufzufüllen. **@SI-RES\_NR\_LISTE:** SI-Stationsnummern für eine zweite/Reserve Station, die eine andere SI-Nr als die erste Station besitzt.

**@ZIEL\_LS:** Wenn eine Ziellichtschranke zur Zeitnahme eingesetzt wird und diese Zeit auch als Zielzeit zur Auswertung benutzt werden soll, ist hier 1, sonst 0 einzutragen.

**@ERSTER\_START:** Uhrzeit des Wettkampfbeginns (std.min:sec)

**@LETZTE\_ZIELZEIT:** Letzte gewertete Ziel- und Fuchszeiten (tag.mon.jahr)

**@STO\_NAMEN:** Vom Benutzer definierte Standortnamen. Ersetzt die Standardnamen, die in FjwW festgelegt sind.

## **Beispiel einer CSV-Datei zum Nachladen von Teilnehmern**

Die Datei muß eine erste Zeile mit einigen oder allen folgenden Schlüsselworten besitzen:

**STNR;DOK;KAT;NAME;VORNAME;CALL;GEBURT;KARTNR;SET ;START;STAT;GRP** mindestens jedoch **DOK;KAT;NAME**

oder die englischen Schlüsselworte **STNO;CLUB;CAT;NAME;FIRSTNAME;CALL;BIRTH;CARDNO;SE T;START;STAT;GRP** mindestens jedoch **CLUB;CAT;NAME**

enthalten (Reihenfolge beliebig, getrennt durch Semikolon/Tabulator). Es können auch andere Schlüsselworte enthalten sein, die oberen müssen aber in den ersten 20 Schlüsselworten enthalten sein. Im Beispiel sind dies die Schlüsselworte **SAVED** und **EMAIL**, sie werden beim Einlesen ignoriert. Die Angaben der Teilnehmer müssen ab der zweiten Zeile in dieser Reihenfolge der Schlüsselworte, mit Semikolon/Tabulator getrennt, aufgelistet sein. Leerzeilen und Kommentarzeilen (mit "#" beginnend) sind nach der ersten Zeile möglich.

Nicht angegebene Startnummern der Teilnehmer werden beim Einlesen automatisch vergeben, es wird immer die um eins erhöhte, größste im Wettbewerb existierenden Startnummer gesetzt. Beim Einlesen wird auf doppelte Start-/Chip-Nummern und Namen getestet und beim Auftreten das Einlesen abgebrochen, keine in der CSV-Datei enthaltenen Teilnehmer sind nachgeladen worden. Nach Korrektur der Daten in der CSV-Datei kann das Einlesen wiederholt werden.

War das Einlesen der Teilnehmer erfolgreich, wird in der zum Wettbewerb gehörenden KOR-Datei nach Daten für die jeweilige SI-Chipnummer dieser Teilnehmer gesucht und diese Daten übernommen, danach entsprechend neu platziert.

**STNO;CLUB;CAT;NAME;FIRSTNAME;CALL;BIRTH;CARDNO;SET;START;SAVED;EMAIL** 1;GER;W21;Berse;Kathrin;;1987;410485;1;;10:52:30;dl7vdb@darc.de 2;GER;W21;Lehmann;Sarah;;1988;410484;2;13:15;; 3;GER;W21;Kaiser;Henrike;;1972;410475;3;13:20;; 11;GER;W35;Hilbert;Anja;DG0YS;1973;4845;2;;; 12;GER;W35;Gütt-Mühlberg;Manuela;;1968;4881;3;;; 13;GER;W35;Drews;Brigitte;DL7AFJ;1963;4841;1;;; 21;GER;W50;Krassowizkaja;Galina;;1959;440488;2;;; 22;GER;W50;Pomplun;Ingrid;DL4YCR;1955;302973;1;;; ;GER;M19;Stein;Nils;;1997;236356;1;;; ;GER;M19;Friedrich;Christian;;1997;412060;2;;; ;GER;M19;Liebsch;Jonas;;1997;361254;3;;; ;GER;M21;Köberle;Stephan;;1983;831106;3;;; ;GER;M21;Hergert;Alexander;DE1ADH;1985;800080;2;;; ;GER;M21;Böhringer;Axel;;1991;236459;1;;; ;GER;M40;Lindhorst;Sven;;1969;4893;1;;; ;GER;M40;Drews;Christian;DL7AFP;1965;4831;2;;; ;GER;M40;Henneberg;Jens;DL8UAN;1969;691123;3;;; ;GER;M50;Höfner;Bernd;DL1AQ;1954;888917;1;;; ;GER;M50;Böhringer;Wolfgang;DL9TE;1958;411501;3;;; ;GER;M50;Eipper;Ernst;DH1EE;1961;411522;2;;; ;GER;M60;Götte;Heinrich;;1952;6330;1;;; ;GER;M60;Pomplun;Siegfried;DL3BBX;1952;302972;2;;; ;GER;M60;Gartner;Bernhard;DF7SF;1950;235691;3;;; ;GER;M70;Barg;Dieter;DL9MFI;1942;7361;2;;; ;GER;M70;Schwider;Dieter;DF7XU;1942;247100;1;;; ;GER;M70;Lietz;Wilhelm;DL4KCU;1939;411556;3;;; # Zeilen (ab zweiter), mit '#' beginnend, werden ignoriert NAME VORNAME CALL DOK STNR KARTNR KAT GEBURT START SET #---------------------------------------------------------------------------

Wind Evert PA3BNU 1 411535 M40 1957 09:15 1 Lehmann Frank DL1DUK 2 410483 M40 1959 09:05 2 Gütt Manuela X09 4 4881 W21 1968 09:00 3 Ging Jürgen DG1GGI A48 5 411551 M21 1964 10:05 2

Diese Beispiele könnten bei der Online-Registration der deutschen Mannschaft für ARDF-Europa/Welt-Meisterschaften oder bei Speichern einer Tabelle in EXCEL als 'Unicode Text (\*.txt)' entstehen.

Die Zeichencodierung der Datei kann **ANSI**, **UTF-8** oder **UTF-16** sein.

# **Beispiel einer Korrektur-Datei (KOR)**

Die Korrekturdatei wird automatisch angelegt und ergänzt, wenn ein Auslosen der Startreihenfolge erfolgt, bestimmte Daten von Teilnehmern manuell verändert werden oder eine SI-Lesestation bei aktivierter Schnittstelle SI-Chip-Daten liefert.

Existiert die Datei bereits, wird immer an die bestehende Datei angefügt (ein Datenblock beginnt mit **@SAVE** und endet mit **@END**).

Im **ersten Durchlauf** des Lesens der KOR-Datei werden eingelesen:

Die Datenzeilen haben das Format:

# **Code StartNr Std:Min:Sec'ms Tag-Monat-Jahr Fehlercode; [Zusatz;] #Kommentar**

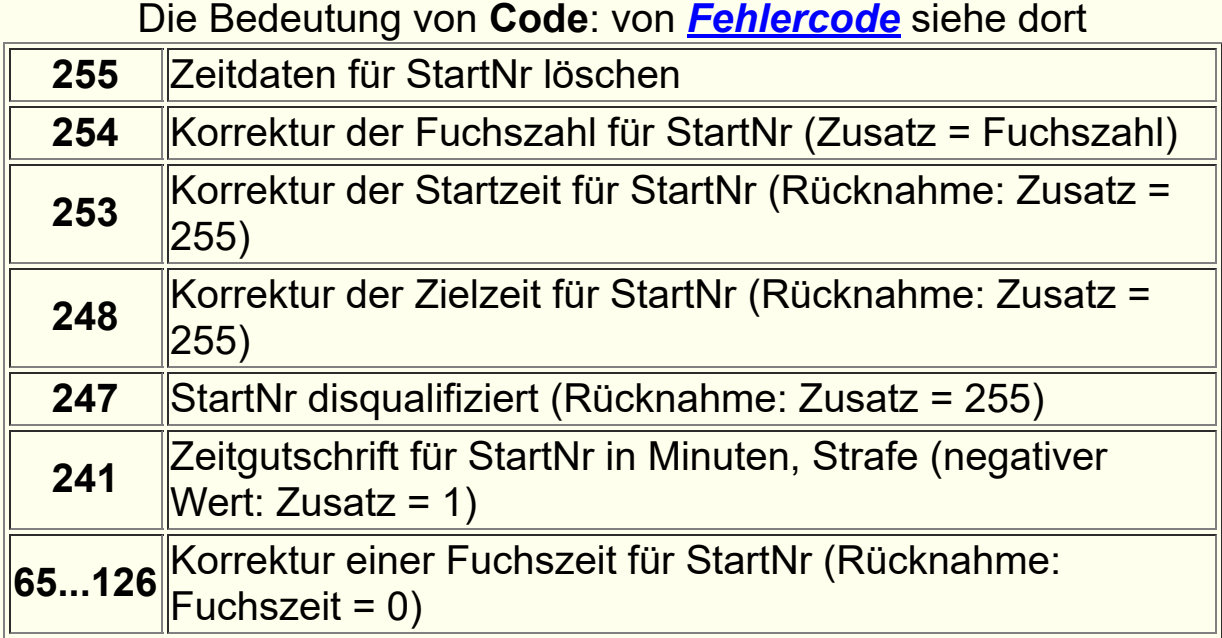

Die obigen Daten haben Vorrang vor den folgenden, die im **zweiten Durchlauf** des Lesens einer KOR-Datei eingelesen oder ggf. ignoriert werden:

Die Datenzeilen haben das Format:

# **Code StartNr Std:Min:Sec'ms Tag-Monat-Jahr 0; @***Name/Call/DOK/Kategorie* **#Kommentar**

Als Zeit Std:Min:Sec'ms wird der Mittelwert von Wettkampf-Beginnund Endzeit benutzt.

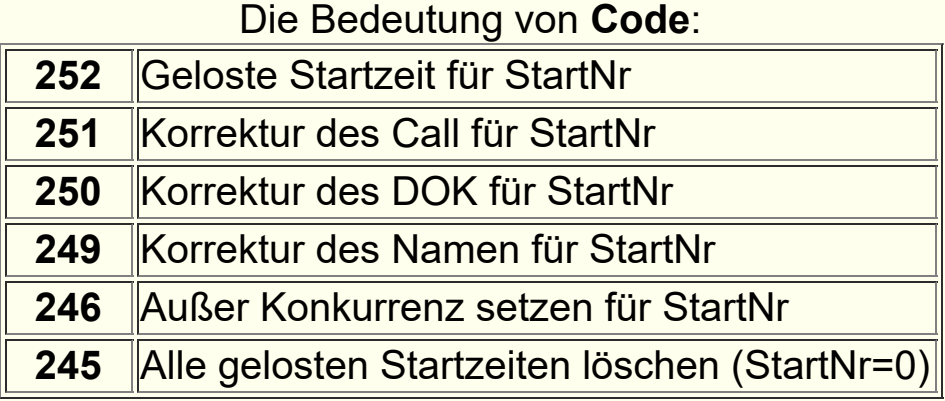

Die Datenzeilen beim Auslesen der SI-Chips haben das Format:

# **Code StartNr Std:Min:Sec'ms Tag-Monat-Jahr Fehlercode; [@ts***+/-SHIFT***] @id***CHIP-NR* **@si***STATIONS-NR* **#***WoTag*

Die Bedeutung von **Code**:

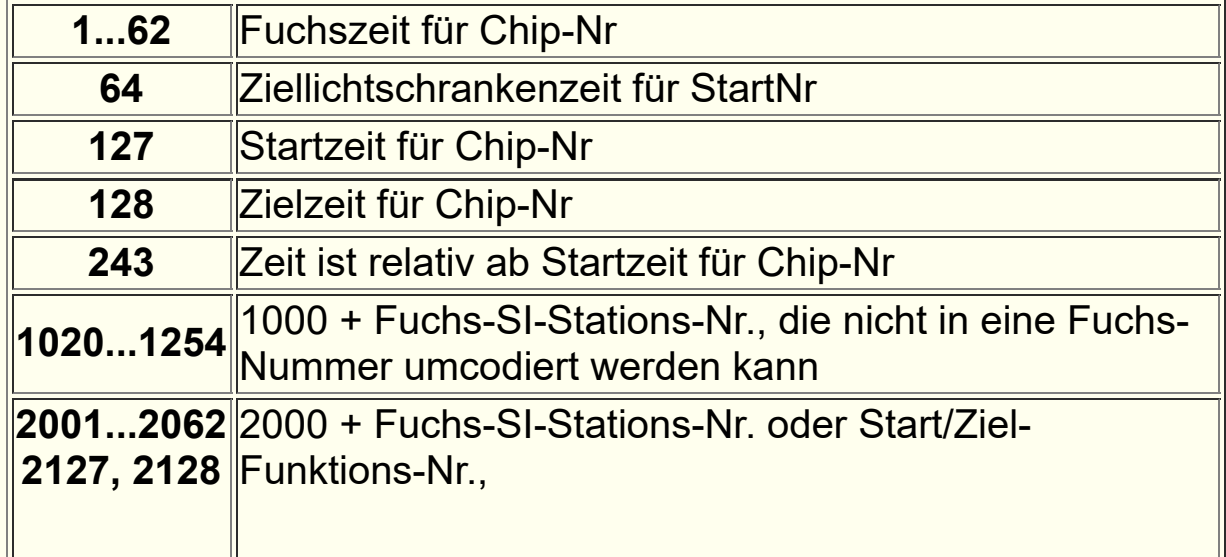

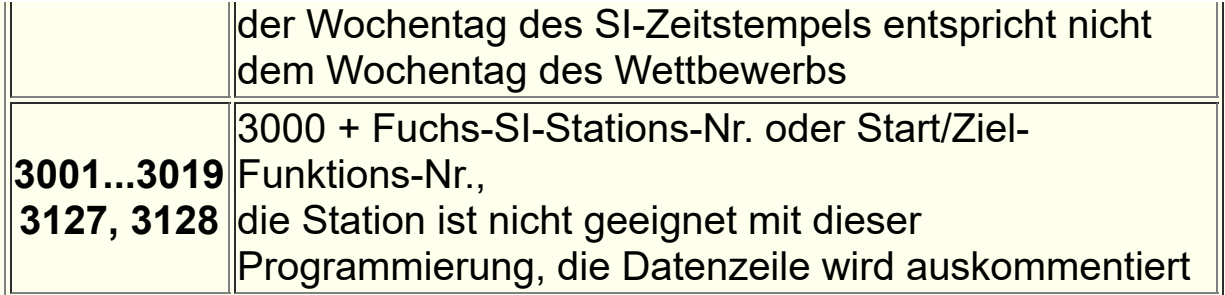

Seit der **Version 19.8** wird bei SI-Chip5 (ChipNr < 500000) immer der originale 12-h-Zeitstempel (00:00:00 bis 11:59:59) in der KOR-Datei unverändert gespeichert !

Für die Wertung/Platzierung wird er entsprechend der Wettkampf-Beginnzeit umgerechnet.

```
@SAVE: 14:08:24 11.7.09
TLN File: c:\09071112 RLL3\090711.tln
Computer: LATITUDE/Charly
@BEGIN-KOR
#StNo=53 - at 14:08:24 Chip=411512
    4 53 01:28:57'00 11.7.09 0; @ts-10 @id411512 @si34
    5 53 01:44:43'00 11.7.09 0; @id411512 @si35
    1 53 01:51:06'00 11.7.09 0; @id411512 @si31
    3 53 01:59:07'00 11.7.09 0; @id411512 @si33
    6 53 02:07:17'00 11.7.09 0; @id411512 @si36
  128 53 02:07:44'00 11.7.09 0; @id411512 @si4
#StNo=56 - at 14:09:22 Chip=4845
    4 56 01:30:30'00 11.7.09 0; @id4845 @si34
    5 56 01:44:40'00 11.7.09 0; @id4845 @si35
    1 56 01:51:25'00 11.7.09 0; @id4845 @si31
    3 56 01:58:49'00 11.7.09 0; @id4845 @si33
    6 56 02:08:09'00 11.7.09 0; @id4845 @si36
  128 56 02:08:46'00 11.7.09 0; @id4845 @si4
#StNo=16 - at 15:13:41 Chip=831106 - Stephan Koeberle D SSV Planeta Redebeul
    4 16 14:29:10'00 11.7.09 0; @id831106 @si34 #Sa
    5 16 14:39:40'00 11.7.09 0; @id831106 @si35 #Sa
    1 16 14:45:07'00 11.7.09 0; @id831106 @si31 #Sa
    3 16 14:51:01'00 11.7.09 0; @id831106 @si33 #Sa
    2 16 15:07:00'00 11.7.09 0; @id831106 @si32 #Sa
    6 16 15:11:24'00 11.7.09 0; @id831106 @si36 #Sa
  128 16 15:11:46'00 11.7.09 0; @id831106 @si4 #Sa
@END
@SAVE: 16:08:33 11.7.09
TLN File: c:\09071112 RLL3\090711.tln
Computer: LATITUDE/Charly
@BEGIN-KOR
  251 17 14:00:00'00 11.7.09 0; @Stein, Jens #name
  251 14 14:00:00'00 11.7.09 0; @DL7AFJ #call
@END
```
## **Beispiel einer Backup-Daten-Datei (DAT)**

Hier wurde ein Backup einer SI-Auslese-Station gemacht. Der Wettkampftag war am Samstag den 17.4.2021. Die ersten Datenzeilen stammen also vom Sonntag, einem Wochenende vor dem Wettkampftag. Sie werden beim Einlesen in FjwW nicht wirksam, sie sind durch '#So' auskommentiert.

```
#SI backup *17-4-21* ©FjwW V21.3 17:44:39 18.4.21
@SAVE: 17:44:40 18.4.21
 Station 5 = Chip lesen
 Board-CPU-No 134369
@BEGIN-A
#So 2 0 13:51:41'00 So.So.So 0; @id2133215 @si52 #at:So
#So 1 0 13:55:57'00 So.So.So 0; @id2133215 @si51 #at:So
#So 3 0 13:59:49'00 So.So.So 0; @id2133215 @si53 #at:So
#So 5 0 14:06:25'00 So.So.So 0; @id2133215 @si55 #at:So
#So 4 0 14:07:41'00 So.So.So 0; @id2133215 @si54 #at:So
#So 127 0 13:25:14'00 So.So.So 0; @id2133215 @si3 #at:So
#So 128 0 14:10:51'00 So.So.So 0; @id2133215 @si4 #at:So
#So 2 0 10:16:27'00 So.So.So 0; @id2107033 @si52 #at:So
#So 1 0 10:21:42'00 So.So.So 0; @id2107033 @si51 #at:So
#So 3 0 10:25:49'00 So.So.So 0; @id2107033 @si53 #at:So
#So 5 0 10:32:37'00 So.So.So 0; @id2107033 @si55 #at:So
#So 4 0 10:33:57'00 So.So.So 0; @id2107033 @si54 #at:So
#So 127 0 09:43:09'00 So.So.So 0; @id2107033 @si3 #at:So
#So 128 0 10:37:26'00 So.So.So 0; @id2107033 @si4 #at:So
   1 2 10:14:45'00 17.4.21 0; @id428091 @si51
    3 2 10:19:03'00 17.4.21 0; @id428091 @si53
    2 2 10:24:35'00 17.4.21 0; @id428091 @si52
    5 2 10:28:45'00 17.4.21 0; @id428091 @si55
    4 2 10:30:02'00 17.4.21 0; @id428091 @si54
  127 2 09:39:52'00 17.4.21 0; @id428091 @si3
  128 2 10:34:08'00 17.4.21 0; @id428091 @si4
    2 1 09:35:13'00 17.4.21 0; @id2068669 @si52 #at:Sa
   1 1 09:38:37'00 17.4.21 0; @id2068669 @si51 #at:Sa
    3 1 09:41:46'00 17.4.21 0; @id2068669 @si53 #at:Sa
    5 1 09:46:51'00 17.4.21 0; @id2068669 @si55 #at:Sa
    4 1 09:47:54'00 17.4.21 0; @id2068669 @si54 #at:Sa
  127 1 09:13:54'00 17.4.21 0; @id2068669 @si3 #at:Sa
  128 1 09:50:54'00 17.4.21 0; @id2068669 @si4 #at:Sa
    2 3 11:19:00'00 17.4.21 0; @id200468 @si52
   1 3 11:25:15'00 17.4.21 0; @id200468 @si51
    3 3 11:29:39'00 17.4.21 0; @id200468 @si53
    5 3 11:38:22'00 17.4.21 0; @id200468 @si55
    4 3 11:40:23'00 17.4.21 0; @id200468 @si54
  127 3 10:40:29'00 17.4.21 0; @id200468 @si3
  128 3 11:46:11'00 17.4.21 0; @id200468 @si4
    4 5 12:07:44'00 17.4.21 0; @id8625747 @si54 #at:Sa
    5 5 12:08:34'00 17.4.21 0; @id8625747 @si55 #at:Sa
   3 5 12:12:44'00 17.4.21 0; @id8625747 @si53 #at:Sa
   1 5 12:14:23'00 17.4.21 0; @id8625747 @si51 #at:Sa
   2 5 12:17:05'00 17.4.21 0; @id8625747 @si52 #at:Sa
  127 5 12:04:12'00 17.4.21 0; @id8625747 @si3 #at:Sa
```

```
 128 5 12:39:23'00 17.4.21 0; @id8625747 @si4 #at:Sa
    4 6 12:06:03'00 17.4.21 0; @id2068667 @si54 #at:Sa
   5 6 12:07:22'00 17.4.21 0; @id2068667 @si55 #at:Sa
   2 6 12:09:48'00 17.4.21 0; @id2068667 @si52 #at:Sa
   1 6 12:14:30'00 17.4.21 0; @id2068667 @si51 #at:Sa
  127 6 12:02:07'00 17.4.21 0; @id2068667 @si3 #at:Sa
  128 6 12:41:08'00 17.4.21 0; @id2068667 @si4 #at:Sa
    4 7 01:53:45'00 17.4.21 0; @id362809 @si54
   3 7 02:01:36'00 17.4.21 0; @id362809 @si53
   1 7 02:06:21'00 17.4.21 0; @id362809 @si51
   2 7 02:10:59'00 17.4.21 0; @id362809 @si52
 127 7 01:49:56'00 17.4.21 0; @id362809 @si3
 128 7 02:38:42'00 17.4.21 0; @id362809 @si4
@END_CRC_ok
```
## **Beispiel einer Backup-Daten-Datei (DAT)**

In diesem Beispiel wurden nacheinander die fünf SI-Fuchsstationen 31,32,33,34,35 ausgelesen.

```
#SI backup *17-10-20* ©FjwW V20.8 11:02:19 18.10.20
@SAVE: 11:02:20 18.10.20
  Station 31 = Fuchs
  Board-CPU-No 84049
@BEGIN-A
  11 0 13:47:03'00 17.10.20 0; @id411769 @fsi31 #at:Sa
  11 0 13:47:42'00 17.10.20 0; @id1903179 @fsi31 #at:Sa
  11 0 13:51:00'00 17.10.20 0; @id2120137 @fsi31 #at:Sa
  11 0 14:01:42'00 17.10.20 0; @id7650506 @fsi31 #at:Sa
  11 0 14:02:40'00 17.10.20 0; @id445652 @fsi31 #at:Sa
  11 0 14:04:25'00 17.10.20 0; @id2118928 @fsi31 #at:Sa
  11 0 14:05:56'00 17.10.20 0; @id7801230 @fsi31 #at:Sa
  11 0 14:06:17'00 17.10.20 0; @id2118935 @fsi31 #at:Sa
  11 0 14:52:11'00 17.10.20 0; @id7631311 @fsi31 #at:Sa
  11 0 15:36:36'00 17.10.20 0; @id445659 @fsi31 #at:Sa
@END_CRC_ok
#SI backup *17-10-20* ©FjwW V20.8 11:02:59 18.10.20
@SAVE: 11:03:00 18.10.20
 Station 32 = Fuchs
 Board-CPU-No 84056
@BEGIN-A
  12 0 14:07:48'00 17.10.20 0; @id7631311 @fsi32 #at:Sa
  12 0 14:11:27'00 17.10.20 0; @id445659 @fsi32 #at:Sa
  12 0 14:33:21'00 17.10.20 0; @id411769 @fsi32 #at:Sa
  12 0 14:45:26'00 17.10.20 0; @id1903179 @fsi32 #at:Sa
  12 0 14:53:44'00 17.10.20 0; @id7650506 @fsi32 #at:Sa
  12 0 15:02:46'00 17.10.20 0; @id445652 @fsi32 #at:Sa
  12 0 15:03:12'00 17.10.20 0; @id2118928 @fsi32 #at:Sa
  12 0 15:14:18'00 17.10.20 0; @id2120137 @fsi32 #at:Sa
  12 0 15:17:42'00 17.10.20 0; @id7801230 @fsi32 #at:Sa
 12 0 15:18:14'00 17.10.20 0; @id2118935 @fsi32 #at:Sa
@END_CRC_ok
#SI backup *17-10-20* ©FjwW V20.8 11:03:19 18.10.20
@SAVE: 11:03:20 18.10.20
  Station 33 = Fuchs
```

```
 Board-CPU-No 84046
@BEGIN-A
  13 0 13:56:27'00 17.10.20 0; @id411769 @fsi33 #at:Sa
  13 0 14:03:28'00 17.10.20 0; @id1903179 @fsi33 #at:Sa
  13 0 14:08:06'00 17.10.20 0; @id7650506 @fsi33 #at:Sa
  13 0 14:09:51'00 17.10.20 0; @id445652 @fsi33 #at:Sa
  13 0 14:11:58'00 17.10.20 0; @id2118928 @fsi33 #at:Sa
  13 0 14:15:42'00 17.10.20 0; @id2118935 @fsi33 #at:Sa
  13 0 14:15:55'00 17.10.20 0; @id7801230 @fsi33 #at:Sa
  13 0 14:40:04'00 17.10.20 0; @id7631311 @fsi33 #at:Sa
  13 0 14:44:12'00 17.10.20 0; @id2120137 @fsi33 #at:Sa
 13 0 14:58:52'00 17.10.20 0; @id445659 @fsi33 #at:Sa
@END_CRC_ok
#SI backup *17-10-20* ©FjwW V20.8 11:03:42 18.10.20
@SAVE: 11:03:43 18.10.20
  Station 34 = Fuchs
 Board-CPU-No 86917
@BEGIN-A
  14 0 14:05:24'00 17.10.20 0; @id445658 @fsi34 #at:Sa
  14 0 14:11:25'00 17.10.20 0; @id2120137 @fsi34 #at:Sa
  14 0 14:20:21'00 17.10.20 0; @id411769 @fsi34 #at:Sa
  14 0 14:20:49'00 17.10.20 0; @id7631311 @fsi34 #at:Sa
  14 0 14:33:48'00 17.10.20 0; @id445659 @fsi34 #at:Sa
  14 0 14:34:04'00 17.10.20 0; @id1903179 @fsi34 #at:Sa
  14 0 14:37:34'00 17.10.20 0; @id7650506 @fsi34 #at:Sa
  14 0 14:51:35'00 17.10.20 0; @id2118928 @fsi34 #at:Sa
  14 0 14:51:55'00 17.10.20 0; @id445652 @fsi34 #at:Sa
  14 0 15:02:08'00 17.10.20 0; @id7801230 @fsi34 #at:Sa
 14 0 15:30:37'00 17.10.20 0; @id2118935 @fsi34 #at:Sa
@END_CRC_ok
#SI backup *17-10-20* ©FjwW V20.8 11:03:57 18.10.20
@SAVE: 11:03:57 18.10.20
 Station 35 = Fuchs
 Board-CPU-No 86890
@BEGIN-A
  15 0 14:07:05'00 17.10.20 0; @id411769 @fsi35 #at:Sa
  15 0 14:20:25'00 17.10.20 0; @id1903179 @fsi35 #at:Sa
  15 0 14:23:12'00 17.10.20 0; @id7650506 @fsi35 #at:Sa
  15 0 14:23:58'00 17.10.20 0; @id2118928 @fsi35 #at:Sa
  15 0 14:25:13'00 17.10.20 0; @id445652 @fsi35 #at:Sa
  15 0 14:30:08'00 17.10.20 0; @id7631311 @fsi35 #at:Sa
  15 0 14:35:43'00 17.10.20 0; @id2120137 @fsi35 #at:Sa
  15 0 14:41:57'00 17.10.20 0; @id2118935 @fsi35 #at:Sa
  15 0 14:47:45'00 17.10.20 0; @id7801230 @fsi35 #at:Sa
  15 0 15:07:48'00 17.10.20 0; @id445659 @fsi35 #at:Sa
@END_CRC_ok
```
## **Beispiel einer EDA-Datei (EDAD V2.1)**

Datenzeilen beginnen mit einem *[Codewort](#page-224-0)*.

\*\*\*\*\*\*\*\*\*\*\*\*\*\*\*\*\*\*\*\*\*\*\*\*\*\*\*\*\*\*\*\*\*\*\*\*\*\*\*\*\*\*\*\*\*\*\*\*\*\*\*\*\*\*\*\*\*\*\*\*\*\*\*\* \* 1. Ranglistenlauf 2002 Sachsen \*\*\*\*\*\*\*\*\*\*\*\*\*\*\*\*\*\*\*\*\*\*\*\*\*\*\*\*\*\*\*\*\*\*\*\*\*\*\*\*\*\*\*\*\*\*\*\*\*\*\*\*\*\*\*\*\*\*\*\*\*\*\*\* Wettkampf: am 26-05-2002 ab 9.00 Uhr im 80-m-Band Teilnehmer: D19=4 D21=6 D35=4 D50=3 M19=12 M21=13 M40=14 M50=10 M60=10 / Tln=76 +Hel=84 Limitzeit: 120 min 000: OFF 001: 1. Ranglistenlauf 2002 Grillenburg 80m 002: 26.5.2002 003: 80 004: 5 005: 76 008: 9.00:00 009: 120 010: 13.01:00 020: 4/2002 021: 296 023: S27 031: Meißner 032: Stefan 033: DM2AML 034: S27 050: IARU2 051: D19, D21, D35, D50, M19, M21, M40, M50, M60 097: 1 098: 1 099: EDAD V2.1 233: 4 234: 6530 236: 6 237: 6790 239: 4 240: 7160 242: 3 243: 5320 245: 12 246: 6780 248: 13 249: 7680 251: 14 252: 7150 254: 10 255: 6530 257: 10 258: 7010 700: \*\*\*\*\*\*\*\*\*\*\*\*\*\*\*\*\*\*\*\*\*\*\*\*\*\*\*\*\*\*\*\*\*\*\*\*\*\*\*\*\*\*\*\*\*\*\*\*\*\*\*\*\*\*\*\*\*\*\*\*\*\*\*\* 701: \* 1. Ranglistenlauf 2002 Sachsen 26.5.2002 80-m-Band \* 702: \*\*\*\*\*\*\*\*\*\*\*\*\*\*\*\*\*\*\*\*\*\*\*\*\*\*\*\*\*\*\*\*\*\*\*\*\*\*\*\*\*\*\*\*\*\*\*\*\*\*\*\*\*\*\*\*\*\*\*\*\*\*\*\* 709: FjwW Version 4.5 710: 0:0/-2150:270/-2170:1530/-900:675/-480:2080/0:1350/-1210:-930 713: 6

719: 31 32 33 34 35 721: 1 . 3 4 5 722: 1 2 3 . 5 723: . 2 3 4 5 724: . . 3 4 5 725: 1 2 . 4 5 726: 1 2 3 4 5 727: 1 2 3 4 728: 1 . 3 4 5 729: . 2 3 4 101: Berse 102: Kathrin 103: N28 106: D19 109: 1987 120: 4 121: 95:47 150: PM 160: 410485 301: 11.30:47'00 302: 9.55:00 311: 11.18:28 313: 10.58:11 314: 10.34:32 315: 10.15:34 800: 59 101: Hauser 102: Corina 103: X41 106: D19 109: 1983 120: 2 121: 113:37 150: PM 160: 411523 301: 11.53:37'00 302: 10.00:00 313: 11.27:57 315: 10.45:07 800: 66 101: Lehmann 102: Sarah 106: D19 109: 1988 120: 4 121: 121:33 150: PM 160: 410484 301: 11.21:33'00 302: 9.20:00 311: 10.40:12 313: 11.06:43 314: 9.59:03 315: 9.36:50 800: 58 800: 60

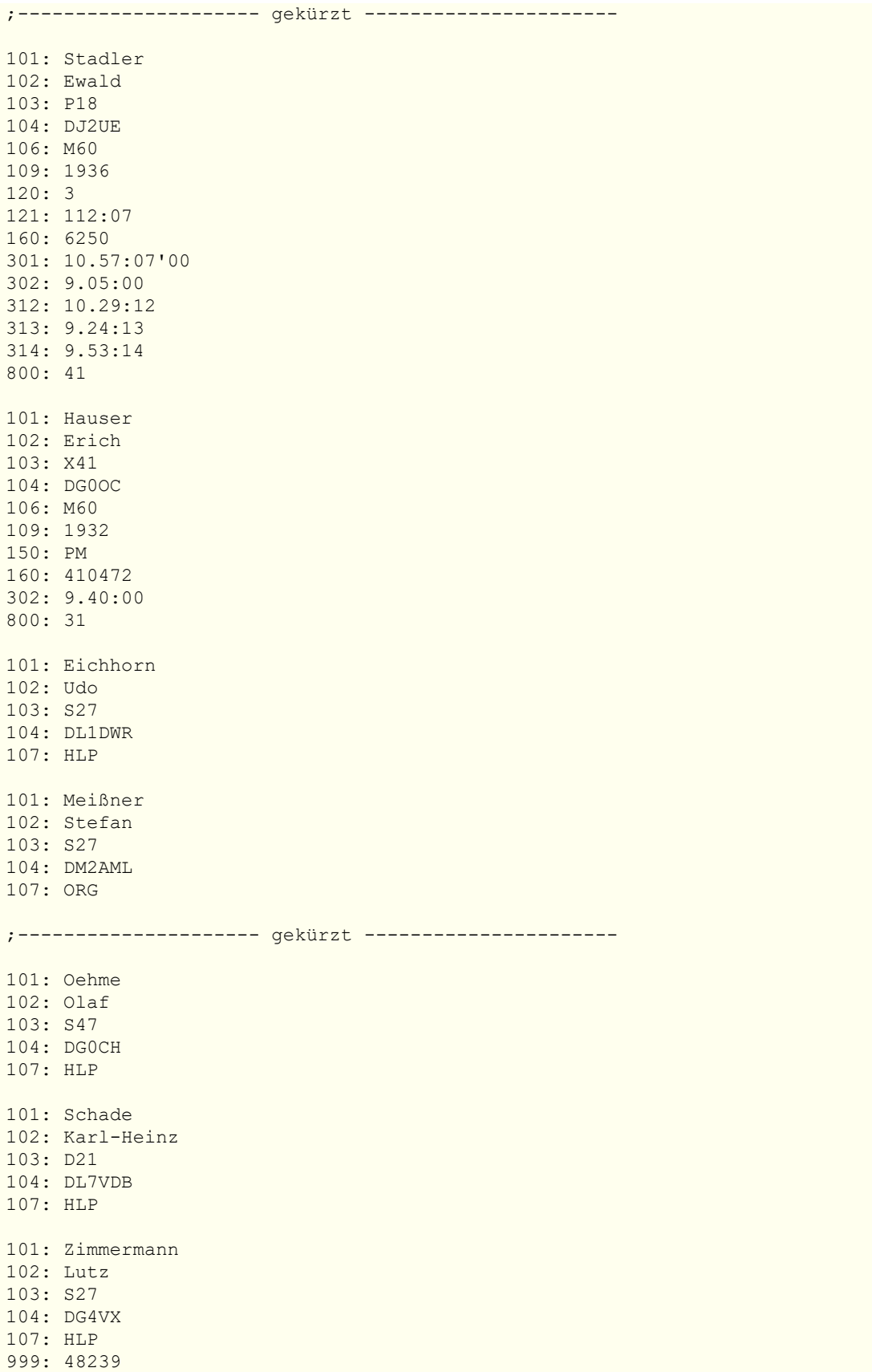

Veranstalter: Meißner, Stefan DM2AML

Mit dem mitgelieferten Programm **EDADcheck** können EDA-Dateien überprüft werden.

## **Beispiel einer Namensliste**

In den Namenslisten1/2 sind mehrere Tausend deutsche/ausländische Teilnehmer registriert, gesammelt aus Hunderten Ergebnissen von ARDF-Wettbewerben. Damit wird eine schnelle Übernahme ihrer Daten in einen neuen Wettbewerb möglich. Die Namensliste3 enthält internationale Schiedsrichter.

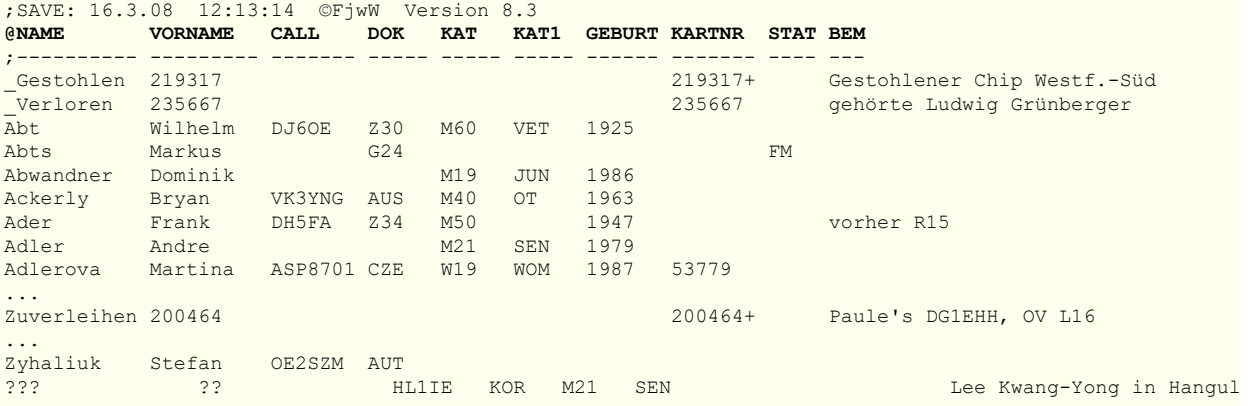

Für die Schlüsselwortzeile, mit **@** beginnend, gelten die Aussagen wie bei der *[TLN-Datei](#page-185-0)*; es können auch die englischen *[Schlüsselworte](#page-230-0)* benutzt werden.

Es gibt zwei mögliche Formate, die von FjwW eingelesen werden:

- die Datenspalten, wie **VORNAME** oder **CALL**, beginnen an festen Spaltenpositionen, der Raum zur nächsten Datenspalte ist mit Leerzeichen aufgefüllt; z.B. die Datenspalte für **VORNAME** beginnt an der Spaltenposition von **V** und endet vor der Spaltenposition **C** von Call.
- die Datenspalten, wie **NAME** oder **VORNAME**, sind getrennt durch einen Tabulator.

Unter Bemerkung **BEM** kann ein beliebiger Text eingetragen werden, die [komplette Zeile soll 256 Zeichen nicht überschreiten; im](#page-33-0) *Teilnehmer-Erfassungs-Fenster* werden die ersten max. 80 Zeichen dargestellt.

Als Namensliste kann auch eine normale TLN-Datei oder eine in FjwW erzeugte Einzelwertungs-CSV-Liste (mit Option: **CSV-Schlüsselwort 'wie TLN'**) eingelesen werden. Es können mehrere Namenslisten auf einmal geladen oder nacheinander hinzugeladen werden.

# **Beispiel Dateien**

Folgende Dateien sind im Unterverzeichnis "Beispiele" von FjwW\_uni zu finden:

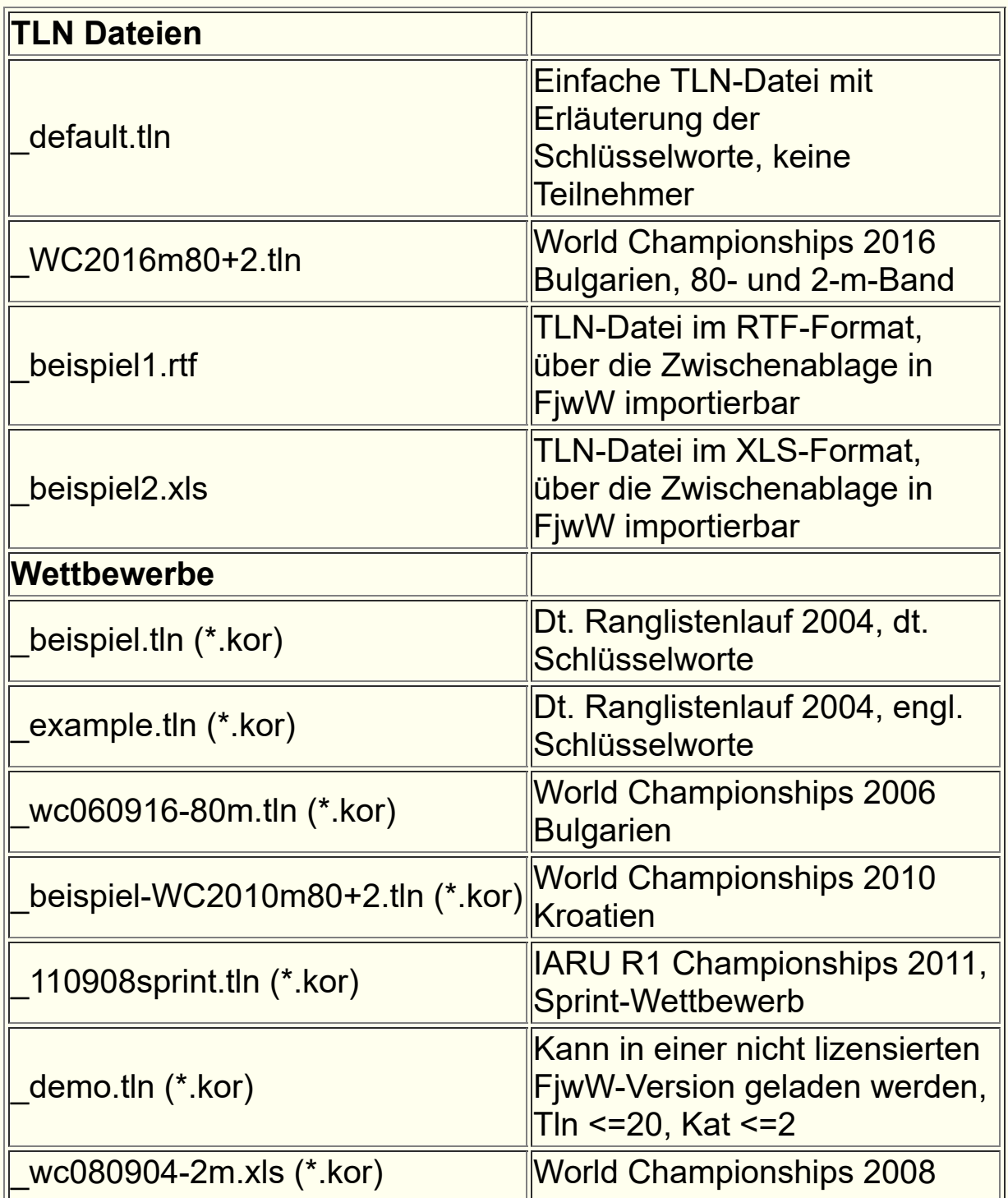

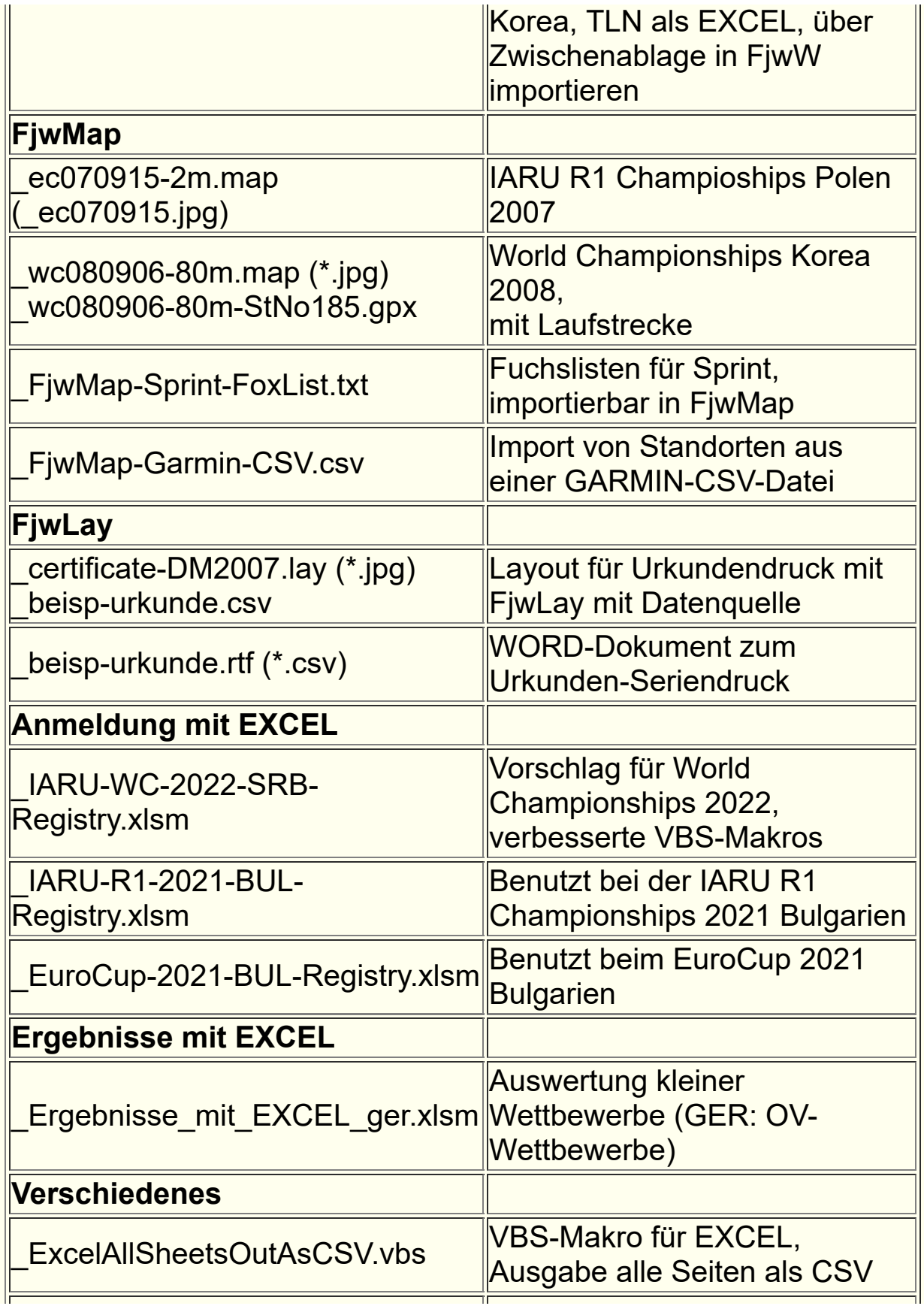

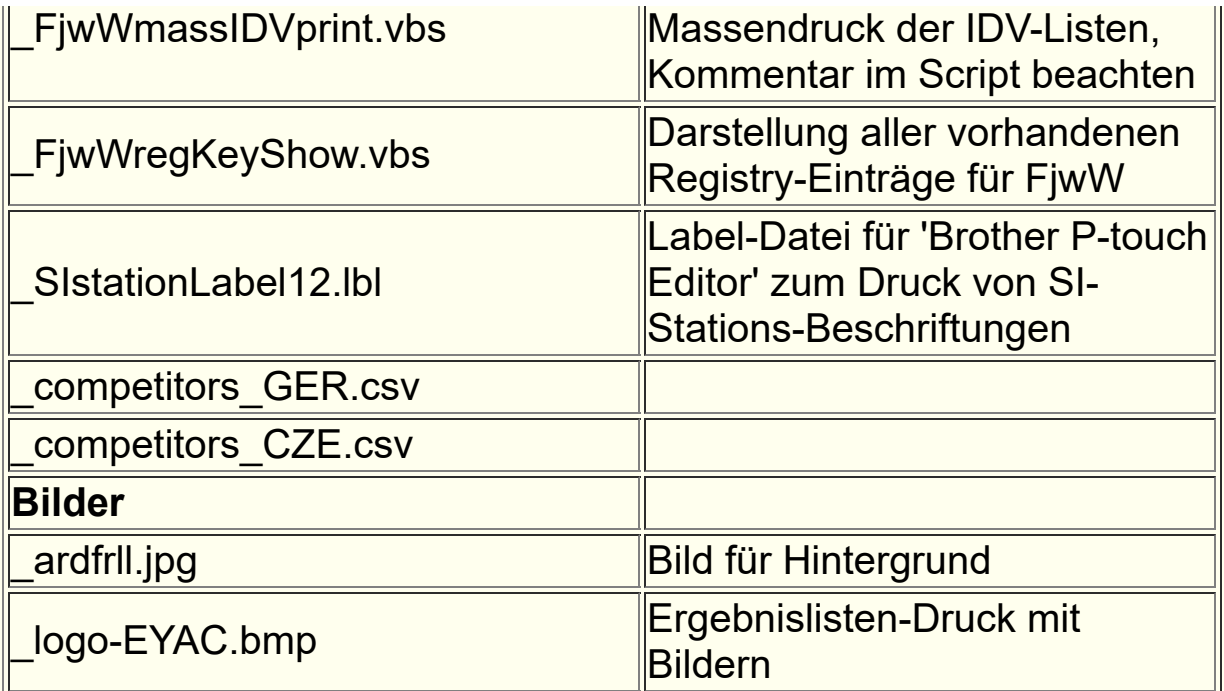

# **Beispiele für Zieltickets**

*Name, Vorname DOK Call Kat KartenNr StartNr* Schmiedeberg, Nils V24 M21 440244 51 *Gesamt-Lz / Reihenfolge / Laufzeiten / minimale Laufstrecke* 64:14 min / S-2-3-5-4-1-Z / 12+11+11+14+12+05 min / >8170 m *Start--Fuchs--Ziel-Zeiten* 13.25--13.36:36--13.47:11--13.58:22--14.12:28--14.24:15--14.29:14  $\Box$ **28-8-02 1. Ranglistenlauf 2002 Grillenburg 2m (c)FjwW**

Wenn der registrierte SI-Chip mit seiner Karten-Nummer in **keinem** der geladenen Wettkämpfe vorkommt, wird ein etwas anderes Zielticket ausgedruckt. Die Besonderheiten sind:

- Keine Angaben zu Name, DOK, Call, Kategorie und Wettkampftitel möglich
- Als StartNr wird die auf dem SI-Chip vorhandene Start-Nummer ausgegeben, die Startzeit ist die auf dem SI-Chip gespeicherte **Zeit**
- Bei der Reihenfolge werden die Nummern der Stationen (keine Fuchs-Nummern) angegeben, sie entspricht der gespeicherten Reihenfolge auf dem SI-Chip
- Start und Ziel werden unabhängig von den wirklichen Zeiten immer zuerst bzw. zuletzt angegeben, bei den Laufzeiten kann es möglicherweise zu negativen Angaben kommen

```
Name, Vorname DOK Call Kat KartenNr StartNr
                               ??????????? 440244 40244
Gesamt-Lz / Reihenfolge / Laufzeiten / minimale Laufstrecke
 64:14 min / S-32-33-35-34-31-Z / 12+11+11+14+12+5 min
Start--Fuchs--Ziel-Zeiten
 13.24:45--13.36:36--13.47:11--13.58:22--14.12:28--14.24:15--14.29:14
\Box28-8-02 (c)FjwW
```
Mit diesen INI-Datei-Einträgen kann das Aussehen des Tickets gesteuert werden.

; Optionswerte addieren: (+1)mit Laufstrecken-Grafik, (+2)Hoch- statt Querformat

; (+4)mit Stations- statt Fuchsnummer, (+8)kein Ticket bei unbekanntem SI-Chip

### **tiOption=**3

; Größe der Laufstrecken-Grafik

### **tiZoomGraphic=**4

; Font des Ticketdruck (Name, Größe)

**tiFont=**Courier New, 9

; oberer Rand in mm

**tiTop=**22

; linker Rand in mm

### **tiLeft=**10

; Format Kopfzeile: (+1)fett, (+2)kursiv, (+4)unterstrichen

; Addiere Zahlenwerte für mehrere Optionen

### **tiHead=**3

; Format Datenzeilen: (+1)fett, (+2)kursiv, (+4)unterstrichen

## **tiData=**0

; Format Wettbewerbstitel unten: (+1)fett, (+2)kursiv,

(+4)unterstrichen

### **tiTitl=**2

; Leerzeilen nach letzter Ticketzeile (default=2)

## **tiEndRow=**4

## **Beim ersten Aktivieren des Ticketdrucks öffnet sich nun ein Dialog,**

## **in dem alle Einstellungen besser vorgenommen werden können.**

Mit diesem neuen Feature werden beim ersten Öffnen des Dialogs die entsprechenden Einstellungen aus der INI-Datei übernommen, mit OK in die Registry gespeichert, dann haben die INI-Dateiangaben keine Bedeutung mehr.

Mit diesem INI-Datei-Eintrag kann das Zielticket zweifach gedruckt werden

## ; Ticketdruck doppelt, bei Zieleinlauf: (0)nein, (1)ja **tiDouble=**0

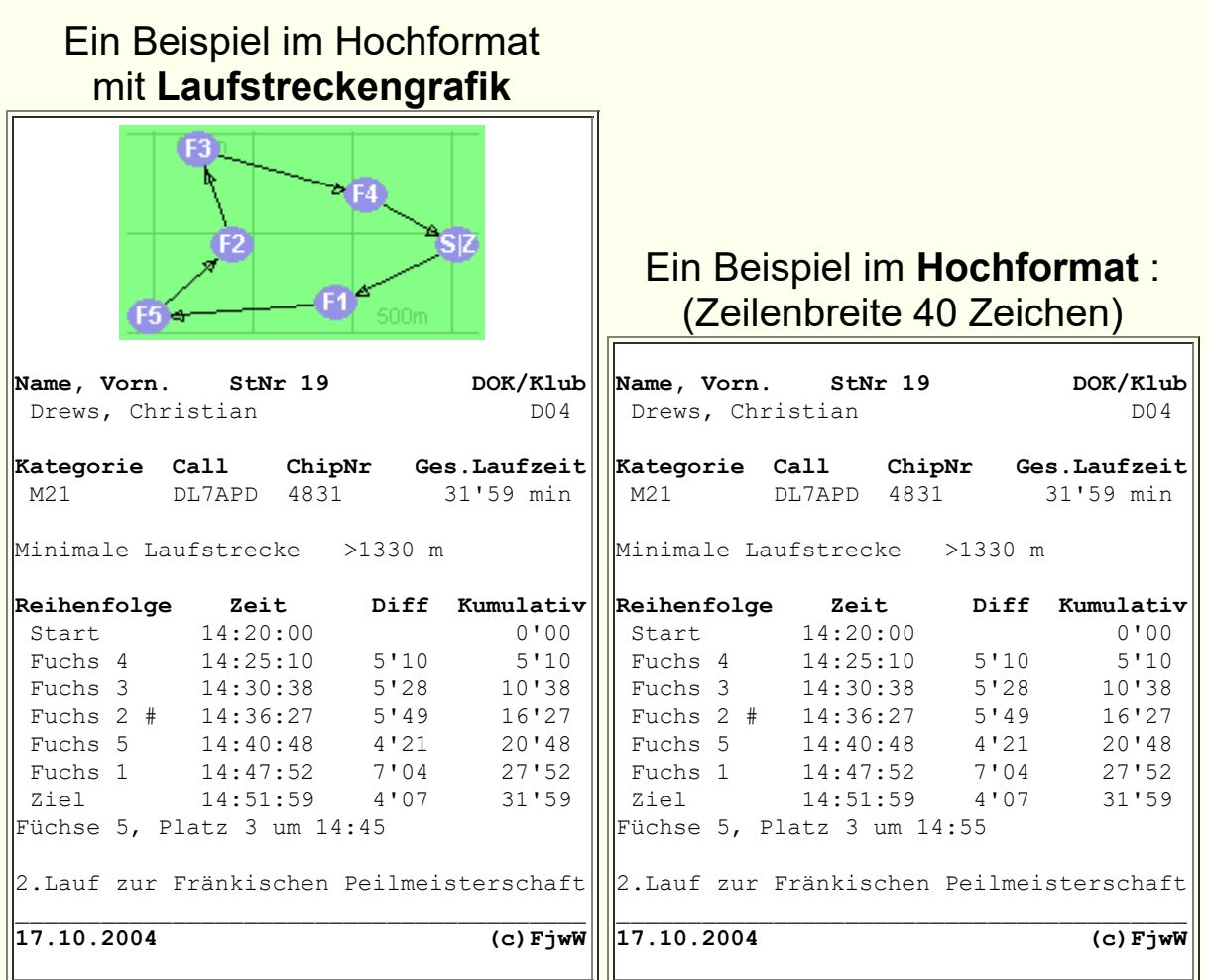

In der Zeilen der Fuchszeiten können folgende Zeichen stehen, sie bedeuten dann:

Fuchs wurde gefunden, wird aber für den Teilnehmer nicht

- **\*** gewertet, weil dieser nicht in Fuchsliste seiner Kategorie eingetragen ist
- **#** Fuchs wurde mehrfach gefunden mit einer Zeitdifferenz
	- > 1 Minute
- **<sup>+</sup>** Fuchszeit liegt nicht innerhalb Start- und Zielzeit, Fuchs wird nicht gewertet

Mit einem Etiketten-/Label-Drucker **QL-500/550/560** von **Brother** gibt es eine weitere gute Möglichkeit Zieltickets auszudrucken, die verschiedene Grafikelemente enthalten können *[siehe](#page-143-0)* .

### **Details zum Zielticket-Druck mit FjwLay**

Diese neue Form des Zielticket-Drucks bietet vielfällige Möglichkeit der Gestaltung eines Tickets durch den Benutzer. Dazu wird das Programm **FjwLay** genutzt, mit dem zunächst ein spezielles, geeignetes Layout kreiert werden muss, bevor gedruckt werden kann. Beispiele sind im Beispiel-Verzeichnis von FjwW vorhanden.

Die Nutzung von FjwLay bietet für die grafische Gestaltung:

- Wählbare Größe des Tickets
- Alle Schriftarten, -Größen, -Eigenschaften, -Farben
- Setzen von Rahmen, die mit einzeilig formatierten Text und Schlüsselworten gefüllt werden können
- Setzen von Rahmen, die mit einer Grafik (JPG/GIF/BMP) gefüllt werden kann, die Transparent-Eigenschaft des GIF bleibt erhalten
- Text und Grafik im Rahmen können ausgerichtet, Grafiken verschieden dem Rahmen angepasst werden
- Hintergrund-Grafik (JPG/GIF/BMP) über Teile oder das ganze Ticket, alle anderen Elemente darüber gedruckt

Zunächst wird das Layout so kreiert, wie es schon vom Urkundendruck bekannt ist. Es werden auch die schon bekannten Schlüsselworte in den dabei entstehenden CSV-Datenstream von FjwW zu FjwLay verwendet:

**Dat, Titl, Kat, Kat3, Nam, Vorn, Clb, Cal, Bnd, Laufz, Fu, StNr, Kart** (dt., auch engl. vorhanden), siehe im Bild unten.

**Lfstr, Opt** sind neue Schlüsselworte für die minimale Laufstrecke des Teilnehmers und die optimal mögliche Strecke seiner Kategorie.

Eine Besonderheit ist der Block mit den Schlüsselworten **T??a, T??b, T??c, T??d**. Hier werden die Fuchs-Ankunftszeiten, einschließlich Start-, Ziel-, Differenz- und Kumulativ-Zeiten in Suchreihenfolge der Füchse gelistet.

Die Zeile mit **T00?** zeigt immer die Startzeit, die folgenden Zeilen **T01? ... Tnn?** (nn = max. Anzahl der im Wettkampf existierenden Füchse/Bake & Start & Ziel) zeigen die Fuchs-Zeiten. Daran anschließend werden die Zieldaten angegeben. Unteres Beispiel verdeutlicht das.

Wenn das Zielticket in einem gesetzten Rahmen die (grüne) Laufstreckengrafik darstellen soll, muss das Schlüsselwort **FjwGIF** gesetzt werden. Das untere Beispiel wurde so entworfen, dass es dem bekannten ursprünglichen in FjwW druckbaren Zielticket sehr ähnelt und die Auswirkungen der Schlüsselworte zeigt. Bitte dieses Beispiel genau ansehen, als Datei **\_Ticket3.lay** befindet es sich im 'Beispiel\Ticket'-Verzeichnis von FjwW.

### **Layout in FiwLay**

Bei dieser Art des Ticketdruck müssen beide Programme FjwW und FjwLay gestartet und korrekt eingestellt sein.

### In **FjwLay** muss mit

*Datei|Ticketdruck von FjwW ein/aus* der zu benutzende Drucker eingestellt und der Ticketdruck damit aktiviert werden.

In **FjwW** muss der Ticketdruck im Menü *Ergebnisse|Ziel-Ticket|Ticket mit FjwLay* aktiviert sein.

Die Daten von FjwW werden dann über eine Programm-Kommunikation zu FjwLay übertragen, die Schlüsselworte im

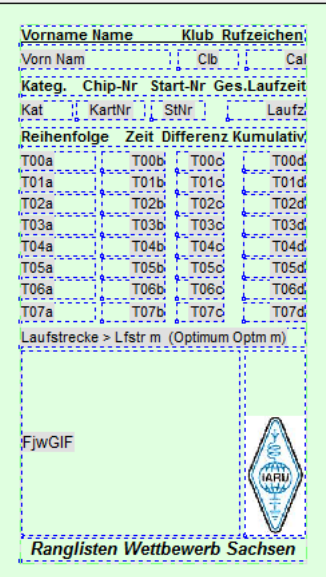

Layout ersetzt und am gewählten Drucker in FjwLay gedruckt, **Beispiel rechts !**

Ob die deutschen oder englischen Schlüsselworte von FjwW gesendet werden, wird durch

*Ergebnisse|Listen Optionen/Schlüsselwort Sprache* eingestellt.

Dieses Beispiel hat eine Papiergröße von **65 x 115 mm**, geeignet für Labelprinter, z.B. des Brother QL500...

Wenn bei Zieleinlauf sofort zwei Tickets gedruckt werden sollen, ist **tiDouble=1** in der INI-Datei zu setzen.

Vorname Na Alexander He Kateg, Chi M21 ggc Reihenfolge Start Fuchs<sub>2</sub> Fuchs<sub>1</sub> Fuchs<sub>3</sub> Fuchs<sub>5</sub> Fuchs 4 Bake **Ziel** Laufstrecke :

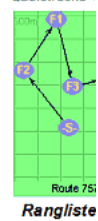

Unten ein weiteres Beispiel, das die neuen Möglichkeiten zeigt.

Als Datei **\_Ticket5.lay** findet man es im 'Beispiel\Ticket'-Verzeichnis von FjwW. Dieses Beispiel hat eine Papiergröße von A5 (**148 x 219 mm**).

### **Layout in FjwLay <b>Ausdruck**

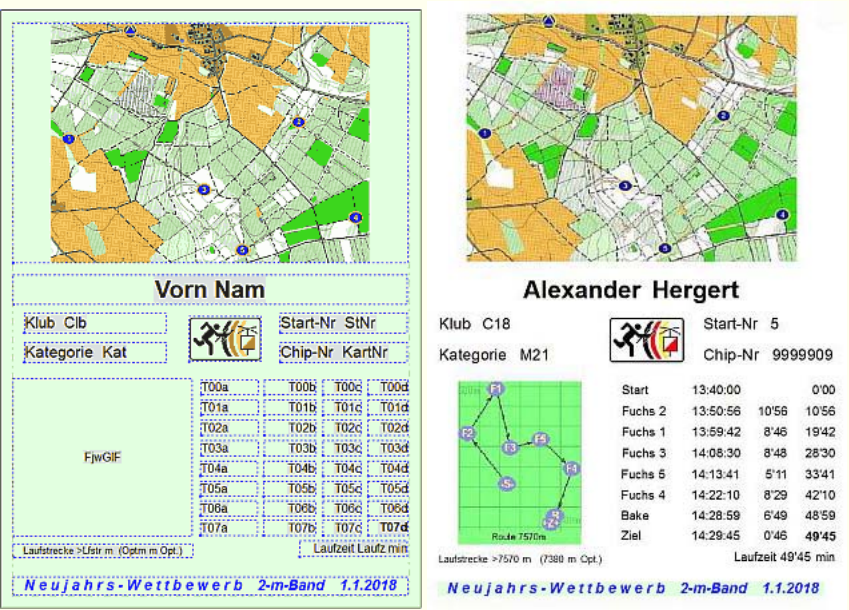

Beide Beispiele oben sind für einen Klassik-Wettbewerb mit 5 Füchsen und Bake geeignet. Für die verschiedenen ARDF-Wettbewerbe sind folgende Anzahl von **Tnn?**-Zeilen notwendig:

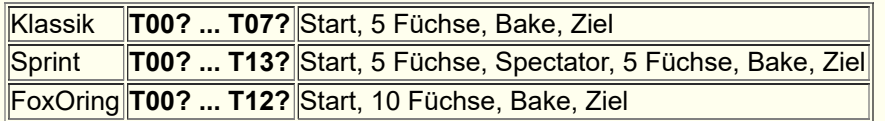

# **Beispiel für Urkunden-Seriendruck**

- **FjwLay** dient zum Entwurf von Layouts und Bedrucken von Urkundenvorlagen mit den Daten der erreichten Ergebnissen von ARDF-Wettbewerben. Auf Grund seiner Funktionalität kann es aber auch unabhängig von FjwW für etliche andere Zwecke eingesetzt werden, z.B. zum Druck von Hinweis-Blättern/-Tafeln mit großflächigen Schriftzeichen.
- Das Erstellen des Layouts kann durch eine Hintergrundgrafik (Bild der zu bedruckenden Urkunde) erleichtert werden, die aufgezogenen Rahmen können so sehr genau platziert werden. Die Daten für den Urkunden-Seriendruck werden durch CSV-Dateien (verschiedene Formate möglich) geliefert.
- In die Rahmen können einzeilige Texte gesetzt werden. Schlüsselworte werden später durch Daten aus der Steuerdatei ersetzt. Textteile, die über den Rahmen hinausgehen, erscheinen nicht und werden nicht gedruckt.
- Die Rahmen können auch Bilder aufnehmen, JPG/GIF/BMP-Formate sind möglich. Die Bilder werden in Orginalgröße oder der Größe des Rahmens angepasst dargestellt/gedruckt.
- Der Urkundendruck kann direkt aus dem Programm FjwW heraus gestartet werden. Entsprechend der in FjwW eingestellten Option werden deutsche oder englische *[Schlüsselworte](#page-230-0)* in der CSV-Datei übergeben. Diese Schlüsselworte sind auch im Layout zu benutzen, sonst findet kein Austausch der Schlüsselworte durch die Daten statt.
- Das Drucken großer Anzahl von Urkunden, einzelner Urkunden oder das komplette neu Drucken der Urkunden (mit Hintergrundgrafik) wird unterstützt.
- FjwLay ermöglicht die Erzeugung von fertigen Urkunden im HTML/CSS-Format oder auf dem Server mit FPDF erzeugten PDF-Format für die Veröffentlichung im Internet mit einer ersten Linkseite zum leichten Erreichen einer einzelnen Urkunde eines bestimmten Teilnehmers.

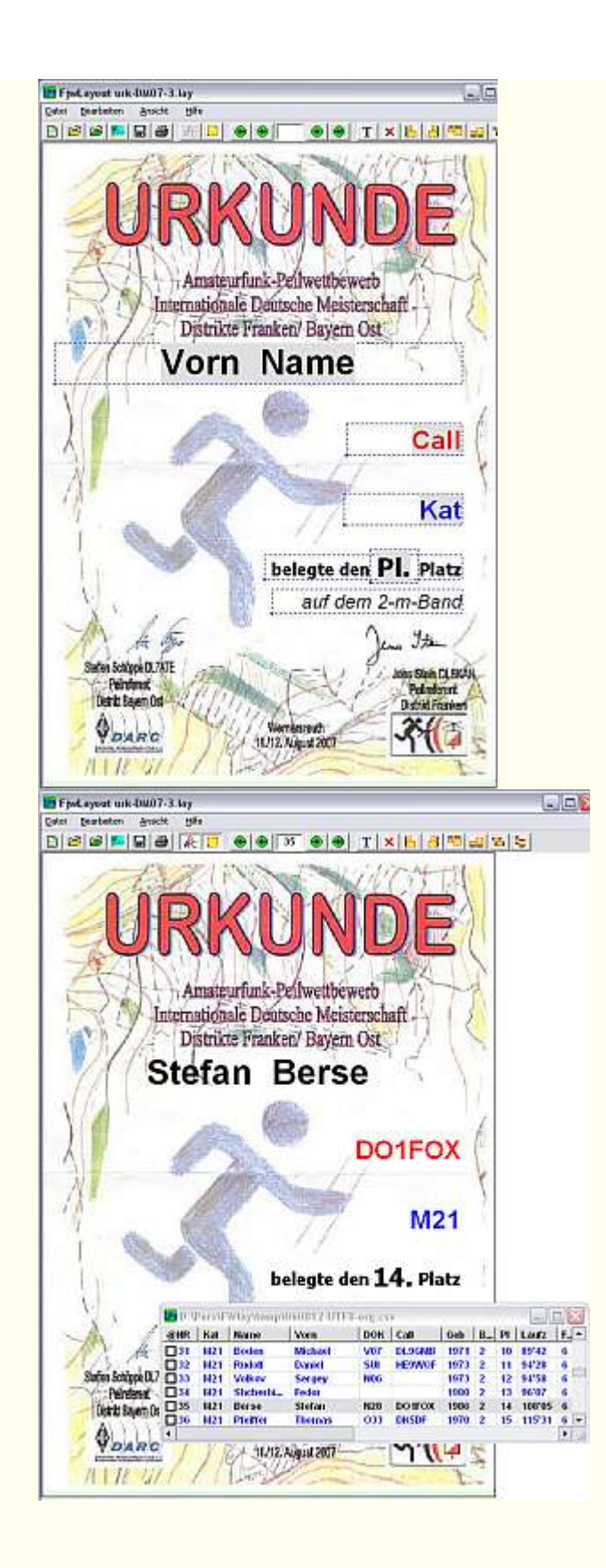

Das linke Bild stellt den fertigen Entwurf des Urkunden-Layouts dar. Nach Laden einer CSV-Steuer-Datei mit den Ergebnisdaten und Aktivieren der Vorschau oder des Druckens werden die Schlüsselworte (grau hinterlegt) durch die Ergebnisdaten ersetzt. Das Ergebnis ist im rechten Bild zu sehen.

*[Starte FjwLay mit Beispiel](javascript:ShortCut1.Click())*

## **Listen mit 'Benutzer definierten Spalten'**

Für Start- und Einzel/Mannschafts-Ergebnis-Listen (TXT und HTML Format) eines einzelnen Wettbewerbs kann der Benutzer das Aussehen der Zeilen mit den Daten der Teilnehmers selbst gestalten.

## Unter Menü *Ergebnisse|Listen Optionen/Einzel Wettk.* findet man die Checkbox *Benutzer definierte Spalten* .

Wird sie aktiviert, müssen in der **INI-Datei** entsprechend korrekt geschriebene Schlüsselwortzeilen unter den Abschnitten **[UserListTXT]** (für TXT Listen) und **[UserListHTML]** (für HTML Listen) vorhanden sein. Die INI-Schlüsselworte beginnen mit:

**ERG** für Einzel-Ergebnislisten

**STL** für Startlisten

**MAN** für Mannschafts(Team)-Ergebnislisten

es folgen:

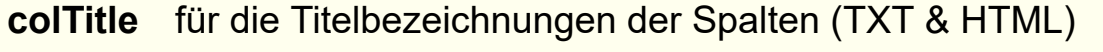

- **colData** Daten-Schlüsselwort (Großbuchstaben) für die/den dargestellte Angabe/Wert (TXT & HTML), siehe Tabelle unten **colWidth** Breite der Spalten in Zeichen, Text wird ggf. beschnitten oder
- mit Leerzeichen aufgefüllt (nur TXT) Ausrichtung-Schlüsselwort (Großbuchstaben) links, zentriert,
- **colAlign** rechts innerhalb der Spalte (nur TXT, bei HTML erfolgt die Ausrichtung über CSS)

Für die sechs möglichen Listen gibt es Beispiele, die der Benutzer modifizieren kann *[siehe INI-Datei](#page-171-0)* .

Die Angaben hinter den INI-Schlüsselworten sind mit Schrägstrich zu trennen, das Semikolon darf nirgens verwendet werden. Die Titelbezeichnungen können aber auch die übrigen Sonderzeichen oder Zahlen enthalten.

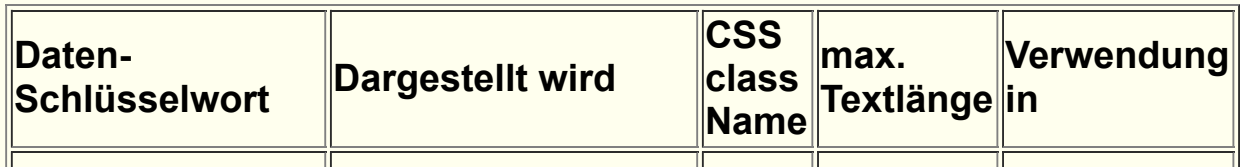
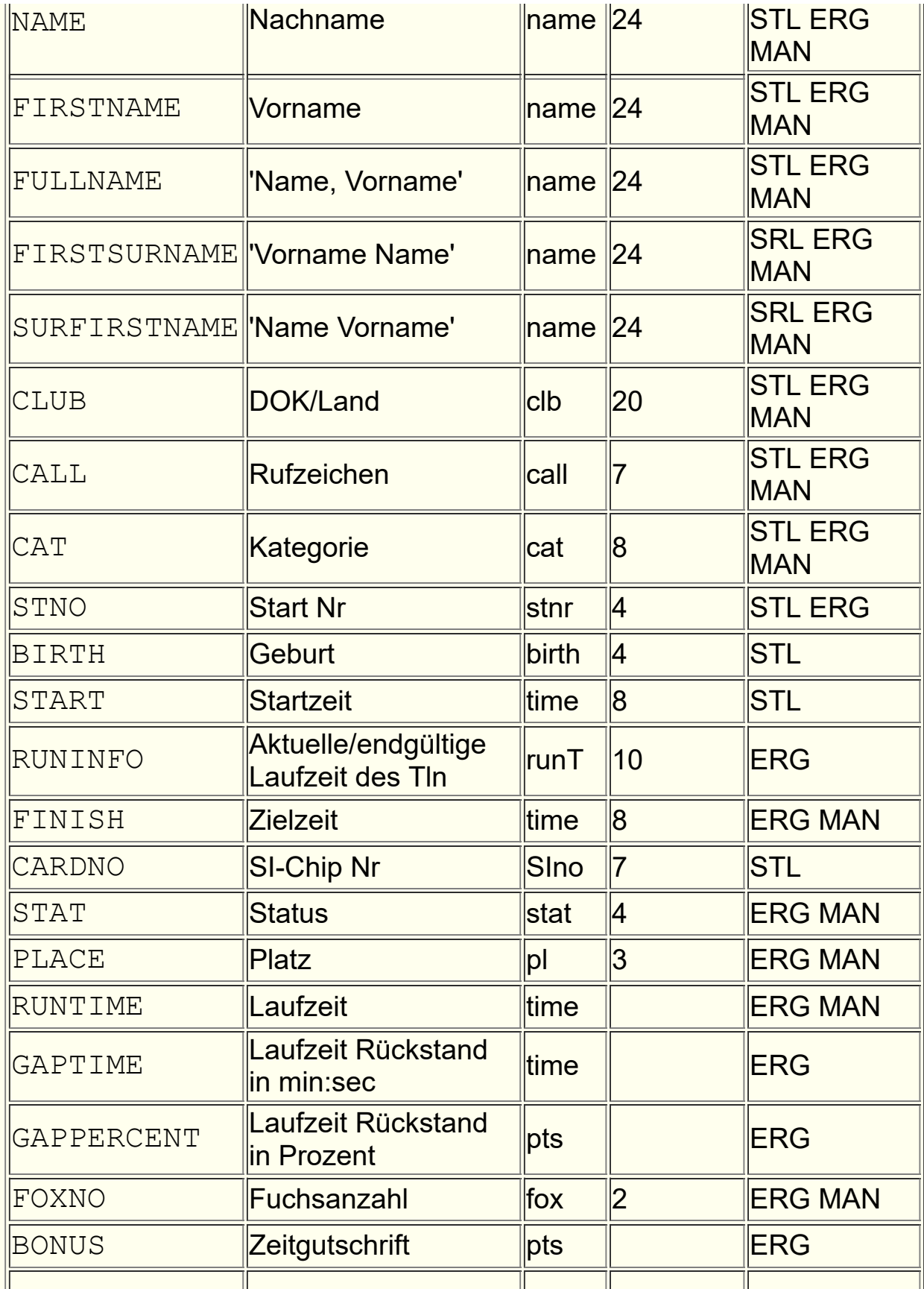

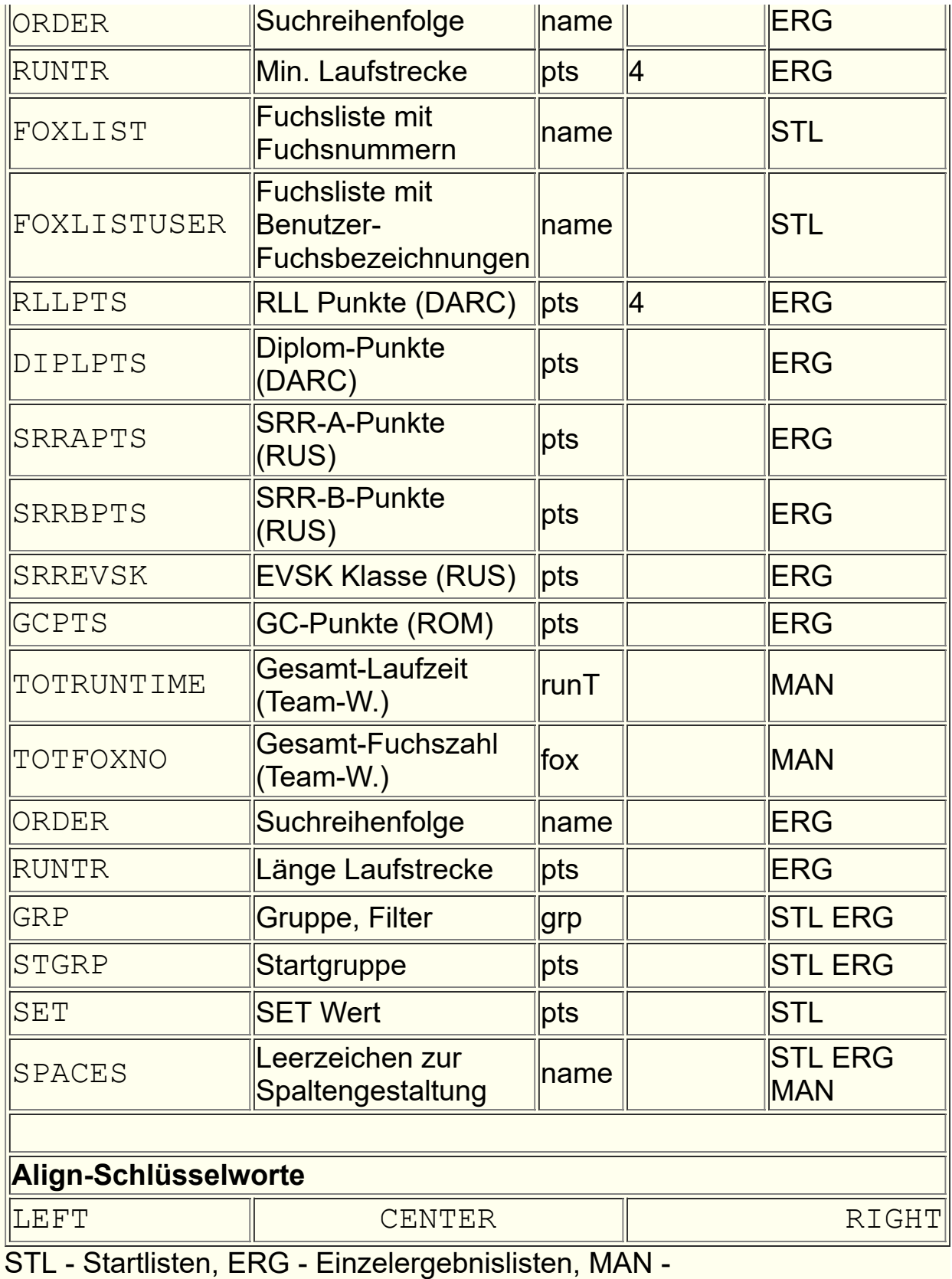

Mannschafts(Team)listen

Das **Beispiel** einer Einzelwertungs-Liste:

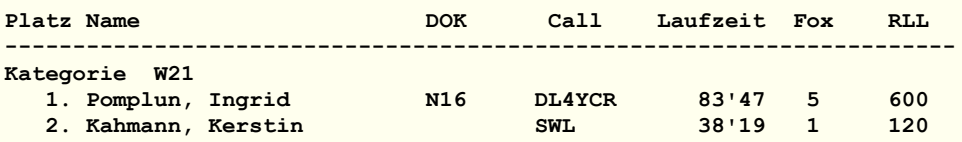

Mit diesen Einträgen in der INI-Datei unter **[UserListTXT]**

**ERGcolTitle=**Platz//Name, Vorname/Rufz./Klub/Laufzeit/Fü/RLLpkt **ERGcolData=**PLACE/SPACES/FULLNAME/CALL/CLUB/RUNTIME/FO XNO/RLLPTS **ERGcolWidth=**5 / 2 / 25 / 6 / 9 / 8 / 4 / 7 **ERGcolAlign=**RIGHT/LEFT/LEFT/LEFT/LEFT/RIGHT/RIGHT/RIGHT

sieht die entstehende Ergebnisliste aus:

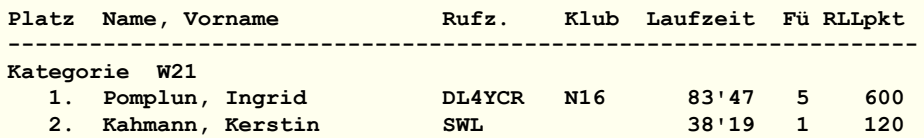

# <span id="page-219-0"></span>**Kategorie Bezeichnungen**

Es sollten die Kategorie-Bezeichnungen des IARU Region1 benutzt werden:

**W19, W21, W35, W45, W55, W65 M19, M21, M40, M50, M60, M70 W14, W16, M14, M16 (Jugend) WOM, JUN, SEN, OT, VET (alte Bezeichnungen)**

Für diese Kategorien werden fertige grafische Icons in der Toolleiste angezeigt, ansonsten erscheint ein Icon mit den ersten drei Zeichen (der max. 8 Zeichen) des Kategorie-Namen.

Helfer/Ausrichter müssen die Kategorie-Bezeichnungen: **HLP, ORG** haben.

Die Kategoriebezeichnungen **aK!** (außer Konkurrenz), **kK!** (keine Klassenwertung) und **\$\$\$** (Einlesen von Depot-Teilnehmern) sind reserviert.

Für jede Kategorie kann auch ein bis zu 24 Zeichen langer **Kategorie-Alias-Name** angegeben werden. Das muss manuell in der TLN-Datei eingetragen werden.

Dieser erscheint dann anstelle des kurzem Namens in den Ergebnislisten (TXT, HTML, CSV). Beispiele:

@FOX\_LISTE: "M21" 1 2 3 4 5 @FOX\_LISTE: "M21-80m" 1 2 3 4 5 **@FOX\_LISTE: "M21":"Männer bel. Alter" 1 2 3 4 5**

### **Länder Abkürzungen**

FjwW verwendet in der *[Namensliste](#page-202-0)* die immer dreistelligen Länderbezeichnungen des Internationalen Olympischen Komitees (**IOC**) :

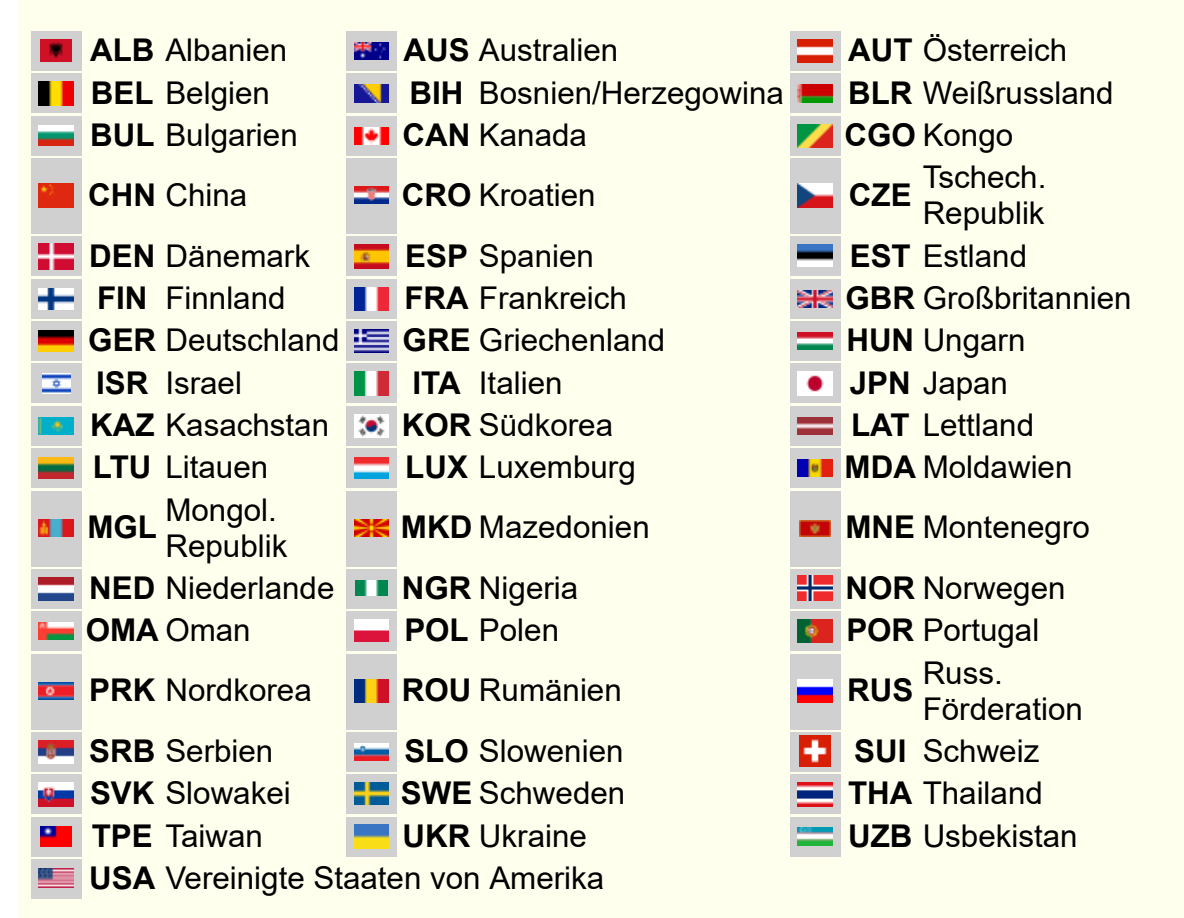

Amateurfunk-Verbände, die in den Ländern ARDF-Sport betreiben:

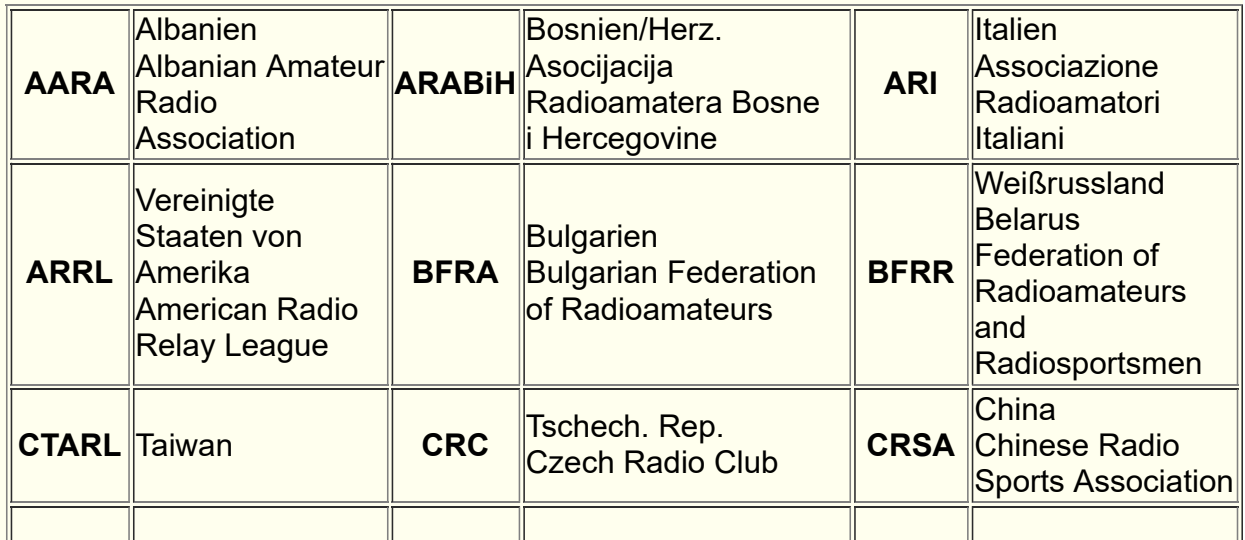

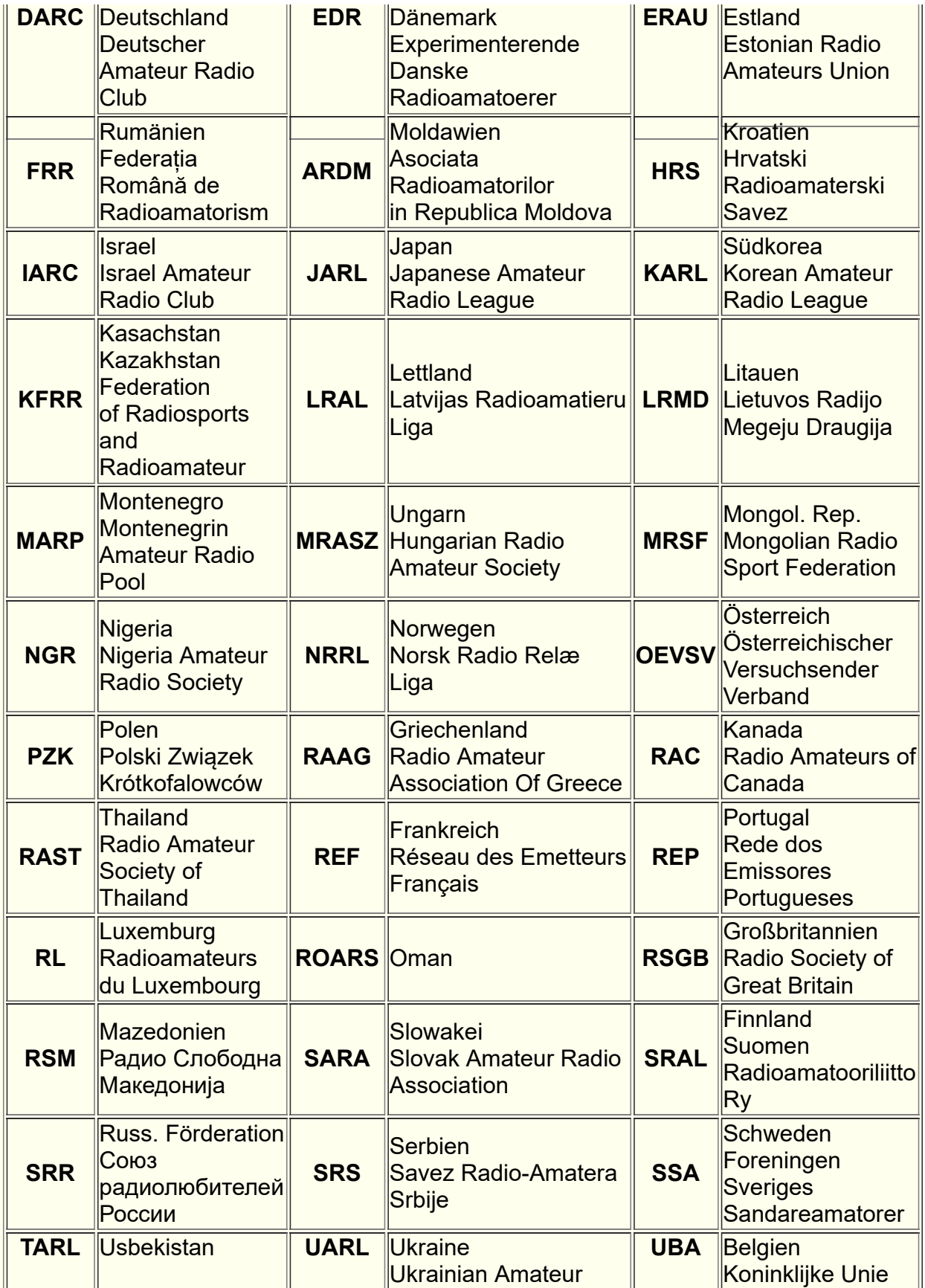

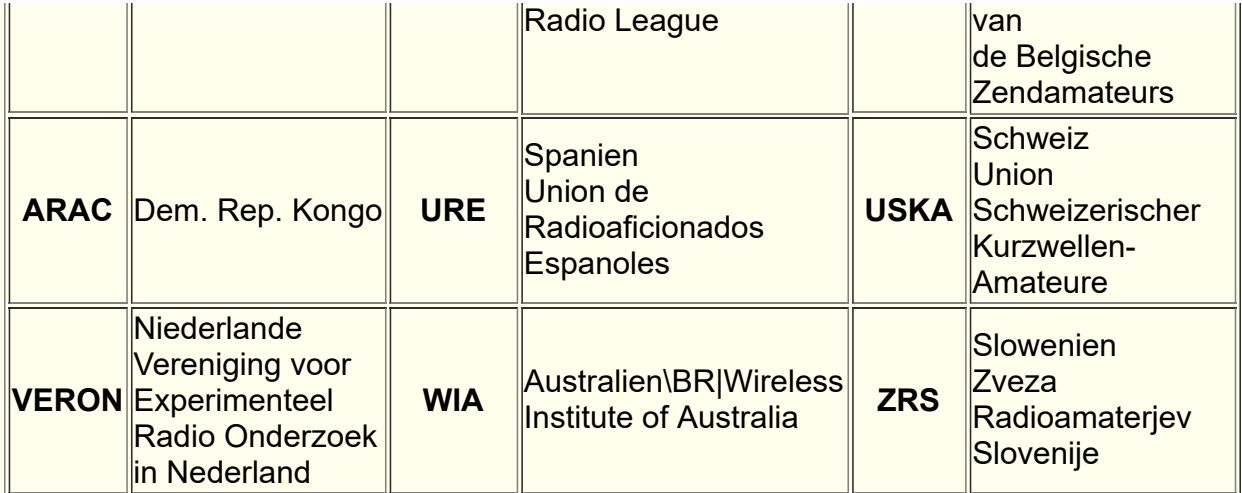

# **Dateinamen und Dateierweiterungen**

Bei der Erzeugung der Einzelwertungs-Ergebnislisten werden immer Dateinamen vorgeschlagen, die sich zusammensetzen aus:

- Name beginnend mit dem Namen der TLN-Datei **220415m2**, z.B. Datum und Frequenzband des Wettkampfes enthaltend:
- Namensergänzung entsprechend der erzeugten Liste (**\*-erg, \* erg1, \*-stl, \*-lzl, \*-srg, \*-man, \*-kpl, \*-rll, \*-pok, \*linki, \*-???i**)
- Dateierweiterung entsprechend Dateityp (**\*.tln, \*.kor, \*.dat, \*.txt, \*.htm, \*.rtf, \*.eda, \*.csv, \*.gif**)

Dateinamen mit z.B. deutschen Umlauten und anderen Spezialzeichen sollten vermieden werden!

Feststehende Dateinamen:

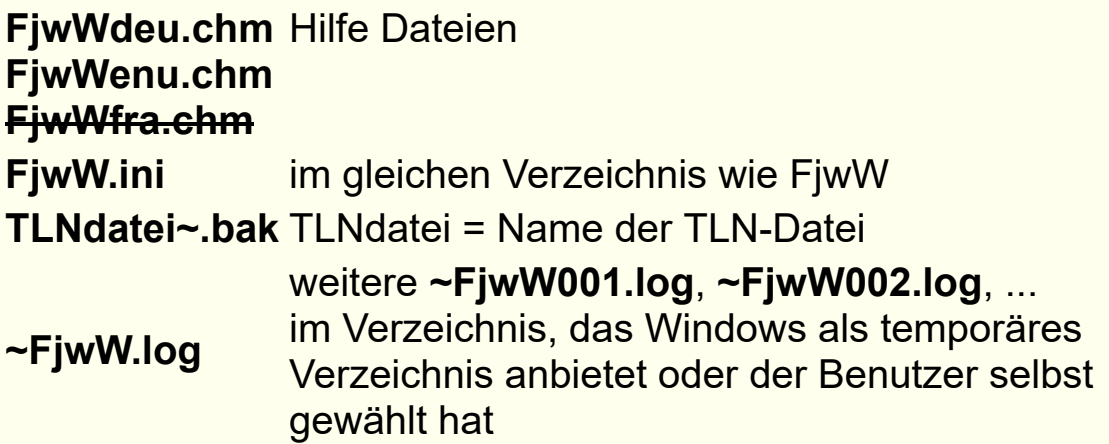

Vom HTTP-Server im Verzeichnis (durch INI-Eintrag **HTTPpath=** oder vom Benutzer festgelegt) erzeugte temporäre Dateien: **~FjwW.tmp §FjwWhttp §FjwW\*.gif**

Bei Programmabsturz entstehende Dateien im Verzeichnis, das Windows als temporäres Verzeichnis anbietet oder der Benutzer selbst gewählt hat (siehe oben)

**~FjwWcrash.txt ~FjwWcrash.dmp**

# **Codeworte in EDA-Dateien**

Nachfolgend werden die in der EDA-Datei verwendeten Datenangaben im neuen 'EDAD V2.4' Format kurz beschrieben. Die vollständige Liste aller definierten Codeworte ist unter *[www.dl7vdb.de/download/EDADv2.4.pdf](http://www.dl7vdb.de/download/EDADv2.4.pdf)* zu finden oder kann mit dem mitgelieferten Programm **EDADcheck** durch **EDADcheck.exe /codewort** ausgegeben werden.

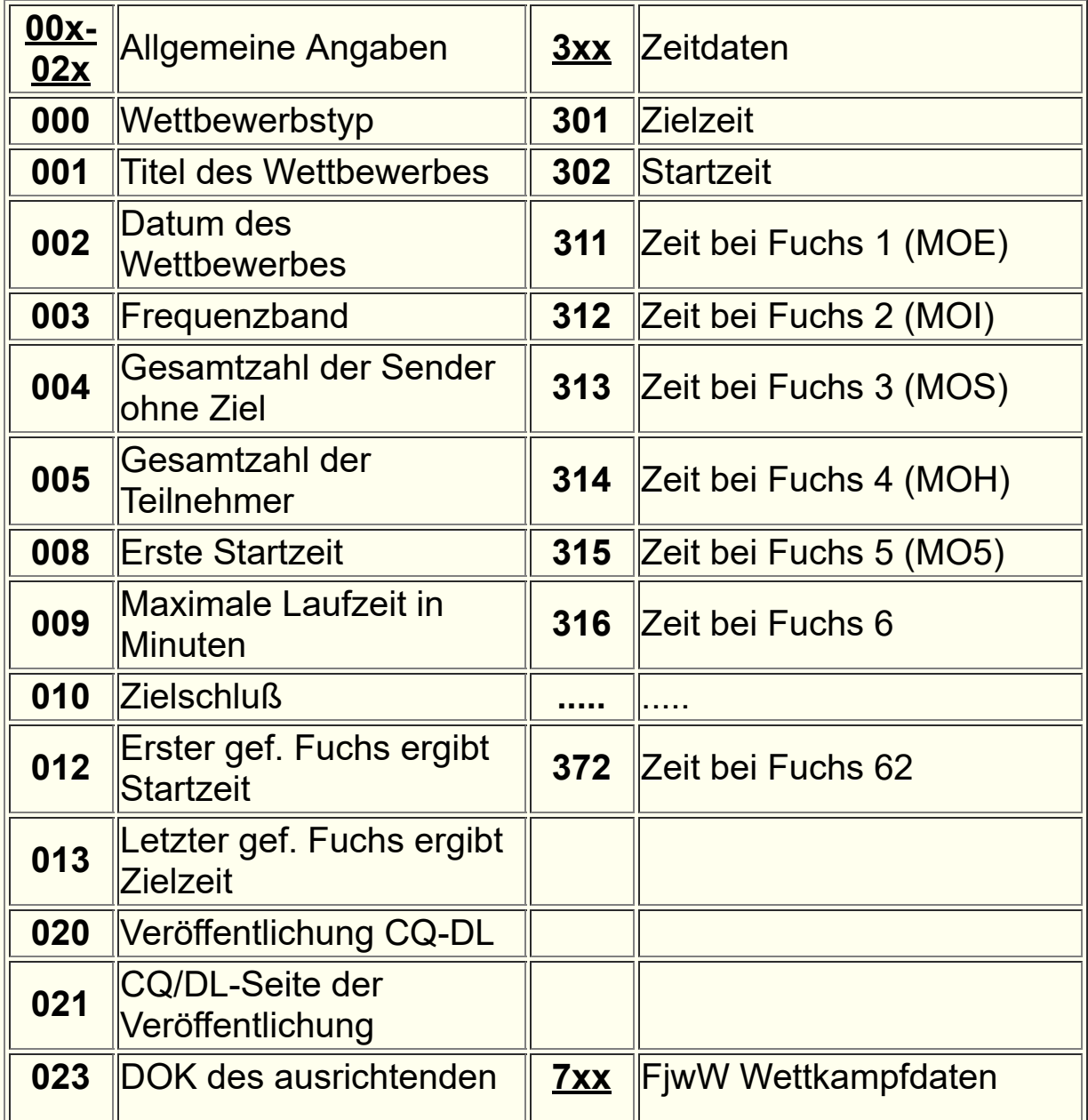

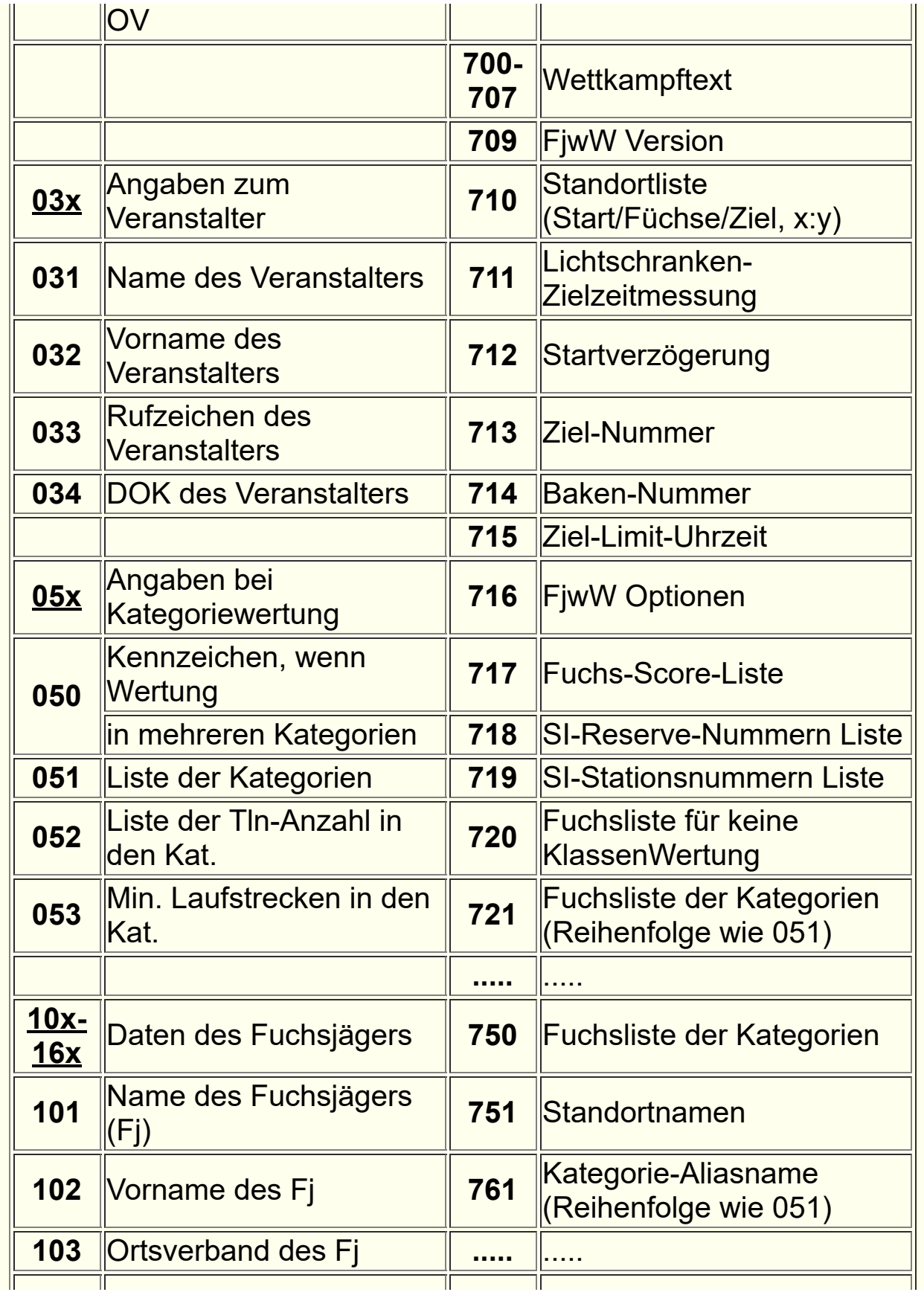

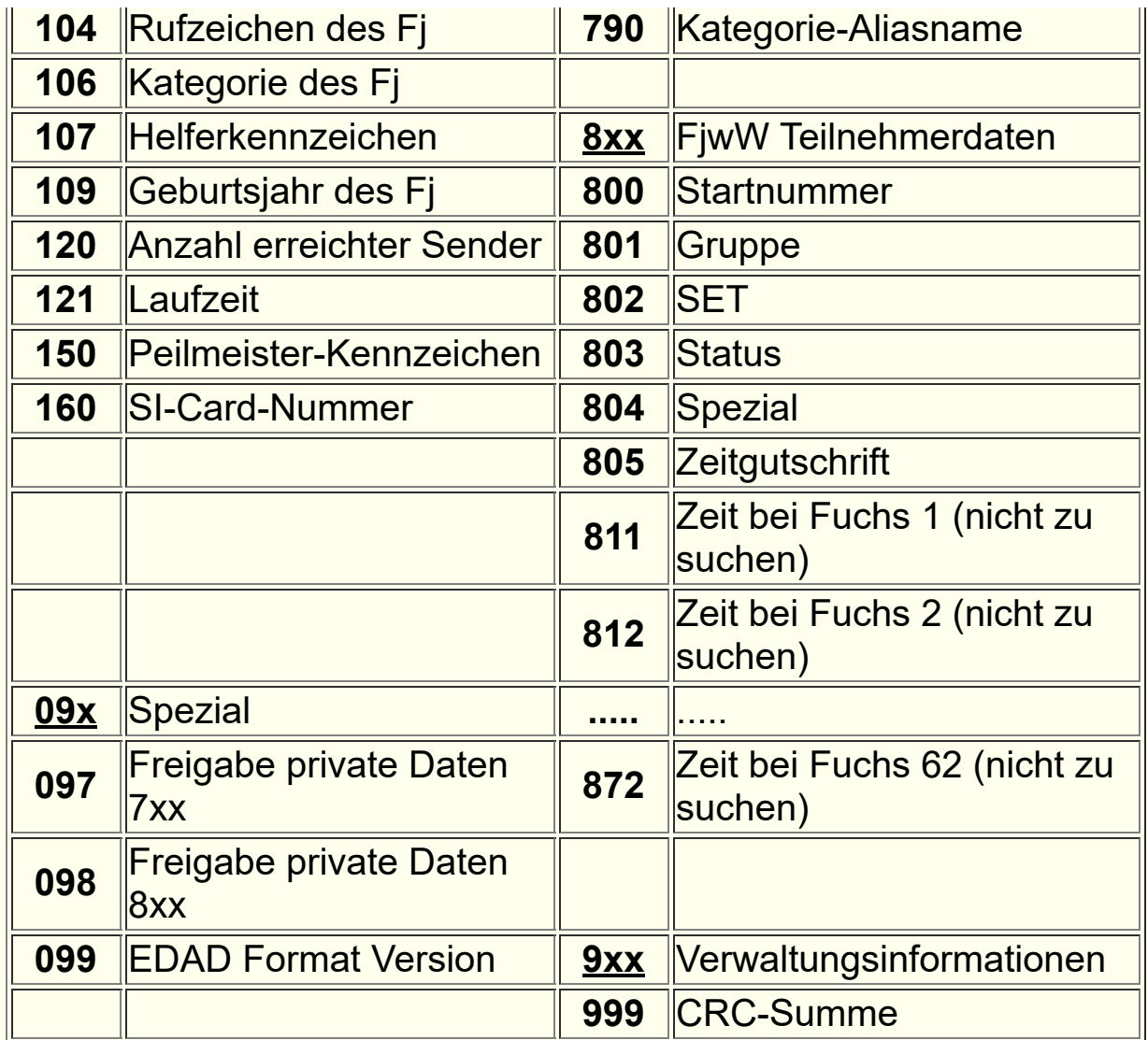

# **Programm Beschränkungen**

## Für alle geladenen Wettkämpfe

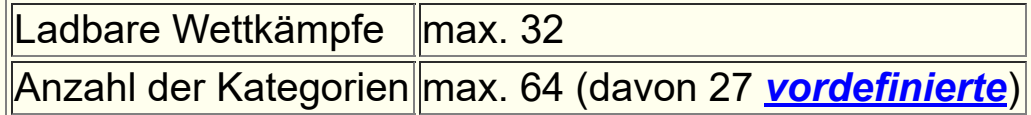

# Pro Wettkampf

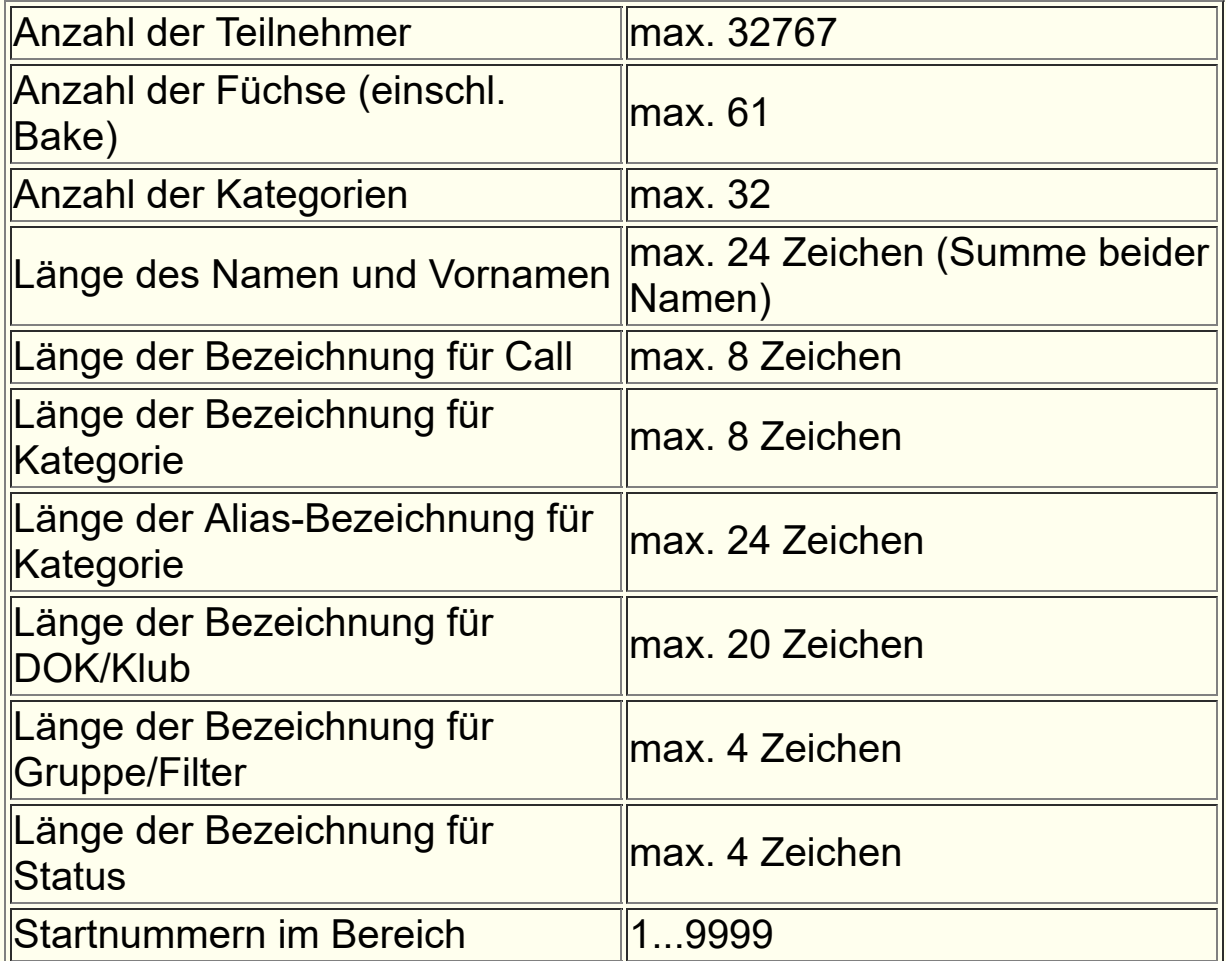

## Demo-Version (ohne Lizenz Key)

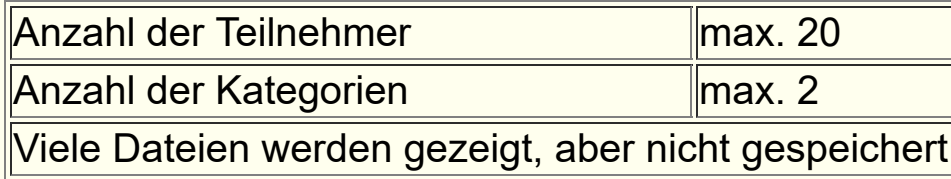

# **Benutzte Abkürzungen** in dieser Hilfe und im Programm FjwW

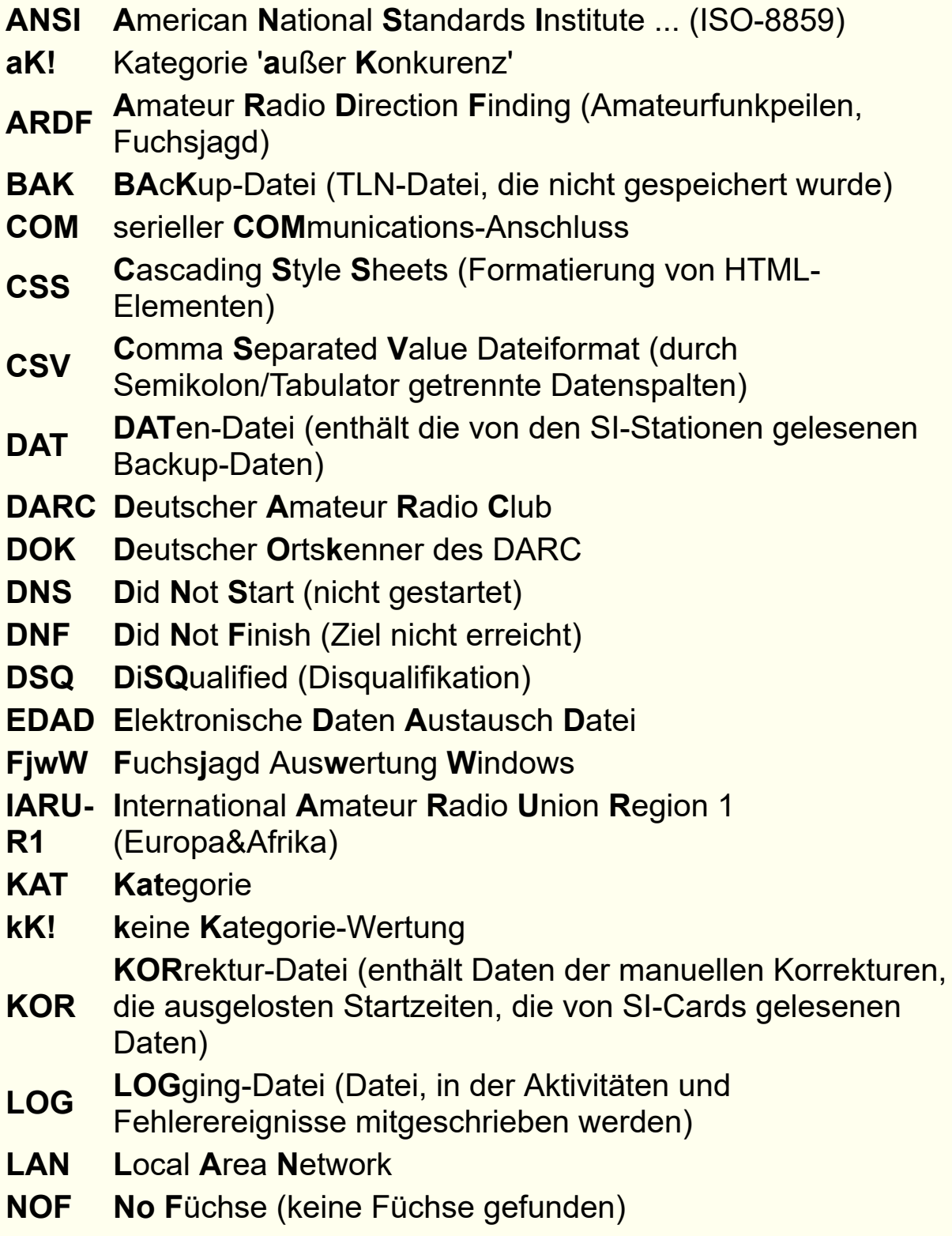

- **OVT OV**er**T**ime, Limitzeit-Überschreitung
- **PM P**eil**M**eister des DARC
- **RLL R**ang**L**isten **L**auf (spezielle DARC-Wertung)
- **SI** Firma **S**port**I**dent, AES Arnstadt
- **SI-SI**-Stations **Config**urations-Programm (Download:

**Config** www.sportident.com)

- **SPW SP**orting **W**ithdrawal (Sportlich aufgegeben)
- **Tln T**ei**ln**ehmer eines Fuchsjagd-Wettkampfes
- **TLN <sup>T</sup>**ei**LN**ehmer-Datei (Daten des Wettkampfes und der Teilnehmer)
- **TTS T**ext **T**o **S**peech (Sprachausgabe)
- **UTF-U**nicode **T**ransformation **F**ormat (Kodierung jedes
- **8(16)** Textzeichens in 1-4 Byte)

### **Schlüsselworte**

Wenn FjwW in der deutschen Sprachversion betrieben wird, werden in die erzeugten Dateien (TLN-, CSV-Dateien, NamensListen) die deutschen Schlüsselworte, bei jeder anderen Sprache die englischen Schlüsselworte geschrieben. Unabhängig von der eingestellten Sprache werden die TLN-Dateien und die NamensListen mit deutschen oder englischen Schlüsselworten korrekt eingelesen. Wenn diese Dateien manuell bearbeitet werden, dürfen deutsche und englische Schlüsselworte nicht gemischt verwendet werden.

#### *TLN-Datei (deutsche Schlüsselworte)*

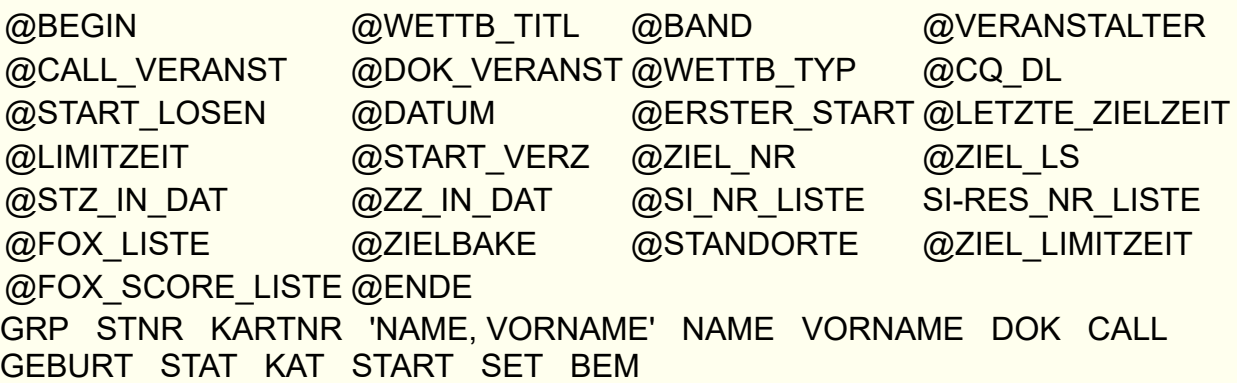

Die detailierte Beschreibung der Schlüsselworte ist *hier* **E** zu finden.

### *TLN-Datei (englische Schlüsselworte)*

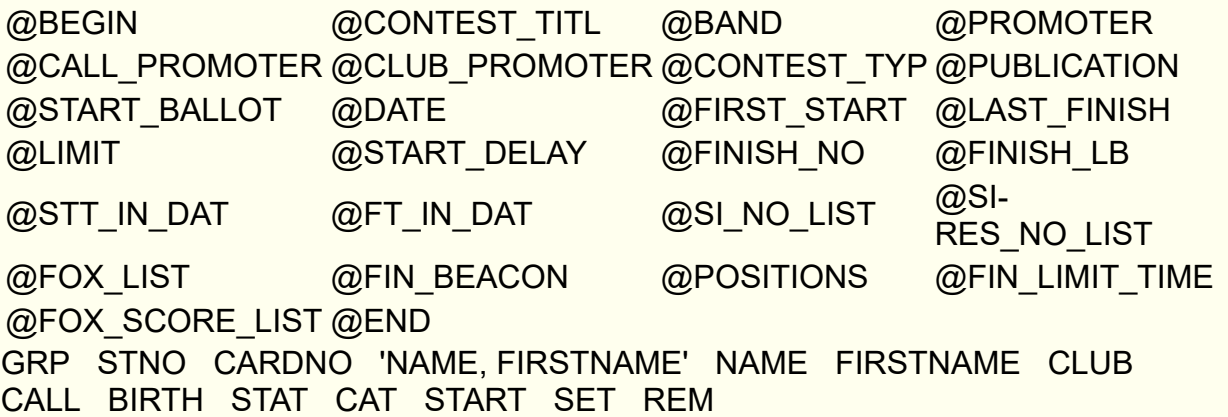

*CSV-Datei zum Nachladen von Teilnehmern (deutsche Schlüsselworte)* STNR KAT NAME VORNAME CALL DOK GEBURT KARTNR SET START STAT GRP

*CSV-Datei zum Nachladen von Teilnehmern (englische Schlüsselworte)* STNO CAT NAME FIRSTNAME CALL CLUB BIRTH CARDNO SET

#### START STAT GRP

#### *Namensliste (deutsche Schlüsselworte) [hier](#page-202-0)*

NAME VORNAME CALL DOK KAT KAT1 GEBURT STAT KARTNR BEM

#### *Namensliste (englische Schlüsselworte)*

NAME FIRSTNAME CALL CLUB CAT CAT1 BIRTH STAT CARDNO REM

#### *Spalten-Schlüsselworte für Benutzer-gestaltete Ergebnislisten (nur englisch) [hier](#page-215-0)*

NAME FIRSTNAME FULLNAME FIRSTSURNAME SURFIRSTNAME CLUB CALL STAT CAT CAT3 GRP BIRTH STNO CARDNO SET PLACE RUNTIME GAPTIME GAPPERCENT START STARTDATE RUNINFO FINISH FOXNO FOXLIST FOXLISTUSER RLLPTS SRRAPTS SRRBPTS SRREVSK BONUS DIPLPTS GCPTS TOTRUNTIME TOTFOXNO ORDER RUNTR STGRP SPACES *für Textausrichtung in der Spalte*

LEFT CENTER RIGHT

#### *CSV-Datei Einzelwertung (Kurzform dt./engl.)*

Dat;Kat;Kat3;KatAlias;Nam;Vorn;Clb;Cal;Geb;Grp;Bnd;Pl;Pl1;Laufz;Fu;StNr;KartNr;Se t;Stat;Start;Ziel;Bnd1;Bonus;RLLpkt;DiplPkt;ApktSRR;BpktSRR;EVSK;GCpkt;F1;F2:F 3;F4;F5;...;B

Dat;Cat;Cat3;CatAlias;Nam;Fnam;Clb;Cal;Birth;Grp;Bnd;Pl;Pl1;Runt;Fo;StNo;ChipNo; Set;Stat;Start;Finish;Bnd1;Bonus;RLLpts;DiplPts;AptsSRR;BptsSRR;EVSK;GCpts;F1; F2:F3;F4;F5;...;B

### *CSV-Datei Einzelwertung (Langform dt./engl.)*

DATUM;KAT;KAT3;NAME;VORNAME;DOK;CALL;GEBURT;GRP;BAND;PLATZ;PLAT Z1;LAUFZEIT;FOX;STNR;KARTNR;SET;START;ZIEL;BND1;BONUS;RLLPTS;DIPLP TS;SRRAPTS;SRRBPTS;SRREVSK;GCPTS;F1;F2;F3;F4;F5;...;B DATE;CAT;CAT3;NAME;FIRSTNAME;CLUB;CALL;BIRTH;GRP;BAND;PLACE;PLAC E1;RUNTIME;FOX;STNO;CARDNO;SET;START;FINISH;BND1;BONUS;RLLPTS;DIP LPTS;SRRAPTS;SRRBPTS;SRREVSK;GCPTS;F1;F2;F3;F4;F5;...;B

### *CSV-Datei Team-Wertung (dt./engl.)*

Kat;Pl;Pl1;Clb;GesLz;GesFu;Bnd1;Nam1;Vorn1;Cal1;Laufz1;Fu1;Nam2;Vorn2;Cal2;L aufz2;Fu2;Nam3;...

Cat;Pl;Pl1;Clb;totRun;totFox;Bnd1;Nam1;Fnam1;Cal1;Run1;Fox1;Nam2;Fnam2;Cal2; Run2;Fox2;Nam3;...

### *CSV-Datei Pokal-Wertung (dt./engl.)*

Kat;Kat3;Pl;Pl1;Nam;Vorn;Clb;Cal;Ges;GesFu;Laufz1;Fu1;SRRpkt1;Laufz2;Fu2;SRR pkt2;Laufz3;...

Cat;Cat3;Pl;Pl1;Nam;Fnam;Club;Cal;Total;TotFox;Runt1;Fox1;SRRpts1;Runt2;Fox2;S RRpts2;Runt3;...

### *CSV-Datei RLL-Wertung (dt.)*

Kat;Nam;Vorn;Clb;Cal;GesPkt;Pkt1;Pkt2;...

#### *JSON-Datei (engl.)*

Wettbewerbsdaten: CONTEST\_TITLE SOURCE\_DATE\_FIRST\_START\_BAND LIMIT COMPETITORS Für jeden Teilnehmer: STNO NAME CAT START FINISH FOX RUNTIME CARDNO

#### *Schlüsselworte bei Zielticket-Druck mit FjwLay (dt./engl.) [hier](#page-210-0)*

Dat;Kat;Nam;Vorn;Clb;Cal;Bnd;Laufz;Fu;StNr;KartNr;Lfstr;Optm;FjwGIF Dat;Cat;Nam;Fnam;Clb;Cal;Bnd;Runt;Fo;StNo;ChipNo;RunTr;Optm;FjwGIF

# **Tastenkombinationen**

Es sei hingewiesen, dass in den Fenstern (Dialogen) die normale Windows-Möglichkeit besteht, mit

### **ALT+unterstrichenes Zeichen** die

Elemente/Eingabe-/Kontroll-Felder direkt zu erreichen. Ab Win2000 werden diese unterstrichenen Zeichen ggf. erst nach Drücken der **ALT-Taste** sichtbar (einstellbar in Systemsteuerung).

Nach Installation kann FjwW einfach mit den Tasten **Strg+Alt+F** gestartet werden. Das Installationsverzeichnis wird auch in die Umgebungsvariable "PATH" eingetragen, sodaß FjwW in der Kommandozeile direkt mit "FjwW.exe ..." gestartet werden kann.

Mit folgenden Tastenkombinationen (Shortcuts) können die beschriebenen Funktionen schnell aufgerufen werden.

### **Wirksam in allen aktiven Fenstern von FjwW**

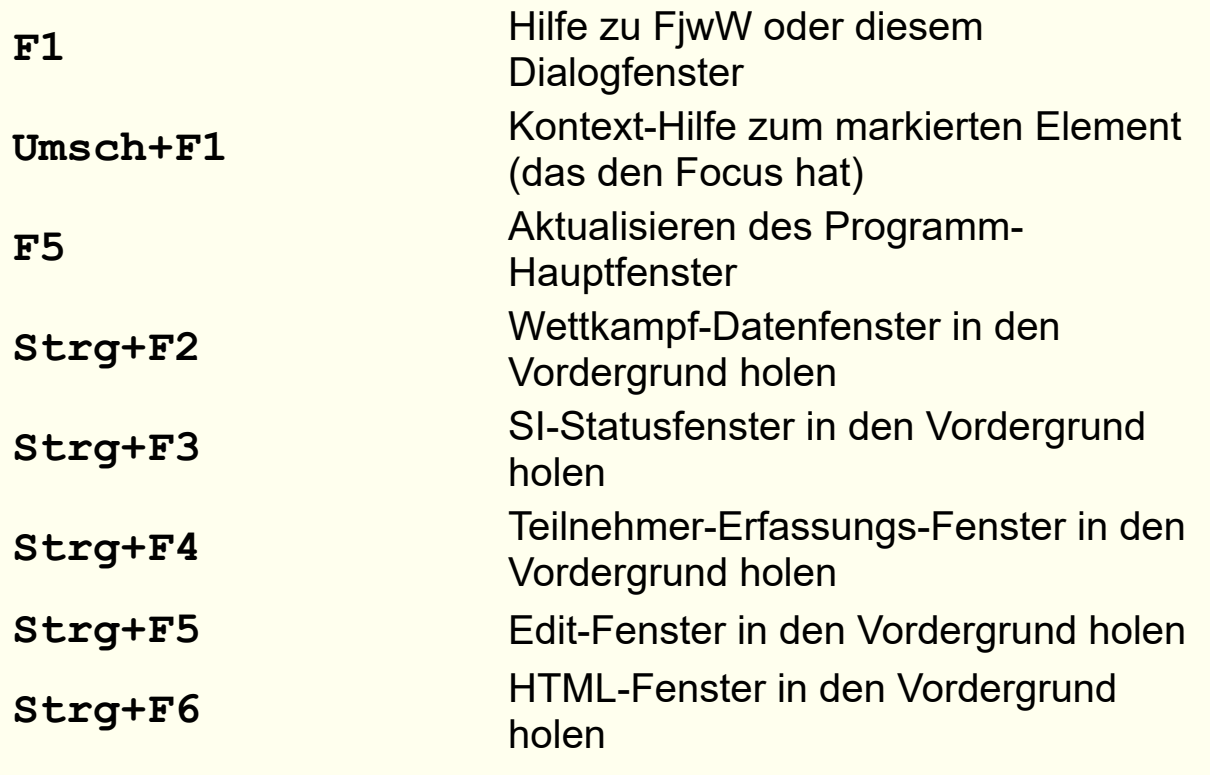

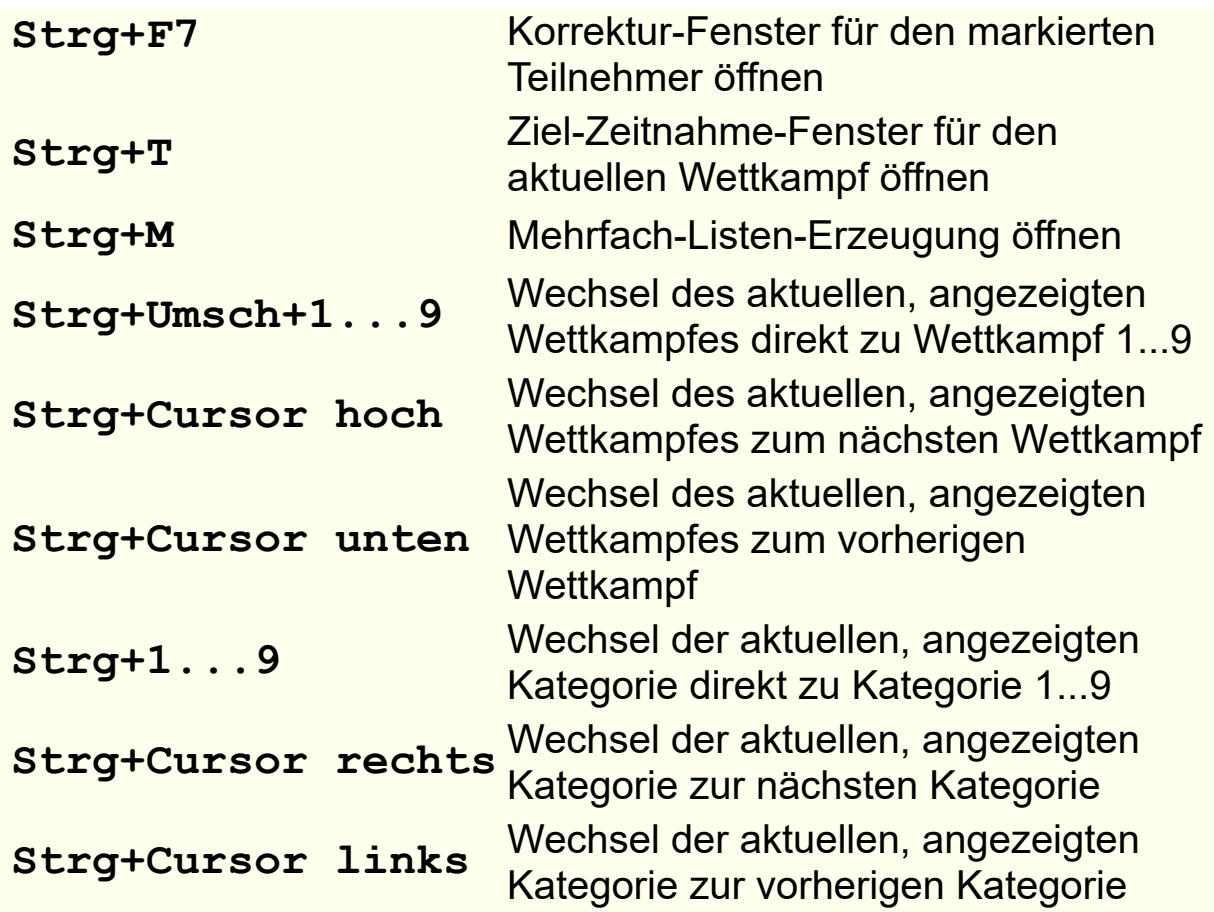

# **Im Programm-Haupt-Fenster**

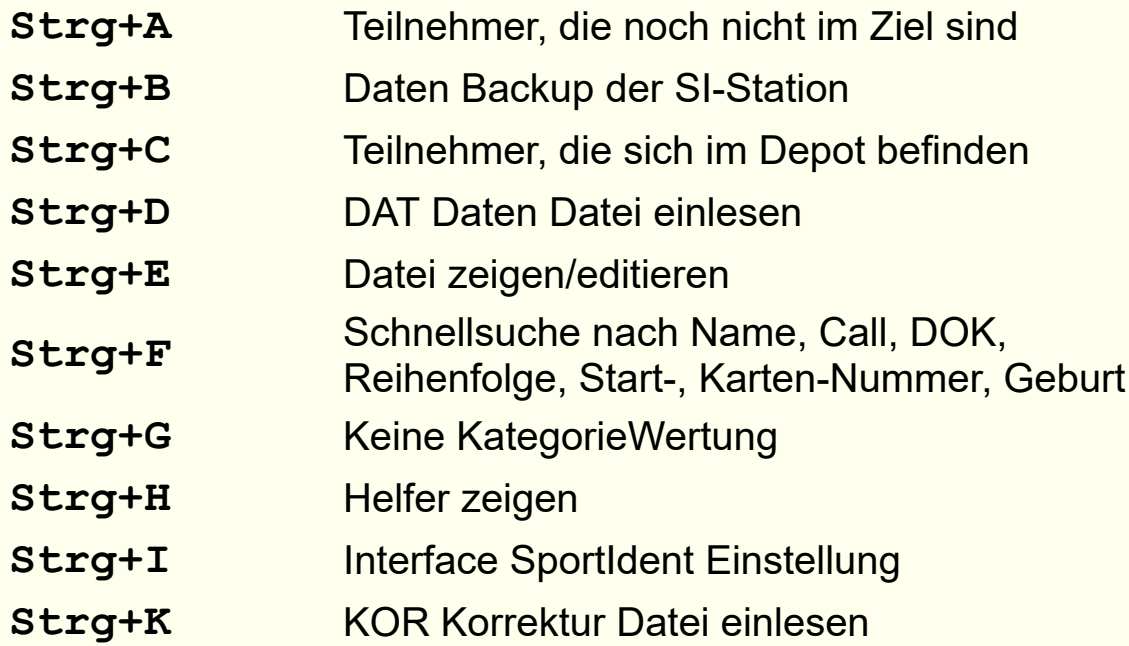

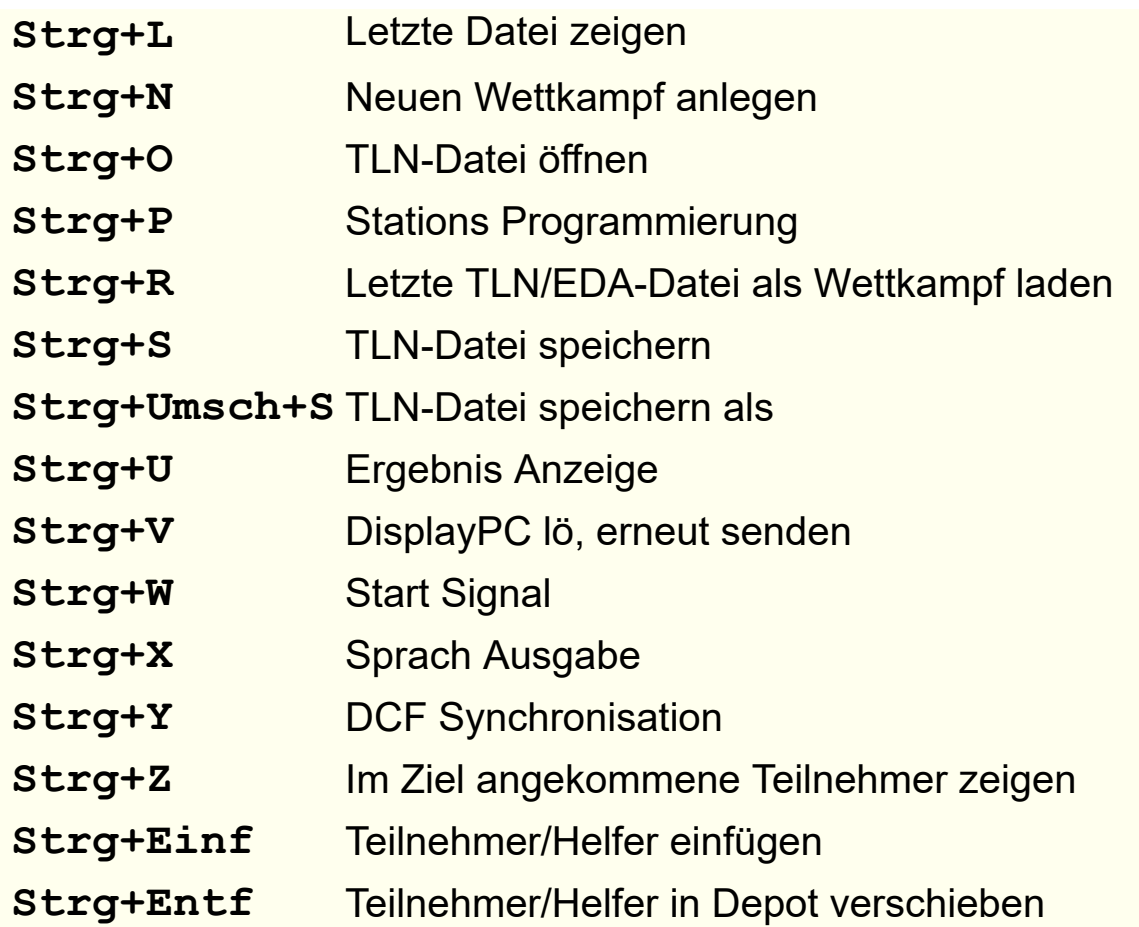

# **Im Editor-Fenster**

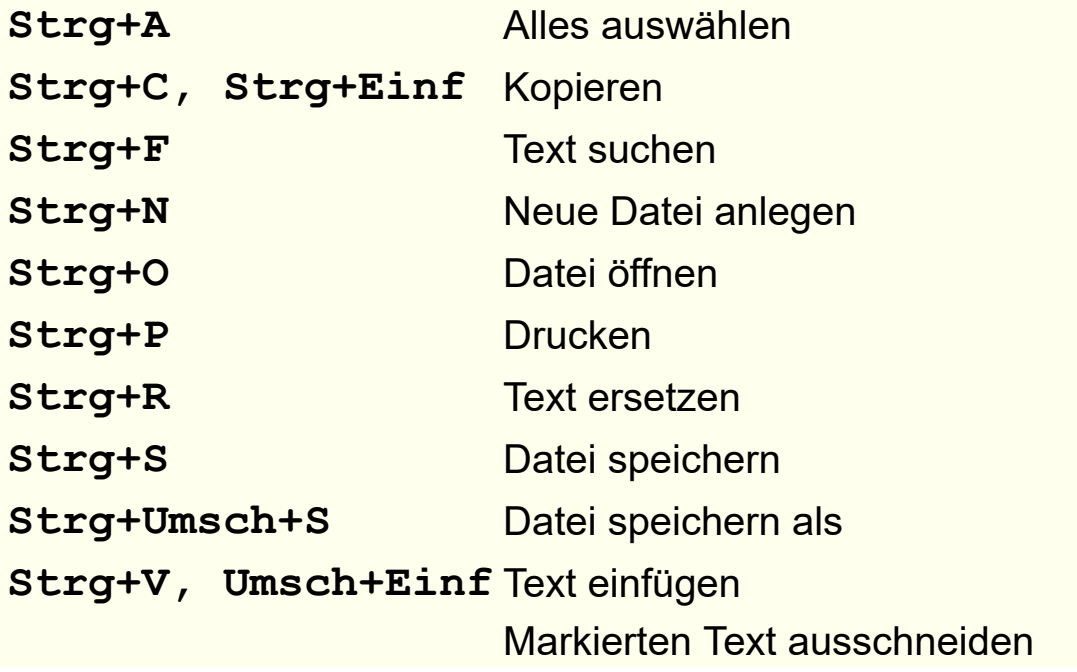

**Strg+X, Umsch+Entf Strg+Z** Letzte Textänderungen widerrufen

#### **Fuchslisten**

Für jede Kategorie muss eine Fuchsliste erstellt werden.

Die von den Teilnehmern dieser Kategorie zu suchenden und gewerteten Füchse sind in beliebiger Reihenfolge als Zahlen 1...62 aufzulisten. Das bedeutet auch gleichzeitig, dass diese Füchse in beliebiger Reihenfolge von den Wettkämpfern gesucht und registriert werden können.

Eine **Startgassen**-Bezeichnung kann der Fuchsliste vorangestellt werden. Die Bezeichnungen "A: " bis "Z: " sind möglich. Fuchslisten könnten so aussehen:

**A: 1 2 3 4 5 B: 1 2 4 5**

Durch Nutzung des Ausrufezeichen "!" nach der Fuchsnummern kann eine Suchreihenfolge vorgeschrieben werden. Dann spielt aber auch die Reihenfolge der aufgelisteten Fuchsnummern eine wesentliche Rolle. Füchse vor dem mit Ausrufezeichen markierten Fuchs müssen vor diesem, Füchse hinter dem mit "!" markierten müssen nach diesem gestempelt werden.

Wird diese Reihenfolge vom Wettkämpfer nicht eingehalten, erscheint im Hauptfenster eine rote Hintergrund-Markierung in der Spalte 'Reihenfolge'.

**Start** Ziel Chip Nr Reihenfolge Kat 10:16 10:40:31 7210455 S-2-1-3-5-1F-5F-3F-4F-B-Z **M40** 9:58 10:27:44 7621109 S-2-3-5-S!-1F-3F-5F-4F-B-Z M40

Es wird aber keine automatische Bewertung einer falschen Reihenfolge vorgenommen. Dafür gibt es keine Regel. Der Bediener kann aber durch manuelle Korrektur der gefundenen Fuchsanzahl die Bewertung und daraus ergebende Platzierung vornehmen.

Folgende Beipiele geben einen Überblick um die Möglichkeiten:

1 2 3 4 5 - beliebige Suchreihenfolge; normal für ARDF-Regeln 1 2 3! 4 5 - zuerst F1,F2 in bel. Suchreihenfolge, dann F3, dann F4,F5 in bel. Suchreihenfolge; normal für SPRINT 1! 2 3 4 5 - zuerst F1, dann F2,F3,F4,F5 in beliebiger Suchreihenfolge 1! 2 3 4 5! - zuerst F1, dann F2,F3,F4 in beliebiger Suchreihenfolge, zuletzt F5 1! 2! 3! 4! 5! - feste Suchreihenfolge F1, F2, F3, F4, F5 1! 2 3! 4 5! - feste Suchreihenfolge F1,F2,F3,F4,F5

In China gibt es eine spezielle Wertung, wenn ein 'falscher Fuchs' (aufgebaut, aber nicht eingeschaltet) trotzdem gestempelt wird, dann wird die Anzahl der gefundenen Füchse **um eins reduziert**.

In der Fuchsliste wird dieser durch ein "%" nach der Fuchsnummer gekennzeichnet. Beispiel:

1 2 3 4% 5 - Stempeln Fuchs 4 führt zu Reduzierung

# **Endbenutzer-Lizenzvereinbarung**

Die mit dieser Vereinbarung gelieferte Software wird nicht verkauft, sondern lediglich lizenziert. Sie ist nur für die Verwendung im Rahmen unten stehender Bedingungen verfügbar. Bitte lesen Sie diese Vereinbarung sorgfältig. Durch Installieren, Kopieren, Herunterladen oder anderweitiges Verwenden der Software akzeptieren Sie die Bedingungen dieser Vereinbarung.

Das Programm **FjwW** darf zur Zeiterfassung und Auswertung einer Sportveranstaltung im Amateurfunkpeilen (ARDF) auf einem dafür lizenzierten PC eingesetzt werden. Ist der Einsatz auf weiteren PC's während der gleichen Sportveranstaltung und für Vor- und Nachbereitung erforderlich, können begrenzte Anzahl von Zusatzlizenzen und eine Lizenzierung mit SportIdent®-Chip erworben werden. Mitgelieferte zusätzliche Programme wie **FjwWdispl, FjwMap, FjwLay, DCFGPSvdb, EDADcheck** können auf beliebig vielen PC's verwendet werden.

Die Software ist urheberrechtlich geschütztes Eigentum des Autors. Die Software darf nicht dekompiliert, disassembliert, entschlüsselt oder irgendwie verändert werden. Das Programm mit allen gelieferten Bestandteilen oder Teile davon dürfen nicht an Dritte vermietet, verkauft, weiterlizenziert oder sonst in irgendeiner Form ohne ausdrückliche Genehmigung des Autors weiter vermarktet werden.

Die Software wird entsprechend dem Stand der aktuellen Entwicklung geliefert und ist unter Beachtung anerkannter Programmierregeln erstellt worden. Es wird darauf hingewiesen, dass es nicht möglich ist, Computerprogramme so zu entwickeln, dass sie für alle Anwendungsbedingungen fehlerfrei sind. Der Autor ist an detaillierten Fehlerberichten interessiert und beseitigt offensichtliche Fehler, wenn sie beim Autor reproduzierbar sind.

Der Autor ist nicht für Schäden verantwortlich, die durch Verwendung der Software verursacht werden. Der Benutzer verwendet das Programm ausschließlich auf eigenes Risiko. Auf diese Lizenzvereinbarung ist nur Deutsches Recht anwendbar.

### Handhabung der Lizenzierung:

Nach Programmstart wird im Feld **PCid** eine unique Zeichenfolge dargestellt. Bitte diese PCid und für eine Lizenzierung mit SportIdent®-Chip die Chip-Nummer an den Autor senden. Den erhaltenen LizenzKey in das Eingabefeld darunter eintragen und **Akzeptiere** klicken.

Auf einem beliebigen anderen PC ist zusätzlich 'SI-Chip Lizenz' zu aktivieren und eine betriebsbereite SportIdent®-Lesestation an eine serielle Schnittstelle anzuschalten und die erscheinenden Texte zu beachten.

Ohne eingegebenen, gültigen LizenzKey startet das Programm in einer Demo-Version mit eingeschränkter Funktionalität.

### *Autor:*

Dipl.-Ing. Karl-Heinz Schade, DL7VDB 13465 Berlin / Germany

*[Karl-Heinz.Schade@dl7vdb.de](mailto:Karl-Heinz.Schade@dl7vdb.de)*

*Homepage: [www.dl7vdb.de](http://www.dl7vdb.de/) [www.ARDF-FjwW.com](http://www.ardf-fjww.com/)*

Verwendet wird ein Algorithmus zur Ermittlung der optimalen Suchreihenfolgen von Keld Helsgaun (keld@ruc.dk): An Effective Implementation of the Lin-Kernighan Traveling Salesman Heuristic Department of Computer Science, Roskilde University, Roskilde/Denmark

® Eingetragene Waren- und Firmenzeichen, die in FjwW angegeben werden:

**Windows**, Word, Excel, Access, Wordpad sind eingetragene Warenzeichen der Microsoft Corporation.

**SportIdent** ist ein eingetragenes Warenzeichen und ein Produkt der Angewandte Elektroniksysteme GmbH Arnstadt.

# **Zeiterfassungs-Geräte FCCD**

In dieser Version von FjwW nicht mehr enthalten !

**Druck mit Hintergrundbild**

# 

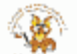

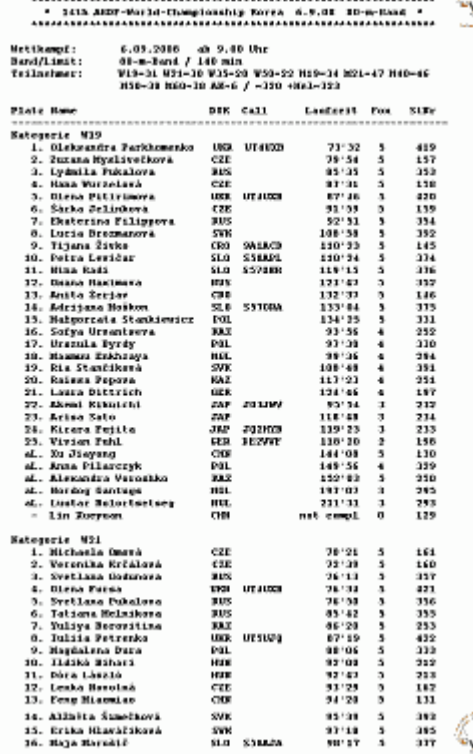

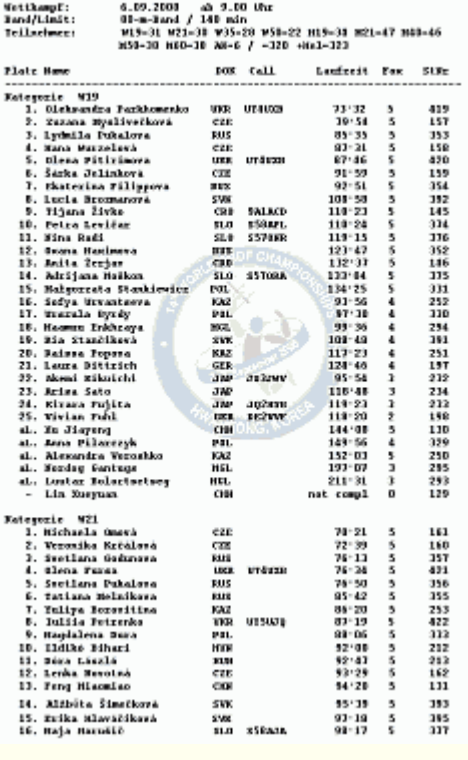

In den vier Ecken oder zentriert in der Mitte der Druckseite kann eine Grafik, dem Text hinterlegt, ausgedruckt werden. Die Größe der Grafik kann in fünf Stufen und die Transparenz kontunuierlich eingestellt werden.

Zwei Beispiele oben zeigen, wie die Grafik oben und unten rechts oder zentriert in der Seitenmitte zusätzlich gedruckt wird.

# **Schreibweise der Namen der Teilnehmer**

In der TLN-Datei und FjwW-intern werden die Namen der Teilnehmer immer in der Form '**Name, Vorname**' oder '**Vorname Name**' gespeichert, die Anzahl der Namenszeichen einschließlich der Trennzeichen ist auf 24 Zeichen begrenzt.. Die Darstellung bleibt in den Ergebnislisten erhalten, wenn dort der komplette Name ausgegeben wird.

Wenn bei anderen Ausgaben der Name und/oder Vorname benötigt wird, wird der komplette Name nach folgenden Kriterien in Name und Vorname zerlegt:

- Existiert ein Komma, reicht **Name** bis ausschliesslich Komma (es wird die Form '**Name, Vorname**' erwartet), der Name kann dabei auch Leerzeichen, Bindestrich oder Unterstrich enthalten
- Existiert kein Komma ist Name der letzte Teil des kompletten Namen, der kein Trennzeichen enthält (es wird die Form '**Vorname Name**' erwartet), alle durch Bindestrich oder Unterstrich verbundenen Teile gehören zum Namen
- Trennzeichen sind Leerzeichen und **;:\*#§\$%&=/|~"\** , sie werden vor und hinter Namen und Vornamen beim Einlesen aus der TLN-Datei und nach der Eingabe im KOR-Fenster automatisch entfernt.
- Semikolon (**;**) und Doppelkreuz (**#**) werden grundsätzlich durch Unterstrich (**\_**) ersetzt.

### **Beispiele:**

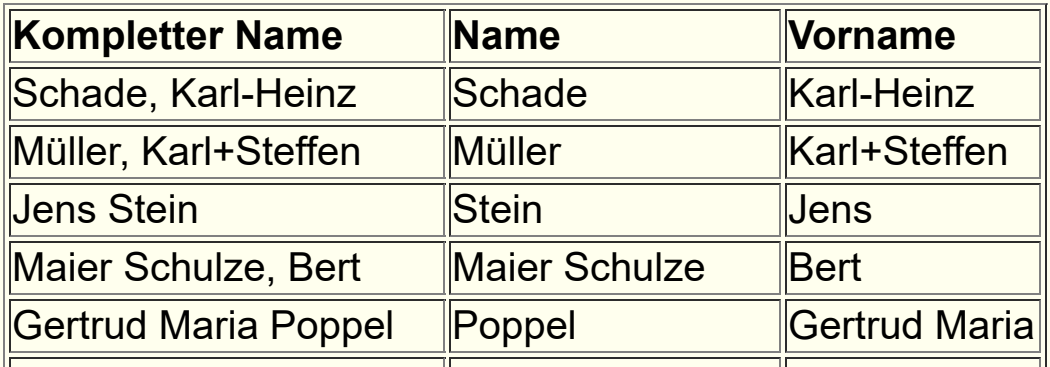

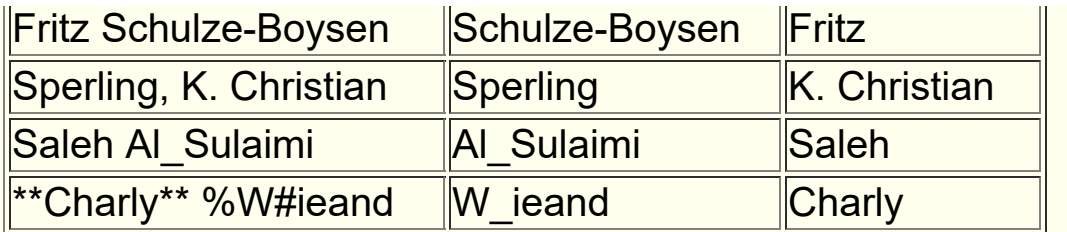

# **Team Auslosen (RUS)**

In Russland (SRR, Союз Радиолюбителей России) gibt es eine besondere Art des Auslosen der Startzeiten. Die Teilnehmer eines Teams in jeder Kategorie sollen in größst möglichem Abstand gestartet werden. Offensichtlich soll damit eine eventuelle Zusammenarbeit der Team-Teilnehmer erschwert/verhindert werden. Jeweils ein zufälliger Teilnehmer der Teams bilden einen Startblock, der nächste Block entsteht mit einem weiteren zufälligen Teilnehmer aus den Teams.

Zu einem Team gehören die Teilnehmer, die die gleiche Bezeichnung im Parameter DOK/Club besitzen.

Für jede Kategorie nacheinander wird gemacht:

- Die Reihenfolge der Teams wird ausgelost.
- Aus jedem Team in obiger Reihenfolge wird ein Teilnehmer zufällig ausgewählt, sie bilden den ersten Startblock.
- Das wird für die nächsten Startblöcke solange wiederholt, bis alle Teilnehmer der Kategorie nacheinander gesetzt sind. Hat das Team keinen weiteren noch nicht ausgewählten Teilnehmer, wird zum nächsten Team übergegangen.
- Den Teilnehmern wird eine Startzeit mit der im Dialog gewählten ersten Startzeit und Intervall zugeordnet.

Weitere Details *[siehe](#page-40-0)* 

# **Aus los en St a rtr e ihenfolge na ch IARU-R1**

Die folgenden Auszüge aus den aktuellen Regeln der IARU-R1- ARDF-Arbeitsgruppe zeigen Bedingungen des Auslosens der Startreihenfolge bei Welt-/Region1-/EYAC-Wettbewerben. Sie werden in FjwW realisiert.

### **ARDF RULES — Part B / 2015 — valid from January 1st, 2015 Pg4 17.** Starting order

**17.5** The starting order shall be drawn at random. The draw shall be made in three starting groups (early, middle, late).

**17.6** Competitors from the same society and category may not start at the same time or consecutively. If they are drawn to start consecutively, the next competitor shall be inserted between them. **17.7** The competitors within one category start at equal start intervals. The normal start interval is 5 minutes.

**MINUTES 37th Plenary Meeting of the IARU Region 1 ARDF Working Group** held at the IARU Region 1 ARDF Championship, Mariánské Lázne, Czech Republic, August 18-21, 2015 **9.** ARDF Rules The chairman of the Sub-Group Rules presented a number of changes to the rules:

 **1.** To delete Appendix 5 (start list preparation), including minor resulting changes to 17.3, S2, F17: This change drops the parallel start system, and it allows every competitor to be assigned to the desired starting group.

Voraussetzung zum Auslosen der Startreihenfolge ist, dass jedem Teilnehmer im Parameter **SET** die Nummer des Startdrittel (1...3) oder des Startfünftel (1...5, EYAC) zugewiesen ist. Es dürfen keine gleichen Nummern innerhalb des Teams einer Kategorie und Landes vorhanden sein. Zu einem Team können max. 3 bzw. 5 (EYAC) Teilnehmer gehören.

Folgenden Einstellungen sind vor dem Start des Auslosen vorzunehmen:

- Max. Anzahl der Teilnehmer in jedem Team (eines Landes und Kategorie), das sind 3 bei Welt-/Region1- und 5 bei EYAC-Wettbewerben.
- Mit den oberen zwei Radio-Button ist die Verteilung der Teilnehmer jeder Kategorie zu wählen. 'Verteilung über alle Startgruppen' ist üblich, erfüllt aber nicht die Regel 17.7 !
- Wenn die Teilnehmerzahl in einer Kategorie unter der Hälfte der grössten Kategorie liegt, kann das Startintervall für diese Kategorie verdoppelt werden. So wird für den Fall 'Nur in den ersten Startgruppen' eine gleichmäßigere Verteilung über alle Startgruppen erreicht und die Regel 17.7 erfüllt.

### **Beispiel einer CSS-Layout Datei**

Das CSS-Layout steht zwischen den Zeilen **@BEGIN** und **@END**, dieser Teil wird in den Kopf der HTML-Ergebnisdateien eingefügt oder als separate Layoutdatei abgespeichert (einstellbar unter

*Ergebnisse|Listen Optionen|CSS Layout* )

Der Text vor **@BEGIN** ist Kommentar und wird im Dialogfenster angezeigt, der Text nach **@END** bleibt unbeachtet.

### Das ist das CSS Layout **\_\_STANDARD\_\_**

```
Kommentar möglich
@BEGIN
 body,.Trenn,.TrennL {background-color:#ffffe0; text-align:center;}
  table {border-collapse:collapse; border:outset 1px; margin-left:auto; margin-right:auto;}
  td,th {padding:0 2pt 0 4pt; border:inset 1px;}
  pre {text-align:left;}
  .TableH {border:outset 3px; background-color:#EAEAEA; font-size:90%;}
  .TableC {background-color:#EAF6EF; text-align:center;}
  .Head1 {font-weight:bold; color:white; background-color:#0000a0;}
  .Head3 {font-weight:bold; background-color:#c0c0c0;}
  .Title1 {font-family:monospace; text-align:center;}
  .Title2 {font-style:italic;}
  .Title3 {font-weight:bold; font-size:180%;}
  .Title4 {font-weight:bold; font-size:120%; color:blue;}
  .Foot {text-decoration:underline;}
  .ResLine {font-weight:bold; color:#000040;}
  .GifBack {background-color:#80ff80;}
  .Link1,.Link2,.Head2 {font-size:75%;}
  .Mark1,b {color:blue; text-decoration:underline;}
  .Mark2 {background-color:#c0ffc0;}
  .Mark3 {background-color:#ffc0c0;}
  .TrennL {padding:5pt 0 5pt 0;}
  .Cy {background-color:#e0e0e0;}
  .name,.call,.tList {text-align:left;}
  .club,.fox,.birth,.cat {text-align:center;}
  .pl,.runT,.stno,.SIno,.time,.pts {text-align:right;}
@END
Kommentar möglich
```
# **St a ff e l l auf**

Der Staffellauf ist eine spezielle Form der Team-Wertung. Die Wertung erfolgt folgendermaßen:

Alle Teilnehmer mit der gleichen DOK/Klub-Bezeichnung bilden eine Staffelmannschaft und werden mit ihren Ergebnissen zur Wertung herangezogen. Jeder Teilnehmer absolviert einen abgeschlossenen Wettkampfteil mit Start, Suchen von Füchsen und Zielankunft.

# *Staffellauf*

- Alle von den Teilnehmern einer Mannschaft gefundenen (laut Kategorie-Fuchsliste zu suchenden) Füchse werden addiert, jeder Fuchs zählt aber nur einmal, auch wenn er von mehreren Teilnehmern gefunden wurde. Jeder Teilnehmer kann ein oder mehrere Füchse suchen, das wird von FjwW nicht kontrolliert (legen die Mannschaftsteilnehmer selbst oder der Veranstalter fest).
- Die Laufzeiten (von Start bis Ziel) aller Teilnehmer werden addiert.
- Innerhalb der Kategorie wird nach erreichter Gesamt-Fuchszahl und -Laufzeit der Staffelmannschaften platziert.
- Wird Menü

*Ergebnisse|Team Wertung|Beliebige Kat.* aktiviert, wird die Kategorie der Teilnehmer nicht mehr berücksichtigt, nur noch die gleiche DOK/Klub-Bezeichnung bildet eine Staffelmannschaft und die zu suchenden Sender aller ist die Fuchsliste **kK!** für 'Keine KlassenWertung'.

# *Beliebige Kat.*

Die Mannschafts-Teilnehmer können zu einer beliebigen Kategorie gehören.
- Die Teilnehmer haben die Füchse entsprechend ihrer Kategorie-Fuchsliste zu suchen.
- Die Platzierung erfolgt wie bei der Mannschafts-Wertung mit der Summe der gefundenen Füchse und der Laufzeit der besten Teilnehmer (einstellbar bei Menü

*Ergebnisse|Listen Optionen|Einzel Wettk.*

# **St a ff e l l auf na ch chine s i s chen Rege ln**

### *China Regeln*

- Die drei Teilnehmer mit der gleichen DOK/Klub-Bezeichnung und Kategorie bilden eine Staffelmannschaft und werden mit ihren Ergebnissen zur Teamwertung herangezogen
- Wenn die Teams entsprechend ihrer Kategorie insgesamt sechs Füchse zu suchen haben, sucht jeder Teamteilnehmer max. zwei Füchse; wenn es insgesamt neun sind, sucht jeder max. drei Füchse
- Alle Teilnehmer halten sich an einem Startpunkt auf, getrennt in drei Teamgruppen
- Die Teilnehmer eines Teams starten nacheinander in selbst festgelegter Reihenfolge
- Die Teilnehmer der ersten Teams starten zur gleichen Zeit (Massenstart)
- Nach Rückkehr eines Teilnehmers zum Startpunkt stempelt er die Zielstation dort und informiert den nächsten startenden Teamteilnehmer über die von ihm gefundenen Füchse
- Der nächste Teilnehmer stempelt die Startstation und beginnt seine Fuchssuche
- . . .
- Die Teilnehmer der dritten Teams laufen nach ihrer Fuchssuche zum Ziel

Am Startpunkt stehen also ein oder mehrere Start- und Zielstation(en), am Ziel nur ein oder mehrere Zielstation(en). Wie wird gewertet:

- 1. Die chinesischen Regeln kennen auch 'falsche Füchse' (normal aufgebaute Sender-Standorte, der Sender wird nicht eingeschaltet; in FjwW-Fuchsliste mit '%' gekennzeichnet); werden diese gestempelt, wird die gefundene Fuchszahl um eins verringert
- 2. Es werden nur die ersten zwei oder drei (entsprechend Kategorie) gestempelten Füchse gewertet, sind nicht zu suchende Füchse dabei, werden diese nicht gezählt
- 3. Die gewertete Fuchszahl des Teams entsteht durch Addition der Fuchszahl der Teilnehmer, aber verringert um die Zahl der mehrfach gefundenen Füchse des Teams
- 4. Die Platzierung der Teams in den Kategorien erfolgt nach der Gesamtzahl der gewerteten Füchse und der Gesamt-Laufzeit der Teammitglieder

Welche Einstellungen sind in FjwW vorzunehmen:

- Menü "Ergebnisse|Team Wertung|Staffellauf" aktivieren
- Menü "Ergebnisse|Team Wertung|China Regeln" aktivieren (Realisierung des Anstrich 2. oben)
- Menü "Ergebnisse|Listen Optionen|Einzel Wettk.|Teilnehmer pro Team" =3 setzen (Standard =3)
- Menü "Ergebnisse|Listen Optionen|Einzel Wettk.|Gewertete beste Teilnehmer" =3 setzen (Standard =2)
- Menü "Datei|Auslosen Startzeiten" mit 'Massen-Start' die Startzeit der ersten Teams für alle Teilnehmer setzen. Die Startzeiten der zweiten und dritten Teams werden später durch die Zeiten aus der Startstation überschrieben

## **Codes**

**KORR**ekturcode, die in der Detailliste kennzeichnen, welche Daten eines Teilnehmers manuell verändert wurden:

- **b** Startzeit wurde ausgelost (ballote)
- **s** Startzeit wurde manuell korrigiert
- **z** Zielzeit wurde manuell korrigiert
- **f** Fuchszahl wurde manuell korrigiert
- **t** Fuchszeit wurde manuell korrigiert
- **d** Teilnehmer wurde disqualifiziert

### **Standard Senderzahlen RLL-Foxoring Wertung**

 W19=6, W21=6, W35=6, W45=6, W55=6, W65=6, M19=6, M21=6, M40=6, M50=6, M60=6, M70=6

Erläuterung: Wenn bei einem Foxoring-Wettkampf in der Kategorie M40 15 Sender zu suchen sind, werden die 1500 RLL-Punkte des Erstplatzierten auf 600 Punkte herunter gerechnet, alle Teilnehmer der Kategorie werden mit dem Faktor 600/1500 multipliziert.

Die Standard Angaben können durch den Eintrag RLLdefaultFox= in der *[INI-Datei](#page-171-0)* verändert werden. Beispiel für oben:

**RLLdefaultFox=** M40=6

Damit werden die 1500 zu 600 Punkten, der Faktor für die Kategorie M40 wird zu 600/1500.

# **Arbe it mit mehr e r en Ergebni s l i s t en**

Zur Erzeugung mehrerer/immer gleicher aktuellen Ergebnis-Listen/- Dateien kann diese Funktion nach Aufruf mit

*Ergebnisse|Mehrere Listen, FTP* erfolgen. Das dabei benutzte Verzeichnis wird unten dargestellt, in das alle Dateien gespeichert werden. Das wird jedes Mal einmal nach Klicken von *Start* gemacht.

Die angegebenen Dateien können auch per FTP einmalig/zyklisch auf einen FTP-Server hochgeladen werden. Dazu sind die vier folgenden Angaben einzutragen: **FTP Server Name**, **Benutzer**, **Entferntes Verzeichnis**, **Passwort**. Die vier Felder werden durch die INI-Schlüsselworte **FTPserverName=**, **FTPuser=**, **FTPpassword=**, **FTPhostPath=** vorbelegt und können verändert werden. Die Zeit für das zyklische Hochladen kann eingestellt werden. Mit Button *Save INI* werden veränderte Angaben in die INI-Datei gespeichert. Das Passwort wird dabei verschlüsselt, es kann deshalb nicht manuell in die INI geschrieben werden.

Die zwei Optionen beim FTP Uplaod bedeuten:

- Bei **Auto-Refresh in HTML** wird ein ' Tag' in die HTML-Dateien eingefügt, das ein automatisches Erneuern dieser Seite in den Clients (Internet-Browsern) nach der angegebenen Zeit ergibt
- Bei **Auto-Scroll in HTML** bewirkt das langsame Bewegen der Seite in den Clients (Internet-Browsern)

Tritt ein Fehler beim FTP-Upload auf, wird in der Statuszeile im Hauptfenster rechts ein FTP-Error angezeigt. Für weitere Information kann der Dialog erneut geöffnet werden.

**Bitte beachten !** Nach Erzeugung der Dateien im angegebenen Verzeichnis werden **alle** in diesem Verzeichnis vorhandenen Dateien

(auch andere Weise dort vorhandene Dateien) auf den FTP-Server hochgeladen und nach erfolgreichem Hochladen einer Datei diese Datei sofort gelöscht !!!.

## **Vorbereitung der SportIdent-Stationen**

Für einen normalen ARDF-Wettkampf sind mindestens folgende SI-Stationen erforderlich:

- **Lösch-Station**(en) : Das Löschen der SI-Cards vor dem Wettkampf ist erforderlich! Das gilt unbedingt bei Verwendung der SI-Card5, die nur 30 Halbtages-Zeitstempel speichern können. Ab SI-Card6 speichern sie 4-Wochen-Zeitstempel, genutzt wird in FjwW aber nur die Wochentag-Information, gelöscht werden könnte jede Woche oder wenn ein Überlauf der zu speichernden Zeitstempel (unterschiedlich bei den verschiedenen SI-Cards) droht.
- Check-Station(en) : Zum Überprüfen der gelöschten SI-Card, das wird auch von der Lösch-Station bereits erledigt; deshalb eigentlich nur notwendig, wenn örtlich getrennt das Löschen kontrolliert werden soll.
- **Start-Station**(en) : Wenn die Startzeit der Teilnehmer beim Registrieren in der Start-Station genommen werden soll; wenn die Daten der Start-Station über das Interface sofort von FjwW ausgewertet werden soll, muß sie die Stations-Nr.=3 besitzen
- **Fuchs-/Bake-Stationen** : Mehrere Stationen abhängig vom ARDF-Wettkampf, sie müssen die Stations-Nr. im Bereich 20...254 besitzen.
- **Ziel-Station**(en) : Zielzeitnahme, da die Zielzeit beim Stecken der SI-Cards registriert wird, sollten für die Teilnehmerzahl ausreichend Stationen auf/an der Ziellinie bereitstehen. Wenn die Daten der Ziel-Station über das Interface sofort von FjwW ausgewertet werden soll, muß sie die Stations-Nr.=4 besitzen.
- **Lese-Station**(en) : Lese-Station zum Auslesen der Zeitdaten aus den SI-Cards, verbunden mit dem FjwW-PC

Die Lösch- und Check-Stationen sollten Stations-Nummern von 1 und 2 besitzen.

Die SI-Stationen sind vor dem Einsatz zum Wettkampf entsprechend vorzubereiten. Dazu gibt es das Programm **SI-Config Plus** (veraltet **SI-Config** & **SIMAN**), das vom Hersteller AES unter *[www.sportident.com](http://www.sportident.com/)* bereitgestellt wird. Wichtige Einstellungen können auch mit FjwW im Menü *Interface|Stations Service* vorgenommen werden.

Die Stationen werden für eine bestimmte Betriebszeit (Einschaltdauer, z.B. 6 Stunden) programmiert. Wird dann die Station mit Stecken einer SI-Card eingeschaltet, bleibt sie mindestens für die programmierte Betriebszeit eingeschaltet. Bei jedem Stecken einer SI-Card beginnt diese Betriebszeit wieder von vorn. Zur Funktionskontrolle sollte nach dem Einschalten eine nicht von den Teilnehmern benutzte SI-Card gesteckt werden; das Registrieren muss quittiert werden (Piep, LED), die SI-Card wiederum kann zur Kontrolle gelesen werden. Eine einmal programmierte Betriebszeit bleibt beliebig lange erhalten, sie ist also nach jedem neuen Einschalten wirksam bis zu einer neuen Programmierung.

Für die älteren Stationen bis BSF/M6: Die Dauer der Betriebszeit ist auf Grund der zeitlichen Bedingungen für das Ausbringen der Sender und der Stationen in das Wettkampfgelände zu wählen, da eine sich selbst ausgeschaltete Station nachfolgend ankommende Teilnehmer nicht mehr registrieren kann ! Diese Gefahr besteht bei den neueren Stationen ab BSF/M 7/8 nicht mehr. Sie gehen nach der programmierten Betriebszeit in den Standby-Betrieb (in dem sehr sehr wenig Strombedarf haben), aus dem sie aber durch erneutes Stecken einer SI-Card wieder in den normalen Betriebszustand gehen. Der Nachteil ist nur, daß das Erkennen dieses Steckens länger dauert. Man könnte die Station auch auf die minimale Betriebszeit von 2min programmieren, um deutlich Batterieenergie zu sparen, hat dann aber meist eine längere Reaktion der Station, weil die Station jeweils meist aus dem Standby geholt werden muß.

Oder in **FjwW**: Menü *Interface|SportIdent* Schnittstelle COM B wählen und *Service/Backup in Slave-Station* wählen. Wenn die Kommunikation zur Station OK ist (Station vorher einschalten), kann man Menü *Interface|Stations Service* aufrufen. Nun können die für einen Wettkampf relevanten Einstellungen in den Stationen vorgenommen werden.

Die SI-Stationen speichern die Zeitstempel der registrierten Teilnehmer auch in ihrem internen Speicher, die Daten bleiben nach Ausschalten des Gerätes erhalten und können später ausgelesen werden. Damit alte Daten nicht überschrieben werden oder für einen neuen Wettkampf an einem **anderen Tag können** die gespeicherten Daten gelöscht werden (Programm **SI-Config** oder in FjwW über Menü *Interface|Backup/Anzeige Daten* ).

#### **Zuordnung der SI-Stations-Nummern zu den Fuchs-Nummern**

Häufig werden die Stations-Nummern **31...35...** für die Füchse **F1...F5...** benutzt. Werden mehrere Stationen an einem Fuchs eingesetzt, müssen sie die gleiche Stations-Nummer tragen. Aber seit der FjwW Version 10.6 kann eine zweite/Reserve Stations-Nummer einem Fuchs zugeordnet werden, die an keinem anderen Fuchs verwendet wird. Das ist besonders im Havariefall (Ausfall der SI-Station am Fuchs) wertvoll. Im Wettkampfdaten-Fenster kann diese Nummer zusätzlich eingetragen werden; die Nummer der ausgefallenen Station muß in FjwW erhalten bleiben, weil ggf. bereits Teilnehmer an dieser Station gesteckt haben.

Davon wird abgewichen,

- wenn nach einer Fuchsjagd die SI-Stationen mit den Sendern an andere Standorte transportiert werden und die Fuchs-Nummern anders lauten sollen als an den vorherigen Standorten (SI-Stationen können inzwischen nicht umprogrammiert werden)
- wenn zwei oder mehrere Wettkämpfe (z.B. verschiedene Bänder) parallel stattfinden sollen, die das gleiche Ziel mit einer

SI-Lesestation an einem Auswerte-PC haben. Dann bekommen die Stationen des ersten Wettkampf z.B. die Nummern **31...35**, des zweiten z.B. **36...40** usw. Das wird dann durch **@SI\_NR\_LISTE** in der TLN-Datei oder Eingabe im Wettkampfdaten-Fenster jeweils den Fuchs-Nummern **F1...F5** zugeordnet.

#### **Betriebsweisen der Lese-Station:**

Es gibt zwei mögliche Betriebsweisen (eingeschaltete Station vorausgesetzt) :

• PC-Quittungs-Betrieb

Die SI-Lese-Station muss mit der COM-Schnittstelle des Auswerte-PC verbunden sein, die Schnittstelle in FjwW über Menü *Interface|SportIdent* eingeschaltet sein. Sobald ein SI-Chip gesteckt wird, erfolgt eine Meldung an FjwW, die SI-Chip-Daten werden geholt und eine Quittung zur Lese-Station gesendet. Diese Quittung bewirkt eine Speicherung auch in der Lese-Station.

Eine Registrierung von SI-Chips ist in dieser Betriebsweise also nur mit angeschlossener Station und aktivem FjwW möglich.

Autosend-Modus

Sobald ein SI-Chip gesteckt wird, werden die SI-Chip-Daten sofort in der SI-Lese-Station gespeichert und auf dem seriellen Interface ausgesendet. Das passiert unabhängig davon, ob die Station an den Auswerte-PC angeschaltet und die Schnittstelle in FjwW eingeschaltet ist. Die Lese-Station kann also autonom, ohne PC, zum Lesen und Speichern der SI-Chips der einlaufenden Teilnehmer benutzt werden.

Wenn die SI-Lese-Station mit der COM-Schnittstelle des Auswerte-PC verbunden und die Schnittstelle in FjwW über Menü *Interface|SportIdent* eingeschaltet ist, werden die registrierten SI-Chips, wie bei PC-Quittungs-Betrieb, sofort für die Auswertung der in FjwW geladenen Wettkämpfe verarbeitet. Wenn die Lese-Station ganz oder teilweise nicht mit aktiviertem FjwW verbunden war, also in der Lese-Station mehr SI-Chip

gespeichert als an FjwW gemeldet sind, ist ein Backup über Menü *Interface|Backup/Anzeige Daten* zu machen und die entstandene DAT-Datei über

*Datei|DAT Daten-Datei einlesen* wieder einzulesen. Es ist zu beachten, dass bei Überschreitung der Speicherkapazität **alle** vorhergehenden Daten nicht mehr verfügbar sind !!!